# **CISCO.**

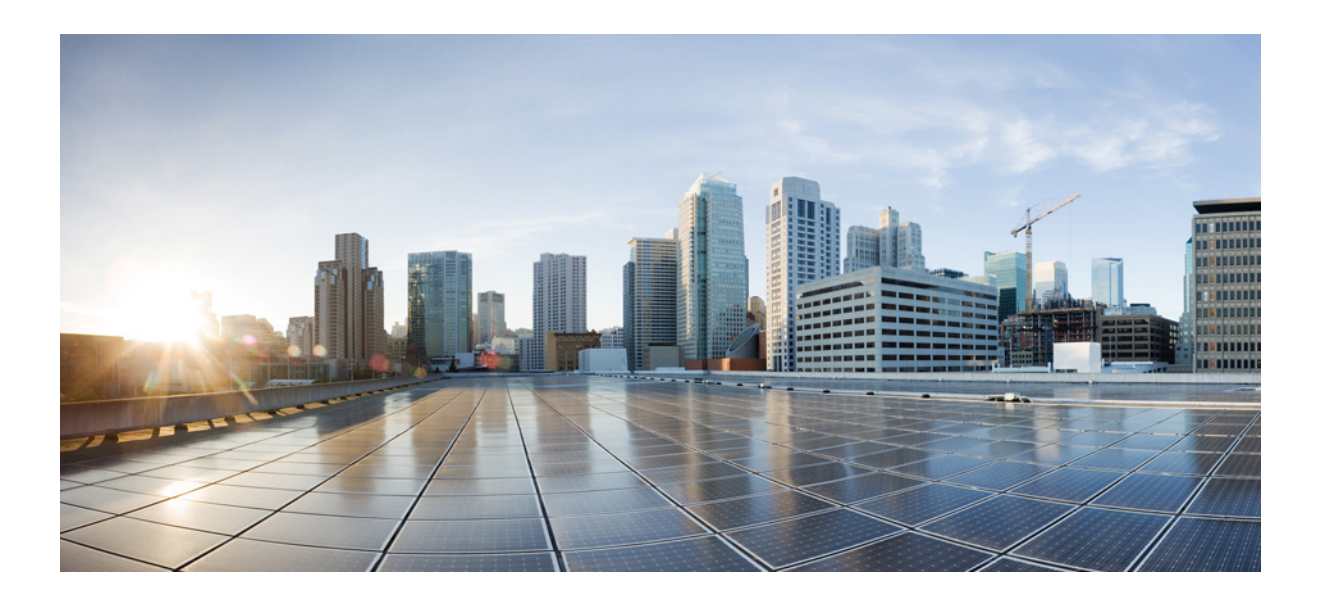

### **Cisco Prime Network Analysis Module User Guide**

Release 6.1 July 2014

#### **Cisco Systems, Inc.**

[www.cisco.com](http://www.cisco.com)

Cisco has more than 200 offices worldwide. [Addresses, phone numbers, and fax numbers](http://www.cisco.com/go/offices)  are listed on the Cisco website at www.cisco.com/go/offices.

Text Part Number: OL-31779-01

THE SPECIFICATIONS AND INFORMATION REGARDING THE PRODUCTS IN THIS MANUAL ARE SUBJECT TO CHANGE WITHOUT NOTICE. ALL STATEMENTS, INFORMATION, AND RECOMMENDATIONS IN THIS MANUAL ARE BELIEVED TO BE ACCURATE BUT ARE PRESENTED WITHOUT WARRANTY OF ANY KIND, EXPRESS OR IMPLIED. USERS MUST TAKE FULL RESPONSIBILITY FOR THEIR APPLICATION OF ANY PRODUCTS.

THE SOFTWARE LICENSE AND LIMITED WARRANTY FOR THE ACCOMPANYING PRODUCT ARE SET FORTH IN THE INFORMATION PACKET THAT SHIPPED WITH THE PRODUCT AND ARE INCORPORATED HEREIN BY THIS REFERENCE. IF YOU ARE UNABLE TO LOCATE THE SOFTWARE LICENSE OR LIMITED WARRANTY, CONTACT YOUR CISCO REPRESENTATIVE FOR A COPY.

The Cisco implementation of TCP header compression is an adaptation of a program developed by the University of California, Berkeley (UCB) as part of UCB's public domain version of the UNIX operating system. All rights reserved. Copyright © 1981, Regents of the University of California.

NOTWITHSTANDING ANY OTHER WARRANTY HEREIN, ALL DOCUMENT FILES AND SOFTWARE OF THESE SUPPLIERS ARE PROVIDED "AS IS" WITH ALL FAULTS. CISCO AND THE ABOVE-NAMED SUPPLIERS DISCLAIM ALL WARRANTIES, EXPRESSED OR IMPLIED, INCLUDING, WITHOUT LIMITATION, THOSE OF MERCHANTABILITY, FITNESS FOR A PARTICULAR PURPOSE AND NONINFRINGEMENT OR ARISING FROM A COURSE OF DEALING, USAGE, OR TRADE PRACTICE.

IN NO EVENT SHALL CISCO OR ITS SUPPLIERS BE LIABLE FOR ANY INDIRECT, SPECIAL, CONSEQUENTIAL, OR INCIDENTAL DAMAGES, INCLUDING, WITHOUT LIMITATION, LOST PROFITS OR LOSS OR DAMAGE TO DATA ARISING OUT OF THE USE OR INABILITY TO USE THIS MANUAL, EVEN IF CISCO OR ITS SUPPLIERS HAVE BEEN ADVISED OF THE POSSIBILITY OF SUCH DAMAGES.

Cisco and the Cisco logo are trademarks or registered trademarks of Cisco and/or its affiliates in the U.S. and other countries. To view a list of Cisco trademarks, go to this URL[: www.cisco.com/go/trademarks.](http://www.cisco.com/go/trademarks) Third-party trademarks mentioned are the property of their respective owners. The use of the word partner does not imply a partnership relationship between Cisco and any other company. (1110R)

Any Internet Protocol (IP) addresses and phone numbers used in this document are not intended to be actual addresses and phone numbers. Any examples, command display output, network topology diagrams, and other figures included in the document are shown for illustrative purposes only. Any use of actual IP addresses or phone numbers in illustrative content is unintentional and coincidental.

*Cisco Prime Network Analysis Module User Guide*  © 2005-2010 Cisco Systems, Inc. All rights reserved.

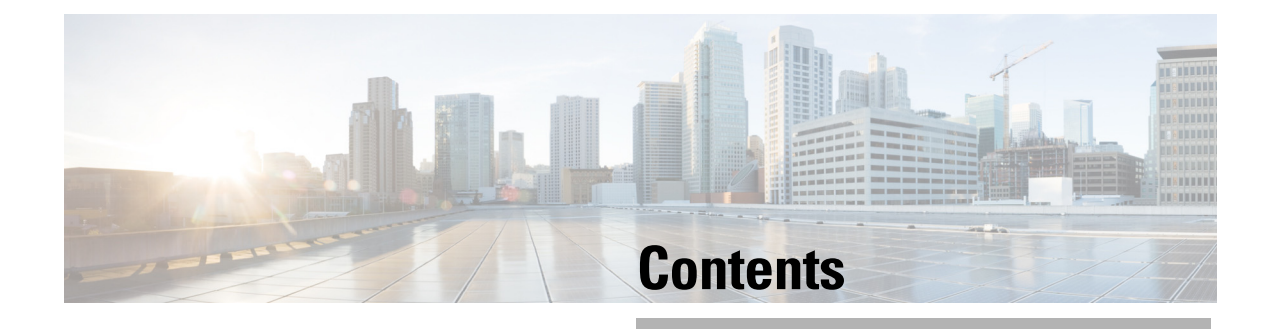

#### **[Preface](#page-12-0) 1**

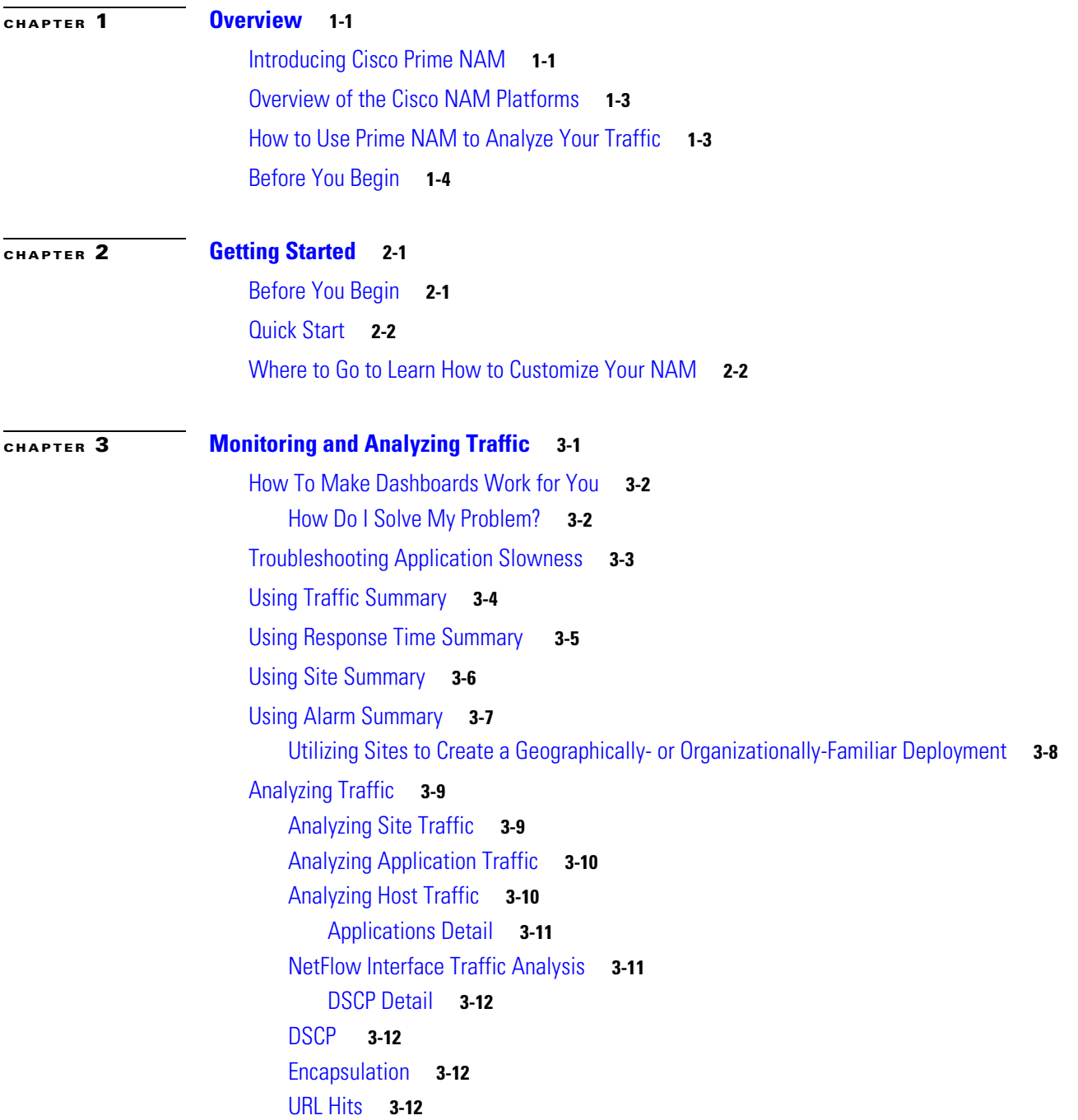

[Viewing Collected URLs](#page-34-0) **3-13** [Filtering a URL Collection List](#page-34-1) **3-13** [Detailed Traffic Analysis Views](#page-34-2) **3-13** [Sites Detailed Views](#page-35-0) **3-14** [Site Conversations Detailed Views](#page-35-1) **3-14** [Applications Detailed Views](#page-35-2) **3-14** [Application Groups Detailed Views](#page-35-3) **3-14** [Application Traffic By Hosts Detailed Views](#page-35-4) **3-14** [Top Application Traffic Detailed Views](#page-35-5) **3-14** [Hosts Detailed Views](#page-36-0) **3-15** [Host Conversations Detailed Views](#page-36-1) **3-15** [Encapsulations Detailed Views](#page-36-2) **3-15** [DCSPs Detailed Views](#page-36-3) **3-15** [About Analyze Traffic Charts](#page-36-4) **3-15** [Optimizing WAN](#page-37-0) **3-16** [Ensuring WAN Optimization](#page-37-1) **3-16** [Analyzing Traffic for Optimization Using the Top Talkers Detail](#page-38-0) **3-17** [Analyzing Application Performance after WAAS Optimization](#page-38-1) **3-17** [Comparing Transaction Time \(Client Experience\)](#page-38-2) **3-17** [Comparing Traffic Volume and Compression Ratio](#page-39-0) **3-18** [Planning Capacity Using Average Concurrent Connections \(Optimized vs. Passthru\)](#page-39-1) **3-18** [Optimizing Usage Using Multi-Segment Network Time \(Client LAN - WAN - Server LAN\)](#page-39-2) **3-18** [Monitoring WAAS Traffic Across Multi-Segments](#page-39-3) **3-18** [Monitoring WAAS Single-Segment Traffic](#page-39-4) **3-18** [Measuring Response Time](#page-39-5) **3-18** [Application Response Time](#page-41-0) **3-20** [Network Response Time](#page-41-1) **3-20** [Server Response Time](#page-42-0) **3-21** [Client Response Time](#page-42-1) **3-21** [Client-Server Response Time](#page-42-2) **3-21** [Server Application Responses](#page-42-3) **3-21** [Server Application Transactions](#page-42-4) **3-21** [Server Network Responses](#page-43-0) **3-22** [Client-Server Application Responses](#page-43-1) **3-22** [Client-Server Application Transactions](#page-44-0) **3-23** [Client-Server Network Responses](#page-44-1) **3-23** [Analyzing Device Interface and Health Data](#page-44-2) **3-23** [Viewing Interface Information](#page-44-3) **3-23** [Viewing Health Data](#page-45-0) **3-24**

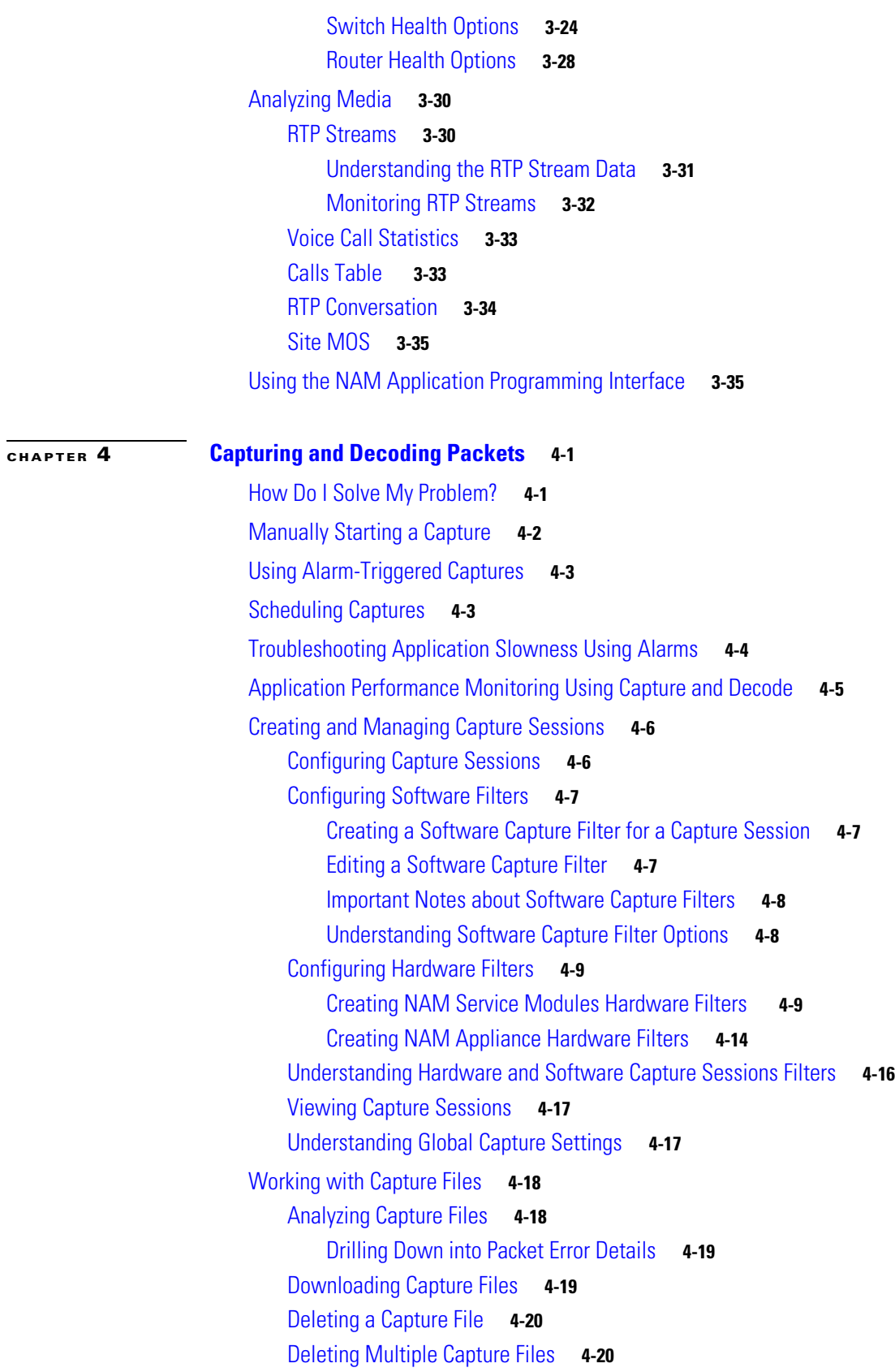

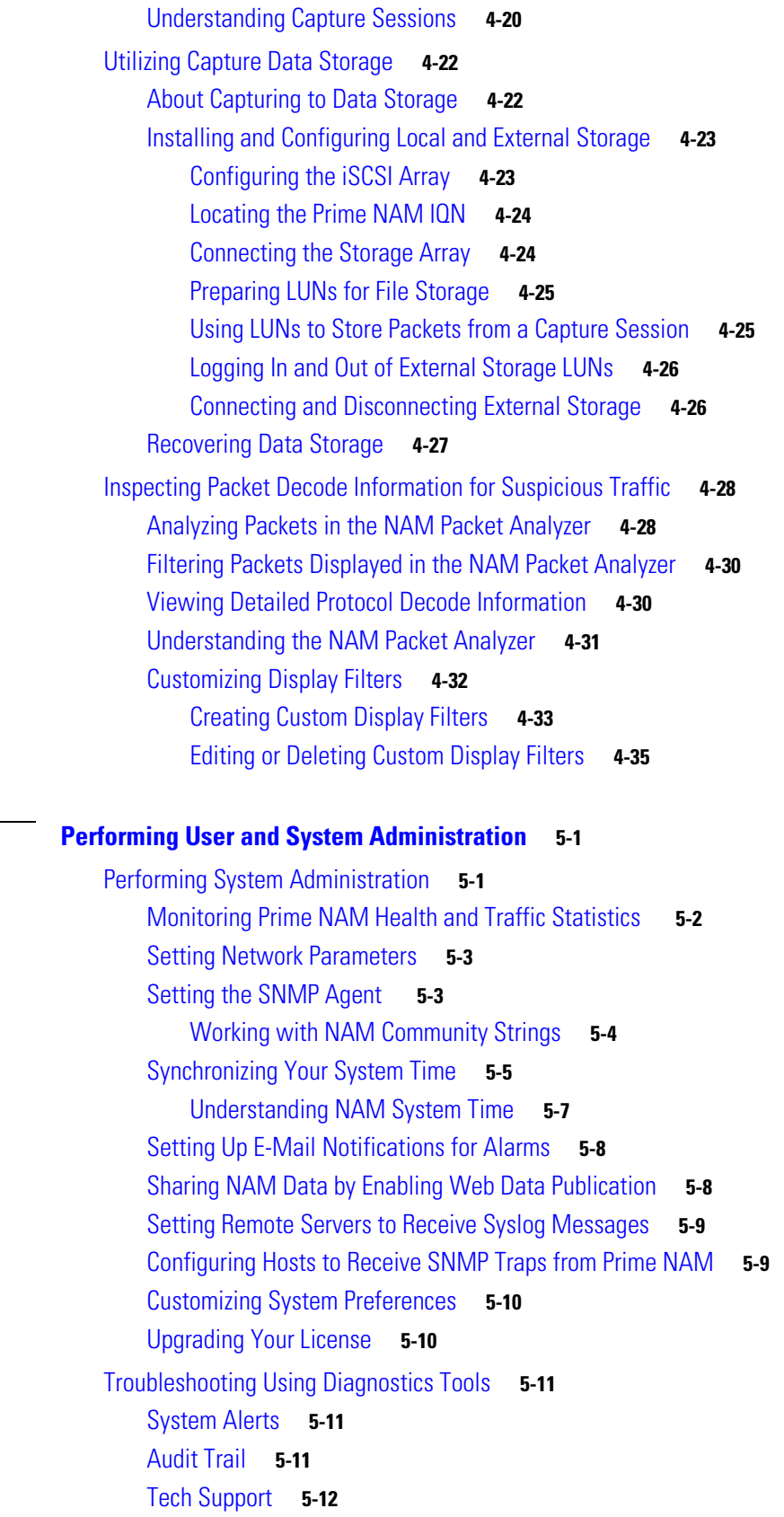

 $\blacksquare$ 

**[CHAPTER](#page-94-0) 5 [Performing User and System Administration](#page-94-1) 5-1**

 $\mathbf l$ 

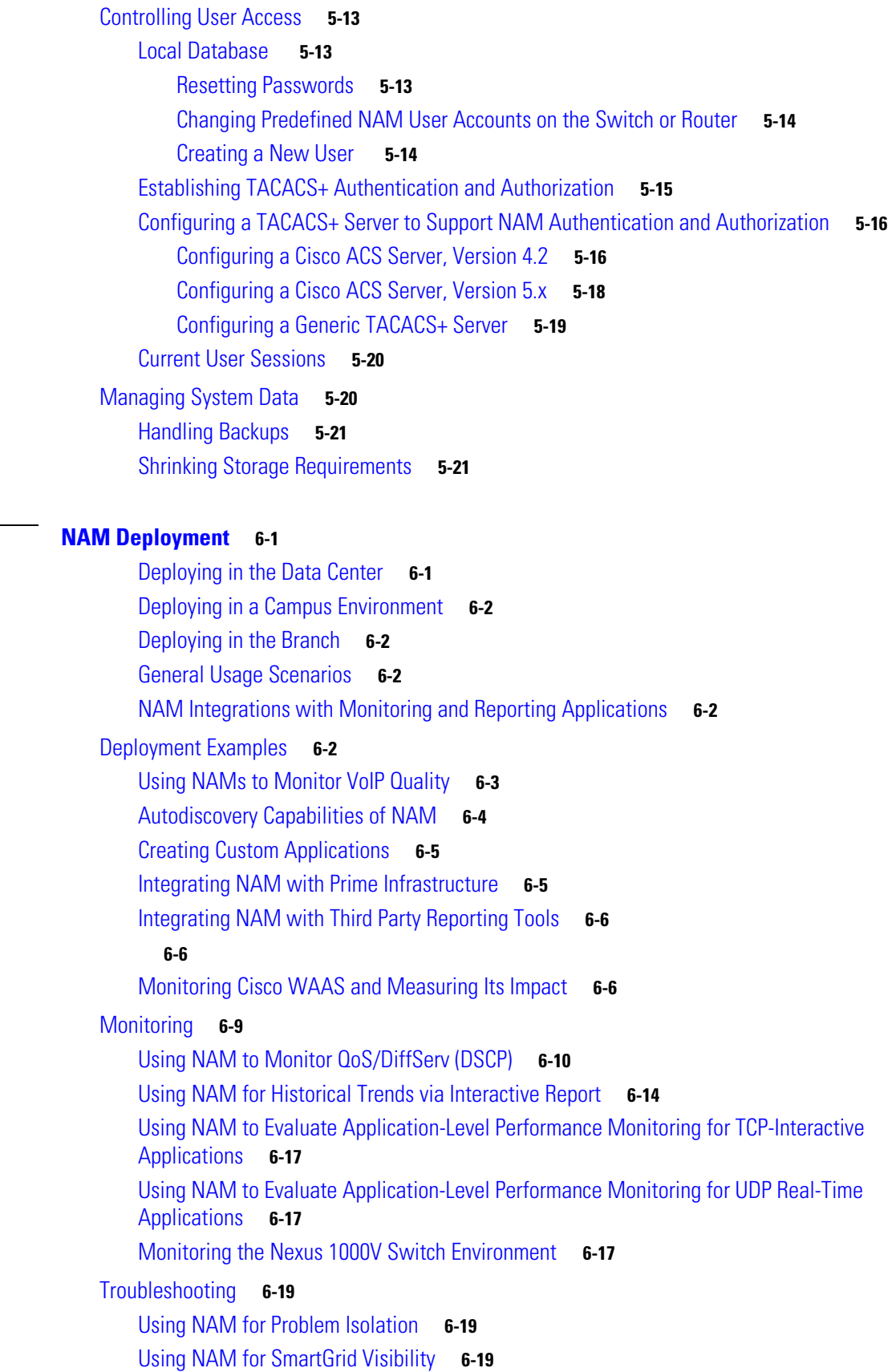

**[CHAPTER](#page-116-0) 6 [NAM Deployment](#page-116-1) 6-1**

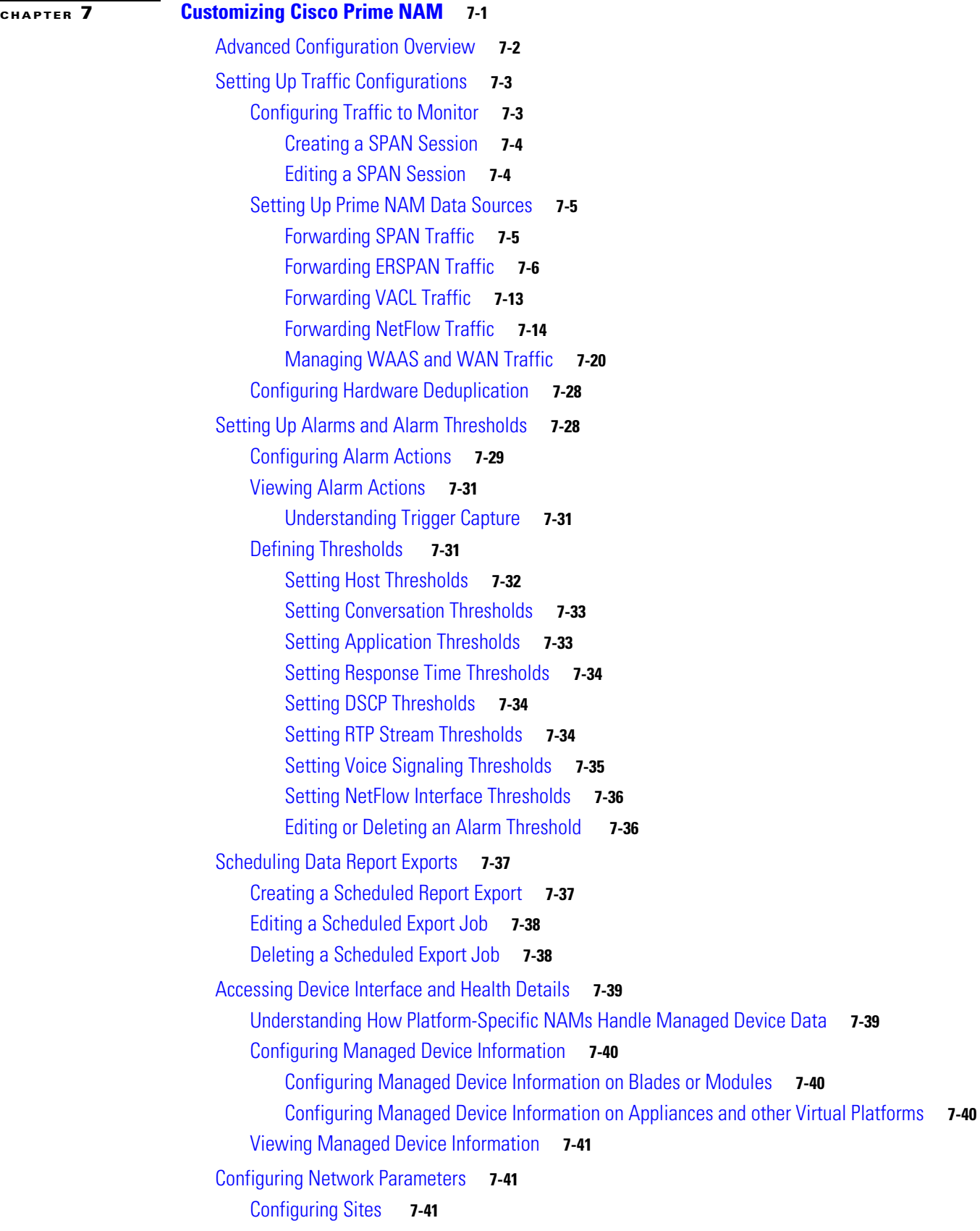

П

 $\mathbf{l}$ 

[Defining a Site](#page-176-3) **7-41** [Viewing Defined Sites](#page-177-0) **7-42** [Editing a Site](#page-177-1) **7-42** [Configuring Sites Using Subnets](#page-178-0) **7-43** [Setting Interface Speed using NetFlow Interface Capacity](#page-179-0) **7-44** [Creating or Editing a NetFlow Interface](#page-180-0) **7-45** [Configuring DSCP Groups](#page-180-1) **7-45** [Creating a DSCP Group](#page-180-2) **7-45** [Editing a DSCP Group](#page-181-0) **7-46** [Deleting a DSCP Group](#page-181-1) **7-46** [Configuring Application Classification](#page-181-2) **7-46** [Adding More Detail into Dashboard and Application Reports](#page-181-3) **7-46** [About Deeper Application Classification](#page-182-0) **7-47** [About Protocol Packs and Application Classification](#page-182-1) **7-47** [About NAM Classic Deep Packet Application Classification](#page-183-0) **7-48** [Creating Deeper Visibility Into Application Traffic](#page-183-1) **7-48** [Creating Custom Applications](#page-184-0) **7-49** [Editing Custom Application Classifications](#page-185-0) **7-50** [Deleting an Application Rule](#page-185-1) **7-50** [Understanding Application Traffic](#page-185-2) **7-50** [Configuring Application Groups](#page-187-0) **7-52** [Creating an Application Group](#page-187-1) **7-52** [Editing or Deleting an Application Group](#page-188-0) **7-53** [Deleting an Application Group](#page-188-1) **7-53** [Filtering Encapsulations](#page-188-2) **7-53** [Setting Up Prime NAM Monitoring](#page-189-0) **7-54** [Setting Aggregation Intervals](#page-189-1) **7-54** [Configuring Response Time](#page-191-0) **7-56** [Setting Up Voice Monitoring](#page-191-1) **7-56** [Creating RTP Filters](#page-192-0) **7-57** [Configuring URL Collections](#page-192-1) **7-57** [Enabling a URL Collection](#page-192-2) **7-57** [Changing a URL Collection](#page-193-0) **7-58** [Disabling a URL Collection](#page-193-1) **7-58** [Configuring WAAS Monitored Servers](#page-194-0) **7-59 [APPENDIX](#page-196-0) A [Understanding Prime NAM Traffic Sources](#page-196-1) A-1**

[Data Source Overview](#page-196-2) **A-1** [Ports and Hardware Details](#page-198-0) **A-3**

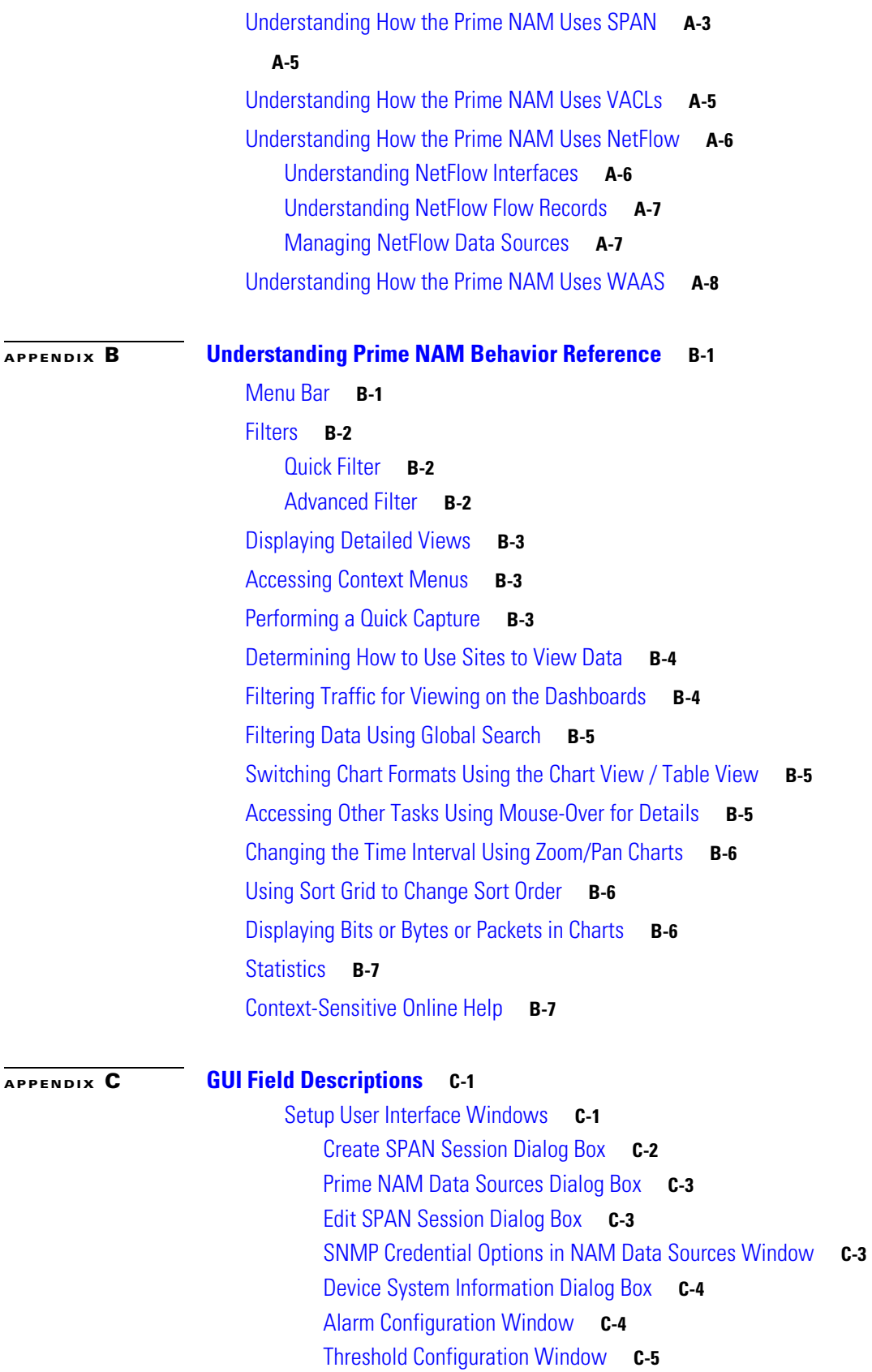

 $\blacksquare$ 

 $\mathbf l$ 

[Host Alarm Thresholds Window](#page-216-1) **C-5** [Conversation Alarm Thresholds Window](#page-217-0) **C-6** [Application Alarm Thresholds Configuration Window](#page-218-0) **C-7** [Response Time Alarm Threshold Configuration Window](#page-218-1) **C-7** [DSCP Alarm Threshold Configuration Window](#page-219-0) **C-8** [RTP Streams Threshold Configuration Window](#page-219-1) **C-8** [Voice Signaling Threshold Configuration Window](#page-220-0) **C-9** [NetFlow Interface Threshold Configuration Window](#page-221-0) **C-10** [Router System Information Window](#page-221-1) **C-10** [Switch/Managed Device System Information](#page-222-0) **C-11** [NBAR Interfaces Window](#page-223-0) **C-12** [Site Configuration Window](#page-223-1) **C-12** [Subnet Detection Window](#page-224-0) **C-13** [Sites Window](#page-224-1) **C-13** [Add NetFlow Interface Window](#page-224-2) **C-13** [DSCP Group Setup Dialog Box](#page-225-0) **C-14** [DSCP Group Label Formats](#page-225-1) **C-14** [Application Window](#page-226-0) **C-15** [Applications Window](#page-227-0) **C-16** [URL-Based Applications Window](#page-228-0) **C-17** [Response Time Configuration Window](#page-229-0) **C-18** [Voice Monitor Setup Window](#page-229-1) **C-18** [URL Collection Configuration Window](#page-230-0) **C-19** [Monitor User Interface Windows](#page-230-1) **C-19** [Applications Detail Window](#page-231-0) **C-20** [Application Groups Detail Window](#page-231-1) **C-20** [Application Response Time \(ART\) Metrics](#page-231-2) **C-20** [Client Server Application Responses Window](#page-233-0) **C-22** [Client-Server Application Transactions Window](#page-234-0) **C-23** [Client-Server Network Responses Window](#page-234-1) **C-23** [DSCP Detail Window](#page-235-0) **C-24** [Host Detail Window](#page-235-1) **C-24** [Interfaces Stats Table](#page-235-2) **C-24** [Last 50 Alarms Table](#page-236-0) **C-25** [Server Application Responses Window](#page-237-0) **C-26** [Server Application Transactions Window](#page-238-0) **C-27** [Server Network Responses Window](#page-238-1) **C-27** [Calls Table](#page-239-0) **C-28** [RTP Stream for Selected Call Report Statistics](#page-239-1) **C-28** [RTP Conversations Table](#page-240-0) **C-29**

[Capture User Interface Windows](#page-240-1) **C-29** [Capture Analysis Window](#page-241-0) **C-30** [Capture Session Fields](#page-241-1) **C-30** [Capture Setting Fields](#page-242-0) **C-31** [Custom Decode Filter Dialog Box](#page-244-0) **C-33** [Custom Decode Subexpressions Fields](#page-245-0) **C-34** [Error Scan Window](#page-246-0) **C-35** [Hardware Filter Dialog Box](#page-246-1) **C-35** [NAM Packet Analyzer Decode Window](#page-247-0) **C-36** [Software Filter Dialog Box](#page-247-1) **C-36** [Administration User Interface Windows](#page-249-0) **C-38** [System Overview](#page-249-1) **C-38** [SNMP Agent](#page-250-0) **C-39** [E-Mail Setting](#page-250-1) **C-39** [Preferences](#page-251-0) **C-40** [New User Dialog Box](#page-252-0) **C-41** [User Privileges](#page-252-1) **C-41** [TACACs+ Authentication and Authorization](#page-253-0) **C-42** [Current User Sessions](#page-253-1) **C-42** [Report Descriptions](#page-254-0) **C-43**

#### **[APPENDIX](#page-256-0) D [Troubleshooting Network and NAM Issues](#page-256-1) D-1**

[Resolving Typical NAM Issues](#page-256-2) **D-1** [Troubleshooting Login Issues](#page-257-0) **D-2** [Understanding Typical Error Messages](#page-258-0) **D-3** [Frequently Asked Questions about Prime NAM Behavior](#page-258-1) **D-3** [Troubleshooting WAAS Data Issues](#page-259-0) **D-4** [Using the CLI to Troubleshoot Issues](#page-260-0) **D-5** [Locating Packet Drops](#page-260-1) **D-5** [Handling an Unresponsive NAM](#page-260-2) **D-5** [Using the CLI to Troubleshoot Performance Agent \(PA\)](#page-261-0) **D-6**

**I [NDEX](#page-262-0)**

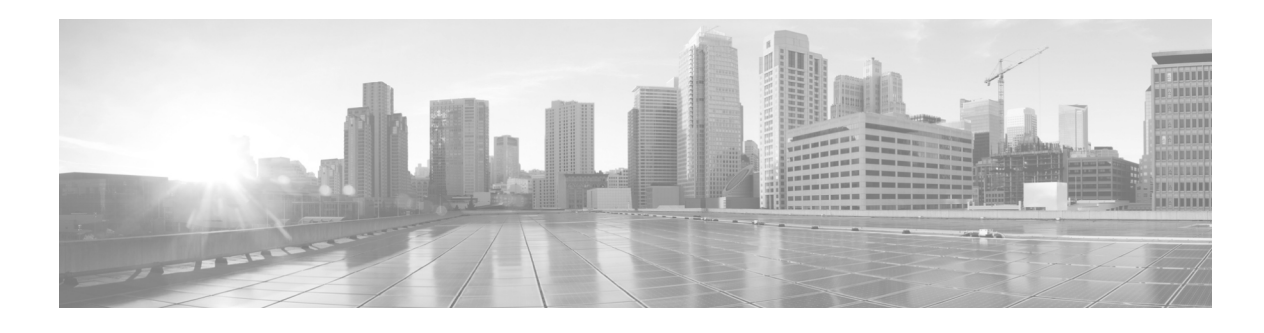

## <span id="page-12-0"></span>**Preface**

This preface discusses the objectives, audience, conventions, and organization of the *Cisco Prime Network Analysis Module User Guide* and provides general information about Cisco Prime NAM software documentation. This preface has the following sections:

- **•** [Chapter Overview, page 1](#page-12-1)
- **•** [Audience, page 2](#page-13-0)
- **•** [Conventions, page 2](#page-13-1)
- **•** [Notices, page 3](#page-14-0)
- **•** [Obtaining Documentation and Submitting a Service Request, page 3](#page-14-1)

For a list of the platforms that Prime NAM supports, see [Cisco Prime Network Analysis At-a-Glance](http://www.cisco.com/en/US/prod/collateral/netmgtsw/ps5740/ps5688/ps10113/at_a_glance_c45-715147.pdf).

## <span id="page-12-1"></span>**Chapter Overview**

This guide contains the following chapters:

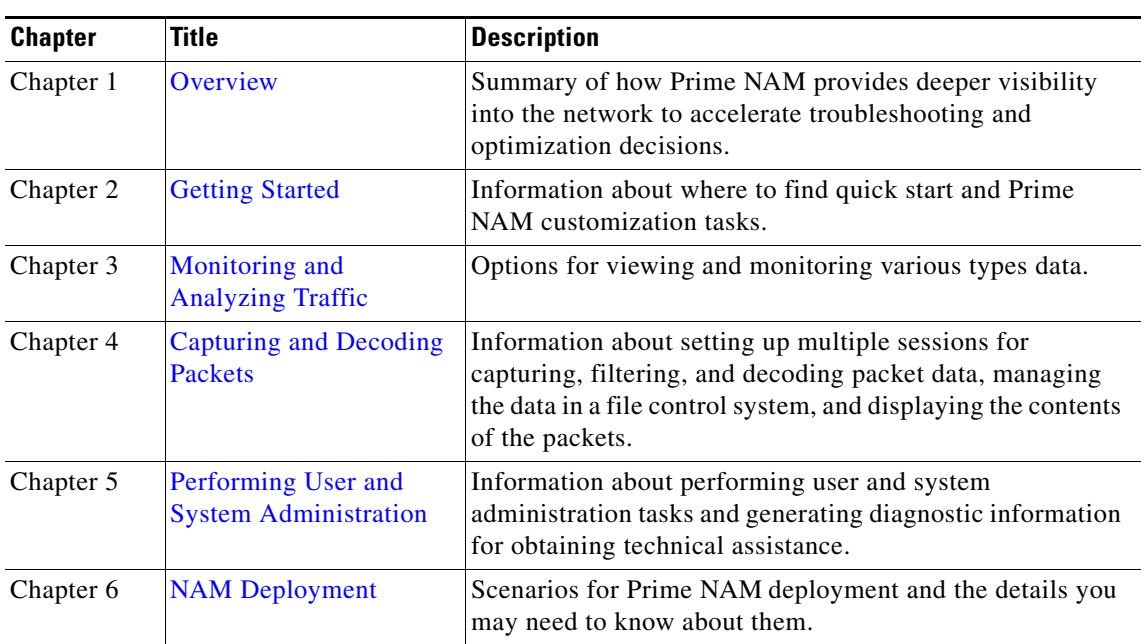

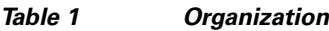

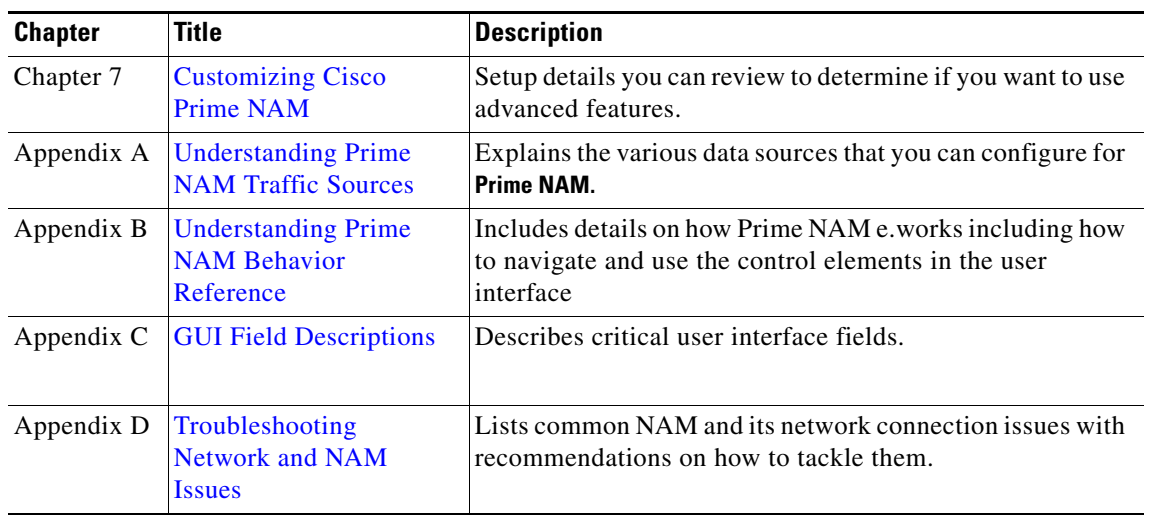

#### *Table 1 Organization (continued)*

## <span id="page-13-0"></span>**Audience**

This publication is intended primarily for network administrators who are responsible for setting up and configuring Network Analysis Modules (NAMs) to monitor traffic and diagnose emerging problems on network segments. As a network administrator, you should be familiar with:

- **•** Basic concepts and terminology used in internetworking.
- **•** Network topology and protocols.
- **•** Basic UNIX commands or basic Windows operations.

## <span id="page-13-1"></span>**Conventions**

This document uses the following conventions:

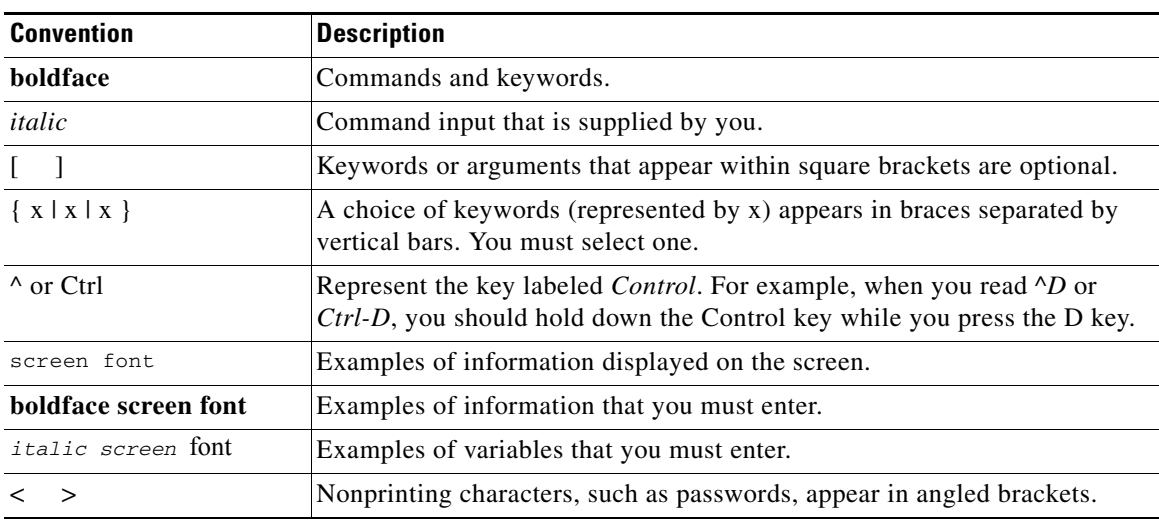

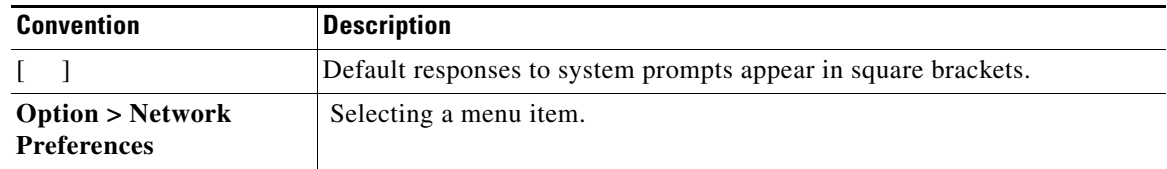

**Note** Means *reader take note*. Notes contain helpful suggestions or references to material not covered in the publication.

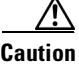

**Caution** Means *reader be careful*. In this situation, you might do something that could result in equipment damage or loss of data.

## <span id="page-14-0"></span>**Notices**

The *Cisco Prime Network Analysis Module Third Party and Open Source Copyright Notices* contains the licenses and notices for open source software used in Prime NAM. Prime NAM includes software developed by the OpenSSL Project for use in the OpenSSL Toolkit [\(http://www.openssl.org/\)](http://www.openssl.org/). This document is available on www.cisco.com with the Prime NAM technical documentation.

## <span id="page-14-1"></span>**Obtaining Documentation and Submitting a Service Request**

For information on obtaining documentation, using the Cisco Bug Search Tool (BST), submitting a service request, and gathering additional information, see *[What's New in Cisco Product Documentation](http://www.cisco.com/c/en/us/td/docs/general/whatsnew/whatsnew.html)*.

To receive new and revised Cisco technical content directly to your desktop, you can subscribe to the [What's New in Cisco Product Documentation RSS feed](http://www.cisco.com/assets/cdc_content_elements/rss/whats_new/whatsnew_rss_feed.xml). The RSS feeds are a free service.

 $\blacksquare$ 

 $\overline{\phantom{a}}$ 

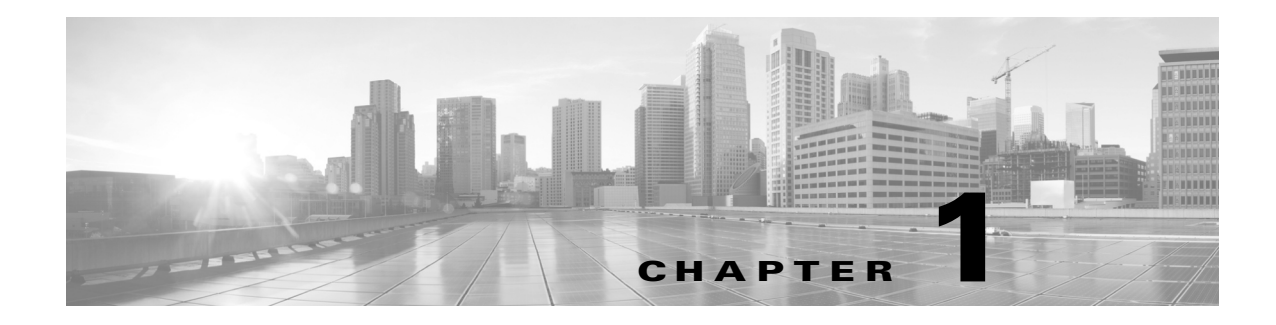

## <span id="page-16-3"></span><span id="page-16-1"></span><span id="page-16-0"></span>**Overview**

This chapter contains information about the Cisco Prime Network Analysis Module (NAM) software and describes task overviews.

This chapter contains the following sections:

- **•** [Introducing Cisco Prime NAM](#page-16-2)
- **•** [Overview of the Cisco NAM Platforms](#page-18-0)
- **•** [How to Use Prime NAM to Analyze Your Traffic](#page-18-1)
- **•** [Before You Begin](#page-19-0)

### <span id="page-16-2"></span>**Introducing Cisco Prime NAM**

The Cisco Prime Network Analysis Module (Prime NAM) software is a network monitoring and analysis tool that combines flow-based and packet-based analysis into a single tool set. Prime NAM software provides network operations and engineering with user, command line, and application programming interfaces that you use for traffic analysis of applications, hosts, and conversations, performance-based measurements on application, server, and network latency, quality of experience metrics. as well as ways to see deeper into your network. The robust graphical user interface makes traffic monitoring and troubleshooting simple and cost-effective.

This chapter contains an overview on ways to use Prime NAM to monitor and analyze your network traffic. See [Table 1-1](#page-17-0) for details on high-level task areas and how they map to the user interface.

For a list of the key features in this release, see the *Cisco Prime Network Analysis Module Release Notes*.

H.

<span id="page-17-0"></span>

| <b>Task Area</b>       | <b>Menu Mapping</b>                            | <b>Task Description</b>                                                                                                    | <b>Used By</b>                                                       |
|------------------------|------------------------------------------------|----------------------------------------------------------------------------------------------------|----------------------------------------------------------------------|
| Plan and Prepare       | Setup menu                                     | Create a list of your network performance goals. Set<br>expected goals and limits for response time, expected<br>ranges for MOS values, bandwidth usage per<br>application, and utilization on critical WAN links.<br>Determine on which performance issues you want to<br>concentrate. | Network Engineers,<br>Designers, and<br>Architects                   |
| Monitor and<br>Analyze | Home, Capture,<br>Analyze and<br>Monitor menus | View dashboards which give you a quick view of traffic<br>performance information, and various incidents. Use<br>interactive reports filter data when monitoring specific<br>network traffic and troubleshooting problems.                                                              | Network Engineers,<br>NOC Operators, and<br><b>Service Operators</b> |
|                        |                                                | Monitor your network and perform other day-to-day<br>operations related to proactive and reactive traffic<br>analysis and troubleshooting.                                                                                                    |                                                                      |
|                        |                                                | Analyze QoS policy traffic using alarms, syslogs, traps,<br>and e-mail alerts.                                                                                                    |                                                                      |
|                        |                                                | See Monitoring and Analyzing Traffic and Capturing<br>and Decoding Packets.                                                                                                    |                                                                      |
| Administer             | Administer menu                                | Change default system display, notification, and user<br>settings, as well as manage database access control and<br>view system diagnostics.                                                                                                    | Network Engineers                                                    |
|                        |                                                | See Performing User and System Administration.                                                                                                    |                                                                      |
| Deploy                 | Setup and Admin<br>menus                       | Configure devices to share data with NAM. Configure<br>managed devices and data sources.                                                                                                    | Network Engineers,<br>Designers, and<br>Architects                   |
|                        |                                                | Perform customized setup of NAM including sites,<br>alarms and thresholds, scheduled exports, and so on.                                                                                                    |                                                                      |
|                        |                                                | Monitor an extended level of your managed device's<br>data (health and interface information).                                                                                                    |                                                                      |
|                        |                                                | Determine which locations are ingress or egress points<br>of a logical network boundary (aggregation layer, core,<br>campus edge, and so on) that can offer valuable insights<br>into the network activity within that partition.                                                       |                                                                      |
|                        |                                                | Create a baseline of current metrics including<br>applications, bandwidth per application, top<br>conversations and hosts, QoS values used in the<br>network, unrecognized protocols, and current server<br>and end-to-end response time measurements.                                  |                                                                      |
|                        |                                                | See Customizing Cisco Prime NAM.                                                                                                    |                                                                      |
| Troubleshoot           | Capture, Analyze<br>and Monitor menus          | Resolve common NAM issues including login problems<br>and unresponsiveness, understand error messages, and<br>troubleshoot network issues using Prime NAM.                                                                                                    | Network Engineers,<br>NOC Operators, and<br><b>Service Operators</b> |
|                        |                                                | See Troubleshooting Network and NAM Issues.                                                                                                    |                                                                      |

*Table 1-1 Prime NAM Task Areas*

П

### <span id="page-18-0"></span>**Overview of the Cisco NAMPlatforms**

Cisco NAM is supported on a variety of platforms. This guide does not discuss platforms, but focuses on tasks and capabilities.

For a list of Cisco NAM models and their features and capabilities, see the data sheets in Products & Services on Cisco.com[.](http://www.cisco.com/en/US/products/ps5740/Products_Sub_Category_Home.html)

It is important to note that the portfolio of Cisco NAM models differ in memory, performance, disk size, and other capabilities. Therefore, some allow for more features and capabilities (for example, the amount of memory allocated for capture).

Throughout this guide, there may be notes explaining that some features apply only to specific platforms. If there is no note, then that feature or aspect applies to all Cisco NAM platforms.

For details on memory, performance, disk size, and other capabilities, see the *[NAM Compatibility](http://www.cisco.com/en/US/products/sw/cscowork/ps5401/products_device_support_tables_list.html)  [Matrix](http://www.cisco.com/en/US/products/sw/cscowork/ps5401/products_device_support_tables_list.html)*.

## <span id="page-18-1"></span>**How to Use Prime NAM to Analyze Your Traffic**

The Cisco Prime NAM software helps you to address the following major areas:

- **•** Network Layer Traffic Analysis. Prime NAM provides comprehensive traffic analysis to identify what applications are running over the network, how much network resources are consumed, and who is using these applications. Prime NAM software offers a rich set of reports with which to view traffic by Hosts, Application, or Conversations. See the discussions about Dashboards, starting with [Using Traffic Summary, page 3-4.](#page-25-1)
- **•** Application Response Time. Prime NAM can provide passive measurement of TCP-based applications for any given server or client, supplying a wide variety of statistics like response time, network flight time, and transaction time. See [Using Response Time Summary, page 3-5](#page-26-1).
- **•** Voice Quality Analysis. Prime NAM provides application performance for real time applications like Voice and Video. Prime NAM can compute MOS, as well as provide RTP analysis for the media stream. See [Analyzing Media, page 3-30.](#page-51-2)
- Advanced Troubleshooting. Prime NAM provides robust capture and decode capabilities for packet traces that can be triggered or terminated based on user-defined thresholds. See [Application](#page-62-1)  [Performance Monitoring Using Capture and Decode, page 4-5.](#page-62-1)
- **•** WAN Optimization insight. Prime NAM provides insight into WAN Optimization offerings that compress and optimize WAN Traffic for pre- and post-deployment scenarios. This is applicable for Optimized and Passthru traffic. See
- **•** Open instrumentation. Prime NAM is a mediation and instrumentation product offering, and provides a robust API that can be used by partner products as well as work with customer-created applications. Contact your account representative for a copy of the *Cisco Prime Network Analysis Module API Programmer's Guide*.

To understand which types of monitoring are supported by specific NAM data sources, see [Table 1-2.](#page-19-1)

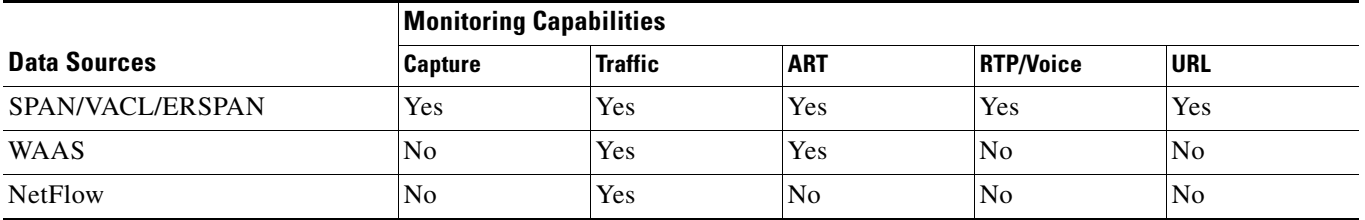

<span id="page-19-1"></span>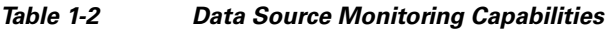

For information on which data sources Prime NAM uses to deliver this functionality, see [Understanding](#page-196-3)  [Prime NAM Traffic Sources.](#page-196-3) For information about which traffic sources are supported on each platform, see the *[NAM Compatibility Matrix](http://www.cisco.com/en/US/products/sw/cscowork/ps5401/products_device_support_tables_list.html)*.

## <span id="page-19-0"></span>**Before You Begin**

Depending on your Cisco NAM, ensure the following list of requirements are complete before you use Prime NAM. For detailed instructions, see your platform installation guide, except where noted:

- **•** Reset your Cisco NAM root password
- **•** Set up a data source to send traffic to the Cisco NAM
- **•** Configure access to the Prime NAM user interface or CLI
- **•** Synchronize your Cisco NAM to the standard time source outside the NAM in addition to the router or switch (depending on your platform). For detailed instructions, see [Synchronizing Your System](#page-98-1)  [Time, page 5-5.](#page-98-1)

For optional advanced customizations, such as adding sites or configuring alarms and thresholds, see [Advanced Configuration Overview, page 7-2.](#page-137-1)

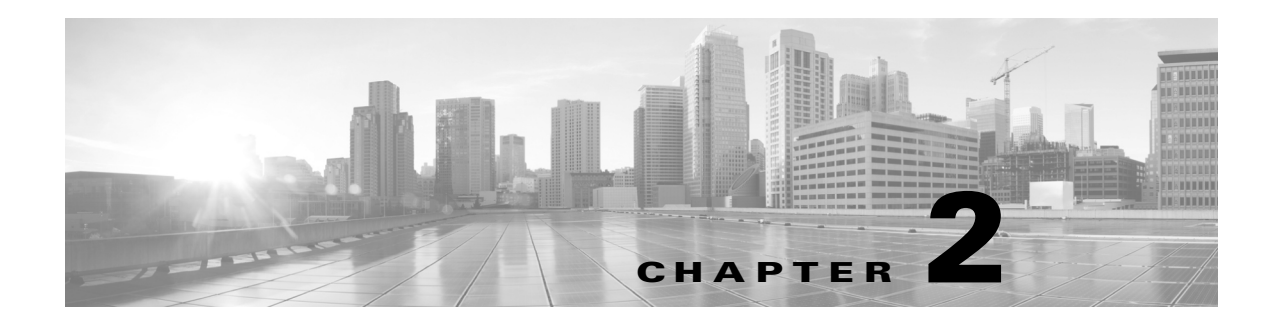

## <span id="page-20-3"></span><span id="page-20-1"></span><span id="page-20-0"></span>**Getting Started**

This chapter contains getting started information for both users that want to use the NAM quickly without customizing the product or that want to customize the NAM. It includes some simple workflows that illustrate how to use Prime NAM to quickly to help troubleshoot performance and optimization issues.

There are many additional workflows for which Prime NAM can be used. These tasks are documented in the following chapters.

This chapter contains the following sections:

- **•** [Before You Begin, page 2-1](#page-20-2)
- **•** [Quick Start, page 2-2](#page-21-0)
- [Where to Go to Learn How to Customize Your NAM, page 2-2](#page-21-1)

### <span id="page-20-2"></span>**Before You Begin**

This section contains tasks that must be performed prior to using NAM.

- **1.** Ensure you perform all required tasks in your NAM installation guide. To review your platform's specific requirements, see [http://www.cisco.com/go/nam/docs.](http://www.cisco.com/go/nam/docs)
- **2.** Ensure that the NAM system time is configured correctly. If the system time is incorrect, NAM data presentation may be inaccurate due to time ranges, hence providing incorrect interpretations of NAM data. Although some platforms are synchronized automatically, you must also synchronize the standard time source outside the NAM in addition to the NAM and the router or switch in order for the data to be accurate. For details, see [Synchronizing Your System Time, page 5-5](#page-98-1).

## <span id="page-21-0"></span>**Quick Start**

Use the following workflows to get started using your product. These tasks do not require additional configuration or setup. You can see other workflows and tasks within this user guide in the task-specific chapters.

- **•** [Troubleshooting Application Slowness, page 3-3](#page-24-1)
- **•** [Using Traffic Summary, page 3-4](#page-25-1)
- **•** [Using Response Time Summary, page 3-5](#page-26-1)
- **•** [Using Site Summary, page 3-6](#page-27-1)
- **•** [Using Alarm Summary, page 3-7](#page-28-1)
- **•** [Filtering Data Using Global Search, page B-5](#page-208-3)
- **•** [Filtering Traffic for Viewing on the Dashboards, page B-4](#page-207-2)
- **•** [Filtering Data Using Global Search, page B-5](#page-208-3)

## <span id="page-21-1"></span>**Where to Go to Learn How to Customize Your NAM**

There are many capabilities beyond the tasks you can perform out-of-the box. These tasks require some level of customization before you can access some of the additional functionality within NAM.

To review the customization you may need to perform, see [Advanced Configuration Overview, page 7-2.](#page-137-1)

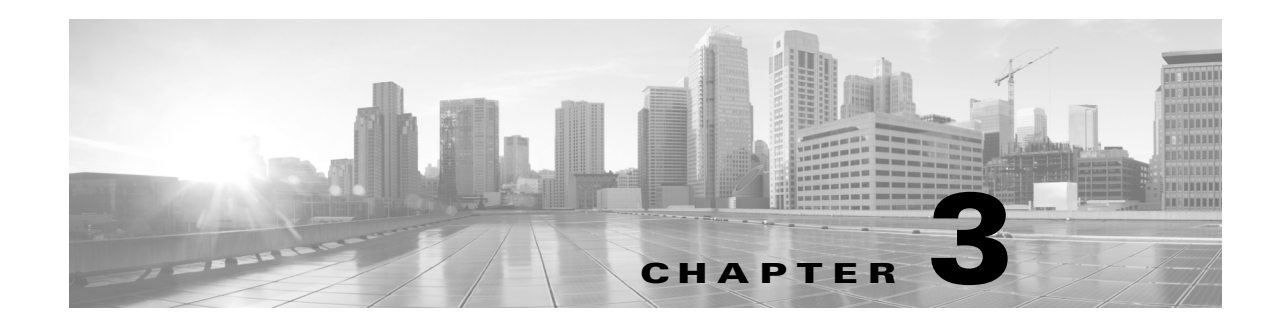

## <span id="page-22-2"></span><span id="page-22-1"></span><span id="page-22-0"></span>**Monitoring and Analyzing Traffic**

Cisco Prime Network Analysis Module, or Prime NAM, provides several dashboards and tools to help you to monitor and analyze your network traffic data. Prime NAM starts collecting data once your network device's IP address is shared with the NAM. You can view the monitor dashboard, analyze traffic using various views, troubleshoot suspicious traffic using the capture tool, and decode capture sessions without any additional configuration on your part.

This chapter provides information about monitoring your network traffic and analyzing the information presented.

This chapter contains the following sections:

- **•** [How To Make Dashboards Work for You, page 3-2](#page-23-0)
- [Troubleshooting Application Slowness, page 3-3](#page-24-0)
- **•** [Using Traffic Summary, page 3-4](#page-25-0)
- **•** [Using Response Time Summary, page 3-5](#page-26-0)
- **•** [Using Site Summary, page 3-6](#page-27-0)
- **•** [Using Alarm Summary, page 3-7](#page-28-0)
- **•** [Analyzing Traffic, page 3-9](#page-30-0)
- **•** [Optimizing WAN, page 3-16](#page-37-0)
- **•** [Measuring Response Time, page 3-18](#page-39-5)
- **•** [Analyzing Device Interface and Health Data, page 3-23](#page-44-2)
- **•** [Analyzing Media, page 3-30](#page-51-0)
- **•** [Using the NAM Application Programming Interface, page 3-35](#page-56-1)

If you want to customize Prime NAM to use more advanced configurations such as sites and filtering, see [Customizing Cisco Prime NAM, page 7-1.](#page-136-2)

### <span id="page-23-0"></span>**How To Make Dashboards Work for You**

You can view traffic in a *summary* view (available from the **Monitor** menu) which you can then further analyze using the more in-depth *analysis* view (available from the **Analyze** menu).

The Monitor dashboards allow you to view graphic depictions of network traffic, application performance, site performance, and alarms at a glance. From there, you can isolate one area, for example an application with response time issues, and then drill down to the Analyze dashboard for further investigation.

The following are some of the configuration tasks that enhance NAMs ability to provide more traffic details on dashboards:

- Turn on deep application classification in order to identify applications regardless of the ports on which the applications may be running. To enable deep packet inspection, see [Adding More Detail](#page-181-4)  [into Dashboard and Application Reports, page 7-46.](#page-181-4) For an example of how to troubleshoot using deep packet inspection, see [Troubleshooting Application Slowness, page 3-3.](#page-24-0)
- To understand how to use filters to easily find information and significantly change what you view in the dashboards, see [Filtering Traffic for Viewing on the Dashboards, page B-4](#page-207-2) and [Filtering Data](#page-208-3)  [Using Global Search, page B-5](#page-208-3).
- **•** To make your custom application traffic more visible on the dashboards and reports, add HTTP URL or Server IP/Port definitions. See [Creating Deeper Visibility Into Application Traffic, page 7-48](#page-183-2)

For more details about when or why to use specific dashboards, see [How Do I Solve My Problem?,](#page-23-1)  [page 3-2.](#page-23-1)

### <span id="page-23-1"></span>**How Do I Solve My Problem?**

This section includes a table that provides various problems you can solve with specific dashboards, as well as what details you might want to know and what dashboards are associated with that data.

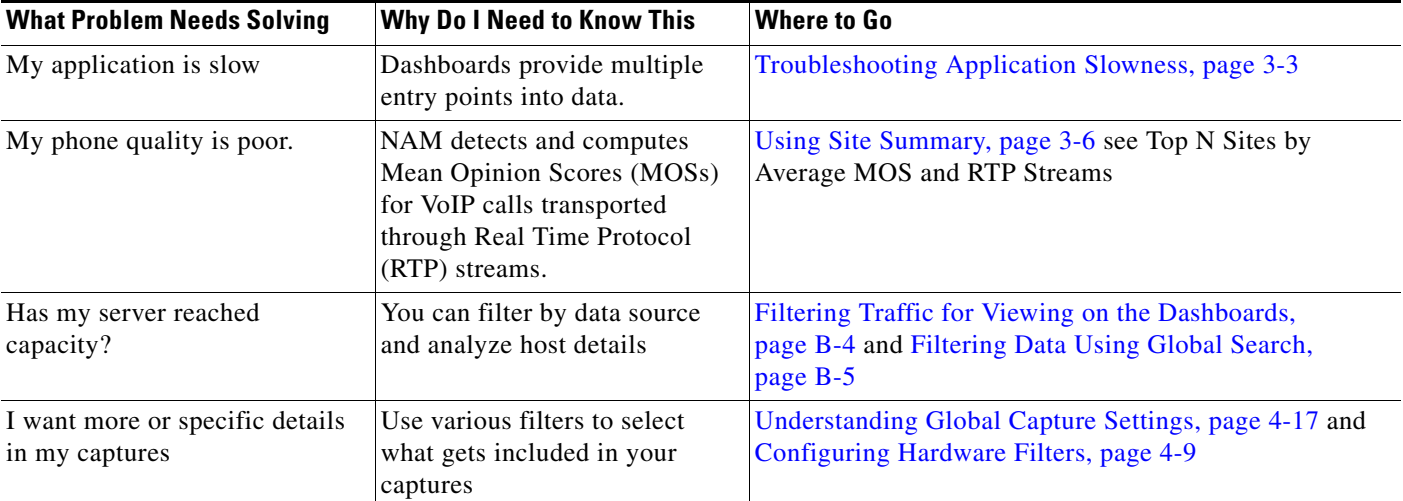

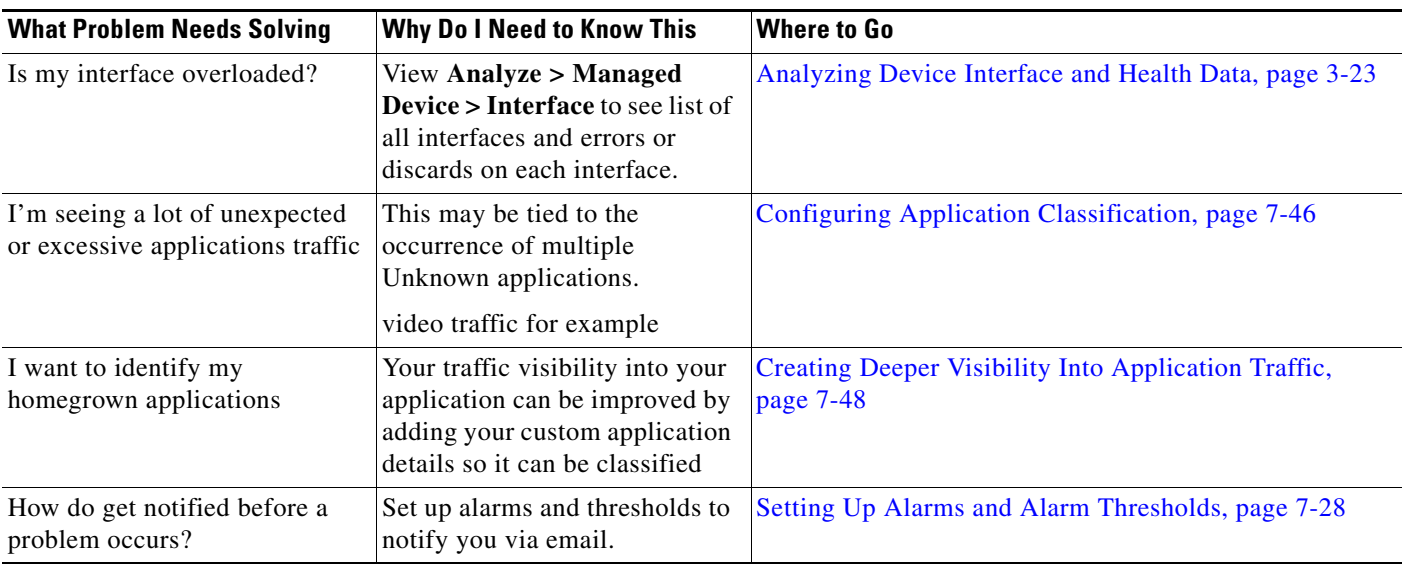

## <span id="page-24-1"></span><span id="page-24-0"></span>**Troubleshooting Application Slowness**

This section contains a sample workflow that describes one way to use Prime NAM to help troubleshoot common network slowness.

This example concentrates on how to troubleshoot application performance issues that stem from using common server applications (such as HTTP or Sharepoint).

 $\mathcal{L}$ 

**Tip** This case applies to any instance where an application is suspected of causing network latency.

#### **Before You Begin**

NAM assumes that your system time is synchronized. If you do not have the time synchronized between the NAM and the standard time source outside the NAM, then you may see either incorrect data or no data. If you suspect inaccurate timestamps, you need to set up the System Time so that NAM data presentation is accurate. For instructions on how to set system time by choosing **Administration > System > System Time**, see [Synchronizing Your System Time, page 5-5.](#page-98-1)

To determine what may be causing network slowness for the remote desktop users:

- **Step 1** In order to see Layer 7 application details, ensure deep packet inspection is enabled. This is the system default on new installations. To confirm this setting, choose **Setup > Classification > Applications Settings** and ensure the Deep Packet Inspection checkbox is selected. If not, see [Adding More Detail](#page-181-4)  [into Dashboard and Application Reports, page 7-46](#page-181-4) for instructions.
- **Step 2** Choose **Analyze > Application Traffic** in order to find the network devices that use a specific protocol or application.
	- **a.** In the Interactive Report Filter select the name of your application (for example, Sharepoint) as the Application option in order to collect network traffic details for that application only. If you do not see your application, you may need to download the latest protocol pack.
	- **b.** You can also customize the time range to ensure that your data collection provides enough data or focuses on specific points of time that have heavy traffic.

If you do not see any data, select a different time range in the filter and submit the search again in order to locate the surge traffic.

**Step 3** Use the zoom/pan chart slider at the bottom of the Application Traffic chart in order to focus in on those details that are most important to you.

Focus on the traffic surges in the chart in order to identify the participating servers and the remote clients.

- **Step 4** Use the Top Hosts Traffic In and Out charts in order to drill down for more bandwidth details.
	- **a.** Select the server with the most traffic and review the maximum and average bandwidth used by your application in order to pinpoint the source of the issue.

For the select server, assess the amount of traffic in order to view:

- **–** A breakdown by each site
- **–** Conversations by individual users
- **Step 5** Assess if there is enough capacity on the link connecting the site to the data center in order to determine if this might be part of the problem. Since this is out of this product's scope, we recommend you use other applications to perform this task.
- **Step 6** If your network capacity is limited, for example, a 256 Kbps link shared across multiple applications and there is a requirement to support multiple clients, consider the following options:
	- **•** Apply a control mechanism, for example Quality of Service policies
	- **•** Upgrade the link so that it can handle a higher bandwidth

### <span id="page-25-1"></span><span id="page-25-0"></span>**Using Traffic Summary**

The Traffic Summary Dashboard allows you to view the Top N Applications, Top N Application Groups, Top N Hosts (In and Out), IP Distribution, Top N DSCP, and Top N Encapsulations being monitored on your network. It provides automatic monitoring of traffic from all potential data sources (for example, SPAN, NetFlow, and WAAS). You can get to the Traffic Summary Dashboard by going to **Monitor > Overview > Traffic Summary**.

You can use the Interactive Report on the left to filter the information for a particular Site, Data Source, encapsulations, or reporting time distribution. You can specify just one type of criteria and leave the others blank, or specify all of them. You can also choose to view the rate or cumulative data from the Interactive Report. To set a system preference for bytes instead of bits, go to **Administration > System > Preferences**.

When you log into Prime NAM for the first time, the default view will be the Traffic Summary dashboard, and the top data source is selected by default.

[Table 3-1](#page-26-2) provides an at-a-glance summary of the Traffic Summary dashboard. For each chart described below, you can left-click on any colored bar to get to a context menu, with which you can get more detailed information about that item. You can also place your cursor over the colored bar to see the number of bits per second collected or the total bits over the last time interval. To toggle your view from chart to table, select the icon under the table.

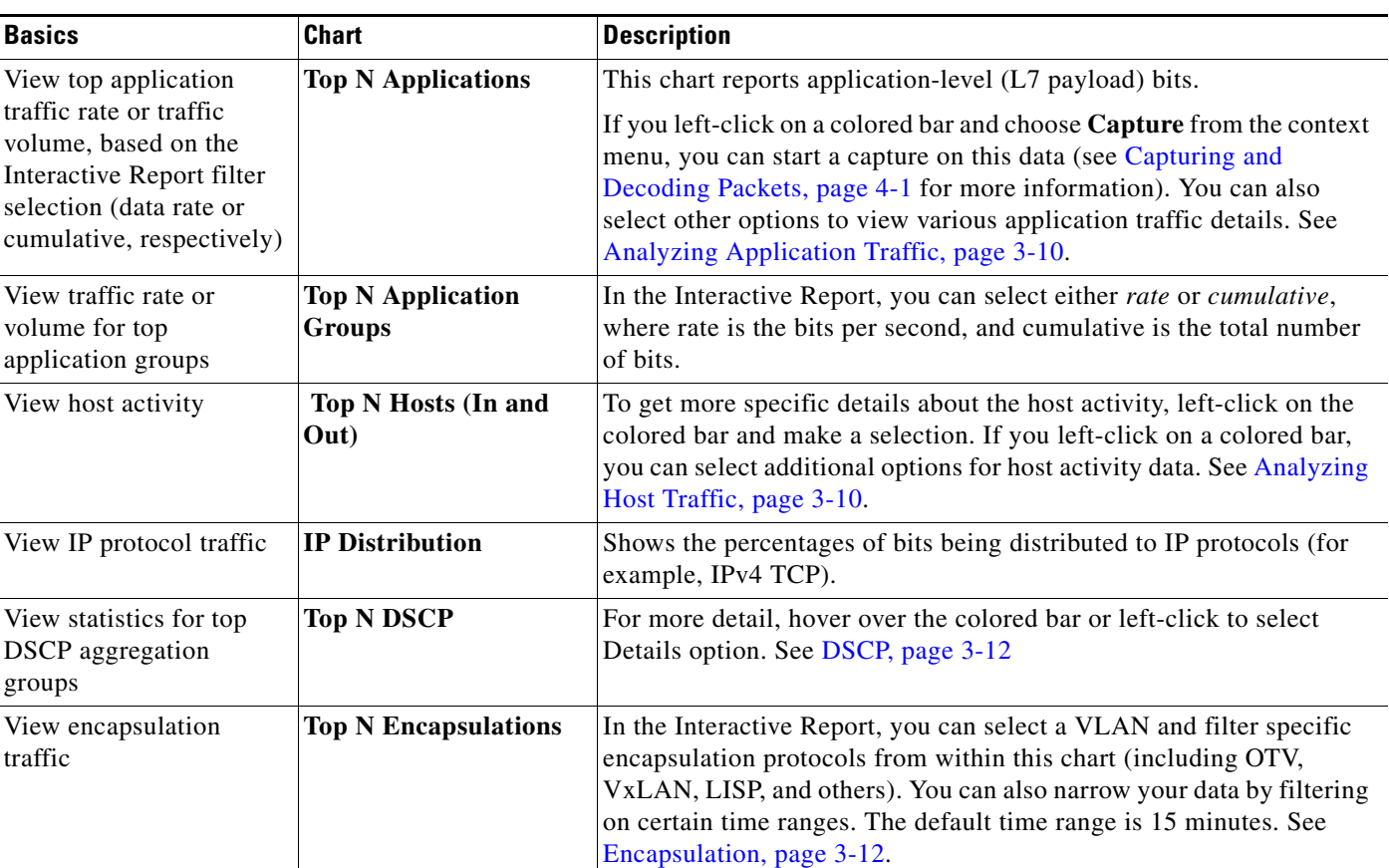

#### <span id="page-26-2"></span>*Table 3-1 Traffic Summary At-a-Glance*

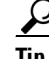

**Tip** To change from bits to bytes, choose **Administration > System > Preferences** and change the **Data displayed in** selection.

To see a chart in table format, use the Show Chart/Show Table toggle buttons on the bottom left corner of the chart.

When viewing the data as a Grid, the numbers are formatted according to what you have configured in **Administration > System > Preferences**. On that page, you can also configure the number of Top N entries you would like to display.

### <span id="page-26-1"></span><span id="page-26-0"></span>**Using Response Time Summary**

The NAM software provides response time measurements and various user-experience-related metrics, which are computed by monitoring and time-stamping packets sent from the user to the server providing services. These Application Response Time Metrics are available to view under the Response Time Summary Dashboard (**Monitor > Overview > Response Time Summary**).

After the NAM is started, these metrics will begin to populate automatically. When you first navigate to Response Time Summary dashboard, the top data source is selected by default. This dashboard shows you performance statistics for site, data source, encapsulation, and a specific amount of time.

Use the Interactive Report window on the left side of the window to change the parameters for the information displayed. To see a chart in table format, use the Show Chart / Show Table toggle button on the bottom right corner of the chart.

The dashboard charts will show you the following information:

**• Top N Applications by Transaction Time**

This chart displays the server response times for the applications in the site, data traffic source, VLAN, or site clients or servers you selected in the Interactive Report window. For example, a selection *http* would show you the average response time of HTTP servers seen in the traffic category you have selected in the Interactive Report window. The data displays in microseconds  $(\mu)$ , milliseconds, or seconds depending on your preference settings.

#### **• Top N Site-to-Site Network Time**

This chart displays the top network time between the client site and the server site in the category you selected. The data displays in microseconds  $(\mu)$ , milliseconds, or seconds depending on your preference settings.

#### **• Top N Servers By Server Response Time**

This chart allows you to see how well servers are performing, by showing you the server that has the longest response time (the item appearing at the top). The data is shown in microseconds.

#### **• Top N Servers By Bits (or Bytes)**

This chart displays the total bits or rate of traffic for the top servers. You can choose to display NAM data in either Bits or Bytes in **Administration > System > Preferences**.

#### **• Top N Clients By Transaction Time**

This chart displays the transaction time per client. The client with the highest response time appears on top. The data displays in microseconds  $(\mu)$ , milliseconds, or seconds depending on your preference settings.

#### **• Top N Clients By Bits (or Bytes)**

This chart displays the total bits or rate of traffic for the top clients.

### <span id="page-27-1"></span><span id="page-27-0"></span>**Using Site Summary**

The Site Summary Dashboard (accessed by choosing **Monitor > Overview > Site Summary**) will show you information about the sites in your network. You can use the Interactive Report on the left side of the window to change the information displayed. For more information about sites, see [Configuring](#page-176-4)  [Sites, page 7-41.](#page-176-4)

The charts displayed on the Site Summary dashboard are:

**• Top N Sites by Average Transaction Time** 

This chart shows the average transaction time by site.

**• Top N Site Pairs by Traffic** 

This chart shows top site to site traffic.

**• Top N Sites by Average MOS** 

This chart shows sites that have the highest average Mean Opinion Score (MOS).

MOS will normally range from 1-5, denoting the perceived quality of the transmission, where 1 is the lowest perceived quality, and 5 is the highest perceived quality measurement. The MOS is weighted depending on the duration.

#### **• Top N Sites by Traffic**

This chart shows the sites that have the most traffic (which are the most active). It is a total of all the traffic sent or received for hosts that belong to the particular site, which means that this traffic includes intra-site traffic as well.

To see any of the charts in table format, use the Show Chart / Show Table toggle button on the bottom right corner of the chart.

### <span id="page-28-1"></span><span id="page-28-0"></span>**Using Alarm Summary**

The Alarm Summary Dashboard (accessed by choosing **Monitor > Overview > Alarm Summary**) will show you the top alarms occurring in the network.

To display network traffic information for a particular amount of time, use the Interactive Report on the left side of the window. The Severity Selector in the Interactive Report allows you to choose to view high severity alarms only, low severity alarms only, or both high and low severity alarms (these settings are configured under **Setup > Alarms > Thresholds**). You can also choose the desired amount of time from the Time Range drop-down menu, or you can customize the time range.

On any chart on the Alarm Summary Dashboard, you can click on a colored bar to see the Context menu, with which you can get more information.

If you do not set any alarms or thresholds, the Alarm Summary Dashboard will have no data. For information on setting up alarms and thresholds, see [Setting Up Alarms and Alarm Thresholds,](#page-163-2)  [page 7-28](#page-163-2).

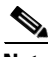

**Note** You could see a count of two alarms for the same occurrence if:

- both the source and the destination are in the same site in the Top N Site - Host Pair chart.

- both the source and the destination are in the same site in the Top N Site chart.

- both the source and the destination are in the same site using the same application in the Top N Site - Application Pair chart.

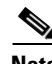

**Note** You will not have any data in Top N Site - Application and Top N Application if there is no threshold configured that involves an application (for example: Response Time threshold or Application threshold).

NetFlow Interface alarms are not related to any site; therefore, they will not appear on the four colored site alarm charts on the Alarm Summary dashboard. Instead, the New Alarms Raised and Last 50 Alarms tables at the bottom of this window will contain NetFlow Interface alarms raised.

The five charts displayed on the Alarm Summary dashboard are:

#### **• Top N Sites by Alarm Count**

This chart lists the top sites that have the most alarm triggers during the selected time range. The number of sites displays based on the maximum number you set in preferences. If no thresholds are configured, this chart contains no data.The number on the bottom of the chart is the alarm count.

You can configure thresholds under **Setup > Alarms > Thresholds**. You can configure the Top N entries under **Administration > System > Preferences**.

#### **• Top N Hosts by Site and Alarm Count**

This chart shows the number of alarm messages during the selected time range that are triggered for Hosts across all sites, by the Site - Host Pair.

#### **• Top N Applications by Alarm Count**

This chart shows the number of alarms during the selected time range for Applications across all sites.

#### **• Top N Applications by Site and Alarm Count**

This chart shows the most alarm triggers during the selected time range by the application and site pair.

#### **• New Alarms Raised**

The New Alarms Raised table shows you all alarms that occurred during the interval selected in the Interactive Report window. Some alarms may have been triggered outside of the time period, but may still be occurring.

#### **• Last 50 Alarms**

The Last 50 Alarms table shows you the alarms that occurred during the interval selected in the Interactive Report window. Some alarms may have been triggered outside of the time period, but may still be occurring. See [Table C-40](#page-236-1).

Click **All Alarms** to display a separate window, which shows all the alarms from that particular time interval.

You can also use the Filter button, both in this window and the All Alarms window, to display only alarms that meet the criteria you enter.

### <span id="page-29-0"></span>**Utilizing Sites to Create a Geographically- or Organizationally-Familiar Deployment**

In Prime NAM you can define a site, which enables you to aggregate and organize performance statistics. If you want to limit the view of your network analysis data to a specific city, a specific building, or even a specific floor of a building, you can use the sites function.

[Figure 3-1](#page-29-1) shows a centralized NAM deployment analyzing multiple data sources from different locations in the network.

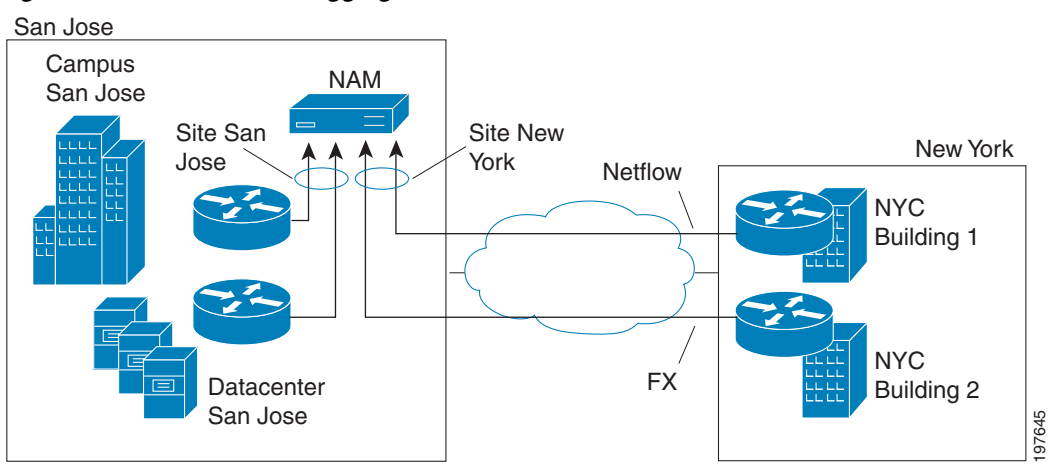

<span id="page-29-1"></span>*Figure 3-1 Site Level Aggregation*

For this deployment, multiple sites can be created such as SanJose-Campus, SanJose-Datacenter, NewYork-NetFlow-Bldg1, and NewYork-WAAS-Bldg2. The data that does not match the site configuration will be displayed in the Default site. This helps to isolate the view and information for monitoring and troubleshooting so you can drill down to the specific area of interest.

You can also include multiple types of data sources in the site definition, and you can then get an aggregated view of all network traffic.

The predefined *Unassigned Site* makes it easy to bring up a NAM without having to configure user-defined sites. Hosts that do not belong to any user-defined site will automatically belong to the Unassigned Site.

You can create, view, or edit your sites by selecting **Setup > Network > Sites**. Unassigned sites cannot be changed.

The interactive dashboard can be used to drill down into either San Jose or New York sites to see Top applications, hosts, Encapsulations, DSCP, and application response time.

From each of the charts in the dashboard, you can access the context menu to further drill down to analyze data such as detailed application, host, and conversation traffic.

### <span id="page-30-0"></span>**Analyzing Traffic**

Prime NAM offers many ways to analyze your network traffic data using graphs, charts, and detailed views.

Use the links below to locate information about:

- **•** [Analyzing Site Traffic, page 3-9](#page-30-1)
- [Analyzing Application Traffic, page 3-10](#page-31-0)
- **•** [Analyzing Host Traffic, page 3-10](#page-31-1)
- [NetFlow Interface Traffic Analysis, page 3-11](#page-32-1)
- **•** [DSCP, page 3-12](#page-33-1)
- **•** [Encapsulation, page 3-12](#page-33-2)
- **•** [URL Hits, page 3-12](#page-33-3)
- **•** [Detailed Traffic Analysis Views, page 3-13](#page-34-2)
- **•** [About Analyze Traffic Charts, page 3-15](#page-36-4)

### <span id="page-30-1"></span>**Analyzing Site Traffic**

To show you the traffic level for a given site over a selected period of time:

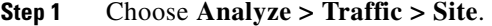

- **Step 2** To change the data to see the top application traffic coming into a specific site, out of a specific site, or all traffic within, coming in and moving out of that site, use the traffic selector buttons.
- **Step 3** To see site conversations about the conversation between sites to pinpoint specific applications or sites, select the Site Conversations button and choose filters from the Interactive Report to further pinpoint an application, data source, or time frame in question.
- **Step 4** To view top applications transmitting and receiving traffic for the selected time period and drill down to collect more data utilizing capture data, real-time graphs, and application group detail), left click the Top N Application dashboard.
- **Step 5** To see the criteria by which the NAM classifies the amount of application traffic on this site over this period of time, use the view Application Distribution graph. Hover over graph parts to view detailed information on speed and percentages or left-click a graph element for other menu options.

### <span id="page-31-0"></span>**Analyzing Application Traffic**

To show you the traffic level for a given application over a selected period of time:

**Step 1** Choose **Analyze > Traffic > Application**.

- **Step 2** To see data for a different time interval (when No data for select time interval displays), click **Filter** on the Interactive Report, and expand the time range to allow more data to be viewed.
- **Step 3** To focus in on a spike or area of interest, use the slider under the Application Traffic graph. Hover over the data points to see specific traffic details.
- **Step 4** To see top application traffic details, click **Top Application Traffic** and choose filters from the Interactive Report to further pinpoint a data source, encapsulation method, or time frame in question.
- **Step 5** To view top hosts transmitting and receiving traffic for the selected time period and drill down to collect more data utilizing capture data, real-time graphs, and application group detail), left-click a Top N Hosts graph element and select a specific task.
- **Step 6** For example, select **Hosts Detail** to see the All Hosts window and the detailed information about all hosts. [Table C-38](#page-235-3) describes the fields in this window.
- **Step 7** To show the criteria by which the NAM classifies packets as that application, select one of the options under the Application Configuration. This is typically a list of TCP and/or UDP ports that identify the application. Some applications are identified by heuristic or other state-based algorithms. Then select **Configure Application** to configure specific applications in your network. For detailed instructions, see [Creating Deeper Visibility Into Application Traffic, page 7-48.](#page-183-2)

### <span id="page-31-1"></span>**Analyzing Host Traffic**

The Host Traffic Analysis window will show you at a quick glance the input and output of a particular host over a specified time range. It is available under the menu option **Analyze > Traffic > Host**. It will show you:

- **•** Input and output traffic for the host
- **•** Top N application activity of the host over the selected interval
- **•** Total application usage distribution for the host
- **•** Host Conversations—Shows detailed lists of all the conversations for a particular host.

#### <span id="page-32-0"></span>**Applications Detail**

On the Top N Applications chart, you can left-click a colored bar to get the context menu, and choose **Applications Detail** to see the All Applications window and the detailed information about all applications. [Table C-31](#page-231-3) describes the fields in this window.

### <span id="page-32-1"></span>**NetFlow Interface Traffic Analysis**

To view data collected for individual interfaces on a switch or router that is exporting NetFlow packets to the NAM, use the NetFlow Interface Analysis page. The displayed information represents the total data collected since the collection was created, or since the NAM was restarted.

#### **Before You Begin**

- **1.** Ensure Auto-create is enabled for the NetFlow Data Export (NDE) data source. Once NDE data is sent to the NAM, an NDE data source is created.
- **2.** Edit the NDE data source to enter SNMP credential information that allows the NAM to properly query the router/switch interface information. Go to **Setup > Traffic > NAM Data Sources.** For more information, see [Creating NetFlow Data Sources Using the Web GUI, page 7-16](#page-151-0) or [Creating](#page-151-1)  [NetFlow Data Sources Using the CLI, page 7-16](#page-151-1)
- **3.** Go to NetFlow Interface Capacity page (**Setup > Network > NDE Interface Capacity**) to ensure all information is populated.

To view NetFlow Interface Analysis:

**Step 1** Choose **Analyze > Traffic > NDE Interface**. The default view is Interface View.

**Step 2** Select an interface from the Interface Selector to see traffic in the charts. Click the arrow icon to the left of the NetFlow data source name to display all interfaces, and then select an interface to see data for that interface.

When you go to the Group View tab, you see all interfaces and NetFlow data sources grouped into two static groups. You can select combinations of interfaces from each group and click **Submit**, and the charts on the right will sum up the metrics and display them for each group.

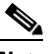

**Note** If the charts show no data, and you see a message "Interface needs to be selected," you have not yet chosen an interface.

Once you have chosen the interface, you will see the following charts populated:

- **•** Interface Traffic (Ingress % Utilization and Egress % Utilization)
- **•** Top N Applications Ingress
- **•** Top N Applications Egress
- **•** Top N Hosts Ingress
- **•** Top N Hosts Egress
- **•** Top N DSCP Aggr Ingress
- **•** Top N DSCP Aggr Egress

The interface speed can be entered manually through the Interface capacity table, or it can be auto configured if the SNMP settings for the NetFlow device are entered in data source table.

#### <span id="page-33-0"></span>**DSCP Detail**

On the Top N DSCP Aggr - Ingress and Top N DSCP Aggr - Egress chart, left-click a colored bar to get the context menu. Choose **DSCP Detail** to see the All DSCP window. You can also get to this window by choosing **Analyze > Traffic > DSCP Traffic** from the menu and clicking the **All DSCPs** button on the right.

[Table C-37](#page-235-4) describes the fields in this window.

### <span id="page-33-1"></span>**DSCP**

Differentiated services monitoring (DiffServ) is designed to monitor the network traffic usage of differentiated services code point (DSCP) values.

To monitor DSCP groups, you must configure at least one aggregation profile and one or more aggregation groups associated with each profile. For more information on configuring an aggregation profile, see [Configuring DSCP Groups, page 7-45](#page-180-3).

You can monitor the DSCP information by going to **Analyze > Traffic > DSCP**. The data provided to you includes:

- Traffic volume over time for DSCP group
- **•** Top N applications and application groups using that DSCP group
- **•** Top N hosts transmitting and receiving traffic on that DSCP group

### <span id="page-33-2"></span>**Encapsulation**

You can analyze the encapsulation traffic collected by Prime NAM (for setup, see [Filtering](#page-188-3)  [Encapsulations, page 7-53\)](#page-188-3). This section contains the following use cases:

- **•** Viewing Collected Encapsulation Data—see [Viewing Collected URLs, page 3-13](#page-34-0)
- **•** Filtering Various Encapsulations—see [Filtering a URL Collection List, page 3-13](#page-34-1)

### <span id="page-33-3"></span>**URL Hits**

You can analyze the URLs collected by the NAM (for setup, see [Configuring URL Collections,](#page-192-3)  [page 7-57](#page-192-3)).

This can help you determine what URLs are used in the network and then see what applications are affiliated with those URLs.

This section contains the following:

- **•** [Viewing Collected URLs](#page-34-0)
- **•** [Filtering a URL Collection List](#page-34-1)

#### <span id="page-34-0"></span>**Viewing Collected URLs**

To view collected URLs and optionally create URL-based custom applications:

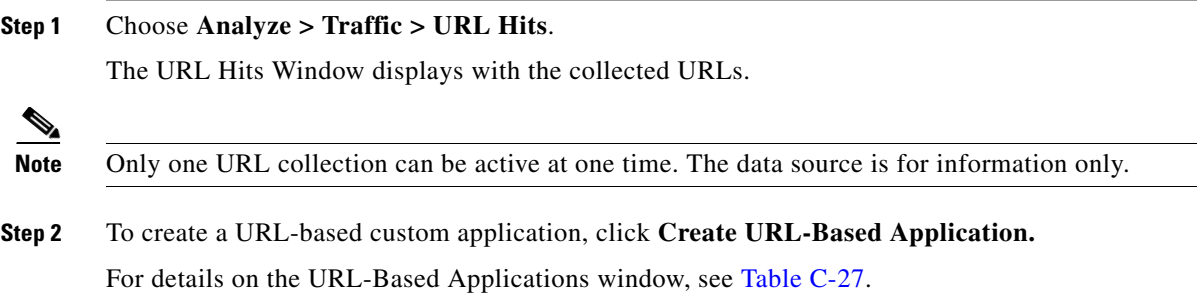

#### <span id="page-34-1"></span>**Filtering a URL Collection List**

To filter a URL collection list:

- **Step 1** From the drop-down list in the URLs Window (**Analyze > Traffic > URL Hits)**, choose which part of the URL to filter:
	- **• URL**—You can filter on any part of the URL
	- **Host**—This filter applies only to the host part of collected URLs.
	- **• Path—**This filter applies only to the path part of the collected URLs
	- **• Arguments—**This filter applies only to the argument part of the collected URLs.
- **Step 2** Enter filter string.
- **Step 3** Click **Filter** to apply the filter.

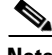

**Note** To remove any display filter and show all URLs collected, click **Clear**.

### <span id="page-34-2"></span>**Detailed Traffic Analysis Views**

Prime NAM offers several detailed traffic analysis views which allow you to analyze the following data:

- **•** [Sites Detailed Views, page 3-14](#page-35-0)
- **•** [Site Conversations Detailed Views, page 3-14](#page-35-1)
- **•** [Applications Detailed Views, page 3-14](#page-35-2)
- **•** [Application Groups Detailed Views, page 3-14](#page-35-3)
- **•** [Application Traffic By Hosts Detailed Views, page 3-14](#page-35-4)
- **•** [Top Application Traffic Detailed Views, page 3-14](#page-35-5)
- **•** [Hosts Detailed Views, page 3-15](#page-36-0)
- [Host Conversations Detailed Views, page 3-15](#page-36-1)
- **[DCSPs Detailed Views, page 3-15](#page-36-3)**

#### <span id="page-35-0"></span>**Sites Detailed Views**

Displays data for each site (including all unassigned sites) and see packet per second and bits per second details. Use the Interactive report filter to pinpoint specific attributes. There are no filter time limits for this data.

#### <span id="page-35-1"></span>**Site Conversations Detailed Views**

Displays site traffic for all or selected sites. To pinpoint site traffic data between two devices, select the Interactive Report Filter.

#### <span id="page-35-2"></span>**Applications Detailed Views**

To view the All Applications window and the detailed information about all application and filter on specific applications or other filter attributes, use the Interactive Report filter.

#### <span id="page-35-3"></span>**Application Groups Detailed Views**

To see the All Application Groups window and the detailed information about all application groups, left-click a colored bar on the Top N Application Groups chart to get the context menu, and choose **Applications Groups Detail**. [Table C-32](#page-231-4) describes the fields in the All Applications window.

#### <span id="page-35-4"></span>**Application Traffic By Hosts Detailed Views**

Shows the traffic for a given application broken out by individual hosts using the application. You may specify the time period to view, as well as the application, site (optional), data source (optional), and VLAN (optional).

The NAM only supports a maximum Time Range of one hour filter for the Host Conversations, RTP Streams, Voice Calls Statistics, Calls Table, and RTP Conversations.

#### <span id="page-35-5"></span>**Top Application Traffic Detailed Views**

Shows the top applications by traffic rate over a selected time and for the specified site and/or data source.

[Top Application Traffic Detailed Views](#page-35-5) shows you all of the applications that have been running for the time period interval. The color-coded legend shows you what the applications are running.

The Display Other check box (which is underneath the Top Application Traffic heading) corresponds to the data for the applications not in the N list. If you check this check box, the chart will display the *Other* data in addition to the data for the N number of applications.

If you place your cursor over any of the data points, you will get more details about the exact values for each of the applications that are running.
### **Hosts Detailed Views**

Shows the input and output of a particular host over time. Use the **Filter** button in the Interactive Report (left side of the window) to change the parameters of the information displayed.

### **Host Conversations Detailed Views**

Shows detailed lists of all the conversations for a particular host.

You can view the following data:

- **•** A table of hosts which are sending and receiving packets to the selected host, along with application, encapsulation, and traffic rate information.
- **•** A breakout of application usage for the selected host.

Use the **Filter** button in the Interactive Report (left side of the window) to change the parameters of the information displayed.

The NAM only supports a maximum time range of one hour filter for the Host Conversations, RTP Streams, Voice Calls Statistics, Calls Table, and RTP Conversations.

### **Encapsulations Detailed Views**

To show a detailed analysis of the various encapsulation layers, bits, and packet data, choose **Analyze > Traffic > Detailed Views > Encapsulations**.

Use the **Filter** button in the Interactive Report to change the information displayed and target data.

### **DCSPs Detailed Views**

Shows a detailed analysis of all the network traffic usage of differentiated services code point (DSCP) values, choose **Analyze > Traffic > Detailed Views > DSCPs**.

Use the **Filter** button in the Interactive Report to change the information displayed and target data.

For details about setting your TOS key and the implications of doing so, see [Customizing System](#page-103-0)  [Preferences, page 5-10.](#page-103-0)

## **About Analyze Traffic Charts**

The charts available under the **Analyze** menu show statistics that occur over time. You can use the Zoom/Pan feature, with which you can drag the beginning or end to change the time interval or distribution.

The time interval change on the zoom/pan chart will affect the data presented in the charts in the bottom of the window. The zoom/pan time interval also affects the drill down navigations; if the zoom/pan interval is modified, the context menu drill downs from that dashboard will use the zoom/pan time interval.

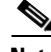

**Note** In a bar chart which you can zoom/pan, each block represents data collected during the previous interval (the time stamp displayed at the bottom of each block is the end of the time range). Therefore, you may have to drag the zoom/pan one block further than expected to get the desired data to populate in the charts in the bottom of the window.

## **Optimizing WAN**

Prime NAM can provide insight into WAN Optimization offerings that compress and optimize WAN traffic for pre- and post-deployment scenarios. This is applicable for optimized and passthru traffic.

WAN Optimization tasks include:

- **•** [Ensuring WAN Optimization, page 3-16](#page-37-0)
- **•** [Analyzing Traffic for Optimization Using the Top Talkers Detail, page 3-17](#page-38-0)
- **•** [Analyzing Application Performance after WAAS Optimization, page 3-17](#page-38-1)
- **•** [Monitoring WAAS Traffic Across Multi-Segments, page 3-18](#page-39-1)
- **•** [Monitoring WAAS Single-Segment Traffic, page 3-18](#page-39-0)

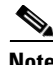

**Note** To monitor the WAAS data, you must select the correct WAAS data source.

### <span id="page-37-0"></span>**Ensuring WAN Optimization**

In order to ensure that your applications are performing optimally and your WAN is optimized:

**Step 1** To identify sites with application performance challenges, choose **Monitor > Site Summary**.

If you do not have sites identified, you can use the Unknown site category or to learn about how to create sites, see [Configuring Sites, page 7-41.](#page-176-0)

- **Step 2** Look for sites with the highest average transaction time and highest traffic rate.
- **Step 3** To quantify the application performance:
	- **a.** Choose **Monitor > Response Time Summary**.
	- **b.** Set up a filter that targets key areas such as a specific location and different time ranges (one day and one week). This allows you to focus in on exactly the data you want to analyze.
	- **c.** Right-click the application with the highest server response time and choose Analyze Application Response Time.
	- **d.** Specify a filter time range using the Interactive Filter. We recommend viewing data over a one day range to allow for possible peak times.
	- **e.** Identify applications with poor performance and quantify the response time by network time, server response time, and data transfer time.
- **Step 4** To validate the impact of WAN optimization:
	- **a.** Choose **Analyze > WAN optimization > Application Performance Analysis**.
	- **b.** Minimize WAN Opt Impact analysis filter (on the left pane).
	- **c.** View the effect of optimizing one of your applications (for example, to determine if your HTTP browser has lower transaction times and thus better end-client experience, lower compression ratios for better utilization of the WAN, and fewer average concurrent connections for better utilization of server through connection reuse).
- **Step 5** To perform ongoing monitoring of WAN optimization and troubleshoot WAN optimized traffic:
	- **a.** Choose **Analyze > Conversation Multi Segment**.

**b.** View a detailed breakdown of latency and bandwidth measures for the server, WAN, and client network segments.

### <span id="page-38-0"></span>**Analyzing Traffic for Optimization Using the Top Talkers Detail**

While you are in the process of deploying WAAS devices, you can get data to assist in the WAAS planning and configuration.

This window allows you to display response time and concurrent connections for the top Application, Network Links, Clients, and Servers from WAN data sources before WAAS optimization.

To analyze traffic for optimization using the Top Talkers Detail:

**Step 1** Choose **Analyze > WAN Optimization > Top Talkers Detail** and filter data using the Interactive Report window to select the traffic you want to analyze for optimization.

If the data source is from SPAN or WAAS, it does not include the packet header; if the data source is NetFlow, it will include the packet header.

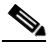

**Note** You can choose to display NAM data in either Bits or Bytes in **Administration > System > Preferences**.

Based on the results, you can then configure the WAAS products to optimize your network.

### <span id="page-38-1"></span>**Analyzing Application Performance after WAAS Optimization**

WAN optimization allows you to display response time, concurrent connections, traffic volume and compression ratio from WAN data sources after WAAS optimization. To analyze the WAAS traffic, choose **Analyze > WAN Optimization > Application Performance Analysis**.

The tasks associated with this analysis include:

- **•** [Comparing Transaction Time \(Client Experience\), page 3-17](#page-38-2)
- **•** [Comparing Traffic Volume and Compression Ratio, page 3-18](#page-39-2)
- [Planning Capacity Using Average Concurrent Connections \(Optimized vs. Passthru\), page 3-18](#page-39-3)
- **•** [Optimizing Usage Using Multi-Segment Network Time \(Client LAN WAN Server LAN\),](#page-39-4)  [page 3-18](#page-39-4)

#### <span id="page-38-2"></span>**Comparing Transaction Time (Client Experience)**

To compare client transaction time, choose **Analyze > WAN Optimization > Application Performance Analysis** and using this chart. It displays the average client transaction time. One line represents pass-through traffic (in which optimization is turned off), and the second represents optimized traffic. After setting up optimization for a certain period, you can compare the two lines and see where the vertical drop in the chart occurs. Depending on your Response Time Display unit preference setting, the data may display in microseconds, milliseconds, or seconds.

#### <span id="page-39-2"></span>**Comparing Traffic Volume and Compression Ratio**

You can compare the bandwidth reduction ratio between the number of bits before compression and the number of bits after compression using this chart.

### <span id="page-39-3"></span>**Planning Capacity Using Average Concurrent Connections (Optimized vs. Passthru)**

You can use the number of concurrent connections during a specified time to assist with peak and off-period identification. This information can be used for capacity planning.

### <span id="page-39-4"></span>**Optimizing Usage Using Multi-Segment Network Time (Client LAN - WAN - Server LAN)**

You can use the network time between the multiple segments to identify lagging performance issues. The data is shown in microseconds.

### <span id="page-39-1"></span>**Monitoring WAAS Traffic Across Multi-Segments**

To monitor WAAS traffic across multiple segments use the Conversation Multiple Segments window. This window provides a correlation of data from different data sources, and allows you to view and compare response time metrics from multiple WAAS segments (data sources). You can access this window from **Analyze > WAN Optimization > Conversation Multi-segments**.

The window shows network time, server response time, and other metrics of the selected server or client-server pair from applicable segments. The relevant metrics from all segments are combined into one row per client-server conversation.

## <span id="page-39-0"></span>**Monitoring WAAS Single-Segment Traffic**

To monitor WAAS traffic across a single segment use the data in the Conversation Single-Segments window to see data from different data sources, and view and compare response time metrics from different WAAS segments (data sources). You can access this window from **Analyze > WAN Optimization > Conversation Single-Segment**.

The window shows network time, server response time, and other metrics of the selected server or client-server pair (one row per segment).

## **Measuring Response Time**

The NAM monitors TCP packet flow between client and server, and measures response time data to provide more visibility into application response times (ART) and network latency. Prime NAM response time monitoring provides end-to-end response times to help you locate possible network and application delays.

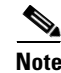

**Note** Prime NAM software supports IPv6 for response time monitoring.

You can set up the NAM to measure network time, client response time, server response time, and total transaction time to improve application performance. [Figure 3-2](#page-40-0) shows the various points in network packet flow where the NAM gathers data and the trip times you can monitor. This is one example that represents only a subset of measurements.

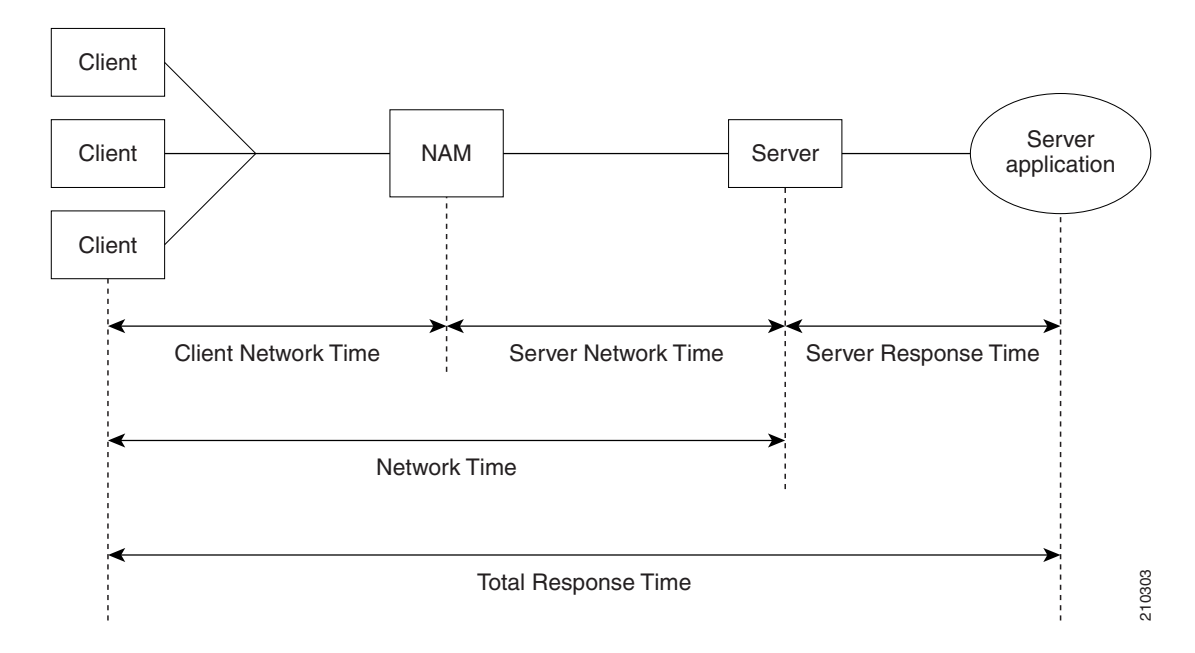

<span id="page-40-0"></span>*Figure 3-2 NAM Application Response Time Measurements*

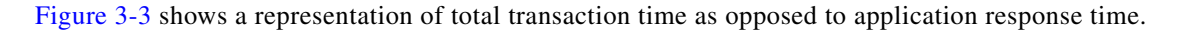

<span id="page-40-1"></span>*Figure 3-3 Transaction Time versus Response Time Measurements*

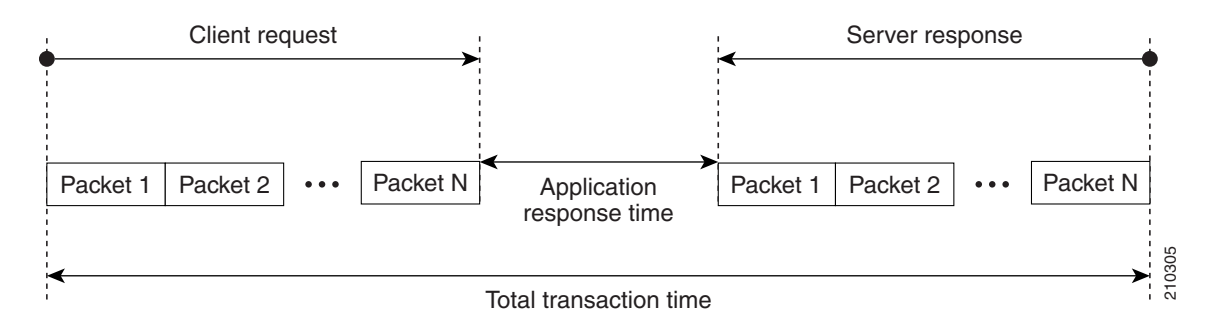

[Table C-33](#page-231-0) lists and describes the ART metrics measured by Prime NAM.

Application Response Time Metrics are available on the response Response Time Summary Dashboard (**Monitor > Response Time Summary**), which allows you to see a summary view of the data.

To analyze Response Time data over time, use the selections found under **Analyze > Response Time**:

- **•** [Application Response Time, page 3-20](#page-41-0)
- **•** [Network Response Time, page 3-20](#page-41-1)
- **•** [Server Response Time, page 3-21](#page-42-0)
- [Client Response Time, page 3-21](#page-42-2)
- **•** [Client-Server Response Time, page 3-21](#page-42-3)

When you select **Analyze > Response Time > Detailed Views**, you will be able to select one of the following, each of which contains detailed lists of the response events.

- **•** [Server Application Responses, page 3-21](#page-42-4)
- **•** [Server Application Transactions, page 3-21](#page-42-1)
- **•** [Server Network Responses, page 3-22](#page-43-0)
- **•** [Client-Server Application Responses, page 3-22](#page-43-1)
- **•** [Client-Server Application Transactions, page 3-23](#page-44-0)
- **•** [Client-Server Network Responses, page 3-23](#page-44-1)

### <span id="page-41-0"></span>**Application Response Time**

The Application Analysis window allows you to view the performance of a particular application over time. It is accessed from **Analyze > Response Time > Application.**

The Transaction Time chart shows you the average transaction time for the application you have selected. It is broken down into three components: Network Time, Server Response Time, and Data Time.

The Other Metrics chart allows you to see information over time after you have selected the desired metrics from the Metric Group 1 and Metric Group 2 drop-down.

Next are the Top Clients and Top Servers charts. These show you the clients and servers with the most bits of traffic for the chosen application.

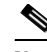

**Note** You can choose to display NAM data in either Bits or Bytes in **Administration > System > Preferences**.

### <span id="page-41-2"></span><span id="page-41-1"></span>**Network Response Time**

After you have selected a client site and a server site, the chart will show you the transaction time of the network link between the client site and server site. It is accessed from **Analyze > Response Time > Network.**

**Note** If you do not specify any application, the chart will show the network time instead of transaction time.

The Other Metrics chart allows you to see information about the network link between sites, after you have selected the desired metrics from the Metric Group 1 and Metric Group 2 drop-down.

The Top Clients and Top Servers charts show you the top clients and servers that are communicating through the network link (in bits or bytes).

### <span id="page-42-5"></span><span id="page-42-0"></span>**Server Response Time**

Choose the Client Site and Server Site from the Interactive Report on the left, and enter the IP address for the server that you want to analyze. The Server Transaction Time Composition chart will display the network time, server response time, data time, and transaction time.

The Other Metrics chart allows you to see information about the server performance after you have selected the desired metrics from the Metric Group 1 and Metric Group 2 drop-down.

Top Client shows you top client talking to the server you have selected; Server Top Clients Sites shows the top client sites (traffic bits).

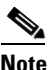

**Note** You can choose to display NAM data in either Bits or Bytes in **Administration > System > Preferences**.

### <span id="page-42-2"></span>**Client Response Time**

After entering the client IP address and application in the Interactive Report Filter, you can analyze the transaction time of that client in the Client Transaction Time Composition chart.

The Other Metrics chart allows you to see client performance over time after you have selected the desired metrics from the Metric Group 1 and Metric Group 2 drop-down.

The Clients Top Applications chart show you the applications being used the most by the client selected, and the Top Servers chart show you the servers being used most by the client.

### <span id="page-42-3"></span>**Client-Server Response Time**

After you enter the client IP address and server IP address in the Interactive Report, you can analyze the transaction times between the client and server you have selected in the Client-Server Transaction Composition Over Time chart.

The Other Metrics chart allows you to see Client-Server transaction information after you have selected the desired metrics from the Metric Group 1 and Metric Group 2 drop-down.

### <span id="page-42-4"></span>**Server Application Responses**

The Server Application Responses Table displays when you choose **Analyze** > **Response Time > Detailed Views > Server Application Responses**.

If you click on a row of data, you can then choose **Response Time Details** to see more information.

[Table C-41](#page-237-0) provides definitions of each field of the Server Application Responses window.

### <span id="page-42-1"></span>**Server Application Transactions**

The Server Application Transaction window displays when you select **Analyze** > **Response Time > Detailed Views > Server Application Transactions**.

The Server Application Transactions window provides a summary of the server application transaction response times (ART) per server application displaying the server IP address, application used, and minimum, average, and maximum response times for the following:

- **•** Application Response Time
- **•** Data Transfer Time
- **•** Retransmit Time
- **•** Round Trip Time

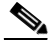

**Note** NAM uses the TCP three-way handshake to calculate network delay. If there are no new TCP connections during the polling interval, the NAM GUI displays a dash (-) for the delay value indicating there is no delay data for that interval.

[Table C-42](#page-238-1) provides definitions of each field of the Server Application Transactions window.

### <span id="page-43-0"></span>**Server Network Responses**

The Server Network Responses window shows the network connectivity and responsiveness between the server and the switch. It is located at **Analyze** > **Response Time > Detailed Views > Server Network Responses**.

**Note** NAM uses the TCP three-way handshake to calculate network delay. If there are no new TCP connections during the polling interval, the NAM GUI displays a dash (-) for the delay value indicating there is no delay data for that interval.

[Table C-43](#page-238-0) provides definitions of each field of the Server Network Response Times window.

### <span id="page-43-1"></span>**Client-Server Application Responses**

To view the Client-Server Application Responses window, choose **Analyze** > **Response Time > Detailed Views > Client-Server Application Responses**.

The Client-Server Application Responses window displays. [Table C-34](#page-233-0) provides definitions of each field of the Client-Server Application Responses window.

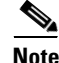

**Note** NAM uses the TCP three-way handshake to calculate network delay. If there are no new TCP connections during the polling interval, the NAM GUI displays a dash (-) for the delay value indicating there is no delay data for that interval.

#### **Analyzing Device Interface and Health Data**

### <span id="page-44-0"></span>**Client-Server Application Transactions**

The Client-Server Application Transactions window provides a summary of the server application transaction response times (ART) per server application displaying the server IP address, application used, and minimum, average, and maximum response times for the following:

- **•** Application Response Time
- **•** Data Transfer Time
- **•** Retransmit Time
- **•** Round Trip Time

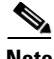

**Note** NAM uses the TCP three-way handshake to calculate network delay. If there are no new TCP connections during the polling interval, the NAM GUI displays a dash (-) for the delay value indicating there is no delay data for that interval.

The Client-Server Application Transaction window displays when you click **Analyze** > **Response Time > Detailed Views > Client-Server Application Transactions**. You can also view the TopN Chart to view the most active network.

[Table C-35](#page-234-0) provides definitions of each field of the Client-Server Application Responses window.

### <span id="page-44-1"></span>**Client-Server Network Responses**

The Client-Server Network Responses window shows information about network connectivity (also known as network flight time) between servers and clients.

To view the Client-Server Network Responses window, choose **Analyze** > **Response Time > Detailed Views > Client-Server Network Responses**.

NAM uses the TCP three-way handshake to calculate network delay. If there are no new TCP connections during the polling interval, the NAM GUI displays a dash (-) for the delay value indicating there is no delay data for that interval.

[Table C-36](#page-234-1) describes the fields of the Server-Client Network Response Time window.

## **Analyzing Device Interface and Health Data**

You can view interface information and system health data using the **Analyze > Managed Device** window. The menu selections for analyzing Managed Devices are:

- **•** [Viewing Interface Information, page 3-23](#page-44-2)
- **•** [Viewing Health Data, page 3-24](#page-45-2)

### <span id="page-44-2"></span>**Viewing Interface Information**

You can view the following interface information:

- **•** [Interfaces Stats Table, page 3-24](#page-45-0)
- **•** [Interface Statistics Over Time, page 3-24](#page-45-1)

#### <span id="page-45-0"></span>**Interfaces Stats Table**

To view packet distribution details on the interfaces, choose **Analyze > Managed Device > Interface**. The Interfaces Stats table displays and shows the total packet distribution on all interfaces. Depending on the interface chosen, the chart below the table refreshes with that information. Use the Interactive Report and the Filter button on the left to change the time range displayed. The Discards and Errors are measured in packets per second.

#### <span id="page-45-1"></span>**Interface Statistics Over Time**

When you select an interface in the Interface Statistics Table, the statistics for that interface updates in the graph below the Interface Statistics Table.

You can check the check boxes for the information you would like displayed in the graph:

- **•** Bits: In Bits, Out Bits
- Packets: In Packets (inUcastPkts + inNUcastPkts), Out Packets (outUcastPkts + outNUcastPkts)
- **•** Discards: In Discards, Out Discards
- **•** Errors: In Errors, Out Errors

**Note** You can choose to display NAM data in either Bits or Bytes in **Administration > System > Preferences**.

### <span id="page-45-2"></span>**Viewing Health Data**

You can use the NAM to view system health data. To view system health data collected for the switch or router, choose **Analyze** > **Managed Device > Health** from the menu.

For more details on the options available in each windows, see:

- [Switch Health Options, page 3-24](#page-45-3)
- **•** [Router Health Options, page 3-28](#page-49-0)

**Note** This section applies to all NAM platforms *except* the NAM-NX1.

#### <span id="page-45-3"></span>**Switch Health Options**

For a switch, the Health window is displayed with a drop-down menu that provides the following options:

- **•** [Chassis Health, page 3-25](#page-46-0)
- **•** [Chassis Information, page 3-25](#page-46-1)
- **•** [Crossbar Switching Fabric, page 3-26](#page-47-0)
- **•** [Ternary Content Addressable Memory Information, page 3-27](#page-48-0)

#### <span id="page-46-0"></span>**Chassis Health**

The Chassis Health window displays two real-time graphs: CPU usage and Backplane Utilization.

#### **CPU usage**

CPU type

- Usage for last 1 minute  $(\%)$
- **•** Usage for last 5 minutes (%)

#### **Backplane Utilization**

- **•** Peak %
- **•** Peak Time (For example: Mon October 1 2007, 15:26:55)

The Health window also displays a matrix with the following information:

- **•** Minor Alarm (on, off)
- **•** Major Alarm (on, off)
- **•** Temperature Alarm (on, off)
- **•** Fan Status (other, ok, minorFault, majorFault, unknown)

#### *Table 3-2 Chassis Memory Information*

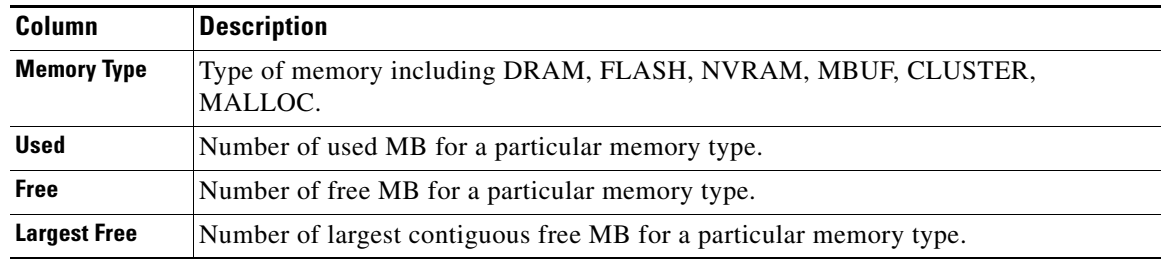

#### <span id="page-46-2"></span><span id="page-46-1"></span>**Chassis Information**

[Table 3-3](#page-46-2) describes the Chassis Information window.

#### *Table 3-3 Chassis Information*

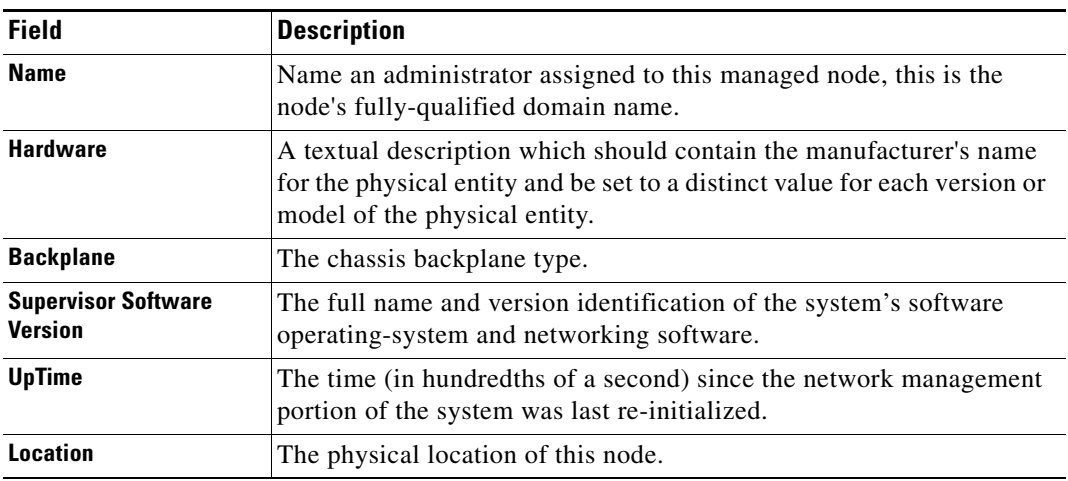

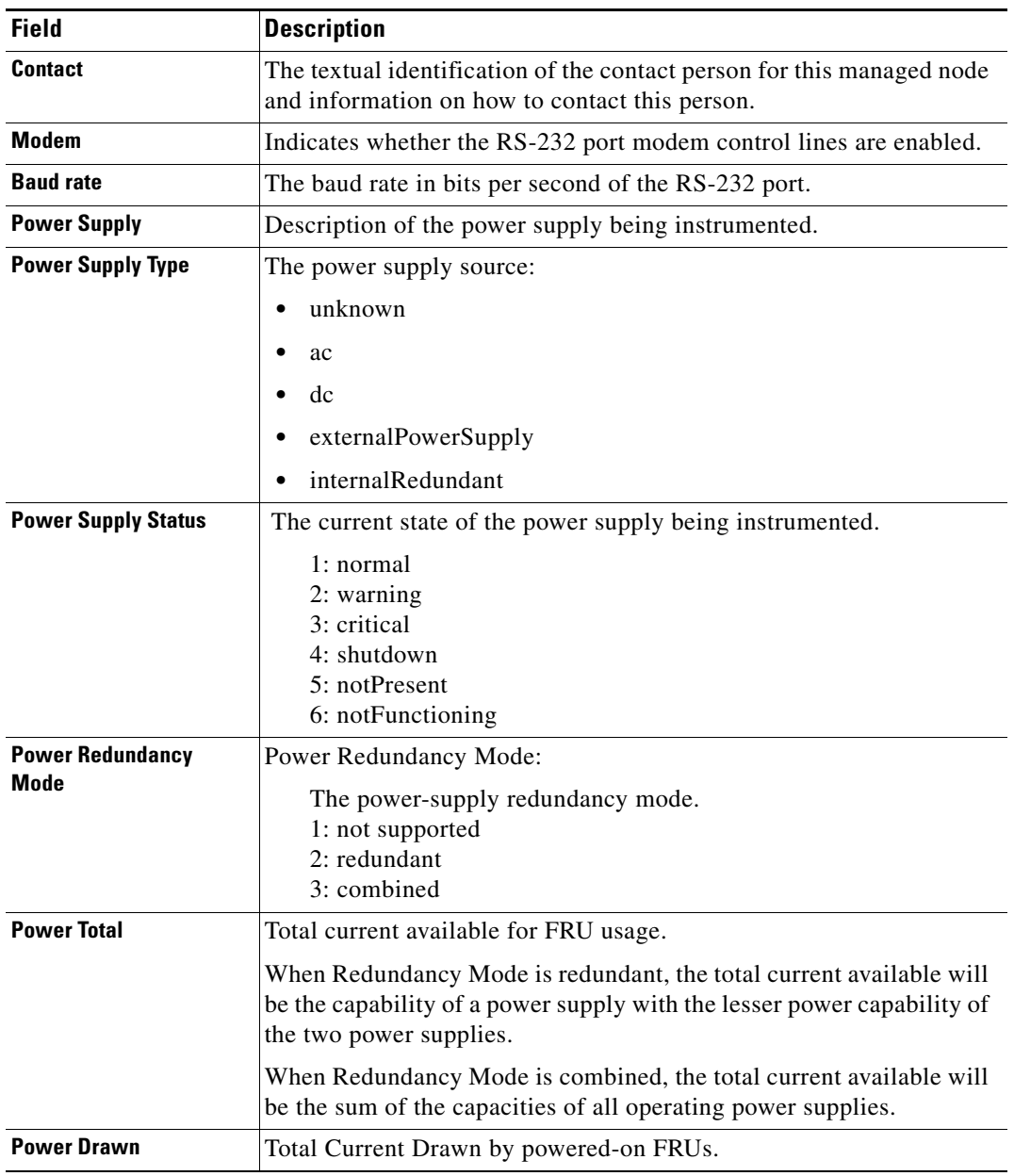

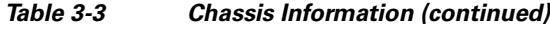

#### <span id="page-47-0"></span>**Crossbar Switching Fabric**

[Table 3-4](#page-48-1) describes the Crossbar Switching Fabric information.

<span id="page-48-1"></span>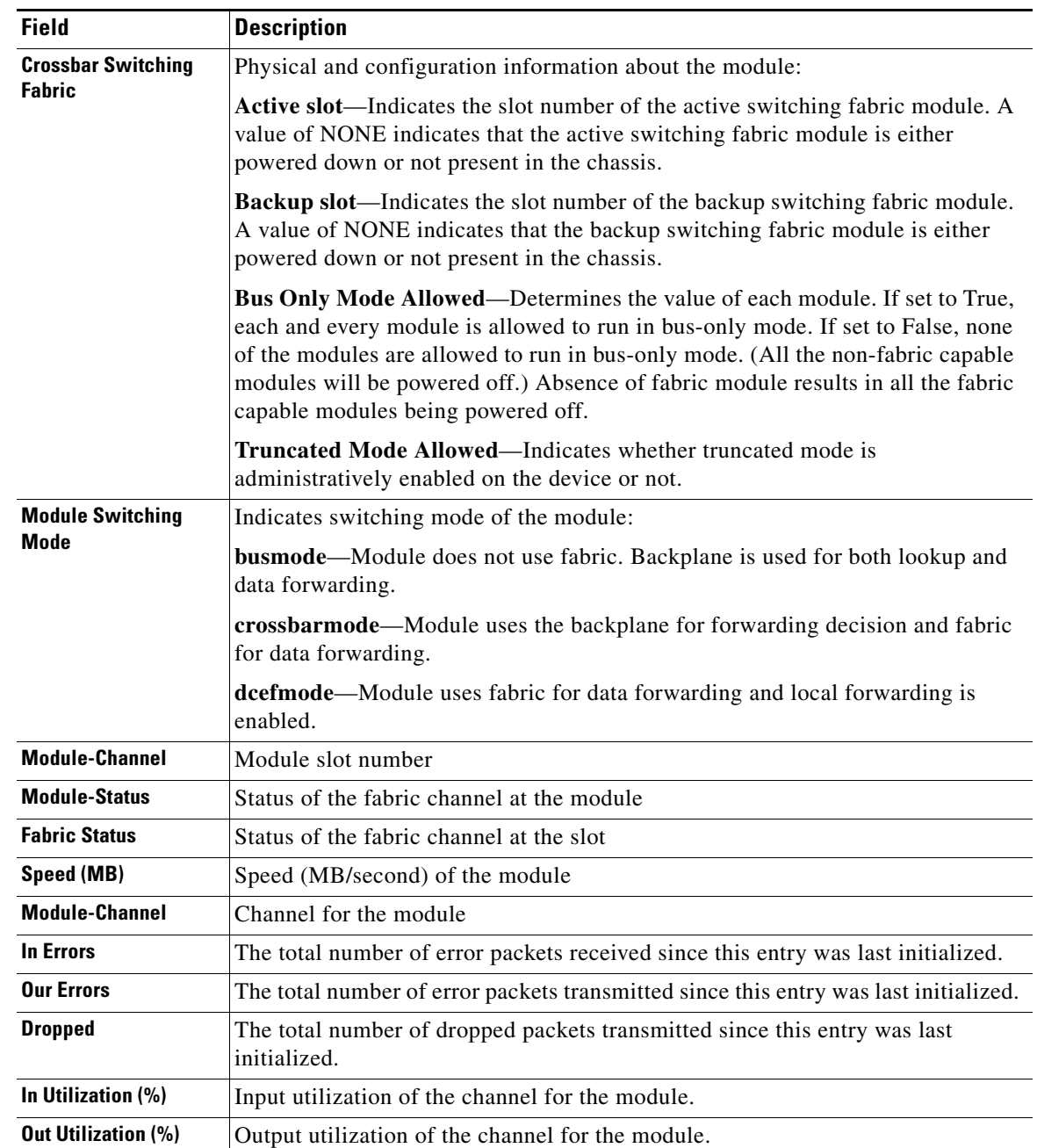

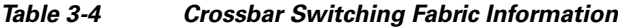

#### <span id="page-48-0"></span>**Ternary Content Addressable Memory Information**

Shows the Ternary Content Addressable Memory (TCAM) usage information. [Table 3-5](#page-49-1) lists and describes the TCAM information.

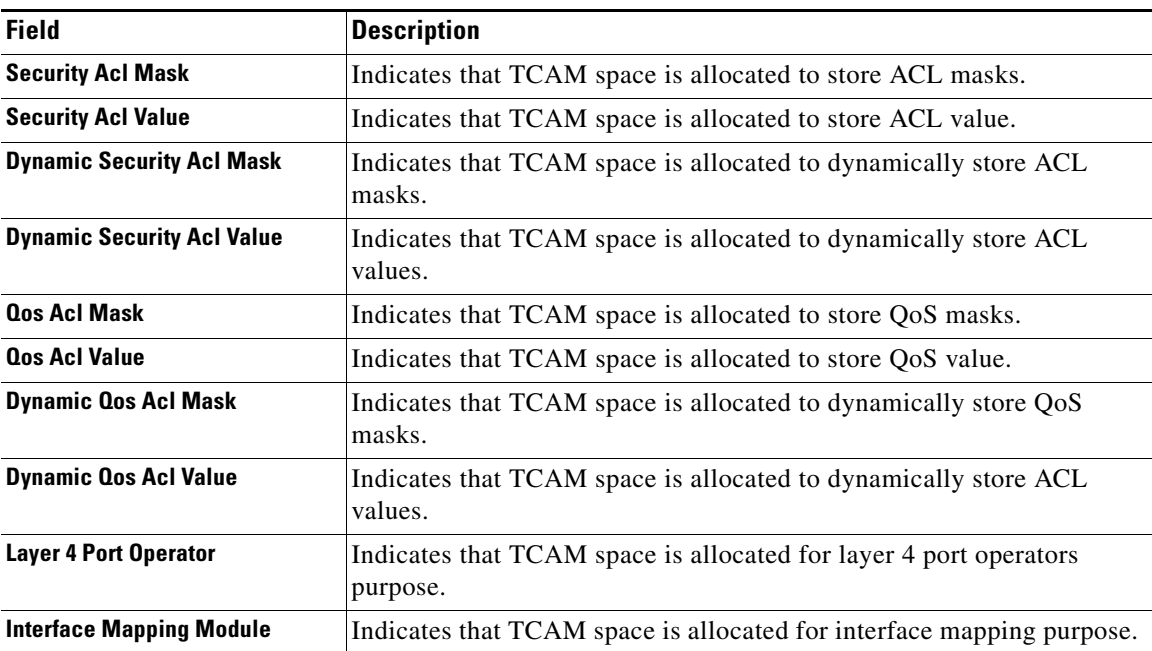

<span id="page-49-1"></span>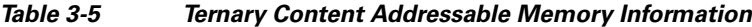

### <span id="page-49-0"></span>**Router Health Options**

If your device is a router, the Router Health window displays with a drop-down box that provides the following options:

- **•** [Router Health, page 3-28](#page-49-2)
- **•** [Router Information, page 3-29](#page-50-0)

#### <span id="page-49-3"></span><span id="page-49-2"></span>**Router Health**

The Router Health window displays a real-time graph and information about the health of a router. [Table 3-6](#page-49-3) describes the contents of the Router Health window.

*Table 3-6 Router Health Information*

| <b>Field</b>                   | <b>Description</b>                                       |
|--------------------------------|----------------------------------------------------------|
| <b>CPU Usage (graph)</b>       | Overall CPU busy percentage in the last 5 minute period  |
| <b>CPU Type</b>                | Describes type of CPU being monitored                    |
| <b>Last 1 minute</b>           | Overall CPU busy percentage in the last 1 minute period. |
| <b>Last 5 minutes</b>          | Overall CPU busy percentage in the last 5 minute period. |
| <b>Temperature Description</b> | Description of the test point being measured             |

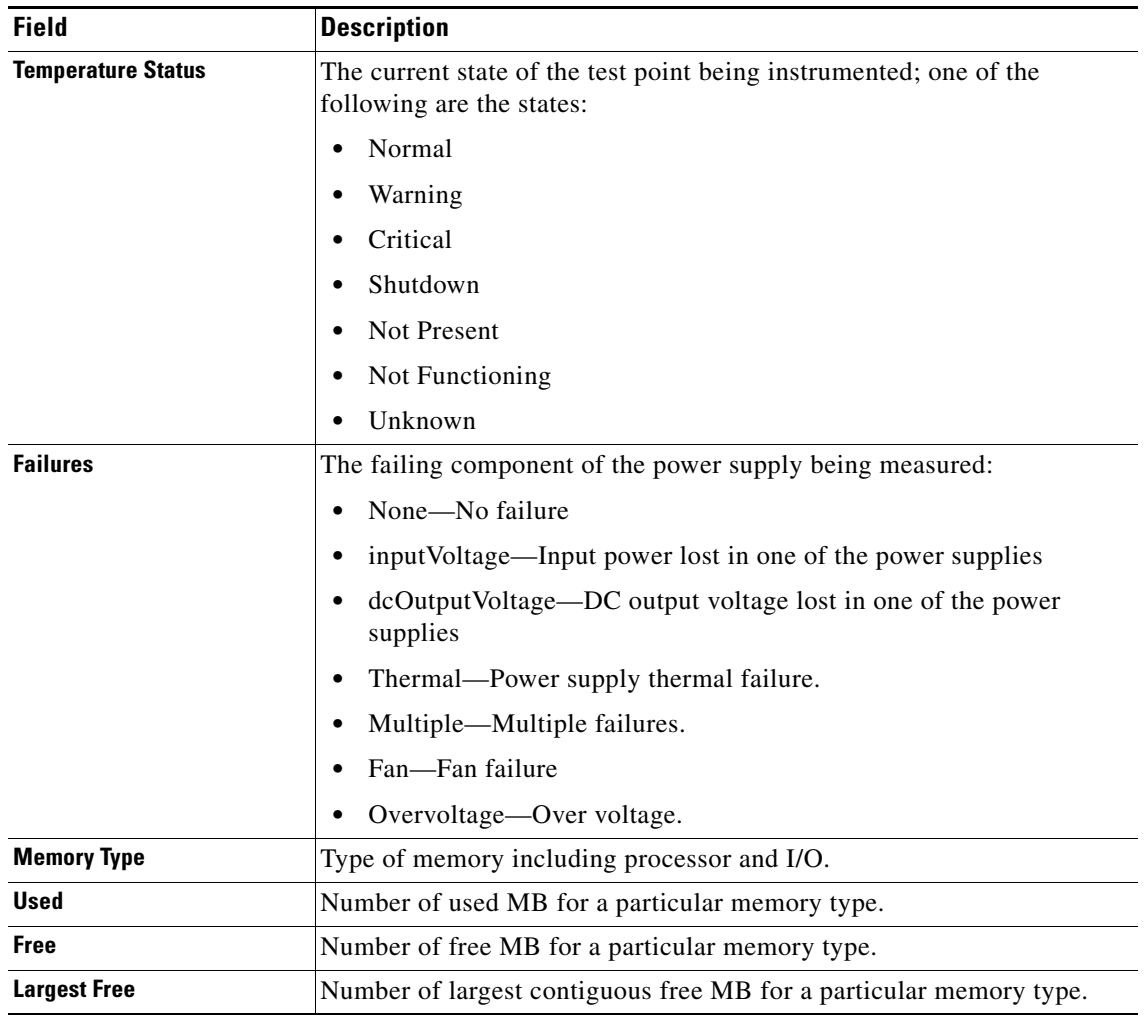

#### *Table 3-6 Router Health Information (continued)*

#### <span id="page-50-1"></span><span id="page-50-0"></span>**Router Information**

The Router Information window displays router information. [Table 3-7](#page-50-1) lists and describes the fields of the Router Information window.

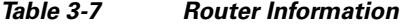

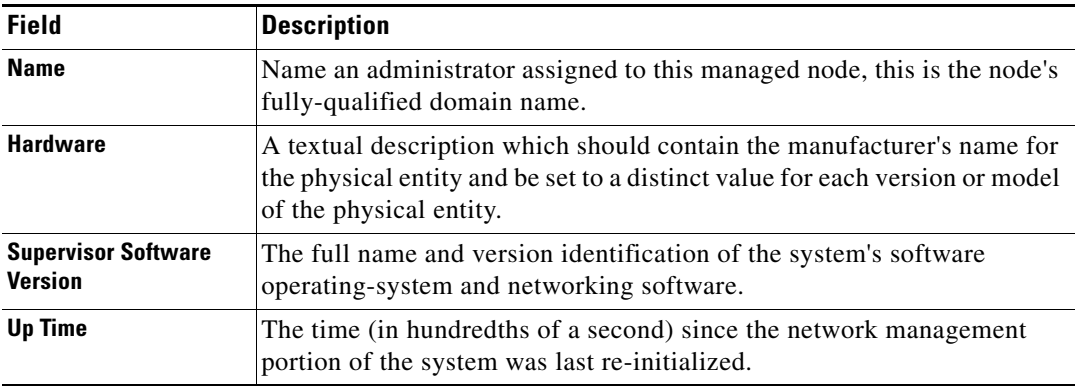

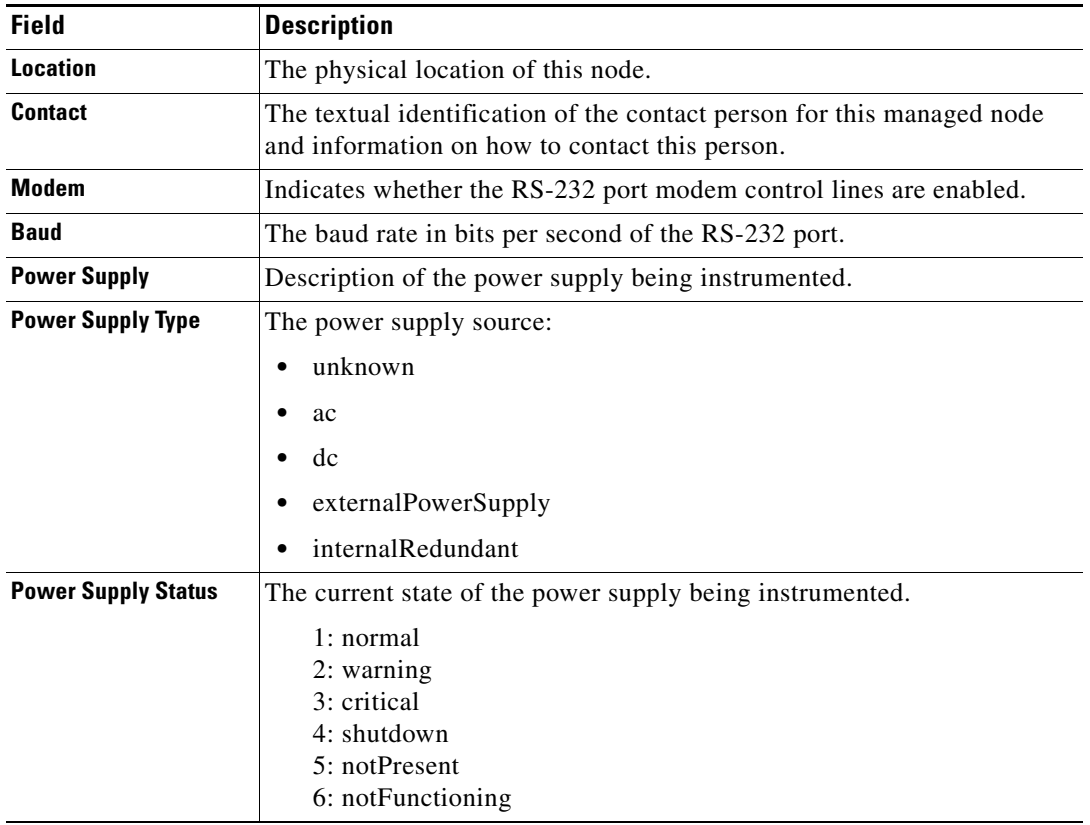

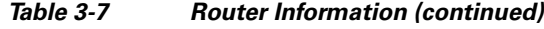

## **Analyzing Media**

The menu selections for Analyzing Media are:

- **•** [RTP Streams, page 3-30](#page-51-0)
- **•** [Voice Call Statistics, page 3-33](#page-54-1)
- **•** [Calls Table, page 3-33](#page-54-0)
- **•** [RTP Conversation, page 3-34](#page-55-0)
- [Site MOS, page 3-35](#page-56-0)

### <span id="page-51-0"></span>**RTP Streams**

- **•** [Understanding the RTP Stream Data, page 3-31](#page-52-0)
- **•** [Monitoring RTP Streams, page 3-32](#page-53-0)

### <span id="page-52-0"></span>**Understanding the RTP Stream Data**

To view RTP stream information, summary statistics on the stream, and per-interval statistics, use the RTP Streams.

This window shows you three pieces of information:

#### **RTP Stream Information**

- **•** Source IP Address and Port: IP address and UDP port of the originator of the RTP stream.
- Destination IP Address and Port: IP address and UDP port of the receiver of the RTP stream.
- **•** SSRC: Synchronization source number as it appeared in the RTP header of the RTP stream.
- **•** codec: encoding decoding format of the RTP stream.

#### **RTP Stream Stats Summary**

This shows you the summary of the RTP stream for the entire duration of RTP stream.

- **•** Duration: duration of the RTP stream. This may not be the entire duration of the stream. It depends on the viewing time interval of the window which launched this RTP stream detail window.
- **•** Worst / Duration Weighted / Max MOS: the lowest score among per-interval reports, the score of all per-interval reports that takes duration into account, and the highest score among per-interval reports of the stream.

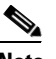

**Note** Duration-weighted is calculated with the following formula: **SUM (per-minute-mos \* duration) / SUM (duration)**

**•** Worst / Duration Weighted / Min Jitter: the largest jitter among per-interval reports, the jitter that takes into account of the duration of all per-interval reports, and the smallest jitter values among per-interval reports of the stream.

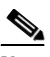

**Note** Duration-weighted are used with the following formula: **SUM (per-interval-jitter \* duration) / SUM (duration)**

- **•** Worst / Overall / Min Actual Packet Loss: Loss percent of RTP packets that are not seen by NAM and RTP packets that arrived beyond the buffer capability of the receiving endpoint. This includes the highest percentile among per-interval reports, the sum of packets loss against total packets of all per-interval reports, and the lowest percentile loss among per-interval reports.
- **•** Worst / Overall / Min Actual Packet Loss: Similar to above, but the percent loss only includes RTP packets that were not seen by the NAM.
- **•** Worst / Total / Min Concealment Seconds: Number of seconds in which NAM detected packet loss during the duration of the stream. This includes lowest concealment seconds among per-interval reports, total concealment seconds of the entire duration of the stream, and highest concealment seconds among per-minute stream reports.
- **•** Severe Concealment Seconds: Similar to above; severe condition is met when the seconds have more than 5 percent loss.

#### **RTP Stream Stats Details**

This table shows the per-interval stats calculated by NAM at each interval. The columns of the tables are:

**•** Report Time: time when the stats were calculated. This is the end time of the interval.

- **•** Report Duration: the stream duration during the report interval.
- Worst MOS: the lowest score of the stream among 3-second MOS score. NAM internally evaluates the MOS value of the stream every 3 seconds. This is the lowest score among them.
- **•** Average MOS: average score of the 3-second score values during the duration of the stream in the interval. This value is used in deriving the Duration Weighted MOS value in NAM.
- **•** Jitter: variation of packet arrival time compare to the expected time.
- **•** Actual Packet Loss percentile: percentile of packets that are not seen by NAM.
- Adjusted Packet Loss percentile: percentile of packets that include the actual packets lost an packets that had arrived too late to get into buffer prior to paying back at the endpoint.
- Concealment Seconds: number of seconds in which the NAM sees packet loss.
- Severe Concealment Seconds: number of seconds in which the NAM detected more 5 percent of packet loss.
- **•** Packets: total packets NAM have seen for the interval.

#### <span id="page-53-0"></span>**Monitoring RTP Streams**

Use Prime NAM to monitor the network to ensure that call quality is good. If quality issues appear, isolate and troubleshoot the problem rapidly.

**Step 1** View RTP Streams using the menu selection **Analyze > Media**. You can access this from the RTP Conversation table by clicking on a specific stream or from the Call Detail window by clicking on the stream that is associated with the call.

This chart indicates current voice quality of all RTP streams being monitored. MOS values range from 1 to 5, where 1 is poor and 5 is excellent (see the legend for a breakdown into categories-Poor, Fair, Good and Excellent). Use the Top N RTP Streams source and destination endpoints to view whether there are calls that are in the poor range.

- **Step 2** To isolate calls that have had a poor MOS, scroll down to Top N RTP Streams and click on the chart to drill down into the RTP Stream Details. Note that MOS values for calls below 3.0 might be considered low. You can also look at the other metrics provided in the same row (for example, row one. note the jitter and packet loss rate scores to see if they also result in a low MOS value. This information can help you determine if jitter is the root cause of the poor calls; or if it is instead packet loss somewhere in the network.
- **Step 3** With the endpoints' IP addresses, you can look at the network topology to identify where in the network your subnet is located.

Navigate to that NAM and go to the menu selection **Analyze > Managed Device > Interface**. This page lists all interfaces and errors or discards on each interface. Look up the link that leaves the site in question. That interface is likely the source of the packet loss. Check the interface for faults and fix as needed.

#### **Understanding RTP Streams**

To monitor the RTP streams, choose **Analyze > Media > RTP Streams**. You can also arrive at this page by:

- **•** From the RTP Conversation table, clicking on a specific stream
- **•** From the Call Detail window, clicking on the stream that is associated with the call

In this window, at least one of the following is required: Site or data source.

The five charts available in this window are:

- **• RTP Streams**: Number of streams that fall in the quality bands of excellent, good, fair, and poor during the selected interval.
- **• Top N Source Endpoints**: Endpoints that generated the lowest duration weighted MOS during the selected interval.
- **• Top N Destination Endpoints**: Endpoints that experienced the lowest duration weighted MOS during the selected interval.
- **• Top N RTP streams**: RTP streams that have the lowest duration weighted MOS during the selected interval.
- **• Top N RTP streams by Adjusted Packet Loss**: RTP streams that have the highest overall adjusted packet loss percent during the selected interval.

### <span id="page-54-1"></span>**Voice Call Statistics**

To monitor voice quality, choose **Analyze > Media > Voice Call Statistics**. The charts will provide an overview of voice quality.

The charts available are:

- **• Voice Call Statistics**: Number of calls per signaling protocol (SCCP, SIP, MGCP, and H.323) at each interval during the selected interval.
- **• Top N End Points by Jitter (ms)**: Endpoints that have the largest average of endpoint reported jitter during the selected interval.
- **• Top N End Points by Packet Loss (%)**: Endpoints that have the largest average of endpoint reported packet loss during the selected interval.
- **• Top N Calls by Jitter (ms)**: Calls that have the longest endpoint-reported jitter during the selected interval.
- **• Top N Calls by Packet Loss (%)**: Calls that have the most endpoint reported packet loss percent during the selected interval.

### <span id="page-54-0"></span>**Calls Table**

The Calls Table shows you calls that the NAM detected by inspecting voice signaling protocols' payload. For this table to have data, the NAM must see:

- **•** SCCP protocol: Call Information message of the call.
- SIP protocol: SIP INVITE message of the call. Note that SIP protocol will be detected as per call leg.
- **•** H.323 protocol: Call SETUP of the call.
- **•** MGCP protocol: Create connection message of the call. Note that MGCP will be detected per call leg.

**Note** SIP and MGCP will be detected per call leg. Each call could be two or more parties. Each party has its own call leg from the call party to control entity; for example, Cisco Unified Communications Manager or MGCP gateway. Any information that is not detected by NAM will be displayed as "-" or blank.

To view the active calls, choose **Analyze** > **Media > Detailed Views > Call Table**. The Calls Table and RTP Streams for the Selected Call Table display. These tables show a list of all currently active calls.

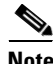

**Note** Some values in the Calls table are not available until the end of the call, and Cisco Unified Communications Manager must be configured to have the IP phones send out the call status and quality information.

**Note** All calculated metrics in [Table C-44,](#page-239-0) [Calls Table](#page-239-0), are based on a one minute interval.

[Table C-44](#page-239-0) provides descriptions of the Calls Table fields.

If you click on a call row in the table, in the RTP Streams for the Selected Call display at the bottom of the page you will see all streams that are associated with the call. It will display the RTP streams that:

- have source address and port matched the call's calling host address and calling port or called host address and called port
- have destination address and port that matched the call's calling host address and calling port or called address and called port

**Note** There is a delay of two minutes of RTP streams statistics. As the result, there may not be any RTP stream information of the call.

The RTP Streams of the Selected Call table shows the overall RTP streams statistics that are calculated by the NAM. You can use this information to compare the views of the call endpoints and the NAM regarding the call quality. The columns of the RTP Stream report are described in [Table C-45.](#page-239-1)

You can see more detailed information about each RTP stream by selecting the RTP stream and clicking on the **RTP Stream Details** button. A pop up window will show more detailed information of the stream displayed.

### <span id="page-55-0"></span>**RTP Conversation**

To get detailed information about RTP conversations, choose **Analyze > Media > Detailed Views > RTP Conversations**. This table shows you the overview of RTP streams analyzed by NAM during the selected interval. You can drill down to each stream to get stream statistics, which are analyzed by the NAM at each interval. To get more detailed information, you can:

- **•** Click on the RTP stream for which you want to see more information.
- **•** Click on the "RTP Stream Details" context menu. A pop up window will show you the detailed information of the stream.

The columns of the RTP Conversation tables are described in [Table C-46](#page-240-0).

### <span id="page-56-0"></span>**Site MOS**

You can use the Mean Opinion Score (MOS) to quantify the perceived level of quality you are receiving in your network voice traffic. This allows you to assess the work of codecs, or algorithms, which compress audio traffic to save on bandwidth utilization but may result in a drop in quality.

You must first set up the software to monitor voice data, then you can view the collected voice data using **Analyze > Media > Detailed Views > Site MOS**.

[Table C-29](#page-229-0) contains details on Site MOS scores.

## **Using the NAM Application Programming Interface**

NAM provides an Application Programming Interface (API) that allows you to configure and retrieve data from the NAM. The API follows the commonly used Representational State Transfer (REST) style of providing services over HTTP or HTTPS. The NAM REST API is also referred to as the Northbound Interface (NBI).

For application developers who want to use the NAM REST API, ask your Cisco representative about the *Cisco Prime Network Analysis Module REST API Guide*.

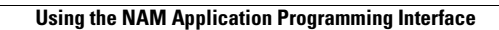

H

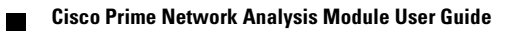

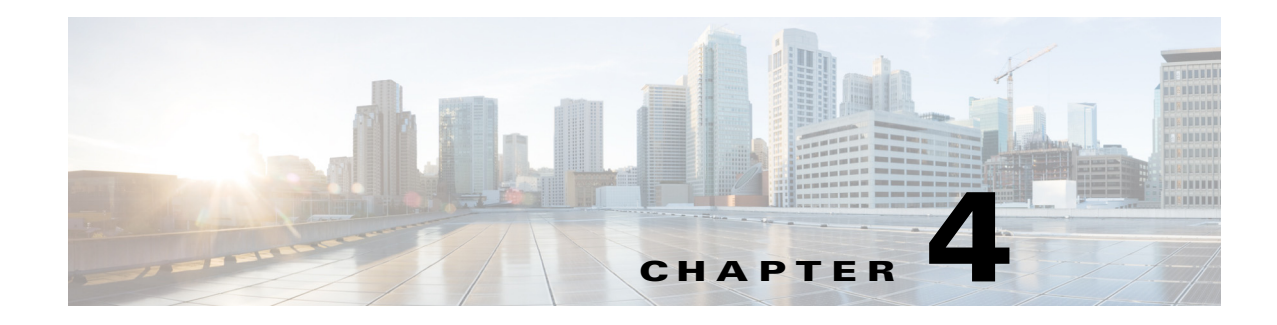

# <span id="page-58-1"></span>**Capturing and Decoding Packets**

You can set up multiple sessions to capture, filter, and decode packet data using the Capture feature. You can then manage the data in local or remote storage and display the contents of the packets to collect troubleshooting information.

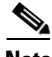

**Note** This software feature may be limited depending on your hardware platform. For details, see the *[NAM](http://www.cisco.com/en/US/products/sw/cscowork/ps5401/products_device_support_tables_list.html)  [Compatibility Matrix](http://www.cisco.com/en/US/products/sw/cscowork/ps5401/products_device_support_tables_list.html)* or the *[Cisco Prime Network Analysis Module Release Notes](http://www.cisco.com/c/en/us/support/cloud-systems-management/prime-network-analysis-module-software/products-release-notes-list.html)*.

This chapter contains the following sections:

- **•** [How Do I Solve My Problem?, page 4-1](#page-58-0)
- **•** [Manually Starting a Capture, page 4-2](#page-59-0)
- **•** [Using Alarm-Triggered Captures, page 4-3](#page-60-0)
- [Scheduling Captures, page 4-3](#page-60-1)
- **•** [Troubleshooting Application Slowness Using Alarms, page 4-4](#page-61-0)
- **•** [Application Performance Monitoring Using Capture and Decode, page 4-5](#page-62-0)
- **•** [Creating and Managing Capture Sessions, page 4-6](#page-63-0)
- **•** [Working with Capture Files, page 4-18](#page-75-0)
- **•** [Utilizing Capture Data Storage, page 4-22](#page-79-0)
- **•** [Inspecting Packet Decode Information for Suspicious Traffic, page 4-28](#page-85-0)

## <span id="page-58-0"></span>**How Do I Solve My Problem?**

This section provides an overview of how to collect and analyze packet data to ensure your network is running well or pinpoint network issues.

There are many ways to collect data and analyze it using Prime NAM. In order to collect data, the prerequisite is to have set up SPAN or ERSPAN through your NAM dataports. For details on data source configuration, see [Understanding Prime NAM Traffic Sources, page A-1.](#page-196-0) Many users want a quick capture to analyze their packet data. See [Manually Starting a Capture, page 4-2](#page-59-0) for details on how to get a quick capture.

[Table 4-1](#page-59-1) provides an at-a-glance summary of capture tasks you can perform to ensure your network is optimized and trouble-free.

<span id="page-59-1"></span>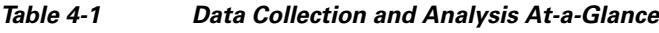

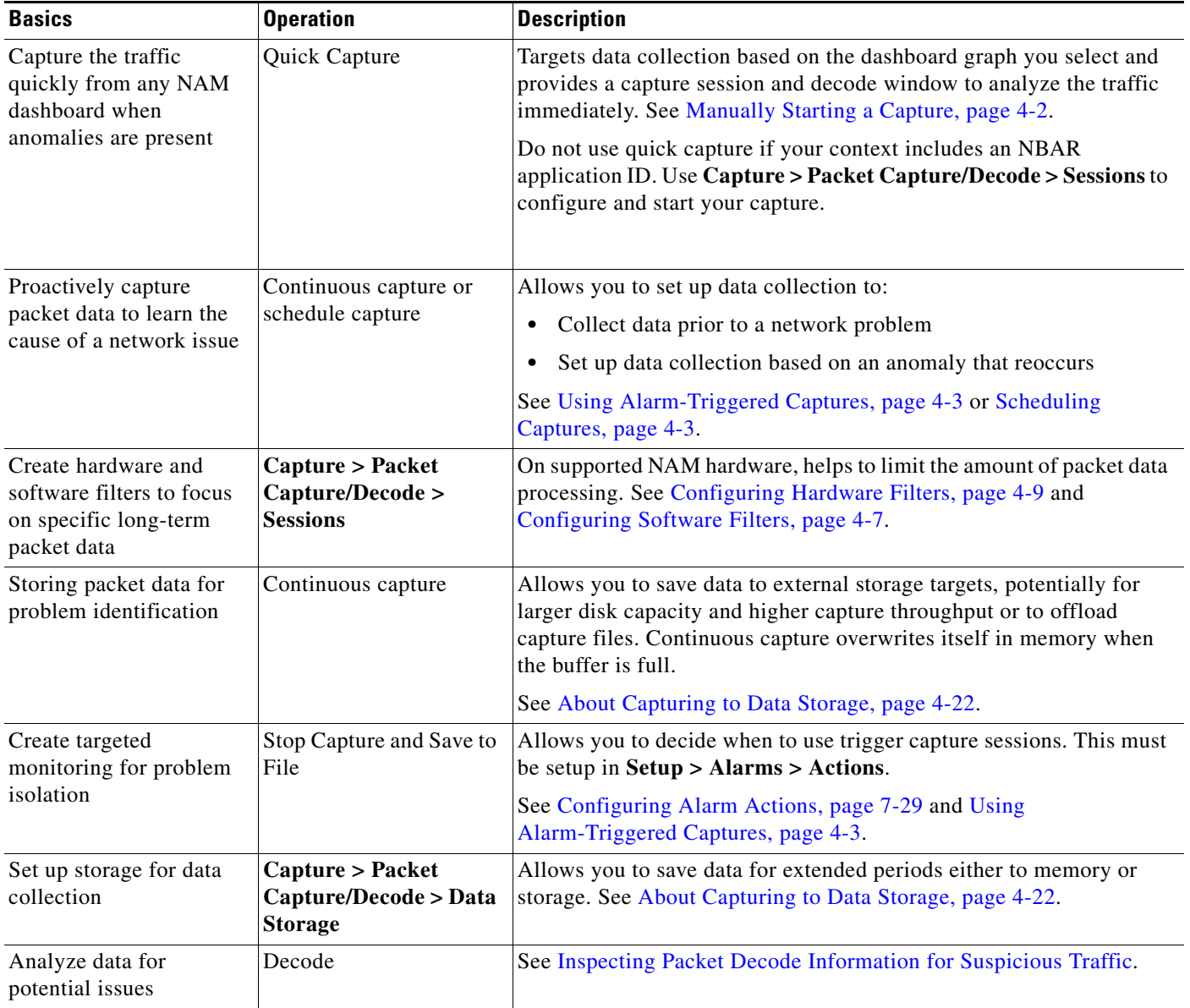

## <span id="page-59-0"></span>**Manually Starting a Capture**

You do not have to perform any configuration and can quickly collect packet data by selecting the context menu option, **Capture**. [Figure 4-1](#page-60-2) shows an example of a context menu for Top N Applications dashboard.

For details on how to use the decode window to analyze your data, see [Inspecting Packet Decode](#page-85-0)  [Information for Suspicious Traffic, page 4-28](#page-85-0).

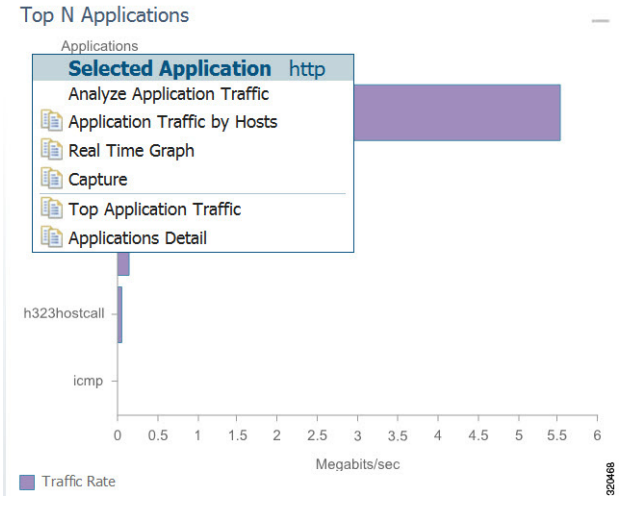

#### <span id="page-60-2"></span>*Figure 4-1 Quick Capture*

## <span id="page-60-0"></span>**Using Alarm-Triggered Captures**

You can configure multiple alarm-triggered captures that start and stop automatically by alarm events you define.

To set up an alarm-triggered capture:

- **Step 1** Choose **Capture > Packet Capture/Decode > Sessions** and create a capture session. For detailed instructions, see [Configuring Capture Sessions, page 4-6.](#page-63-1)
- <span id="page-60-3"></span>**Step 2** Create an alarm event from **Setup** > **Alarms** > **Actions** and click **Create** to make a new trigger capture action which uses the session from [Step 1.](#page-82-0)

Configure an alarm event for the type of event for which you want to capture data. For detailed instructions, see [Configuring Alarm Actions, page 7-29.](#page-164-0)

**Step 3** Create a threshold which uses the alarm event action from [Step 2.](#page-60-3) Choose **Setup** > **Alarms** > **Thresholds** window.

To configure the threshold of parameters of interest in the associated Alarm Event, see [Defining](#page-166-0)  [Thresholds, page 7-31](#page-166-0).

## <span id="page-60-1"></span>**Scheduling Captures**

You can configure multiple time-based triggered captures that start and stop automatically based on a certain time or period of time that you define. This is also referred to as continuous capture. Continuous capture overwrites itself in memory when the buffer is full. The following is an example of setting a 60 minute window to schedule capture packet data.

To set up a schedule capture:

- **Step 1** Create a new capture from the **Capture > Packet Capture/Decode > Sessions** window.
- **Step 2** Check the Auto Capture **Enable** check box.
- **Step 3** Set the Start Date and Time and Duration (in minutes) to *60*.
- **Step 4** Select an appropriate storage type to store your capture data. For example, select capture to *memory HDD*.
- **Step 5** Select appropriate software filters.
- **Step 6** Click **Submit**.
- **Step 7** To start the capture session, return to the **Capture > Packet Capture/Decode > Sessions** menu and select the capture session you previously created and click **Start**.

## <span id="page-61-0"></span>**Troubleshooting Application Slowness Using Alarms**

This section describes how to use Prime NAM to use triggered alarms and capture files to help you determine the source of some network problems.

#### **Before You Begin**

You must already create an alarm that notifies you when there is a surge in application traffic. If you need to create an alarm, thresholds, and set up email notification, see [Setting Up Alarms and Alarm](#page-163-0)  [Thresholds, page 7-28.](#page-163-0)

To use existing alarms to help you to create and analyze captured packet files:

**Step 1** After receiving an email that was triggered by an alarm notification, view the alarm summary and analyze the details. For example, if your alarm triggers when your application has reached a certain threshold, choose **Monitor > Alarm Summary** to view the Top N Applications by Alarm Count dashboard.

If you us[e sites,](#page-176-1) you could view the top sites by alarm count dashboard in order to see the alarm details and determine what threshold variable is causing the alarm to trigger.

- **Step 2** To view more details (or drill down) from this dashboard, left-click the row you are interested in and select **Application Response Time** in order to analyze the response time during the time interval of the alarm trigger. If you application is not listed in the graph, you can select the table icon to choose your application from the list of all the applications and drill down from there to analyze the response time.
- **Step 3** Adjust the Interactive filter to view specific time ranges and severity levels in order to view where the spike in response time occur. This helps to determine if the occurrence is limited to a one-time event, if it occurs more than once in a short period of time, or is an event related to a specific time of the day. For example, by changing the time range filter from 1 hour to 4 hours to 1 day, you can see the latest data trends that help you to determine what to do next. See [Filtering Traffic for Viewing on the Dashboards,](#page-207-0)  [page B-4.](#page-207-0)
- **Step 4** In the graph that displays, focus in on the time frame when the event occurs by using the slider to pinpoint the event. Look for peak or valleys; these may be critical changes that require investigation. Using the legend you can determine whether the event was caused by the network or server. See [Changing the Time Interval Using Zoom/Pan Charts, page B-6.](#page-209-0)
- **Step 5** Select any of the metrics provided below the application average response time graph.
	- **a.** To view if there are specific clients that have significant transaction time differences, see the Top Clients By Average Transaction Time graph in order to identify data such as Client-Server Application Transactions using an application-specific filter.
	- **•** To view a table of response time metrics and add new metrics for additional data (such as average server response time) and use the drop down menu to select which other metric data you want to appear in the graph.

## <span id="page-62-0"></span>**Application Performance Monitoring Using Capture and Decode**

This task explains how to proactively monitor your application performance, then use it to help isolate and troubleshoot application latency issues experienced by your end user.

#### **Before You Begin**

NAM assumes that your system time is synchronized. If you do not have the time synchronized between the NAM and the standard time source outside the NAM, then you may see either incorrect data or no data. If you suspect inaccurate timestamps, you need to set up the System Time so that NAM data presentation is accurate. For instructions on how to set system time by choosing **Administration > System > System Time**, see [Synchronizing Your System Time, page 5-5.](#page-98-0)

**Step 1** Identify and monitor your business critical applications. In order to see Layer 7 application details, ensure you enable deep packet inspection. Choose **Setup > Classification > Applications Settings** and select the Deep Packet Inspection checkbox.

For detailed instructions, see [Adding More Detail into Dashboard and Application Reports, page 7-46.](#page-181-0)

**Step 2** Proactively detect performance degradation using threshold violation alerts. First, define your alarm by choosing **Setup > Alarms > Actions**. Then define the thresholds for your alarm by choosing **Setup > Alarms > Thresholds**.

For detailed instructions, see [Setting Up Alarms and Alarm Thresholds, page 7-28.](#page-163-0)

**Step 3** Validate a reported trouble ticket or network issue. Choose **Monitor > Overview > Response Time Summary** and use the Top N Applications by Transaction Time dashboard to identify which application may be impacted.

You can select the table view to see more than the top default applications. You can also use the other dashboards to view server or client transaction times. See [Using Response Time Summary, page 3-5](#page-26-0).

- **Step 4** Analyze the application performance behavior over time using the Interactive Report filter. Determine if the behavior is transient, persistent, recurring, and so on. For details on using the Interactive Report filters, see [Filtering Traffic for Viewing on the Dashboards, page B-4.](#page-207-0)
- **Step 5** Zoom in to view specific spikes in the performance, and drill down to isolate whether the cause of the degradation stems from your network, server or application. See [Changing the Time Interval Using](#page-209-0)  [Zoom/Pan Charts, page B-6](#page-209-0).
- **Step 6** Analyze the server response time and network performance metric in order to eliminate one of them as the cause. See [Server Response Time, page 3-21](#page-42-5) and [Network Response Time, page 3-20](#page-41-2).
- **Step 7** Analyze server activity based on the traffic the server is placing on the network and assess the cause of increase in the server response time. See [Analyzing Host Traffic, page 3-10](#page-31-0).

 $\mathbf I$ 

- **Step 8** Perform packet captures in order to identify the root-cause. For details on quick captures or trigger captures, see [Capturing and Decoding Packets, page 4-1.](#page-58-1)
- **Step 9** Perform additional actions to isolate and troubleshoot the problem including: QoS analysis and interface analysis.

## <span id="page-63-0"></span>**Creating and Managing Capture Sessions**

You can use capture sessions to capture, filter, and decode packet data, manage the data in a local or remote storage, and display the contents of the packets. The captured packets can be decoded and analyzed using Prime NAM for more efficient problem isolation.

This section contains the following topics:

- [Configuring Capture Sessions, page 4-6](#page-63-1)
- **•** [Configuring Software Filters, page 4-7](#page-64-0)
- **•** [Configuring Hardware Filters, page 4-9](#page-66-0)
- **•** [Understanding Hardware and Software Capture Sessions Filters, page 4-16](#page-73-0)
- **•** [Viewing Capture Sessions, page 4-17](#page-74-0)
- **•** [Understanding Global Capture Settings, page 4-17](#page-74-1)

### <span id="page-63-1"></span>**Configuring Capture Sessions**

Because it may be important for you to collect data over time and have various locations for which you want to analyze data, we support multiple sessions per capture location/target. You can collect data using multiple sessions per target, but only one session can be running per target. Prime NAM now supports up to 25 capture sessions. If you have external storage you can save to local disk and some number of LUNs. As part of configuring a capture session, you can also create software filters, if desired (see [Creating a Software Capture Filter for a Capture Session, page 4-7\)](#page-64-1).

To configure a new capture session:

- **Step 1** Choose **Capture** > **Packet/Capture Decode > Sessions**.
- **Step 2** Click **Create** to set up a new capture. The NAM displays the Configure Capture Session window.
- **Step 3** Enter information in the Capture Settings Fields ([Table C-49](#page-242-0)) as appropriate.

When capturing to multiple files, a suffix is added to the file name. For example, the first file for a capture named *CaptureA* would be labeled as *CaptureA\_1* the second *CaptureA\_2*, and so on.

**Step 4** Click **Submit** to finish configuration for this session, or configure Software Filters for this session (see [Understanding Global Capture Settings, page 4-17](#page-74-1)).

### <span id="page-64-0"></span>**Configuring Software Filters**

You can create and save specialized filters that will disregard all capture data except the information in which you are interested (see [Figure 4-3\)](#page-74-2). You can configure multiple software filters for each session (up to six). This allows you to narrow in on the traffic that you are interested in, and it also saves resources (either memory or disk space).

Use the following topics for help on filtering network traffic using software filters:

- **•** [Creating a Software Capture Filter for a Capture Session, page 4-7](#page-64-1)
- **•** [Editing a Software Capture Filter, page 4-7](#page-64-2)
- **•** [Understanding Software Capture Filter Options, page 4-8](#page-65-0)

#### <span id="page-64-1"></span>**Creating a Software Capture Filter for a Capture Session**

You can create software capture filter for many variables. This workflow examines how to create a capture session with a software filter.

To create a software capture filter:

- **Step 1** Choose **Capture > Packet Capture/Decode > Sessions**.
- **Step 2** Click **Create** to create a new capture session.

If you already have a capture session to which you want to add a software filter, see [Editing a Software](#page-64-2)  [Capture Filter, page 4-7](#page-64-2) for detailed instructions.

- **Step 3** Enter information in each of the fields as appropriate. See [Table C-55](#page-247-0) for descriptions of the fields.
- **Step 4** Click **Submit** to create the filter, or click **Cancel** to close the dialog box without creating a software filter.

#### <span id="page-64-2"></span>**Editing a Software Capture Filter**

To edit software capture filters:

- **Step 1** Choose **Capture > Packet Capture/Decode** > **Sessions**.
- **Step 2** Choose the session to edit, then click **Edit**. The Software Filter dialog box displays. See [Table C-55.](#page-247-0)
- **Step 3** Enter information in each of the fields as appropriate.
- **Step 4** Do one of the following:
	- **•** To apply the changes, click **Submit**.
	- **•** To cancel the changes, click **Cancel**.

#### **Important Notes about Software Capture Filters**

This section contains important software capture filters details that may be helpful to know.

- For NAM-3 and NAM-NX1 service modules, multiple software filters use the "OR" logic; in other words, if a packet passes any software filter, it is captured.
- **•** If you create a session and then start it, you cannot edit the session or analyze it without stopping it. If you edit a session containing already captured data, you get a warning stating that the session will be cleared and the data removed. If clearing the session and removing the data is acceptable, ignore the warning dialog message, then add a filter to the session and click **Submit** to enable the new filter settings.
- **•** The application filter can be used to filter on the highest layer of the protocol parsing; that is usually a layer 4 protocol (based on port). If you want to filter on the transport protocol (for example, UDP or TCP), you will need to use the IP Protocol selector. Selecting, for example, TCP in the "IP Protocol" selector will filter on all packets using TCP.

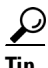

Be careful when setting capture software filtering for encapsulation. If you set a software capture filter with encapsulation for the top three network traffic layers only, data displays only if the top three layers match the specified encapsulation type.

### <span id="page-65-0"></span>**Understanding Software Capture Filter Options**

You can define a software filter to filter based on any of the following options:

- **•** Source host address
- **•** Destination host address
- **•** Network encapsulation
- **•** VLAN or VLAN range
- **•** Application
- **•** Source port or port range
- Destination port or port range

Software capture filtering is not supported on URL-based applications.

[Table C-55](#page-247-0) contains descriptions of the Software Filter dialog box fields.

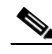

**Note** The parameters described in the table above are independently evaluated by the NAM. Therefore, the NAM will allow you to enter parameters that are contradictory, but you will not be able to get meaningful results if they do not match.

For example, the parameters Network Encapsulation and Source/Destination Address are independently evaluated. If a filter is specified with contradicting parameters such as "Network Encapsulation=IP4" and "Source Address=an IPv6 address", it will never match any traffic, and the result will be 0 packets captured.

### <span id="page-66-0"></span>**Configuring Hardware Filters**

You can use hardware filtering to help limit the amount of traffic allowed into the NAM for processing. In service modules, there is a hardware datapath throughput limitation and hardware filtering helps to reduce the traffic into the NAM. The NAM hardware platforms that support hardware filtering include:

- **•** Service Modules—NAM-3 and NAM-NX1
- **•** Specific NAM 2000 Series Appliances—2204, 2220, and 2320

Depending on your NAM, the hardware filter support varies:

- **•** [Creating NAM Service Modules Hardware Filters, page 4-9](#page-66-1)
- **•** [Creating NAM Appliance Hardware Filters, page 4-14](#page-71-0)

### <span id="page-66-1"></span>**Creating NAM Service Modules Hardware Filters**

This section is applicable only for NAM-3 and NAM-NX1 service modules.

NAM-3 and NAM-NX1 service modules have specific hardware filter logic. These hardware filters allow you to improve capture performance by eliminating extraneous traffic, since packets excluded from capture processing.

Hardware filters and global packet slicing affect all capture sessions, except for ERSPAN capture sessions. See [Figure 4-3](#page-74-2), ["NAM Capture Sessions Example](#page-74-2)" for an architectural overview.

NAM-3 and NAM-NX1 support up to four hardware filters. You can disable hardware filters without deleting them.

Within each filter, you can set up conditions with the AND/OR logic. Only the same logic type can be used within the same filter; you cannot mix the AND/OR logic within the same filter. Also, you can combine the filters together with the AND/OR logic. See [Figure 4-2](#page-66-2) for examples of filter logic you can use.

<span id="page-66-2"></span>*Figure 4-2 Hardware Filter Logic (AND/OR)* 

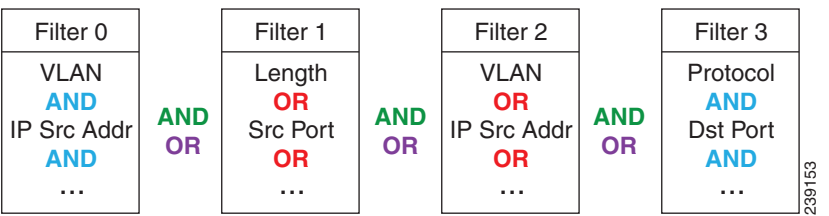

The selections are described in the following sections. For information about how you can achieve specific results, see [Configuring Hardware Filter Examples, page 4-11.](#page-68-0)

 $\boldsymbol{\beta}$ 

**Tip** Software filters add flexibility to your filtering, but hardware filters are most efficient. The less traffic that requires software filtering, the more efficient the filtering.

See these topics for information about setting up and managing hardware filters:

- **•** [Creating or Editing a NAM Services Modules Hardware Filter, page 4-10](#page-67-0)
- **•** [Configuring Hardware Filter Settings, page 4-10](#page-67-1)
- **•** [Configuring Hardware Filter Examples, page 4-11](#page-68-0)

Choose **Capture** > **Packet Capture/Decode > Sessions** to view the status and settings of hardware filters that are configured on the Cisco NAM. The Hardware Filters box appears at the bottom of the Sessions page.

#### <span id="page-67-0"></span>**Creating or Editing a NAM Services Modules Hardware Filter**

The Hardware Filters window displays the status and settings of the hardware filters if they have been defined. To configure a capture with hardware filters:

- **Step 1** Choose **Capture > Packet Capture/Decode > Sessions**. The top half of the window shows Capture Sessions, and the bottom half of the window shows Hardware Filters.
- **Step 2** In the Hardware Filters section on the bottom of the window, click **Create**. The Hardware Filter Dialog appears.
- **Step 3** Enter a name for the hardware filter in the Name field. The name should be less than 40 characters and contain only supported characters.
- **Step 4** Check the **Enable** check box to enable the filter. If the filter is created with the Enable check box unchecked, the filter will be saved but inactive. It can be enabled at a later time by editing the filter and checking the **Enable** check box.
- **Step 5** Choose either the **AND** or the **OR** radio button. This selection will apply to all of the selections you make in the next step (the selections are described in [Table 4-3](#page-90-0)).
- **Step 6** Check the boxes for the attributes you want to filter on, and then in the corresponding drop-down menu, select the desired option. The **Check All** check box selects all check boxes. See [Table C-53.](#page-246-0)
- **Step 7** Click **Apply** to complete the configuration of the hardware filter.

#### <span id="page-67-1"></span>**Configuring Hardware Filter Settings**

The Hardware Filter Settings allows you to set global settings for all capture hardware filters. To add settings that apply to all hardware filters:

**Step 1** Choose **Capture > Packet Capture/Decode > Sessions**. **Step 2** In the Hardware Filters section at the bottom, click **Hardware Filter Settings**. **Step 3** Choose the **AND** or **OR** Combination Logic, which will be applied to all configured hardware filters. This logic is used to combine the filters; see the green text in [Figure 4-2.](#page-66-2) **Step 4** Choose the **Include in capture** or **Exclude from capture** Packet Match Logic. This selection will apply to all configured hardware filters. **Exclude from capture** will drop packets that match all of the hardware filters you have configured. Meanwhile, all packets that do not match will be captured. **Step 5** Click **Apply**.

Г

#### <span id="page-68-0"></span>**Configuring Hardware Filter Examples**

Use these topics to configure the following network traffic:

- [IP Subnet + L4 Port \(L5 Application\), page 4-11](#page-68-1)
- **•** [VLAN + L4 Protocol, page 4-11](#page-68-2)
- [Multiple Hosts, page 4-12](#page-69-0)
- **•** [VLAN Range, page 4-12](#page-69-1)
- [Data Port + Frame Length, page 4-13](#page-70-0)
- **MPLS**, page 4-13

#### <span id="page-68-1"></span>**IP Subnet + L4 Port (L5 Application)**

To capture all HTTP traffic emanating from the 10.1.1.0/24 subnet:

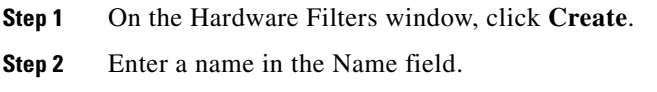

**Step 3** Choose the Logic AND radio button (this will combine the selections you make below).

**Step 4** Check the **Source IP Address** check box and enter the subnet "10.1.1.0/24".

- **Step 5** Check the **L4 Source Port** check box and enter the port "80" for HTTP.
- **Step 6** Click **Apply**.

To see the opposite direction of the HTTP conversations:

- **Step 1** On the Hardware Filters window, click **Create**.
- **Step 2** Enter a name in the Name field.
- **Step 3** Choose the Logic **AND** radio button.
- **Step 4** Select **Destination IP Address** and enter the same subnet as before, 10.1.1.0/24
- **Step 5** Select **L4 Destination Port** and enter the same port, 80.
- **Step 6** Click **Apply**.
- **Step 7** To see the incoming and the outgoing, click **Hardware Filter Settings** and select the **OR** logic. This will combine the two hardware filters with the OR logic.

#### <span id="page-68-2"></span>**VLAN + L4 Protocol**

To see all TCP traffic from VLAN 100:

- **Step 1** On the Hardware Filters window, click **Create**.
- **Step 2** Enter a name in the Name field.
- **Step 3** Choose the Logic **AND** radio button.
- **Step 4** Select **VLAN** and enter the VLAN, 100.
- **Step 5** Select **L4 Protocol** and choose TCP.

**Step 6** Click **Apply**.

#### <span id="page-69-0"></span>**Multiple Hosts**

To see traffic sent to and from multiple hosts: 1.1.1.1, 2.2.2.2, ...:

- **Step 1** On the Hardware Filters window, click **Create**.
- **Step 2** Enter a name in the Name field.
- **Step 3** Choose the Logic **OR** radio button.
- **Step 4** Check the **Source IP Address** check box and enter the first host: 1.1.1.1.
- **Step 5** Check the **Destination IP Address** and enter the same host: 1.1.1.1.
- **Step 6** Click **Apply**.
- <span id="page-69-2"></span>**Step 7** Click **Create** to make a second hardware filter.
- **Step 8** Enter a name for the hardware filter in the Name field.
- **Step 9** Choose the Logic **OR** radio button.
- **Step 10** Check the **Source IP Address** check box and enter the second host, "2.2.2.2".
- **Step 11** Check the **Destination IP Address** check box and enter the second host, "2.2.2.2".
- <span id="page-69-3"></span>**Step 12** Click **Apply**.
- **Step 13** Repeat [Step 7](#page-69-2) through [Step 12](#page-69-3) for a third and fourth host, if desired.
- **Step 14** Click **Hardware Filter Settings** and select the logic **OR** radio button.

#### <span id="page-69-1"></span>**VLAN Range**

To see all traffic from VLANS 10 through 20:

- **Step 1** On the Hardware Filters window, click **Create**.
- **Step 2** Enter a name in the Name field.
- **Step 3** Check the check box for **VLAN IDs** and choose **Greater Than** from the drop-down menu.
- **Step 4** In the empty field, enter the bottom VLAN range boundary, "9."
- **Step 5** Click **Apply**.
- **Step 6** Click **Create** to make a second filter.
- **Step 7** Enter a name in the Name field.
- **Step 8** Check the check box for **VLAN IDs** and choose **Less Than** from the drop-down menu.
- **Step 9** In the empty field, enter the bottom VLAN range boundary, "21."
- **Step 10** Click **Apply**.
- **Step 11** Click **Hardware Filter Settings** and select the **AND** radio button, which will combine the logic of all hardware filters.

#### <span id="page-70-0"></span>**Data Port + Frame Length**

To see all traffic spanned to DATA PORT 1 that is less than 200 bytes:

- **Step 1** On the Hardware Filters window, click **Create**.
- **Step 2** Enter a name in the Name field.
- **Step 3** Choose the Logic **AND** radio button.
- **Step 4** In the **Data Port** drop-down list, choose **DATA PORT 1**.
- **Step 5** Check the check box for **Frame Length** and choose **Less Than** from the drop-down menu.
- **Step 6** In the empty field, enter the frame length ceiling, "200."
- **Step 7** Click **Apply**.

#### <span id="page-70-1"></span>**MPLS**

To see traffic in which the first MPLS label is 300:

- **Step 1** On the Hardware Filters window, click **Create**.
- **Step 2** Enter a name in the Name field.
- **Step 3** Check the check box for **MPLS Label**.
- **Step 4** In the empty field, enter the label, "300."
- **Step 5** Click **Apply**.

#### **Bi-Direction Conversation**

To see both directions of a conversation between hosts 1.1.1.1 and 2.2.2.2:

- **Step 1** On the Hardware Filters window, click **Create**.
- **Step 2** Enter a name in the Name field.
- **Step 3** Choose the Logic **AND** radio button.
- **Step 4** Click the **Source IP Address/Mask** check box, select **Equal To** from the drop-down menu, and enter the first host: "1.1.1.1".
- **Step 5** Select the **Destination Address/Mask** check box, select **Equal To** from the drop-down menu, and enter the second host: "2.2.2.2."
- **Step 6** Click **Apply**.
- **Step 7** Click **Create** to make a second hardware filter.
- **Step 8** Enter a name for the hardware filter in the Name field.
- **Step 9** Choose the Logic **AND** radio button.
- **Step 10** Click the **Source IP Address/Mask** check box, select **Equal To** from the drop-down menu, and enter the second host: 2.2.2.2.
- **Step 11** Select the **Destination Address/Mask** check box, select **Equal To** from the drop-down menu, and enter the first host: 1.1.1.1.
- **Step 12** Click **Apply**.

**Step 13** Click **Hardware Filter Settings** and click **OR**.

**Step 14** Click **Apply**.

#### **Negative Filter Logic**

In the previous example, you set up filters that match the packets. For negative filter logic, these now need to be blocked.

To see everything except the conversation from the previous example:

- **Step 1** On the Hardware Filters window, click **Hardware Filter Settings**.
- **Step 2** For Packet Match Logic, select the **Exclude from capture** radio button.
- **Step 3** Click **Apply**.

Go to the next section, [Understanding Global Capture Settings, page 4-17,](#page-74-1) for information about configuring software filters for capture sessions.

#### <span id="page-71-0"></span>**Creating NAM Appliance Hardware Filters**

This section describes how to create NAM appliance hardware filters.

Hardware filters allow you to improve capture performance by eliminating extraneous traffic, since packets filtered out are excluded from capture processing. This section applies to the NAM 2204, 2220, and 2320 appliances.

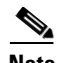

**Note** The NAM 2304 does not support hardware filters.

Software filters add flexibility to your filtering, but a capture session is most efficient when you use only hardware filters. The less traffic requiring software filtering, the more efficient the filtering.

For the NAM appliances that support hardware filtering, you can set up to five hardware filters per appliance.

Hardware filters and global packet slicing affect all capture sessions, except for ERSPAN capture sessions.

See [Configuring Supported NAM Appliance Hardware Filters, page 4-14](#page-71-1) for detailed steps.

#### <span id="page-71-1"></span>**Configuring Supported NAM Appliance Hardware Filters**

The Hardware Filters window appears at the bottom of the **Capture > Packet Capture/Decode > Sessions** window. To configure a hardware filter:

- **Step 1** Choose **Capture > Packet Capture/Decode > Sessions**.
- **Step 2** At the bottom of the window, select a data port hardware filter and click **Create**.
- **Step 3** Enter a name in the Name field.
- **Step 4** Choose any or all of the following types of filters:
- **•** Frame Length
- **•** VLAN IDs
- **•** MPLS Label
- **•** Source Address/Mask
- **•** Destination Address/Mask
- **•** L4 Protocol
- **•** L4 Source Port
- **•** L4 Destination Port
- **•** [IP and Payload Data](#page-72-0)
- **•** [Payload Data](#page-72-1)
- **Step 5** Data fields will then appear that correspond with the type of hardware filter you select. Fill in the desired fields.
- **Step 6** Click **Submit** to complete the configuration of the capture session.

#### <span id="page-72-0"></span>**IP and Payload Data**

To configure an IP and Payload Data hardware filter:

- **Step 1** Enter a Filter Name and select your options.
- **Step 2** Enter a Source Address / Mask (optional).
- **Step 3** Enter a Destination Address / Mask (optional).
- **Step 4** Choose a Layer 4 Protocol, either TCP or UDP.
- **Step 5** Enter the values for Pattern Match:
	- **•** Enter a Value of up to four bytes (eight hex characters).
	- **•** Enter a Mask of up to four bytes (eight hex characters).
	- Enter an Offset from 1-1023. The offset is relative to the beginning of the payload (Layer 5).

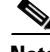

**Note** Only one payload segment (one row) is required and provided. This is to guard against overlapping payload segments. If overlapping segments have different values the filter will never match anything due to the inherent AND logic.

**Step 6** Click **Submit**.

### <span id="page-72-1"></span>**Payload Data**

To configure a Payload Data hardware filter:

- **Step 1** Enter a Filter Name.
- **Step 2** Choose a Layer 4 Protocol, either TCP or UDP.
- **Step 3** Enter the values for Payload Data:
- **•** Enter a Value of up to four bytes (eight hex characters).
- **•** Enter a Mask of up to four bytes (eight hex characters).
- Enter an Offset from 1-1023. The offset is relative to the beginning of the payload (Layer 5).

**Note** Only one payload segment (one row) is required and provided. This is to guard against overlapping payload segments. If overlapping segments have different values the filter will never match anything due to the inherent AND logic.

**Step 4** Click **Submit**.

### **Understanding Hardware and Software Capture Sessions Filters**

You can filter specific traffic data and manage that information in local or remote storage. This increases your visibility into network issues and allows you to filter out unnecessary information. You can use either hardware or software filters to target specific packet data to receive.

As shown in [Figure 4-3](#page-74-0), if network packets coming into the NAM pass through the hardware filters you have configured, the packets go on to the next step. If no hardware filters are configured, all packets pass through.

**Note** Hardware filters are supported on specific Prime NAM platforms. See [Configuring Hardware Filters,](#page-66-0)  [page 4-9](#page-66-0) for details.

Packets must then pass at least one software filter in that particular session to be saved by that session. If no software filters are configured for a session, then all packets are captured. For more information about software filters, see [Configuring Software Filters, page 4-7.](#page-64-0)

For better performance for the supported NAM platforms, hardware filters are recommended over software filters, and fewer sessions are recommended over more sessions.

You do not have to configure the items in [Figure 4-3](#page-74-0) in any particular order. For example, you can set Global Capture Settings first, and then configure Capture Sessions, and then create filters; or, you can create Hardware and Software filters first, and then configure Capture Sessions, and finally apply Global Capture Settings. We recommend that you "Start" the session last; otherwise, you will start capturing before you have configured any filters and before doing any packet slicing.

Global Capture Settings and Hardware Filters can be changed at any time, even when the session is running; they will affect running capture sessions immediately. We recommend that you first stop your capture session to edit it since you may capture some unexpected packets during the filter change. See [Understanding Global Capture Settings, page 4-17](#page-74-1) for details.

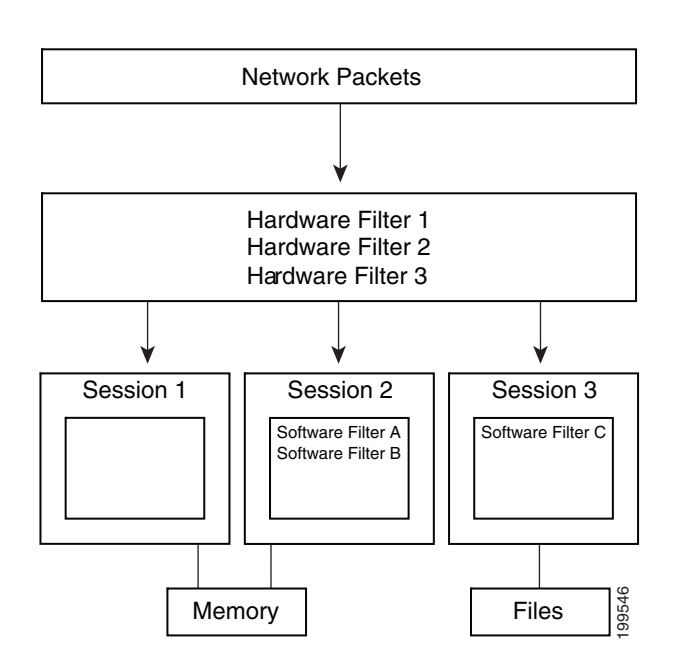

#### <span id="page-74-0"></span>*Figure 4-3 NAM Capture Sessions Example*

### **Viewing Capture Sessions**

To access the basic operations for capturing, viewing and decoding packet data on the NAM, choose **Capture > Packet Capture/Decode > Sessions**.

The Capture Sessions window shows the list of capture sessions. If none have been configured, the list will be blank. [Table C-48](#page-241-0) describes the Capture Sessions fields and operations that you can perform from the Capture Sessions window.

### <span id="page-74-1"></span>**Understanding Global Capture Settings**

You can limit the size of the captured packets by using the Global Capture Settings to apply a custom packet slice and error settings for all capture sessions. This setting applies to NAM-3 and NAM-NX1 only. You can change these settings even when a filter is running since they affect the running sessions immediately.

To enable the Global Capture Settings, click Global Capture Settings in the **Capture > Packet Capture/Decode > Sessions** then click **Enable** and complete your selections.

To understand these settings see:

- **•** [Global Packet Slicing](#page-74-2)
- **•** [Error Packets](#page-75-0)

#### <span id="page-74-2"></span>**Global Packet Slicing**

Global packet slicing affects all capture sessions, as opposed to the per-session Packet Slice Size parameter, and is performed in hardware. Use this feature to capture packets more efficiently when only the first N bytes are of interest to you. The capture buffer/file is smaller and the NAM is able to capture more packets per second.

The default setting for Global Packet Slicing is Disabled.

This setting overrides individual capture session software slicing settings if it is shorter. For example, if you have a capture session with the slicing field set to 100, but you also have Global Packet Slicing set to 56, then all packets will be sliced down to 56 bytes.

Hardware filters and global packet slicing affect all capture sessions, except for ERSPAN capture sessions.

In addition to global packet slicing you can set choose to allow error packets in the packet. For details on error packet settings, see [Error Packets, page 4-18.](#page-75-0)

### <span id="page-75-0"></span>**Error Packets**

Error packets are packets that would normally be dropped by the network interface card, such as under size and over size packets, as well as packets with CRC errors. Error packets can be very helpful for troubleshooting the network.

If you want to customize how Prime NAM treats error packets use the following options:

- **• Include in capture** (Default)—Includes packets with and without errors.
- **Exclude from capture—Omits error packets. The packet capture only includes packets without** errors.
- **Only error packets in capture—Omits** packets without errors. The packet capture includes only packets with errors. This option will save disk space but may not be as helpful since you may be unable to see the big picture view of all packet details.

This setting applies to all capture sessions on NAM-3 and NAM-NX1 only.

This setting is applied to all capture sessions. In addition to setting error packets, you can also enable global packet slicing. For details on global packet slicing settings, see [Global Packet Slicing,](#page-74-2)  [page 4-17](#page-74-2).

# **Working with Capture Files**

To decode, download, rename, convert/merge, delete, analyze, or error-scan saved packet capture files use the Files option.

This section covers the following topics:

- [Analyzing Capture Files, page 4-18](#page-75-1)
- [Downloading Capture Files, page 4-19](#page-76-0)
- **•** [Deleting a Capture File, page 4-20](#page-77-1)
- **•** [Deleting Multiple Capture Files, page 4-20](#page-77-2)
- **•** [Understanding Capture Sessions, page 4-20](#page-77-0)

### <span id="page-75-1"></span>**Analyzing Capture Files**

The Capture Files window (available at **Capture > Packet Capture/Decode > Files**) enables you to obtain various statistics including traffic rate (bytes/second) over a capture period and lists of hosts and protocols associated with network traffic.

This window also enables you to drill down for a more detailed look at a particular set of network traffic. The pane above the **Traffic over Time** graph displays the time shown in the graph in the **From:** and **To:** fields. It also provides fields for Protocol and Host/subnet, and a **Drill-Down** button.

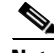

**Note** After clicking the **Drill-Down** button, the Host Statistics results table will display both source and destination hosts, if either the source or destination host of the traffic belongs to the Host/Subnet that you had specified.

Each slice in the **Traffic over Time** graph displays the amount of traffic for the amount of time set in the Granularity of the capture file.

You can view more detail about a specific time frame by entering the time in the **From:** and **To:** fields and choosing **Drill-Down**. You can also drill down on a specific **Protocol** or **Host/subnet** address.

[Table C-47](#page-241-1) describes the different areas of the Capture Analysis window.

### <span id="page-76-1"></span>**Drilling Down into Packet Error Details**

You can further investigate, or drill down, into packet error details by viewing the decode packet data available on Prime NAM.

The Capture Errors and Warnings Information window shows warnings and errors, and packet irregularities. From here, you can launch the Packet Decode Window, where you can drill down to packet details.

To get to the Capture Errors and Warnings Information window, choose **Capture > Packet Capture/Decode > Files**. Highlight a file and click the **Errors Scan** button. The Error Scan window displays. The fields are described in [Table C-50](#page-244-0). Then select the packet details by selecting a row and clicking the **Decode Packets** button.

### <span id="page-76-0"></span>**Downloading Capture Files**

You can only download one capture file at a time. To download a capture file to your computer:

- **Step 1** Choose **Capture** > **Packet Capture/Decode > Files**.
- **Step 2** Choose a capture file from the list of captures.
- **Step 3** Click **Download**.

A **File Download** dialog box displays and asks "**Do you want to save this file?**"

**Step 4** Click **Save**.

A **Save As** dialog box opens and provides a way for you to rename and save the file at a location of your choice.

### <span id="page-77-1"></span>**Deleting a Capture File**

To delete a capture file:

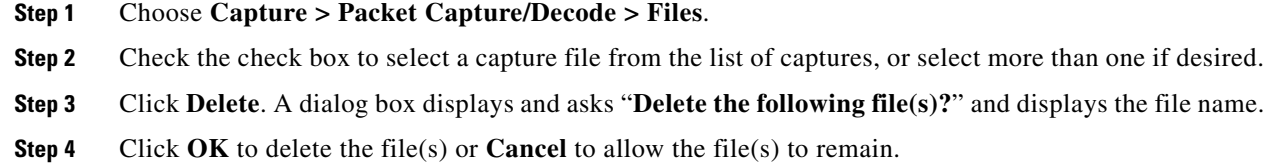

## <span id="page-77-2"></span>**Deleting Multiple Capture Files**

To delete all capture files at once:

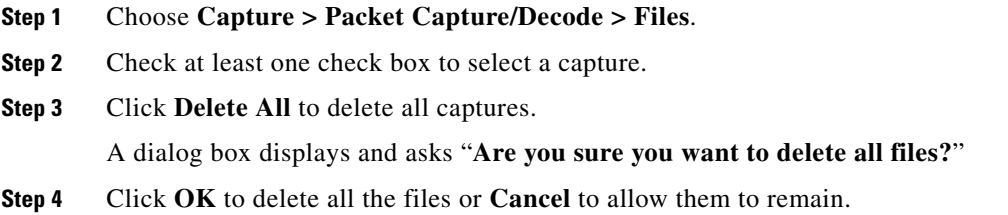

# <span id="page-77-0"></span>**Understanding Capture Sessions**

To understand how Prime NAM creates capture files with saved packet data, it is important to learn about how NAM handles capture session triggers.

This section contains the following topics:

- **•** [Types of Capture Triggers, page 4-20](#page-77-3)
- **•** [Resolving Session Conflicts, page 4-21](#page-78-0)
- **•** [Manipulating Capture Files, page 4-21](#page-78-1)

#### <span id="page-77-3"></span>**Types of Capture Triggers**

Packet capture sessions can be triggered on the Prime NAM in several ways:

- Manually, by starting a capture using the Capture menu option or clicking the Start capture button.
- **•** Scheduled, by specifying a start date/time and maximum duration when you create or edit a capture session.
- Alarmed, by creating an alarm with an associated trigger capture action that starts a particular capture session.

#### <span id="page-78-0"></span>**Resolving Session Conflicts**

Prime NAM supports multiple capture sessions associated with the same capture storage location, but only one of these sessions can be running at any given time. Since there are several ways for such capture session to be started, it is possible for conflicts to arise among such capture sessions.

For example, suppose one capture session is started manually, but another capture session is scheduled to begin capturing while the first is still running. If these two sessions capture to the same storage location, there is a conflict. In this case, Prime NAM resolves the conflict by automatically stopping the manual session and allowing the scheduled session to begin.

In general, NAM resolves capture session conflicts by prioritizing them in the following (descending) order:

- **1.** High-severity alarm triggered capture
- **2.** Low-severity alarm triggered capture
- **3.** Scheduled capture
- **4.** Manual capture

For example, if a manually started capture session is saving data to the local disk and a scheduled capture is set to begin capturing to the same local disk, Prime NAM stops the manual session before the scheduled session begins.

If there are existing capture sessions already running on the same storage target, this means there is a conflicting alarm trigger. An alarm trigger is created when you configure an alarm threshold to start collecting packet data. Each alarm has a severity option.

Once a capture session is completed, you can manipulate the file. See

#### <span id="page-78-1"></span>**Manipulating Capture Files**

This section provides an overview of the tasks you can complete with capture files. See [Table 4-2](#page-78-2).

For information about how to save capture sessions to files, see [Creating and Managing Capture](#page-63-0)  [Sessions, page 4-6.](#page-63-0)

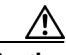

<span id="page-78-2"></span>**Caution** If you have capture files with a state of *Full* and the NAM is rebooted, the capture is triggered again and these files may be overwritten by the new capture. If you want to retain the file, save the file before you reboot.

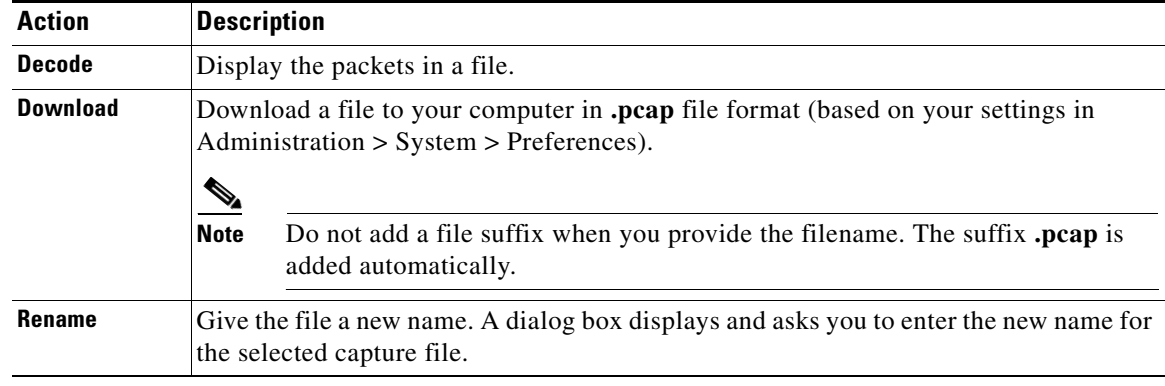

#### *Table 4-2Actions You Can Complete with Capture Files*

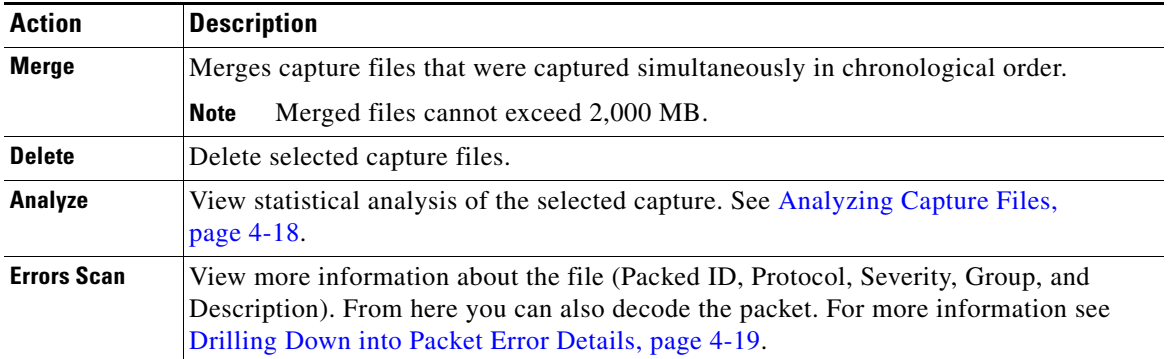

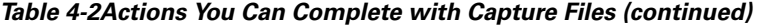

# **Utilizing Capture Data Storage**

Cisco Prime Network Analysis Module platforms offer external storage connectivity for extended capture durations and higher capture bandwidths. All platforms support iSCSI data storage. Some platforms may support other forms of data storage, but this document covers only iSCSI data storage.

This section covers the following topics:

- [About Capturing to Data Storage, page 4-22](#page-79-0)
- **•** [Installing and Configuring Local and External Storage, page 4-23](#page-80-0)
- **•** [Recovering Data Storage, page 4-27](#page-84-0)

*Figure 4-4 External Storage Setup*

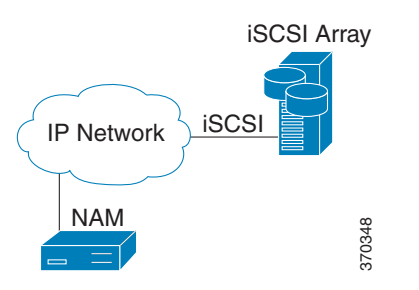

For instructions on installing and configuring external storage not covered here, see your platform-specific guides on Cisco.com or related documentation in the *[Cisco NAM Documentation](http://www.cisco.com/c/en/us/support/cloud-systems-management/prime-network-analysis-module-software/products-documentation-roadmaps-list.html)  [Overview](http://www.cisco.com/c/en/us/support/cloud-systems-management/prime-network-analysis-module-software/products-documentation-roadmaps-list.html)*.

# <span id="page-79-0"></span>**About Capturing to Data Storage**

To avoid filling up the local server disk on the NAM, you can capture files to external storage. One of the benefits of using external storage is that it can provide larger capacities, higher read/write speeds, and can be moved from one Cisco NAM to another. The capture files are decoded in the same manner as the **Capture > Packet Capture/Decode > Files** page.

Using Prime NAM, you can perform internal and external storage management using **Capture > Packet Capture/Decode > Data Storage.** This window lists detected storage devices, including the internal hard drive, if one is available. For details on how to install and configure local and external storage, see [Installing and Configuring Local and External Storage, page 4-23.](#page-80-0)

This release supports 32 external data storage targets, or Logical Unit Numbers (LUNs).

You can create multiple capture sessions per target. Only one capture per storage target (file location) is allowed at a time. Additionally you can have multiple sessions to memory.

## <span id="page-80-0"></span>**Installing and Configuring Local and External Storage**

You can use local or external storage as a repository for long term data for performance comparisons. This topic covers:

- **•** [Configuring the iSCSI Array, page 4-23](#page-80-1)
- **•** [Preparing LUNs for File Storage, page 4-25](#page-82-0)
- **•** [Connecting the Storage Array, page 4-24](#page-81-0)
- **•** [Using LUNs to Store Packets from a Capture Session, page 4-25](#page-82-1)
- **•** [Logging In and Out of External Storage LUNs, page 4-26](#page-83-0)
- **•** [Connecting and Disconnecting External Storage, page 4-26](#page-83-1)

### <span id="page-80-1"></span>**Configuring the iSCSI Array**

You may decide that in addition to or instead of local storage that you want to set up an external storage drive using iSCSI. This section contains the required settings for Prime NAM.

Use your vendor's user documentation to ensure you have properly configured the iSCSI array. The Prime NAM is independent of most array settings, but some are important for accessibility and performance.

**Step 1** To configure the disk volumes on the array there is often a *Segment Size* setting. Larger segment sizes can improve write speeds. Configure the *Segment Size* setting to use the largest possible segment size (up to 512 KB).

Multiple volumes can be configured on a single array.

- **Step 2** Assign a Logical Unit Number (LUN) to the disk volume. This number is used for volume identification by the host.
- **Step 3** Map the LUNs to iSCSI Qualified Names (IQNs) on the array. Each IQN represents a different list of LUNs which hosts (such as the Prime NAM) can access.

Prime NAM supports up to 32 LUNs between all protocols and multiple LUNs mapped to one IQN.

**Step 4** Prime NAM also has an IQN, which represents the host side of an iSCSI session. You must give the Prime NAM's IQN access to the iSCSI array's LUNs. The array calls this *Host Access*. Be sure to give the Prime NAM's IQN read-write access. Most arrays require this for security reasons to ensure that only certain hosts can access the LUNs.

Each Prime NAM has a unique IQN, so perform this required step for each Prime NAM that requires access and for each target LUN that you want to access. For more details about which CLI command to use, see [Locating the Prime NAM IQN, page 4-24.](#page-81-1)

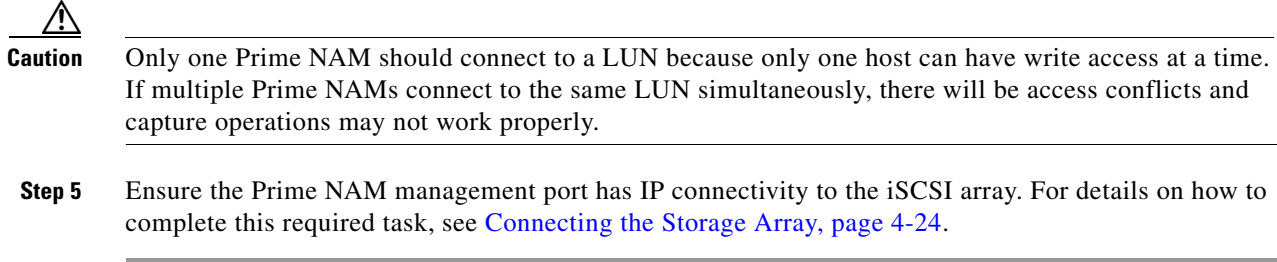

### <span id="page-81-1"></span>**Locating the Prime NAM IQN**

To find the Prime NAM IQN, use the **remote-storage iscsi local-iqn** CLI command:

root@nam.domain# **remote-storage iscsi local-iqn** Local iSCSI Qualified Name: iqn.1987-05.com.cisco:WS-SVC-NAM3-6G-K9.00:19:55:07:15:9A

For details on how to complete the storage array configuration, see [Connecting the Storage Array,](#page-81-0)  [page 4-24](#page-81-0).

### <span id="page-81-0"></span>**Connecting the Storage Array**

After you configure the iSCSI storage arrays, ensure that the array has an IP path to the Prime NAM management port. The array can be connected while the Prime NAM is running.

Some arrays come with multiple storage controller modules. As a security feature, module ownership must often be mapped to each LUN or IQN.

The Prime NAM logs into the storage to start an iSCSI session using the IP address and  $IQN(s)$  of the storage array.

To connect the storage array using the user interface:

- **Step 1** Log into the Prime NAM web interface. To access the Data Storage page, choose **Capture > Packet Capture/Decode > Data Storage**.
- **Step 2 C**lick **iSCSI Login** and enter the iSCSI array IP address. Then click **Search IQN Targets**.

A list of IQNs available to the Prime NAMs host IQN appear.

- **Step 3** Depending on the outcome, perform one of the following steps:
	- **a.** If the IQNs do not appear, check **remote-storage iscsi list** to verify the iSCSI session was properly started.

The follow example shows how to verify the iSCSI session.

```
root@nam.domain# remote-storage iscsi list
Storage ID: 16
Label:
Status: Ready
Protocol: ISCSI
Target IP: 172.20.122.81
Target IQN: iqn.2011-09:celeros.target11
Type: LUN
Model: IET VIRTUAL-DISK
```

```
LUN: 4
Capacity: 24.98GB
Available: 24.98GB
Active iSCSI Sessions:
tcp: [8] 172.20.122.81:3260,1 iqn.2011-09:celeros.target11
```
The LUN number (in the above example, *LUN 4)* helps you identify one LUN from others mapped to the same IQN. This number is unique to each IQN, meaning two LUNs from different IQNs can have the same number.

- **b.** If the iSCSI session was properly started, check the storage array configuration to verify that:
- **•** The LUNs are mapped to the target IQN, and
- **•** The Prime NAM IQN has been given Read/Write access to the LUNs.
- **c.** If you make any configuration changes, logout of the iSCSI session and login again. To logout, use the CLI **remote-storage iscsi logout** or use the GUI and click **iSCSI Logout**. All LUNs mapped to that target IQN will be disconnected from the Prime NAM.

### <span id="page-82-0"></span>**Preparing LUNs for File Storage**

Some arrays come with multiple storage controller modules, and the module ownership must often be mapped to each LUN (Logical Unit Numbers). This is a common security feature.

To see if the NAM can access the storage array LUNs and prepare them to store files:

#### **Step 1** Choose **Capture > Packet Capture/Decode > Data Storage**.

New LUNs which have not been used by the NAM show a status of *Unformatted*.

- **a.** Skip to **[Step 3](#page-82-2)** if your LUNs are formatted.
- **b.** If no LUNs appear, see [Installing and Configuring Local and External Storage, page 4-23](#page-80-0) and [Configuring the iSCSI Array, page 4-23](#page-80-1) for detailed instructions on how to set up your storage array.
- **Step 2** To prepare these LUNs for capture use, select the LUN and click **Format**. After a few minutes, the status should change to *Ready*.
- <span id="page-82-2"></span>**Step 3** To apply optional user labels to the LUNs to help differentiate between them, select the LUN and click **Label**.

The Label dialog appears with information about the current label and the last time the LUN was formatted.

You are now ready to use the external storage for capture files.

### <span id="page-82-1"></span>**Using LUNs to Store Packets from a Capture Session**

To use a LUN to store packets from a capture session:

**Step 1** Go to **Capture > Packet Capture/Decode > Sessions**.

- **Step 2** Under the Capture Sessions table, click **Create**.
- **Step 3** Fill in the appropriate fields for creating a session, and for Storage Type choose the **Files** option.
- **Step 4** Use the File Location table to select the LUN you wish to use. Each list entry includes the protocol and either the model or the user label if it is set. Note that the list will only include targets which are in the *Ready* state.
- **Step 5** Click **Submit** to create the session.

When a session is *STARTED*, the associated LUN state changes to *In Use*. At that point, no other session can use that LUN until the session is deleted. This prevents contention, corrupted data, and write bandwidth degradation.

### <span id="page-83-0"></span>**Logging In and Out of External Storage LUNs**

You can use iSCSI to facilitate data transfers over intranets and to manage your remote capture data storage.

Prime NAM provides a more streamlined workflow to log in and out of your data storage targets. You must log into iSCSI in order to save capture sessions to remote storage. If you do not log in, capture sessions are saved to either local disk or memory locations.

To log in or out of your available remote data storage LUNs:

- **Step 1** Ensure you have configured your target iSCSI system with read/write permission to your NAM for at least one LUN in the storage array. For details, see [About Capturing to Data Storage, page 4-22](#page-79-0).
- **Step 2** Choose **Capture > Packet Capture/Decode > Data Storage** and click **iSCSI Login**.
- **Step 3** To enable auto discovery of any iSCSI Qualified Name (IQN) target, enter the target IP address of the storage location and click **Search IQN Targets**.

All available IQNs for that location display in the table.

- **Step 4** To log out, click **iSCSI Logout**. The list of IQNs to which you are currently logged into displays in a table.
- **Step 5** To view the LUNs which the system will log you out, select one of the IQNs and a popup displays the associated LUNs to select.

### <span id="page-83-1"></span>**Connecting and Disconnecting External Storage**

Before physically disconnecting an external storage device, it is highly recommended to use the **Unmount** button on the **Capture > Packet Capture/Decode > Storage** window. This notifies the Cisco NAM that the device will be disconnected, so that the Prime NAM can perform important cleanup procedures. After this is done, the storage target displays as *Unmounted* in the status column, and it is safe to remove the external storage device. External storage is automatically unmounted in this manner when the Cisco NAM is powered down.

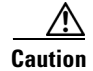

**Caution** If this step is skipped, it is possible to corrupt the storage data upon physical disconnect.

.

If a device has been logically disconnected using the **Unmount** button, but the storage is still physically connected, it can be reactivated using the **Mount** button. It will restore the storage target's previous state. This makes it unnecessary to physically disconnect and reconnect the storage, which can be particularly useful if the storage is located far away from you.

### <span id="page-84-0"></span>**Recovering Data Storage**

In the event that a previously working target displays as *Unformatted*, you can use the CLI to determine what happened by running a filesystem check on it. Use the command **remote-storage <protocol> fsck <storage ID>**, when you know the protocol. You can find the storage ID using **remote-storage <protocol> list**. The filesystem check can potentially resolve filesystem corruption or state issues. If the command succeeds, it automatically mounts the storage and displays as *Ready*.

The following shows a iSCSI recovery example:

```
root@nam.cisco.com# remote-storage iscsi list
Storage ID: 16
     Label:
     Status: Unformatted
  Protocol: ISCSI
 Target IP: 172.20.10.81
Target IQN: iqn.2011-09:celeros.target11
Model: IET VIRTUAL-DISK
       LUN: 4
   Capacity: 24.98GB
 Available: 24.98GB
Storage ID: 15
     Label: target 16
     Status: In Use
  Protocol: ISCSI
 Target IP: 172.20.10.81
Target IQN: iqn.2011-09:celeros.target16
Model: IET VIRTUAL-DISK
        LUN: 5
  Capacity: 24.98GB
 Available: 16.47GB
Active iSCSI Sessions:
tcp: [8] 172.20.10.81:3260,1 iqn.2011-09:celeros.target11
tcp: [7] 172.20.10.81:3260,1 iqn.2011-09:celeros.target16
root@nam.cisco.com# remote-storage iscsi fsck 16
FS check completed successfully.
root@nam.cisco.com# remote-storage iscsi list
Storage ID: 16
     Label:
     Status: Ready
  Protocol: ISCSI
 Target IP: 172.20.10.81
Target IQN: iqn.2011-09:celeros.target11
Model: IET VIRTUAL-DISK
       LUN: 4
  Capacity: 24.98GB
  Available: 9.87GB
Storage ID: 15
     Label: target 16
    Status: In Use
   Protocol: ISCSI
  Target IP: 172.20.10.81
```

```
Target IQN: iqn.2011-09:celeros.target16
Model: IET VIRTUAL-DISK
       LUN: 5
   Capacity: 24.98GB
 Available: 16.47GB
Active iSCSI Sessions:
tcp: [8] 172.20.10.81:3260,1 iqn.2011-09:celeros.target11
tcp: [7] 172.20.10.81:3260,1 iqn.2011-09:celeros.target16
```
# **Inspecting Packet Decode Information for Suspicious Traffic**

After you have captured some traffic data packets, you can use the NAM Packet Analyzer to view the packet contents and inspect for suspicious traffic.

This section includes the following sections:

- **•** [Analyzing Packets in the NAM Packet Analyzer, page 4-28](#page-85-0)
- **•** [Filtering Packets Displayed in the NAM Packet Analyzer, page 4-30](#page-87-0)
- **•** [Viewing Detailed Protocol Decode Information, page 4-30](#page-87-1)
- **•** [Understanding the NAM Packet Analyzer, page 4-31](#page-88-0)

### <span id="page-85-0"></span>**Analyzing Packets in the NAM Packet Analyzer**

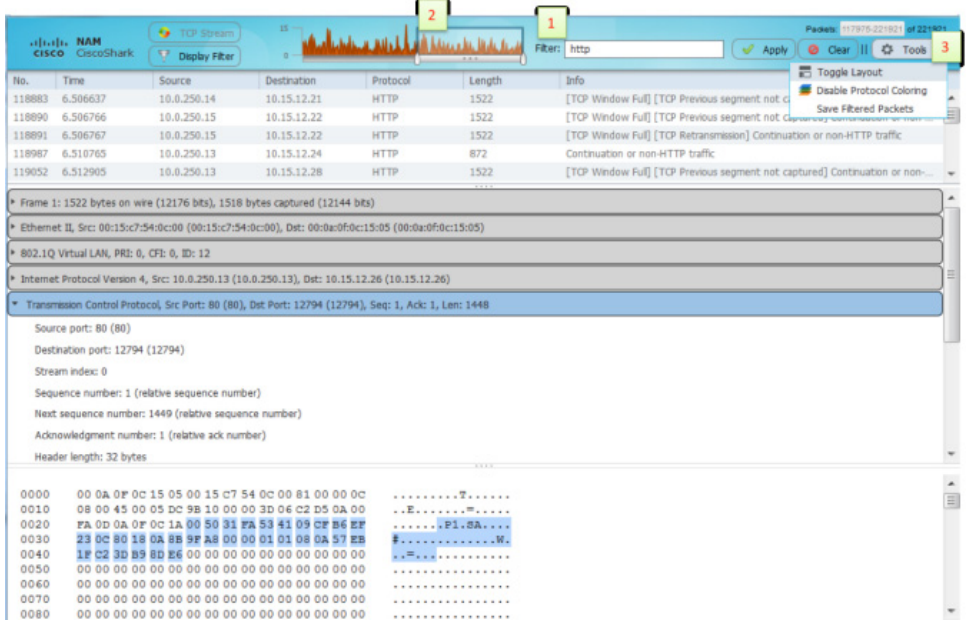

<span id="page-85-1"></span>*Figure 4-5 NAM Packet Analyzer Window*

a (n. 1

**Note** To use these decode features, you must be capturing to memory with the no rotate option selected. Otherwise, captures must be paused or stopped. For detailed descriptions about the features in this window, see [Understanding the NAM Packet Analyzer](#page-88-0).

To inspect packet decode information for suspicious traffic:

- **Step 1** Choose **Capture > Packet Capture/Decode > Sessions** and create a capture session. If you already have a capture session choose **Capture > Packet Capture/Decode > Files**.
- **Step 2** Choose a capture session or file, and then click **Decode**. The NAM Packet Analyzer window displays. See [Figure 4-5.](#page-85-1) For table descriptions see [Table C-53](#page-247-0).
- **Step 3** To quickly filter on a key word or phrase, for example rtp to focus on voice quality, enter the word in the Filter text box (see callout 1 in [Figure 4-5\)](#page-85-1). The window refreshes displaying only data that includes the filtered information.
- **Step 4** To filter packet data based on multiple filters, click **Display Filter** and enter your options in the window, then click **Apply**. This action displays only the distribution of the packets that match your filter. For detailed steps, see [Filtering Packets Displayed in the NAM Packet Analyzer, page 4-30](#page-87-0).
- **Step 5** To save filters for future use, click **Saved Filters** on the Display Filter window. You can also edit or remove existing filters as needed.
- **Step 6** To view the packet capture flow and focus in on a specific time interval or area of interest click on the slider in the Packet Histogram and move the left or right cursors to zoom in (see callout 2 in [Figure 4-5\)](#page-85-1). To pan this filtered data, click and hold the slider while moving it inside the histogram. This provides a visual of packet capture flow and enables you to navigate through the packet list.
- **Step 7** To toggle
	- **•** between a one and two-column layout view, choose **Tools > Toggle Layout**.
	- between the Packet Histogram and the packet paging controls, choose **Tools > Show ...**
- **Step 8** To disable the default colors in the packet window, choose **Tools > Disable Protocol Coloring**.
- **Step 9** To review capture file information, choose **Tools > Capture Info**.
- **Step 10** To save the current filtered packet info displayed on this page, choose **Tools > Save Filtered Packets**. Only visible when filters are in use. Saves to memory or to the capture file based on the options in your Capture Sessions window. See [Configuring Capture Sessions, page 4-6](#page-63-1).
- **Step 11** To make the font size larger or smaller for the hex data pane, hover over the top-right corner of the pane to see the enlarge option. To increase the font, select the **A+** or to decrease it select the **A-**.
- **Step 12** Use the Tools menu to perform validation tasks—options have limited support. Options include:
	- **–** TCP Checksum Validation check box—filter on TCP in the decode window and use the TCP pane to verify that the checksum has been validated.
	- **–** UDP Checksum Validations check box—filter on UDP in the decode window and use the UDP pane to verify that the checksum has been validated.
	- **–** IP Host Name Resolution—perform global host name resolution for NAM. Synchronizes with the Administration preferences.
- **Step 13** To view packet details including packet range displayed, data port, and number of filtered packets, see the heading in the upper right corner of the NAM Packet Analyzer window.

Г

## <span id="page-87-0"></span>**Filtering Packets Displayed in the NAM Packet Analyzer**

To filter packets based on multiple options for display in the NAM Packet Analyzer:

- **Step 1** From the NAM Packet Analyzer, click **Display Filter**. The NAM Packet Analyzer Display Filter Window displays.
- **Step 2** Do the following:
	- **•** Choose a **Filter Mode**:
		- **– Inclusive** displays packets that match the condition(s.)
		- **– Exclusive** displays packets that do not match the condition(s).
	- **•** Choose an **Address Filter**:
		- **– IP/Host** address filters on IP address.
		- **– MAC** address filters on MAC address.
		- **– Source** allows you to specify the source address, or leave it blank if not applicable.
		- **– Destination** allows you to specify the destination address, or leave it blank if not applicable.
		- **– Both Directions** allows you to match of packets traveling in both directions.
	- **•** Define a **Protocol Filter**:
		- **–** Click **Match any (or)** to display packets that match any of the protocols or fields.
		- or
		- **–** Click **Match all (and)** to display packets that match all of the protocols or fields.
		- **–** Choose a protocol from the **Protocols** list.

**Note** You can enter the first few letters of the protocol name to go directly to the protocol. If you make a typo, press **ESC** or **SPACE** to reset.

- **–** Choose a protocol field from the Fields list, then specify the field value if applicable.
- **Step 3** To add more protocol filters, click the **+** sign.
- **Step 4** To delete a defined Protocol Filter, click the **-** sign.
- **Step 5** Click **OK** to apply the filter and close the window or **Apply** to apply the filter and keep the window open.

## <span id="page-87-1"></span>**Viewing Detailed Protocol Decode Information**

To view detailed protocol information:

**Step 1** Highlight the packet number about which you want more information.

Detailed information about that packet is displayed in the Protocol Decode and hexadecimal dump panes at the bottom of the window.

**Note** If you highlight the details in the Protocol Decode pane, the corresponding bytes are highlighted in the hexadecimal dump pane below it.

**Step 2** To review the information, use the scrolling bar in the lower panes.

 $\begin{picture}(20,20) \put(0,0){\line(1,0){10}} \put(15,0){\line(1,0){10}} \put(15,0){\line(1,0){10}} \put(15,0){\line(1,0){10}} \put(15,0){\line(1,0){10}} \put(15,0){\line(1,0){10}} \put(15,0){\line(1,0){10}} \put(15,0){\line(1,0){10}} \put(15,0){\line(1,0){10}} \put(15,0){\line(1,0){10}} \put(15,0){\line(1,0){10}} \put(15,0){\line(1$ 

**Note** When you decode SCCP traffic, Prime NAM lists the protocol as *skinny*, not SCCP.

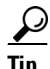

- Protocols are color coded both in the Packet Browser and the Protocol Decode pane.
- **•** Choose the protocol name in the Protocol Decode pane to collapse and expand protocol information.
- **•** To adjust the size of any of the panes, click and drag the pane frame up or down.

# <span id="page-88-0"></span>**Understanding the NAM Packet Analyzer**

The NAM Packet Analyzer, also known as the packet decoder, uses two levels of packet analysis: basic and full. Because preparing a large capture file for full analysis can take a long time, NAM automatically chooses which level to use based on your filtering complexity. This allows you to browse your captured packet data more quickly without having to wait for analysis.

When you select a capture file to analyze for the first time, NAM limits some of the more complex display filters you can use. For example, you can filter using protocol identifiers such as TCP, UDP, SDP, and SIP which allow the packet decode to display more quickly than an advanced filtering selection.

If you enter more advanced filters (such as those with and/or logic operators on the protocol field), NAM automatically begins the full analysis of the capture file and then applies your complex filter to display the results. For example, if you filter using 'ip.src==192.168.1.1 && tcp.dstport==80', the NAM Packet Analyzer starts the full analysis and displays it only after the results have been filtered.

#### **Understanding the NAM Packet Analyzer Window and Browser Pane**

The NAM Packet Analyzer window shows three views of a packet:

- **•** a summary line briefly describes the packet type
- **•** the protocol field of interest can be shown and analyzed in the portion of the window directly below the summary line
- a hexadecimal dump shows exactly what the packet looks like when it goes across the wire.

There are many unique features in the NAM Packet Analyzer decode window; for example, it can assemble all the packets in a TCP conversation and highlight the ASCII data in that conversation. You can use the expanded display filter functionality to allow you to view more focused data.

[Figure 4-5](#page-85-1) is an example of the NAM Packet Analyzer window. [Table C-54](#page-247-1) describes the packet decoder operations on the NAM Packet Analyzer decoder window.

Г

You can perform the following tasks in the NAM Packet Analyzer window:

- Show Packet histogram display the number of packets over a specific time range. This provides a feel of the packet flow for the capture. You can use the histogram selector control to navigate through the packet list as well. You can apply a display filter to make the histogram show the distribution of the packets that match the applied filter. Can set time range and move across histogram. Firefox is faster than IE performance with this feature.
- **•** Toggle to Show Packet Paging Controls displays the buffer divided into pages.
- **•** Toggle layout changes how the three content panes in the decoder are arranged.
- **•** Display Hex data font size by hovering over two buttons in the top right corner of the hex data content pane of the decoder. You can increase or decrease the font size of the contents.
- Display the current range of packets in the packet list by selecting the Packet range button. You can also enter the range of packets to view.
- **•** Use the Display Filter button yo display Saved Display Filters and Manage Display Filters windows.
- **•** Alter Protocol coloring. You can map custom colors to specific protocols in this release. Default colors
- **•** Use the Tools menu—options have limited support. Options include:
	- **–** TCP Checksum Validation check box—filter on TCP in the decode window and use the TCP pane to verify that the checksum has been validated.
	- **–** UDP Checksum Validations check box—filter on UDP in the decode window and use the UDP pane to verify that the checksum has been validated.
	- **–** IP Host Name Resolution—perform global host name resolution for NAM. Synchronizes with the Administration preferences.
- **•** Display Filter input field to manually enter display filters.

### **Customizing Display Filters**

Use custom display filters to create and save customized filters to use in the NAM Packet Analyzer decode window to limit which packets are displayed.

NAM supports most software display filters with the following exceptions:

**•** Filters using Perl Regular Expressions. For example:

http.request.uri matches "gl=se\$"

**•** Filters on a protocol payload (a protocol section in a packet). For example: udp[8:3] ==81:60:03

See these topics for help setting up and managing custom display filters:

- **•** [Creating Custom Display Filters, page 4-33](#page-90-0)
- **•** [Editing or Deleting Custom Display Filters, page 4-35](#page-92-0)

### <span id="page-90-0"></span>**Creating Custom Display Filters**

To create custom display filters:

### **Step 1** Choose **Capture > Packet Capture/Decode > Sessions**.

The Hardware Filters box is displayed at the bottom of the page.

- **Step 2** Click **Create**. The Hardware Filters Dialog box displays. See [Table C-52](#page-246-0).
- **Step 3** Enter information in each of the fields as appropriate.
- **Step 4** Do one of the following:
	- **•** To create the filter, click **Submit**.
	- **•** To cancel filter creation, click **Cancel**.

### <span id="page-90-1"></span>**Tips for Creating Custom Decode Filter Expressions**

You can construct custom decode filter expressions using the following logical and comparison operators listed in [Table 4-3](#page-90-1).

| <b>Operator</b> | <b>Meaning</b> |
|-----------------|----------------|
| and             | Logical AND    |
| $\alpha$        | Logical OR     |
| xor             | Logical XOR    |
| not             | Logical NOT    |
|                 | Equal          |
| $!=$            | Not equal      |
| ゝ               | Greater than   |

*Table 4-3 Logical and Comparison Operators*

To group subexpressions within parentheses, use the fields in [Table C-51](#page-245-0) to help you add filter expressions.

### **Examples of Custom Decode Filter Expressions**

[Table 4-4](#page-90-2) provides some examples of basic NAM display filters you can use to filter on application types.

<span id="page-90-2"></span>*Table 4-4 Basic NAM Display Filters (Limited to Application Types)* 

| <b>Filter</b>    | <b>Meaning</b>                             |
|------------------|--------------------------------------------|
| tcp              | Find all TCP-based applications            |
| udp              | Find all UDP-based applications            |
| ! eth            | Find all packets other than Ethernet       |
| tcp and not vlan | Find all TCP traffic NOT running over vlan |

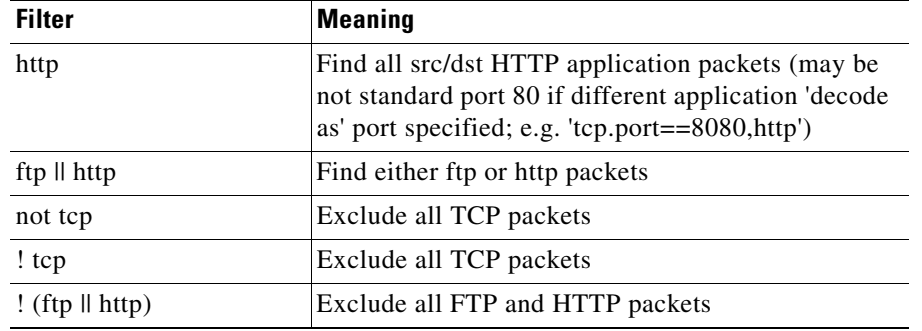

#### *Table 4-4 Basic NAM Display Filters (Limited to Application Types)*

[Table 4-5](#page-91-0) provides some examples of complex NAM display filters.

<span id="page-91-0"></span>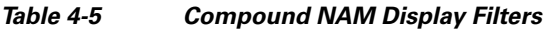

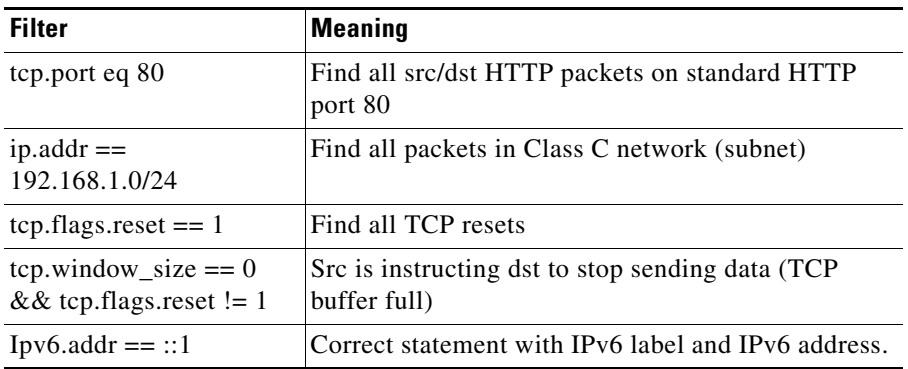

[Table 4-6](#page-91-1) provides some examples of protocol field hexbyte filters.

#### <span id="page-91-1"></span>*Table 4-6 Protocol Field Hexbyte Filters*

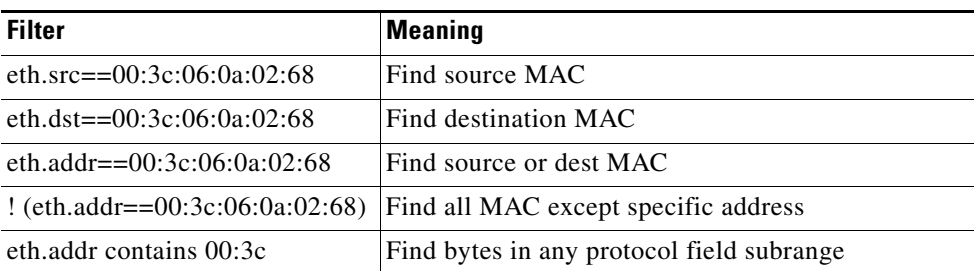

[Table 4-7](#page-91-2) provides some examples of protocol field hexbyte subrange filters.

<span id="page-91-2"></span>*Table 4-7 Protocol Field Hexbyte Subrange Filters*

| <b>Filter</b>              | Meaning                       |
|----------------------------|-------------------------------|
| eth.addr[0:2]==00:3c       | Find specific subrange in MAC |
| eth.addr[1:3]== $3c:06:0a$ | Find specific subrange in MAC |

[Table 4-8](#page-92-1) provides some examples of hexbyte data representations syntax.

<span id="page-92-1"></span>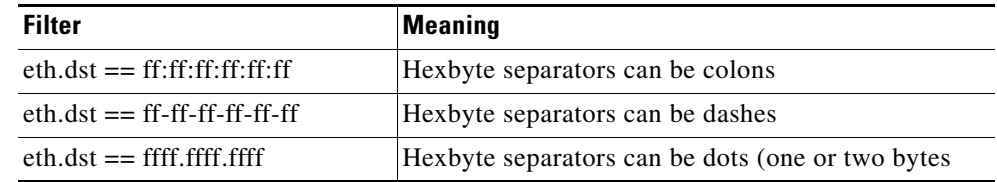

#### *Table 4-8 Hexbyte Data Representations (Syntax)*

**Note** You can use a filter expression with other fields in the Custom Decode Filter dialog box. In this case, the filter expression is ANDed with other conditions. Invalid or conflicting filter expressions result in no packet match.

### <span id="page-92-0"></span>**Editing or Deleting Custom Display Filters**

To edit custom display filters:

- **Step 1** From the NAM Packet Analyzer, choose **Display Filters**.
- **Step 2** To edit a filter, choose the filter to edit then click **Edit**.
- **Step 3** Change the information in each of the fields as appropriate.
- **Step 4** To delete a filter, choose the filter to delete from the Hardware Filters Data Port 1 or Data Port 2 pane, then click **Delete**.

**The State** 

П

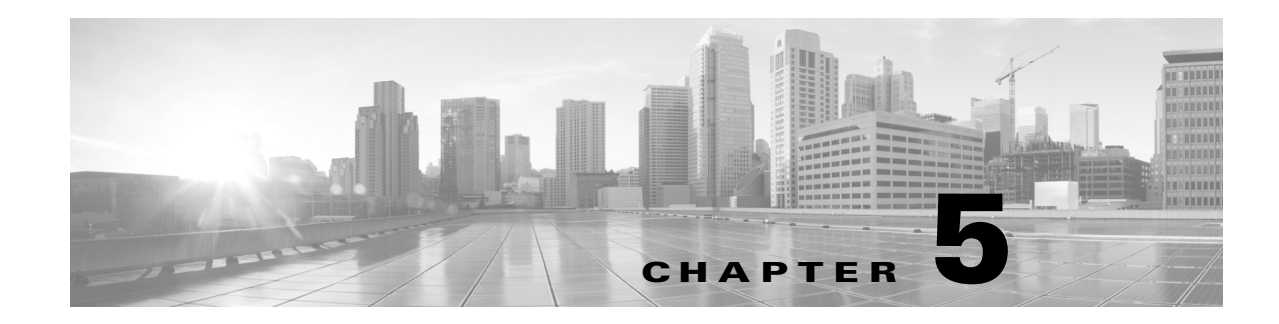

# **Performing User and System Administration**

This chapter provides information about what user and system administration tasks are required or optional, how to generate diagnostic information when requesting technical assistance, and provide user access.

This chapter contains the following topics:

- **•** [Performing System Administration, page 5-1](#page-94-0)
- **•** [Troubleshooting Using Diagnostics Tools, page 5-11](#page-104-0)
- **•** [Controlling User Access, page 5-13](#page-106-0)
- [Managing System Data, page 5-20](#page-113-0)

# <span id="page-94-0"></span>**Performing System Administration**

You can perform the following system administration tasks:

- **•** [Monitoring Prime NAM Health and Traffic Statistics, page 5-2](#page-95-0)
- **•** [Setting Network Parameters, page 5-3](#page-96-0)
- **•** [Setting the SNMP Agent, page 5-3](#page-96-1)
- **•** [Synchronizing Your System Time, page 5-5](#page-98-0)
- **•** [Sharing NAM Data by Enabling Web Data Publication, page 5-8](#page-101-0)
- **•** [Setting Remote Servers to Receive Syslog Messages, page 5-9](#page-102-0)
- **•** [Configuring Hosts to Receive SNMP Traps from Prime NAM, page 5-9](#page-102-1)
- **•** [Customizing System Preferences, page 5-10](#page-103-0)
- **•** [Upgrading Your License, page 5-10](#page-103-1)

For at-a-glance details on why you may want to perform these system administration tasks, see [Table 5-1](#page-95-1).

| Task                                                                                                    | Choose                                                                |
|----------------------------------------------------------------------------------------------------|-----------------------------------------------------------------------|
|                                                                                                    |                                                                       |
| View system health and traffic details                                                                               | <b>Administration &gt; System &gt; Overview</b>                       |
| Use IP hostname resolution/DNS lookup                                                                                | <b>Administration &gt; System &gt; Network</b><br><b>Parameters</b>   |
| Add extra security and allow additional host<br>details to be displayed in NAM traffic information                   | Administration > System > SNMP Agent                                  |
| Ensure that the NAM system time is configured<br>correctly (required)                                                | <b>Administration &gt; System &gt; System Time</b>                    |
| Provide e-mail notification of alarms and reports                                                                    | <b>Administration &gt; System &gt; E-Mail Setting</b>                 |
| Allow general web users and websites to access<br>selected NAM monitor and report windows<br>without a login session | <b>Administration &gt; System &gt; Web Data</b><br><b>Publication</b> |
| Specify whether syslog messages should be<br>logged locally on the NAM, on a remote host, or<br>both                 | <b>Administration &gt; System &gt; Syslog Setting</b>                 |
| Set a host destination to which Prime NAM sends<br>trap                                                              | <b>Administration &gt; System &gt; SNMP Trap Setting</b>              |
| Change the Prime NAM display or logging<br>characteristics                                                           | <b>Administration &gt; System &gt; Preferences</b>                    |

<span id="page-95-1"></span>*Table 5-1 System Administration At-A-Glance*

# <span id="page-95-0"></span>**Monitoring Prime NAM Health and Traffic Statistics**

Ensuring that your Cisco NAM processes your traffic efficiently and effectively without becoming overloaded is a critical task.

To view the network traffic coming into the Cisco NAM as well as data about its health (such as server network details and CPU, memory, and data usage) use **Administration** > **System > Overview**.

Use the data provided in the Inputs and Resources tabs to determine scalability issues and to assist with troubleshooting.

[Table C-56](#page-249-0) describes the types of information of the System Overview window.

### <span id="page-96-0"></span>**Setting Network Parameters**

If you want to use IP hostname resolution in Prime NAM, you must configure the nameservers first. Prime NAM supports three DNS servers. If this task is not complete, you will be unable to perform DNS lookup. You can also set

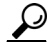

**Tip** Ensure your name server addresses are correct, otherwise some of your Monitor dashboards and Capture Decode windows may seem slow to load.

To view and set your name servers:

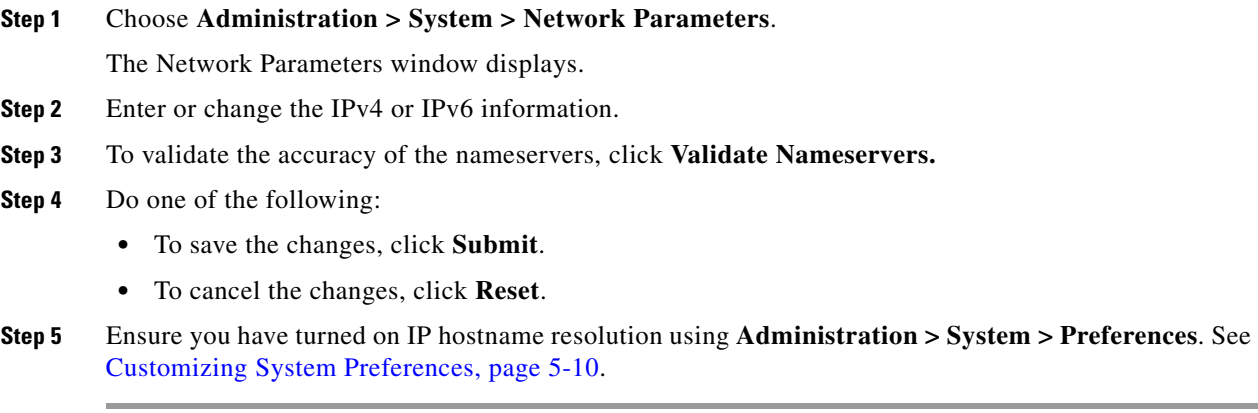

### <span id="page-96-1"></span>**Setting the SNMP Agent**

An SNMP Agent is a network management software module that resides in a managed device. It has local knowledge of management information and translates that information into a form compatible with SNMP.

You can manage devices with SNMPv3 in addition to SNMPv2 and SNMPv1. The NAM polls the managed device to get its basic health and interface statistics. For NAM blades, the managed device is the switch in which the NAM is inserted, and the NAM software negotiates with the switch to use SNMP and a community string to do the polling. This community string is only valid for use with the NAM. For security purposes, the switch associates the community string with the NAM's IP address only, and no other SNMP application can use this community string to communicate with the switch. For more information about community strings, see [Working with NAM Community Strings, page 5-4.](#page-97-0)

Also, to further alleviate any security concerns, the SNMP exchanges between NAM blades and the switch take place on an internal backplane bus. These SNMP packets are not visible on any network, nor any interface outside of the switch. It is a completely secure out-of-band channel inside the switch.

For other platforms, such as Cisco NAM appliances, you can type in any IP address and use it as the managed device. In setting managed devices, virtual NAM platforms managed devices function just like the NAM appliances. On all platforms, NAM can only monitor and display data for one managed device at a time.

In this case, the managed device may only want to use SNMPv3 since it is more secure.

 $\blacklozenge$ 

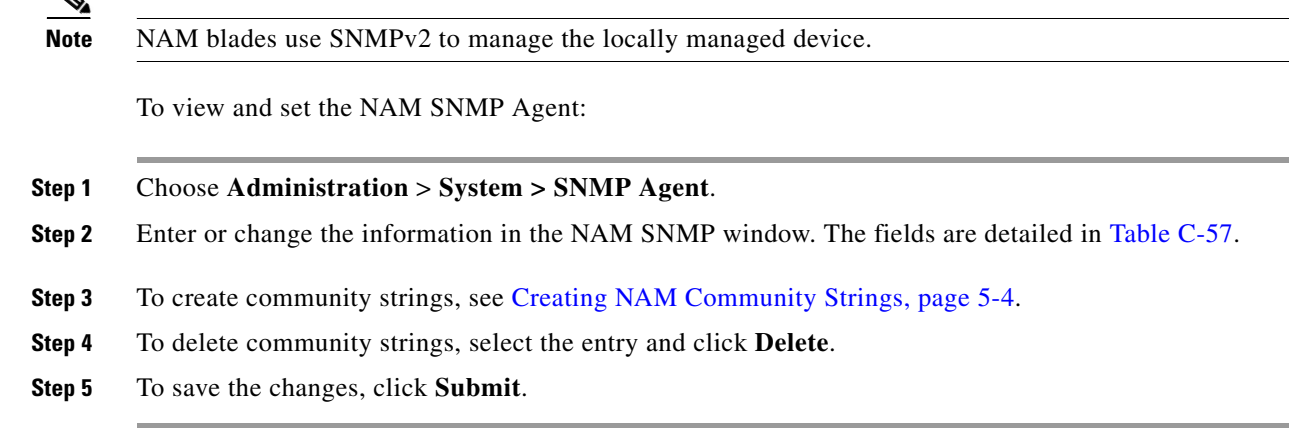

### <span id="page-97-0"></span>**Working with NAM Community Strings**

You use community strings so that other applications can send SNMP get and set requests to the NAM, set up collections, poll data, and so on.

### <span id="page-97-1"></span>**Creating NAM Community Strings**

To create the NAM community strings:

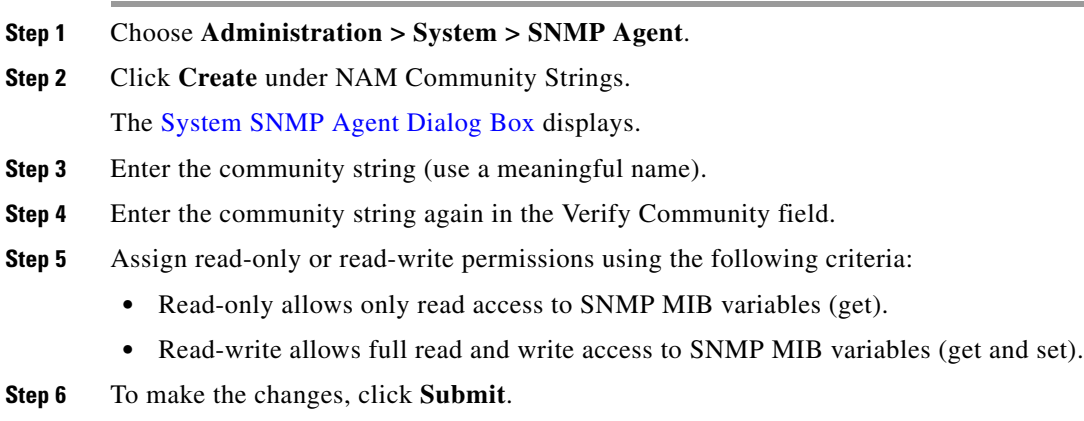

### **Deleting NAM Community Strings**

To delete the NAM community strings:

- **Step 1** Choose **Administration > System > SNMP Agent**.
- **Step 2** Select an entry, then click **Delete**.

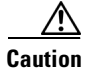

**Caution** Deleting the NAM community strings blocks SNMP requests to the NAM from outside SNMP agents.

#### **Testing the Router Community Strings**

Before the router can send information to the NAM using SNMP, the router community strings set in the NAM must match the community strings set on the actual router. The Router Parameters dialog box displays the router name, hardware, Supervisor engine software version, system uptime, location, and contact information.

The local router IP address and the SNMP community string must be configured so that the NAM can communicate with the local router.

To set the community strings on the router, use the router CLI. For information on using the CLI, see the documentation that accompanied your device.

∕!∖

**Caution** The router community string you enter must match the read-write community strings on the router. Otherwise you cannot communicate with the router.

To test router community strings:

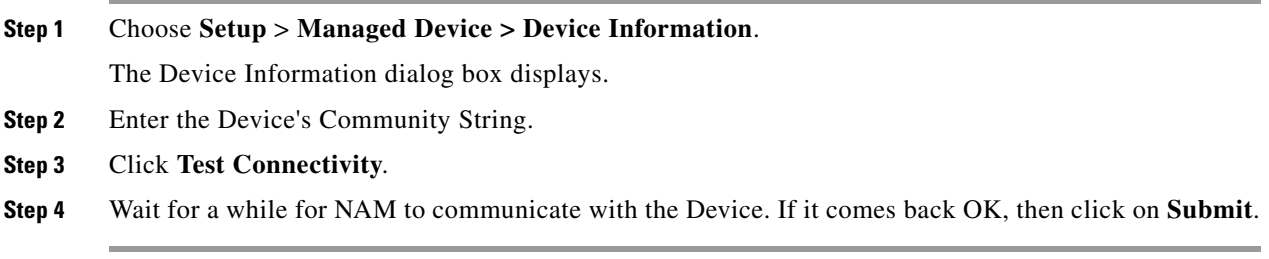

# <span id="page-98-0"></span>**Synchronizing Your System Time**

Ensure that the NAM system time is configured correctly. If the system time is incorrect, NAM data presentation may be inaccurate due to time ranges, hence providing incorrect interpretations of NAM data.

Some platforms are synchronized automatically, but you must also synchronize the standard time source outside the NAM in addition to the NAM and the router, switch, or in order for the data to be accurate. We recommend you perform the time synchronization for your platform, especially if you see the following message on the dashboard interface: Client or NAM time is incorrect.

You can configure the NAM system time by using one of the following methods:

**•** [Configuring the NAM System Time with an NTP Server, page 5-6](#page-99-0)

This is valid for all platforms and is the recommended option.

**•** [Synchronizing the NAM System Time with the Switch or Router, page 5-6](#page-99-1)

This option is valid only for NAM-3, SM-SREs, and NAM-NX1.

- **•** [Synchronizing the NAM System Time Locally, page 5-6](#page-99-2) This option is valid for Cisco NAM appliances, Nexus 1000 VSB, and vNAM.
- [Configuring the NAM System Time with Precision Time Protocol \(IEEE 1588\), page 5-7](#page-100-0) This option is valid for NAM-3 and NAM-NX1.

#### <span id="page-99-0"></span>**Configuring the NAM System Time with an NTP Server**

To configure the NAM system time with an NTP server:

**Step 1** Choose **Administration > System > System Time**.

- **Step 2** Choose the **NTP Server** radio button.
- **Step 3** Enter one or two NTP server names or IP address in the NTP server name/IP Address text boxes.
- **Step 4** Select the Region and local time zone from the lists.
- **Step 5** To save the changes, click **Submit**.

### <span id="page-99-1"></span>**Synchronizing the NAM System Time with the Switch or Router**

**Santa Comparison** 

**Note** This section is valid only for NAM-3, SM-SREs, and NAM-NX1. For additional platform options, see [Synchronizing Your System Time, page 5-5.](#page-98-0)

To configure the NAM system time from the switch or router:

### **Step 1** Choose **Administration > System > System Time**.

#### **Step 2** Choose:

- Local to sync to your switch or router. If you choose this option you must  $\lt$  is there anything on the router side that needs to be done?
- **• NTP Server**
- **Step 3** Select the Region and local time zone from the lists. This should be the region in which your NAM is located.
- **Step 4** Click **Submit**.

### <span id="page-99-2"></span>**Synchronizing the NAM System Time Locally**

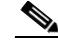

**Note** This section is valid for Cisco NAM appliances, Nexus 1000V, and vNAM. For additional platform options, see [Synchronizing Your System Time, page 5-5.](#page-98-0)

To configure the NAM system time locally using the NAM command line:

- **Step 1** Log into the NAM command line interface.
- **Step 2** Set the clock using the CLI **clock set** command.

#### **clock set** *<hh:mm:ss:> <mm/dd/yyyy>*

- **Step 3** On the Prime NAM GUI, choose **Administration > System > System Time**.
- **Step 4** Click the **Local** radio button.
- **Step 5** Select the Region and local time zone from the lists.
- **Step 6** Click **Submit** to save the changes.

#### <span id="page-100-0"></span>**Configuring the NAM System Time with Precision Time Protocol (IEEE 1588)**

To use Precision Time Protocol (PTP), you will need to have a PTP-aware or multicast-enabled switch connected to the sync port on the front of the NAM-3 or NAM-NX1, as well as a PTP master connected to the switch.

**Note** This section is applicable to the NAM-3 and NAM-NX1. For details on any hardware setup requirements related to this feature, see your specific NAM installation guide. For additional platform options, see [Synchronizing Your System Time, page 5-5](#page-98-0).

To configure the NAM system time using PTP:

- **Step 1** On the NAM, choose **Administration > System > System Time**.
- **Step 2** Choose the **PTP** radio button.
- **Step 3** Enter the IP address of the PTP interface in the PTP Interface IP Address field.

$$
\frac{Q}{T}
$$

- **Tip** Set the PTP interface IP address so that it is not in the same subnet as the management interface. If they are in the same subnet, there may be routing issues for outbound management traffic (http, for example).
- **Step 4** Enter the subnet mask in the PTP Interface Subnet Mask field.
- **Step 5** For NAM Local Time Zone, select the Region and the Zone from the drop-down lists.
- **Step 6** To save the changes, click **Submit**.

### **Understanding NAM System Time**

Ensure that the Prime NAM software application's Linux system time is synchronized with the packet timestamp and the standard time source outside of the NAM platform. Packet timing analysis uses system time to support application response time measurements, voice and video quality metrics, packet decode data, reporting, and many other network statistics.

The NAM gets the UTC (GMT) time from several sources, depending on its NAM platform type. All NAMs can be set up to get their time from an external NTP server. Other NAM platforms may prefer to use an IEEE 1588 Precision Time Protocol (PTP)-based time master due to its high accuracy and precision.

You should also configure any PTP switches that are between the NAM and the master clock to use Edge-to Edge (E2E) mode. E2E is preferred because it reduces PTP messaging bandwidth and eliminates delay accumulation when daisy chaining many nodes. If the master clock and/or PTP switches are not configured correctly, all of the clocks on the NAM will be synced with each other, but to the wrong time.

**Caution** Both the client computer and the NAM server must have the time set accurately for their respective time zones. If either the client or the server time is incorrect, then the data shown in the GUI is incorrect.

The clock identity is the first three octets of the MAC address, followed by "ff fe," and then the last three octets of the MAC address, as shown in the example below.

```
0xec:44:76:ff:fe:5d:12:0
```
After the NAM acquires the time, you can set the local time zone using the NAM System Time configuration window.

For details on how to configure the NAM system time for your specific hardware platform, see [Synchronizing Your System Time, page 5-5.](#page-98-0)

### **Setting Up E-Mail Notifications for Alarms**

You can configure Prime NAM to provide e-mail notification of alarms and to e-mail reports.

To set up e-mail notifications:

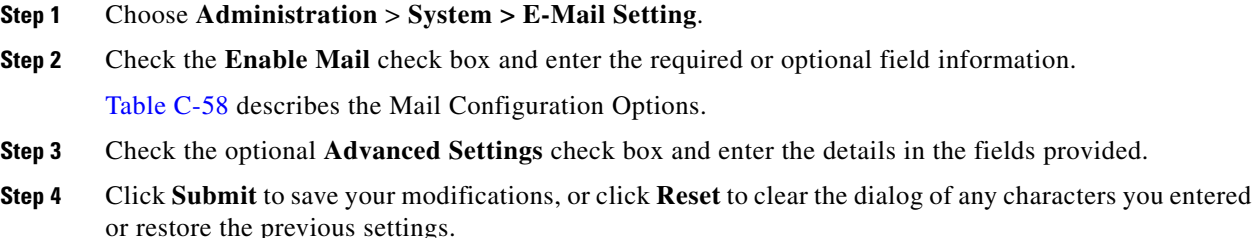

### <span id="page-101-0"></span>**Sharing NAM Data by Enabling Web Data Publication**

Web Data Publication allows general web users and websites to access (or link to) selected NAM monitor and report windows without a login session.

Web Data Publication can be open or restricted using Access Control List (ACL) and/or publication code. The publication code, if required, must be present in the URL address or cookie to enable access to published data.

To enable Web Data Publishing:

- **Step 1** Choose **Administration** > **System > Web Data Publication**.
- **Step 2** Check the **Enable Web Data Publication** check box.

**Step 3** Enter a Publication Code (Optional). This is the pass code required in a URL's cookie to access the published page. For example, a publication code set to *abc123* would be able to access the following published window:

#### **http://<nam-hostname>/application-analysis/index?publicationcode=abc123**

- **Step 4** Enter an ACL Permit IP Address/Subnets to permit only those IP addresses or subnets access to web publications. No entry provides open access to all.
- **Step 5** Click **Submit** to enable web publishing, or click **Reset** to clear the dialog of any characters you entered.

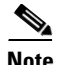

**Note** Before the new iSCSI storage entry takes effect, you must reboot the NAM system.

### <span id="page-102-0"></span>**Setting Remote Servers to Receive Syslog Messages**

NAM syslogs are created for alarm threshold events, voice threshold events, or system alerts. You can specify whether syslog messages should be logged locally on the NAM, on a remote host, or both. You can use the NAM to view the local NAM syslogs.

If logging on a remote host, in most Unix-based systems, the syslog collector that handles the incoming syslog messages uses the facility field to determine what file to write the message to, and it will use a facility called *local7*. Check the syslog collector configuration to ensure that *local7* is handled properly.

To set up the NAM syslog:

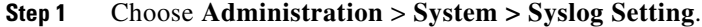

The NAM Syslog Setting window displays.

- **Step 2** In the Remote Server Names field, enter the IP address or DNS name of up to five remote systems where syslog messages are logged. Each address you enter receives syslog messages from all three alarms (Alarm Thresholds, Voice Signaling Thresholds, and System).
- **Step 3** Click **Submit** to save your changes, or click **Reset** to cancel.

### <span id="page-102-1"></span>**Configuring Hosts to Receive SNMP Traps from Prime NAM**

Traps are used to store alarms triggered by threshold crossing events. When an alarm is triggered, you can trap the event and send it to a separate host. Trap-directed notifications can result in substantial savings of network and agent resources by eliminating the need for frivolous SNMP requests.

To configure, edit, or delete a host destination to which Prime NAM will send traps:

**Step 1** Choose **Administration > System > SNMP Trap Setting**. The SNMP Trap Setting window displays. **Step 2** Click **Create**. **Step 3** In the Community field, enter the community string set in the NAM Thresholds.

Г

- **Step 4** In the IP Address field, enter the IP address to which the trap is sent if the alarm and trap community strings match.
- **Step 5** In the UDP Port field, enter the UDP port number.
- **Step 6** Click **Submit** to save your changes, or click **Reset** to cancel and leave the configuration unchanged.

## <span id="page-103-0"></span>**Customizing System Preferences**

To change the Prime NAM display or logging characteristics, choose **Administration > System > Preferences**. See [Table C-58](#page-251-0) describes the fields of the Preferences window and why you may want to change the defaults.

### <span id="page-103-1"></span>**Upgrading Your License**

Certain software-only NAM platforms require software licenses to run. You can see your NAM platform installation guide for details.

To obtain a NAM license, go to the following URL:

http://www.cisco.com/go/license

Follow the instructions on this page to obtain a NAM license file. You will need your NAM platform's PID and SN to obtain the license file.

**P**<br>**Tip** Use the Prime NAM **show inventory** command to obtain the PID and SN for licensing.

After you enter the PID and SN or the Product Authorization Key, a license file will be sent to you by e-mail. Store this license file on an available FTP server. Use the license install command to install the license after the NAM software installation completes.

Several Cisco Prime Network Analysis Module platforms require you to install a product license in the form of a text file (see your release notes as platform support changes with each release). An evaluation license allows you to use the software for up to 60 days. The NAM login window indicates how many days remain before the evaluation license expires. After that time, you will be unable to log into the NAM GUI.

You can provide licensing information, also known as node-locking information, during software installation or after software installation using the NAM CLI.

For details on licensing install and management CLI commands, see the *[Cisco Prime Network Analysis](http://www.cisco.com/c/en/us/support/cloud-systems-management/prime-network-analysis-module-software/products-command-reference-list.html)  [Module Command Reference Guide](http://www.cisco.com/c/en/us/support/cloud-systems-management/prime-network-analysis-module-software/products-command-reference-list.html)*.

There is no license required for the protocol pack usage in Prime NAM.

# <span id="page-104-0"></span>**Troubleshooting Using Diagnostics Tools**

The Diagnostics option of the **Administration** menu provides tools to aid in troubleshooting. You can use these tools when you have a problem that might require assistance from the Cisco Technical Assistance Center (TAC). There are options for:

- **•** [System Alerts](#page-104-1)
- **•** [Audit Trail](#page-104-2)
- **•** [Tech Support](#page-105-0)

For additional information on troubleshooting NAM, see [Troubleshooting Network and NAM Issues](#page-256-0).

## <span id="page-104-1"></span>**System Alerts**

You can view any failures or problems that the NAM has detected during normal operations. To view System Alerts, choose **Administration** > **Diagnostics > System Alerts**.

Each alert includes a date, the time the alert occurred, and a message describing the alert. The NAM displays up to one thousand (1,000) of the most-recent alerts. If more than 1,000 alerts have occurred, you need to use the NAM CLI command **show tech-support** to see all of the alerts.

If you notice an alert condition and troubleshoot and attempt to solve the condition causing the alert, you might want to click **Clear** to remove the list of alerts to see if additional alerts occur.

# <span id="page-104-2"></span>**Audit Trail**

The Audit Trail option displays a listing of recent critical activities that have been recorded in an internal **syslog** log file. Syslog messages can also be sent to an external log using **Administration > System > Syslog Setting**.

The following user activities are logged in the audit trail:

- **•** All CLI commands
- **•** User logins (including failed attempts)
- **•** Unauthorized access attempts
- **•** SPAN changes
- **•** NetFlow data source changes
- **•** Enabling and disabling data collections
- **•** Starting and stopping captures
- **•** Adding and deleting users

Each log entry will contain the following:

- **•** User ID
- **•** Time stamp
- **•** IP address (in case of remote web access)
- **•** Activity description

To access the audit trail window:

#### **Step 1** Choose **Administration** > **Diagnostics** > **Audit Trail**.

The Audit Trail Window displays.

The Audit Trail window provides a way to view the user access log and filter entries based on time, user, (IP address) from or activity. The internal log files are rotated after reaching certain size limits.

## <span id="page-105-0"></span>**Tech Support**

The NAM syslog records NAM system alerts that contain event descriptions and date and timestamps, indicating unexpected or potentially noteworthy conditions. This feature generates a potentially extensive display of the results of various internal system troubleshooting commands and system logs. For a list of user activities logged in the audit trail window, see [Audit Trail](#page-104-2).

This information is unlikely to be meaningful to the average user. It is intended to be used by your technical support team for debugging purposes. You are not expected to understand this information; instead, you should save the information and attach it to an e-mail message to your support team or, if applicable, Cisco TAC.

#### **Before You Begin**

Before you can view the Tech Support page, you must enable the System Config user privilege on the **Administration** > **Users > Local Database** page. For more information on editing user privileges, see [Establishing TACACS+ Authentication and Authorization](#page-108-0).

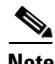

**Note** You can also view this information from the NAM CLI. For information on using the NAM CLI, see *[Cisco Network Analysis Module Command Reference](http://www.cisco.com/c/en/us/support/cloud-systems-management/prime-network-analysis-module-software/products-command-reference-list.html)*.

To view the tech support information:

#### **Step 1** Choose **Administration > Diagnostics > Tech Support**.

After a few minutes, extensive diagnostic information generates and displays in the window.

**Step 2** To save the information, click **Download log files**. Save the files to your local disk. You can analyze the files locally or, if requested forward on to your technical support team for review.

#### **Downloading Core Files**

To download core files from the Tech Support page, click **Download log files** and follow the instructions.

- **•** [Establishing TACACS+ Authentication and Authorization](#page-108-0)
- **•** [Configuring a TACACS+ Server to Support NAM Authentication and Authorization](#page-109-0)

This section covers how to control your user's access using the Administration options:

In order to make your Cisco NAM solution more secure, you can take several steps including:

**•** Enable Secure Shell (SSH) protocol for secure Telnet to the Cisco NAM.

**•** Enable Secure Sockets Layer (SSL) on the Cisco NAM for secure, encrypted HTTP sessions. See

**•** Enable TACACS+ for authentication and authorization. Cisco NAMs provide support for multiple

**•** [Current User Sessions](#page-113-1)

TACACS+ servers.

**•** [Local Database](#page-106-2)

your installation guide for details.

### <span id="page-106-2"></span>**Local Database**

When you first install the NAM, use the NAM command-line interface (CLI) to enable the HTTP server and establish a username and password to access the NAM for the first time.

After setting up the initial user accounts (root, admin, and webuser), you can create additional accounts, enabling or disabling different levels of access independently for each user.

[Table C-60](#page-252-0) provides information about User Privileges and describes each privilege.

For additional information about creating and editing users, see [Creating a New User](#page-107-0) and [Establishing](#page-108-0)  [TACACS+ Authentication and Authorization](#page-108-0).

If you have forgotten your password, use the helper utility to reset your root or user passwords (see [Resetting Passwords\)](#page-106-3).

### <span id="page-106-3"></span>**Resetting Passwords**

There are several methods you can use to reset your NAM passwords. Use the options documented in [Table 5-2](#page-106-1) based on your needs.

<span id="page-106-1"></span>

| <b>NAM User</b>          | <b>Method</b>                              | <b>Description</b>                                                                                                    |
|--------------------------|--------------------------------------------|----------------------------------------------------------------------------------------------------|
| Root, Admin, and webuser | Boot into helper utility                   | Restart your NAM and choose <b>option 5</b> or enter<br>reboot -helper at the NAM CLI.                                                                                                    |
| Root and webuser         | clear system-passwords NAM CLI<br> command | The easiest way to reset NAM passwords. This<br>command resets both the root and guest user<br>passwords to the factory default state. You must<br>have appropriate privileges to reset passwords. |
| Root, Admin, and webuser | CLI commands on the switch or router       | See your platform installation guide.                                                                                                    |

*Table 5-2 Password Reset Options*

<span id="page-106-0"></span>**Controlling User Access**

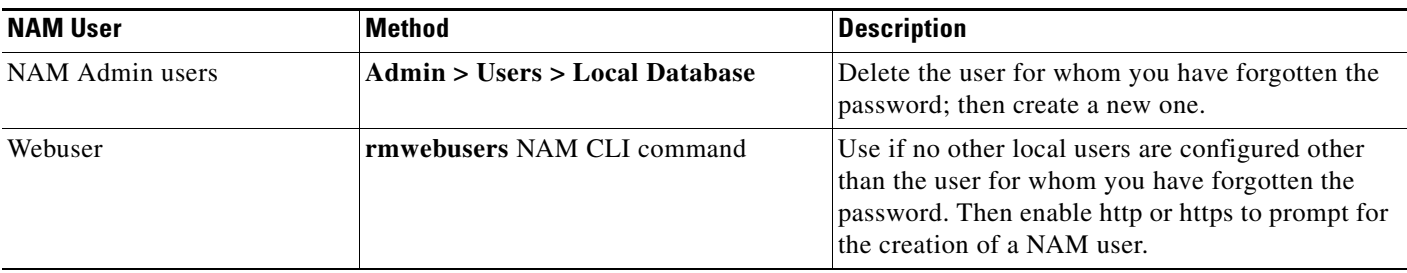

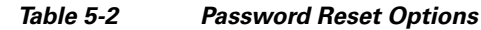

### **Changing Predefined NAM User Accounts on the Switch or Router**

The predefined root and guest NAM user accounts (accessible through either a switch or router **session** command or a Telnet login to the NAM CLI) are static and independent of the NAM. You cannot change these static accounts nor can you add other CLI-based users with the NAM.

### <span id="page-107-0"></span>**Creating a New User**

To create a new user:

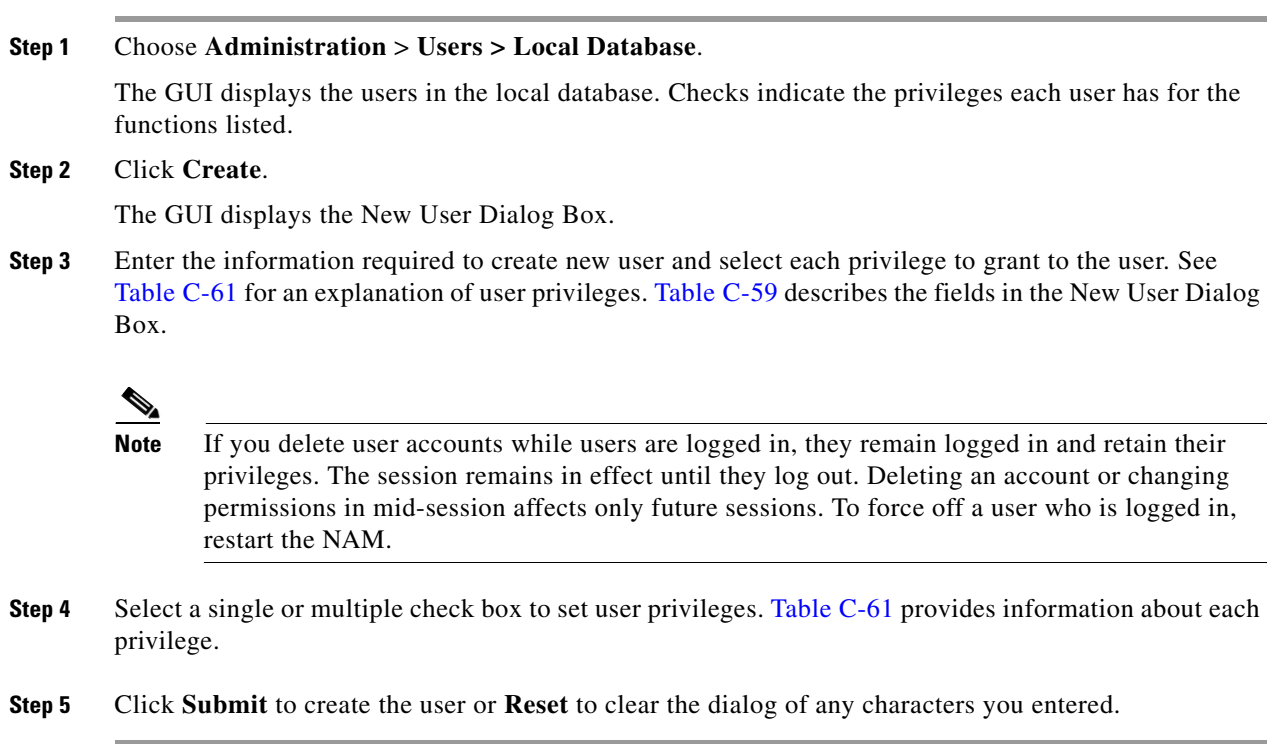

### **Invalid User Name and Password Characters**

For usernames, do not use the following:

- **•** Exclamation point !
- **•** At sign @
- **•** Pound sign #
- **•** Dollar sign \$
- **•** Percent %
- **•** Carot ^
- **•** Ampersand &
- **•** Asterisk \*
- **•** Left or right parentheses ( )
- **•** Greater than <
- **•** Less than >
- **•** Comma ,
- **•** Period .
- **•** Double quote "
- **•** Single quote '
- **•** Forward slash /
- **•** Backward slash \

For web user passwords, do not use the following:

- **•** Double quote "
- **•** Single quote '
- **•** Greater than <
- **•** Less than <

For **root** or **guest** user passwords, only the single quote is not allowed.

### **Establishing TACACS+ Authentication and Authorization**

Terminal Access Controller Access Control System (TACACS) is an authentication protocol that provides remote access authentication, authorization, and related services such as event logging. With TACACS, user passwords and privileges are administered in a central database instead of an individual switch or router to provide scalability.

TACACS+ is a Cisco Systems enhancement that provides additional support for authentication and authorization.

When a user logs into the NAM, TACACS+ determines if the username and password are valid and what the access privileges are.

To establish TACACS+ authentication and authorization:

- **Step 1** Choose **Administration** > **Users > TACACS+**. The TACACS+ Authentication and Authorization Dialog Box displays.
- **Step 2** Enter or select the appropriate information in Table C-62, TACACS+ Authentication and Authorization [Dialog Box](#page-253-0).

**Step 3** Do one of the following:

- **•** To save the changes, click **Submit**.
- **•** To cancel, click **Reset**.

```
\mathcal{P}
```
**Tip** If you cannot log into the NAM with TACACS+ configured, verify that you entered the correct TACACS+ server name and secret key.

### <span id="page-109-2"></span>**Configuring a TACACS+ Server to Support NAM Authentication and Authorization**

In addition to enabling the TACACS+ option, you must configure your TACACS+ server so that it can authenticate and authorize NAM users. NAM supports ACS versions 5.2, 5.1 (including Patch 1), and 4.2.

**Note** Configuration methods vary depending on the type of TACACS+ server you use. When configuring NAM within ACS 5.x, uncheck the check box for the Single Connect Device option under the TACACS+ settings.

Continue to the section specific to your particular version:

- **•** [Configuring a Cisco ACS Server, Version 4.2](#page-109-0)
- **•** [Configuring a Cisco ACS Server, Version 5.x](#page-111-0)
- **•** [Configuring a Generic TACACS+ Server](#page-112-0)

#### <span id="page-109-0"></span>**Configuring a Cisco ACS Server, Version 4.2**

To configure a version 4.2 Cisco ACS server, you must perform two tasks:

- **•** Configure the NAM hostname and IP address on the ACS server. See [Configuring NAM on ACS for](#page-109-1)  [Windows NT and 2000 Systems for Version 4.2](#page-109-1).
- **•** Add a NAM user or user group. See [Adding a NAM User or User Group for Version 4.2](#page-110-0).

#### <span id="page-109-1"></span>**Configuring NAM on ACS for Windows NT and 2000 Systems for Version 4.2**

To configure a Cisco ACS TACACS+ server (version 4.2):

- **Step 1** Log into the ACS server.
- **Step 2** Click **Network Configuration**.
- **Step 3** Click **Add Entry**.
- **Step 4** For the Network Access Server, enter the NAM hostname and IP address.
- **Step 5** Enter the secret key.
- C. **Note** The secret key must be the same as the one configured on the NAM.
- **Step 6** In the Authenticate Using field, select **TACACS+**.
- **Step 7** Click **Submit+Apply**.
- **Step 8** Continue to [Adding a NAM User or User Group for Version 4.2](#page-110-0) to complete the next configuration task.

#### <span id="page-110-0"></span>**Adding a NAM User or User Group for Version 4.2**

To add a NAM user or user group:

- **Step 1** Click **User Setup**.
- **Step 2** Enter the user login name.
- **Step 3** Click **Add/Edit**.
- **Step 4** Enter the user data.
- **Step 5** Enter a user password.
- **Step 6** If necessary, assign a user group.
- **Step 7** In the TACACS+ settings:
	- **a.** Select **Shell**.
	- **b.** Select **IOS Command**.
	- **c.** Select **Permit**.
	- **d.** Select **Command**.
	- **e.** Enter **web**.
	- **f.** In the Arguments field, enter:
		- **permit capture permit system permit collection permit account permit alarm permit view**
- **Step 8** In Unlisted Arguments, select **Deny**.
- **Step 9** Click **Submit**.

### <span id="page-111-0"></span>**Configuring a Cisco ACS Server, Version 5.x**

To configure a version 5.1 (Patch 1) or 5.2 Cisco ACS server, you must perform these tasks. There is an additional configuration task that enables you to set up policy rules for your users or groups.

Use the following sections to configure your Cisco ACS server:

- Configure the NAM hostname and IP address on the ACS server. See Configuring NAM on ACS For [Windows NT and 2000 Systems for Version 5.x](#page-111-2).
- Add a NAM user or user group. See [Adding a NAM User or User Group for Version 5.x](#page-111-1).
- Set up your policy rules. See [Configuring Access Policies for ACS and NAM for Version 5.x.](#page-112-1)

#### <span id="page-111-2"></span>**Configuring NAM on ACS For Windows NT and 2000 Systems for Version 5.x**

To configure a Cisco ACS TACACS+ server (version 5.1(P1) or 5.2):

- **Step 1** Log into the ACS server.
- **Step 2** To set up an optional device type for NAM, click **Network Resources > Network Device Groups > Device Type** and create a device type. For example, you may choose to name your device type *NAM\_Module*.
- **Step 3** Click **Network Resources > Network Devices and AAA Clients** to add NAM devices.
- **Step 4** For the Network Access Server, enter the NAM hostname and IP address.
- **Step 5** Under Authentication Options field, select **TACACS+**.
- **Step 6** Enter the secret key and deselect the check box for the Single Connect Device option under the TACACS+ settings.

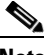

**Note** The secret key must be the same as the one configured on the NAM.

- **Step 7** Click **Submit**.
- **Step 8** Continue to [Adding a NAM User or User Group for Version 5.x](#page-111-1) to complete the next configuration task.

#### <span id="page-111-1"></span>**Adding a NAM User or User Group for Version 5.x**

To add a NAM user or user group:

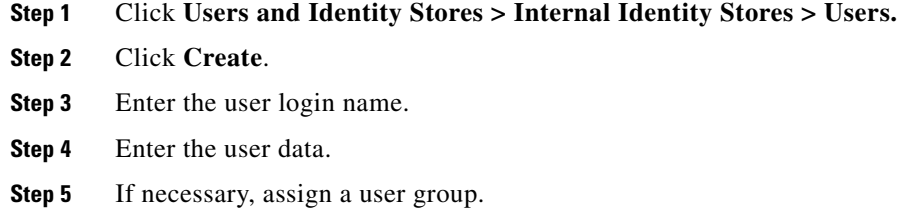

**Step 6** Enter the password information.

#### **Step 7** Click **Submit**.

#### <span id="page-112-1"></span>**Configuring Access Policies for ACS and NAM for Version 5.x**

In versions 5.1(P1), 5.2, and 5.3 you must set up access policies to complete your ACS and NAM configuration.

<span id="page-112-2"></span>**Step 1** On the ACS server, click **Policy Elements > Authorization and Permissions > Device Administration > Command Sets** and click **Create** to create NAM command sets.

For example, if you want to provide full access to the NAM, create a command set called *NAMfullAccess* and check the check box **Permit any command that is not in the table below**.

<span id="page-112-3"></span>**Step 2** Click **Submit** when you have completed entering the NAM command sets. Ensure you include all of the following commands:

> **permit capture permit system permit collection permit account permit alarm permit view**

- <span id="page-112-4"></span>**Step 3** Click **Access Policies > Access Services > Create** to create a new Service (for example, name = *namAdmin*; Service Type = Device Administration.)
- **Step 4** Go to **Access Policies > Access Services >** *namAdmin* **> Authorization > Customize** to set up customized conditions which are needed in later step. For example, you may choose: NDG: Device Type, Device IP Address, and so on). Replace *namAdmin* with the service you created in this step.
- **Step 5** Go to **Access Policies > Access Services >** *namAdmin* **> Authorization > Create** to set up the condition to qualify all login requests. NAM devices use these conditions and follow the command set (created in [Step 1](#page-112-2)). For example, your condition may be  $==$  NDG: Device Type is All Device Types: NAM device which you set up in [Step 2](#page-112-3).
- **Step 6** Click **Access Policies > Service Selection Rules** to choose a service (for example, the service you created in [Step 3](#page-112-4)).
- **Step 7** Log into the NAM and click **NAM > Administration > Users > TACACS+** to set up the ACS server IP and secret key.

#### <span id="page-112-0"></span>**Configuring a Generic TACACS+ Server**

To configure a generic TACACS+ server:

- **Step 1** Specify the NAM IP address as a Remote Access Server.
- **Step 2** Configure a secret key for the TACACS+ server to communicate with the NAM.

**Note** The secret key must be the same as the one configured on the NAM.

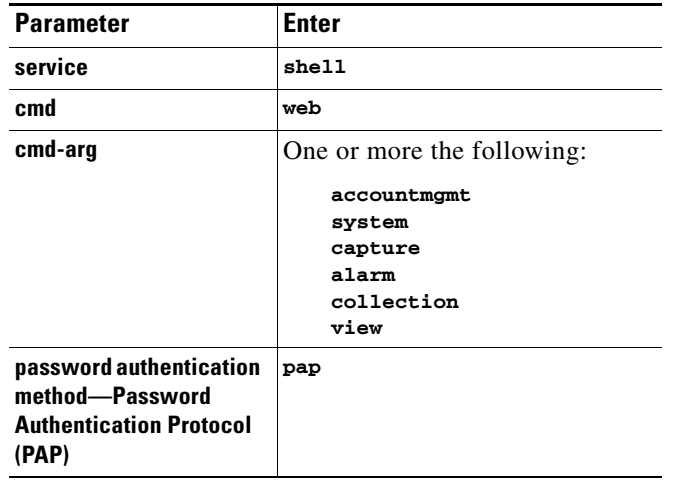

**Step 3** For each user or group to be allowed access to the NAM, configure the following TACACS+ parameters:

### **Current User Sessions**

The Current User Sessions table is a record of the users who are logged into the application. The user session times out after 30 minutes of inactivity. After a user session times out, that row is removed from the table.

To view the current user sessions table:

#### **Step 1** Choose **Administration** > **Users > Current Users**.

The Current User Sessions table ([Table C-63](#page-253-1)) displays.

# **Managing System Data**

One of the roles of an administrator is to manage Prime NAM's network data collection and retention so that it:

- **•** Scales to fit the real needs of the system's users.
- **•** Minimizes the burden on monitored devices, applications, and network bandwidth.
- **•** Survives hardware failures.

The following sections explain how to achieve these goals, and how to perform other data management tasks.

- **•** [Handling Backups](#page-114-0)
- **•** [Shrinking Storage Requirements](#page-114-1)

**5-21**

### <span id="page-114-0"></span>**Handling Backups**

It is critical to have your system backed up so that you can restore your configuration and data if required. Ensure you have sufficient data backups scheduled. Use the **config upload** command to back up your current configuration. For detailed instructions see your installation guide on [Cisco.com](http://www.cisco.com/c/en/us/support/cloud-systems-management/prime-network-analysis-module-software/products-installation-guides-list.html).

### <span id="page-114-1"></span>**Shrinking Storage Requirements**

Network administrators are consistently looking for ways to shrink their network storage requirements and improve bandwidth efficiency on tasks like backup and recovery.

By configuring Prime NAM packet deduplication on supported platforms, packets whose inspected segments match another packet within the specific time window are marked as duplicates and not forwarded.

For configuration guidelines and instructions, see [Configuring Hardware Deduplication](#page-163-0).

You can also move capture files to an external storage location to save on local disk space. See [About](#page-79-0)  [Capturing to Data Storage.](#page-79-0)

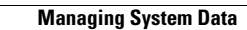

**The Second** 

П

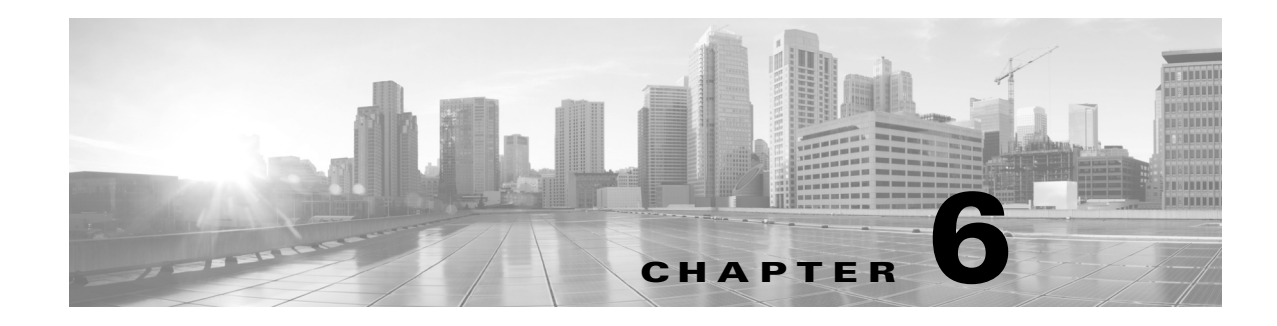

# **NAM Deployment**

This chapter describes some usage cases on how to deploy NAM in your networks. It contains details on network performance management as well as usage scenarios for the Cisco Prime Network Analysis Module Software.

To view which release versions run on the supported NAM platforms, see the *[NAM Compatibility Matrix](http://www.cisco.com/en/US/products/sw/cscowork/ps5401/products_device_support_tables_list.html)*.

The use cases focus on a specific need to be addressed or a problem to be solved. Each scenario takes into account the deployment considerations discussed in [Overview](#page-16-0) and then uses one or more of NAM's features to meet the need or solve the problem. The goal of these use cases is to provide real-world examples. These examples discuss best practices and approaches to effective NAM deployment and are grouped into several categories.

This chapter contains the following sections:

- **•** [Deploying in the Data Center](#page-116-0)
- **•** [Deploying in a Campus Environment](#page-117-0)
- **•** [Deploying in the Branch](#page-117-1)
- **•** [General Usage Scenarios](#page-117-2)
- **•** [NAM Integrations with Monitoring and Reporting Applications](#page-117-3)

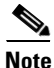

**Note** Some of the graphics represented in this section may be different than what you see on the screen. These illustrations are for examples only.

### <span id="page-116-0"></span>**Deploying in the Data Center**

- [Monitoring the Nexus 1000V Switch Environment, page 6-17](#page-132-0)
- **•** [Using NAM to Evaluate Application-Level Performance Monitoring for TCP-Interactive](#page-132-1)  [Applications, page 6-17](#page-132-1)
- **•** [Using NAM to Evaluate Application-Level Performance Monitoring for UDP Real-Time](#page-132-2)  [Applications, page 6-17](#page-132-2)
- **•** [Using NAM to Monitor QoS/DiffServ \(DSCP\), page 6-10](#page-125-0)
- **•** [Monitoring Cisco WAAS and Measuring Its Impact, page 6-6](#page-121-0)

## <span id="page-117-0"></span>**Deploying in a Campus Environment**

- **•** [Using NAM to Evaluate Application-Level Performance Monitoring for TCP-Interactive](#page-132-1)  [Applications, page 6-17](#page-132-1)
- **•** [Using NAM to Evaluate Application-Level Performance Monitoring for UDP Real-Time](#page-132-2)  [Applications, page 6-17](#page-132-2)
- **•** [Using NAM to Monitor QoS/DiffServ \(DSCP\), page 6-10](#page-125-0)
- **•** [Using NAMs to Monitor VoIP Quality, page 6-3](#page-118-0)

## <span id="page-117-1"></span>**Deploying in the Branch**

- **•** [, page 6-6](#page-121-2)
- **•** [Using NAM to Evaluate Application-Level Performance Monitoring for TCP-Interactive](#page-132-1)  [Applications, page 6-17](#page-132-1)
- **•** [Using NAM to Evaluate Application-Level Performance Monitoring for UDP Real-Time](#page-132-2)  [Applications, page 6-17](#page-132-2)
- [Using NAM to Monitor QoS/DiffServ \(DSCP\), page 6-10](#page-125-0)
- **•** [Monitoring Cisco WAAS and Measuring Its Impact, page 6-6](#page-121-0)
- **•** [Using NAMs to Monitor VoIP Quality, page 6-3](#page-118-0)

## <span id="page-117-2"></span>**General Usage Scenarios**

These use cases are applicable to any part of the network:

- **•** [Using NAM for Historical Trends via Interactive Report, page 6-14](#page-129-0)
- **•** [Using NAM for Problem Isolation, page 6-19](#page-134-0)
- **•** [Creating Custom Applications, page 6-5](#page-120-1)
- **•** [Autodiscovery Capabilities of NAM, page 6-4](#page-119-0)
- **•** [Using NAM for SmartGrid Visibility, page 6-19](#page-134-1)

## <span id="page-117-3"></span>**NAM Integrations with Monitoring and Reporting Applications**

- **•** [Integrating NAM with Prime Infrastructure, page 6-5](#page-120-0)
- **•** [Integrating NAM with Third Party Reporting Tools, page 6-6](#page-121-1)

# **Deployment Examples**

- **•** [Using NAMs to Monitor VoIP Quality, page 6-3](#page-118-0)
- **•** [Autodiscovery Capabilities of NAM, page 6-4](#page-119-0)
- [Creating Custom Applications, page 6-5](#page-120-1)
- **•** [Integrating NAM with Third Party Reporting Tools, page 6-6](#page-121-1)
- [Integrating NAM with Prime Infrastructure, page 6-5](#page-120-0)
- **•** [, page 6-6](#page-121-2)
- **•** [Monitoring Cisco WAAS and Measuring Its Impact, page 6-6](#page-121-0)

### <span id="page-118-0"></span>**Using NAMs to Monitor VoIP Quality**

Voice quality analysis has been significantly enhanced in Cisco NAM. The software is now capable of accurately measuring voice quality by using the industry-standard MOS algorithm. Call quality measurements are computed every 1 minute and made available through the GUI. Note that the voice-related screens on the NAM GUI are significantly different from previous releases. Changes have been made to provide useful information quickly and automatically, while allowing easy navigation to details.

Deployment: NAM deployments for voice quality analysis require that NAM be able to monitor VoIP packets from the calling phone to the called phone. The branch edge location in the network provides visibility into all calls entering and leaving the branch; similarly a campus edge location monitors calls crossing the campus boundary. Often, the distribution layer is a good location to deploy NAMs for this purpose, especially if specific phones or particular portions of the network are to be monitored. For example, a new Multi protocol Label Switching (MPLS) link is being piloted and three buildings that are part of Company X's headquarters are part of the pilot. In order to monitor voice quality for those three buildings, a NAM could be deployed at the distribution Catalyst 6500 that serves those users.

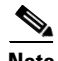

**Note** The data center is typically not an appropriate location for RTP stream analysis because calls will seldom go through the data center. However, the data center is a good location to monitor signaling messages between phones and Cisco Unified Communications Manager. NAM decodes signaling messages to track call history, caller names, phone numbers, and other relevant call details.

Use the following steps to monitor the network to make sure that call quality is good. If quality issues appear, isolate and troubleshoot the problem rapidly.

- **Step 1** View RTP Streams using the menu selection **Analyze > Media**. This chart indicates current voice quality of all RTP streams being monitored. MOS values range from 1 to 5, where 1 is poor and 5 is excellent (see the legend for a breakdown into categories-Poor, Fair, Good and Excellent). The figure below displays the Top N RTP Source and Destination endpoints. Notice that there are calls that are in the poor range.
- **Step 2** To isolate calls that had a poor MOS, scroll down to Top N RTP Streams and click on the chart to drill down into the RTP Stream Details. As shown in [Figure 6-1,](#page-119-1) notice that the MOS value for the calls listed on top is 2.88, which is low. Further, looking at the other metrics provided in the same row (for example, row one), notice that jitter is 3.49 and the packet loss rate is 11 percent, resulting in the low MOS value. This information tells you that jitter is the root cause of the poor calls; instead, it is packet loss somewhere in the network.

 $\mathbf{I}$ 

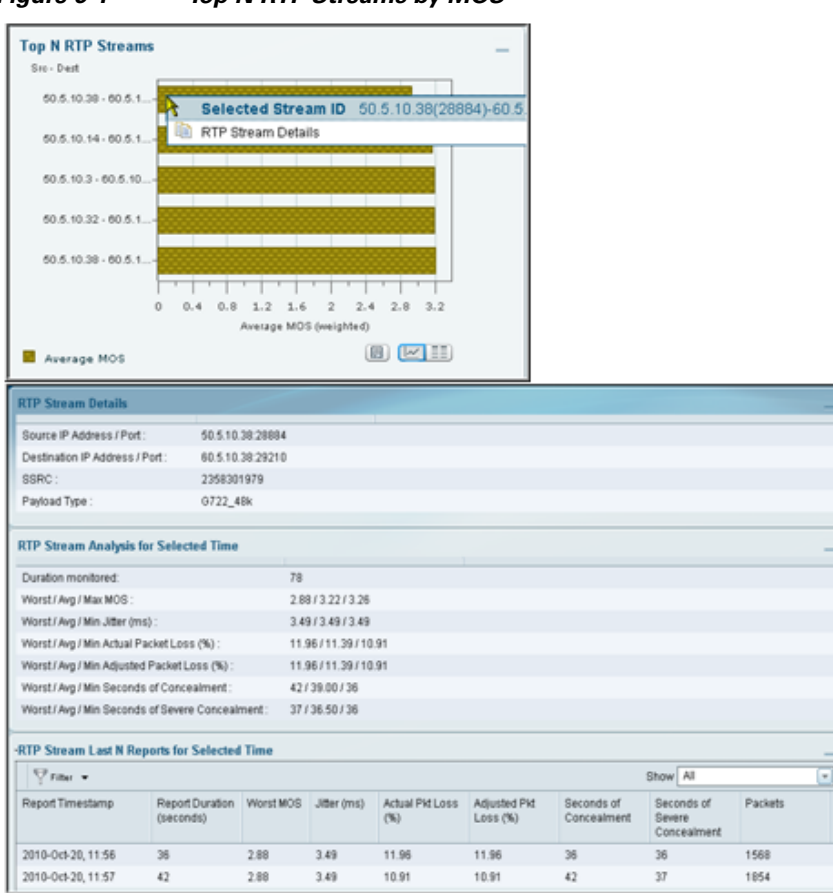

<span id="page-119-1"></span>*Figure 6-1 Top N RTP Streams by MOS*

**Step 3** With the endpoints' IP addresses, you can look at the network topology to identify where in the network the 50.5.10.38 subnet is located. For the purposes of this use case, this subnet is in Building 3 of the main campus. You know that the Building 3 distribution switch has a NAM located in it.

Navigate to that NAM and go to the menu selection **Analyze > Managed Device > Interface**. This page lists all interfaces and errors or discards on each interface. Look up the link that leaves Building 3 and connects to the core. That interface is likely the source of the packet loss. Check the interface for faults and fix as needed.

See [Analyzing Traffic,](#page-30-0) [RTP Streams, page 3-30](#page-51-0) and [Setting Voice Signaling Thresholds, page 7-35.](#page-170-0)

### <span id="page-119-0"></span>**Autodiscovery Capabilities of NAM**

If you are an existing NAM 4.x or NAM 6 user, you will not need to configure the SPAN sessions, and they will be automatically created on the NAM (not on the device). If you are a new NAM 5.x user, you will need to configure SPAN or NetFlow.

SPAN or NetFlow must be already configured on the device to forward traffic to NAM for auto creating the data source. See [Setting Up Prime NAM Data Sources, page 7-5](#page-140-0).

### <span id="page-120-1"></span>**Creating Custom Applications**

NAM identifies applications/protocols based on the TCP/UDP port number, so if there are applications using custom ports, the NAM can be configured to identify those applications by name instead of the port.

See [Creating Deeper Visibility Into Application Traffic, page 7-48.](#page-183-0)

### <span id="page-120-0"></span>**Integrating NAM with Prime Infrastructure**

Cisco Prime supports integrated lifecycle management of networks, services, and endpoints for Cisco borderless network, data center, and collaboration architectures with end-to-end assurance. You can use Cisco Prime Infrastructure to centrally manage the Cisco Prime NAM platforms such as the NAM appliance to track inventory, view configurations, and perform image and fault management. Prime Infrastructure also rolls up the performance intelligence from NAMs deployed across the network into a consolidated dashboard.

[The following overview describes the steps to complete in Prime Infrastructure to set up NAM to view](http://www.cisco.com/en/US/products/ps12239/products_user_guide_list.html)  [multiple NAMs on your dashboard. For details steps, see the](http://www.cisco.com/en/US/products/ps12239/products_user_guide_list.html) *Prime Infrastructure User Guide* on Cisco.com.

- **Step 1** Ensure you configure NTP and DNS for all the NAMs in your network. You can now configure those without going to the CLI or logging in to the individual NAM web GUI. Use the Cisco Prime Infrastructure Device Work Center to perform this task. For detailed steps, see your Prime Infrastructure product documentation.
- **Step 2** Add the NAM HTTPS credentials from the Prime Infrastructure's Device Work Center Edit Device window so that Prime Infrastructure can retrieve data from them. You must add them only after the discovery process is complete or the modules have been added to the Prime Infrastructure inventory.

If you have licensed Assurance features, most Assurance features depend on NAM data to work so this is a required step.

You can repeat this task for all NAMs from which you want Prime Infrastructure to collect data.

- **Step 3** To ensure that you can collect data from your NAMs using Prime Assurance, you must enable NAM data collection and configure your NetFlow-enabled switches, routers, and other devices (ISR/ASR) to export this data to Prime Infrastructure. You can do this for each discovered or added NAM, or for all NAMs at the same time.
- **Step 4** To manage and troubleshoot a network problem such as a suspected network attack, you can use multiple NAMs to create packet captures, save them as files, and then decode them to inspect the suspicious traffic.

[For other troubleshooting tips on how to use NAM with Prime Infrastructure, see the](http://www.cisco.com/en/US/products/ps12239/products_user_guide_list.html) *Prime Infrastructure User Guide.* For application developers who want to use the NAM REST API to connect with Prime NAM, ask your Cisco representative about using the Cisco Prime Network Analysis Module REST API.

### <span id="page-121-1"></span>**Integrating NAM with Third Party Reporting Tools**

Prime NAM integrates with the CA NetQoS SuperAgent for the purpose of aggregating Application Response Times. Prime NAM also integrates with CompuWare Vantage and InfoVista 5View for Host, Conversation, RTP, and Response Time.

Ask your Cisco representative about the *Prime NAM API Programmer's Guide* to find out more about the NAM Northbound Interface, also referred to as the REST API (Application Programming Interface). The API enables you to provision Prime NAM and extract performance data.

You can write your own scripts based on the Prime NAM Northbound API, but you must perform some setup in the GUI.

For details on what data can be collected, see [Using Response Time Summary.](#page-26-0)

Point to the Design Guide

### <span id="page-121-2"></span><span id="page-121-0"></span>**Monitoring Cisco WAAS and Measuring Its Impact**

Cisco Wide Area Application Services (WAAS) is a comprehensive WAN optimization solution that accelerates applications over the WAN, delivers video to the branch office, and provides local hosting of branch-office IT services. Cisco WAAS allows IT departments to centralize applications and storage in the data center while maintaining LAN-like application performance and provides locally hosted IT services while reducing the branch-office device footprint.

One of the challenges facing IT personnel who deploy WAAS is to measure and report on the benefits provided by their WAN optimization deployment. Accurate measurement provides many benefits: IT can show return on investment; IT can assess whether the improvement gained meets originally advertised expectations from the solution; and finally, IT can use WAAS ongoing for monitoring, troubleshooting, and planning information for expanding the deployment.

The NAM can monitor WAAS-optimized flows by using WAE devices as the data source. Using this capability, the NAM is able to provide visibility into optimization-related metrics for the three distinct segments that are created by WAAS: the branch, the WAN, and the data center segments.

Placing a Cisco NAM appliance at the edge of the data center is recommended for WAAS deployments. From this location in the network, the NAM can measure local metrics using SPAN technology, and for information on the remote branch segment, it relies on flow agent exports from the remote WAE device. If SM-SREs are available, deploying one at the remote branch site is very useful. This SM-SRE can provide user experience at the site before WAAS is enabled and then contrast it to user experience after WAAS is enabled. See [Figure 6-2.](#page-122-0)

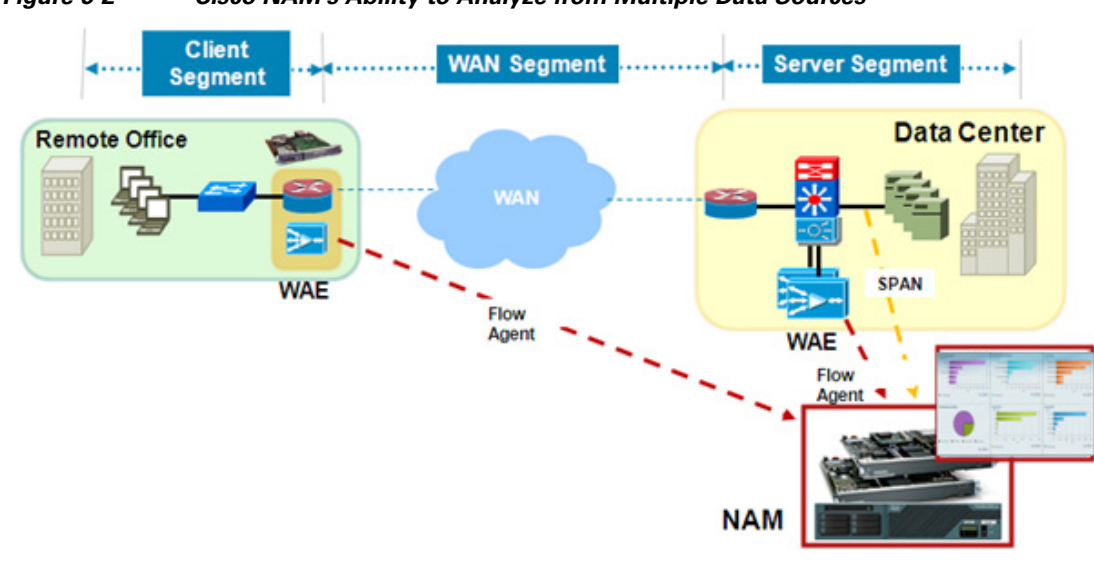

<span id="page-122-0"></span>*Figure 6-2 Cisco NAM's Ability to Analyze from Multiple Data Sources* 

To deploy this solution:

- **Step 1** Using a NAM 2x20 deployed at the data center, measure application response time before WAAS is enabled using **Analyze > WAN Optimization > Top Talker Detail**. The Top Talker display includes such data as utilization, concurrent connections, and average transaction time for top applications, network links, clients, and servers that are possible candidates for optimization.
- **Step 2** Create a WAAS Client Side and WAAS Server Side for the WAAS flows from the DC and Branch WAEs.
- **Step 3** The NAM provides an interactive dashboard to view the analyzed data. [Figure 6-3](#page-123-0) displays Client Transaction Time, Traffic Volume and Compression Ratio, Number of Concurrent Connections (Optimized vs. Passthru), and Multi-Segment Network Time (Client LAN - WAN - Server LAN). As you can see in the first graph, all non-optimized traffic is displayed as Passthru.

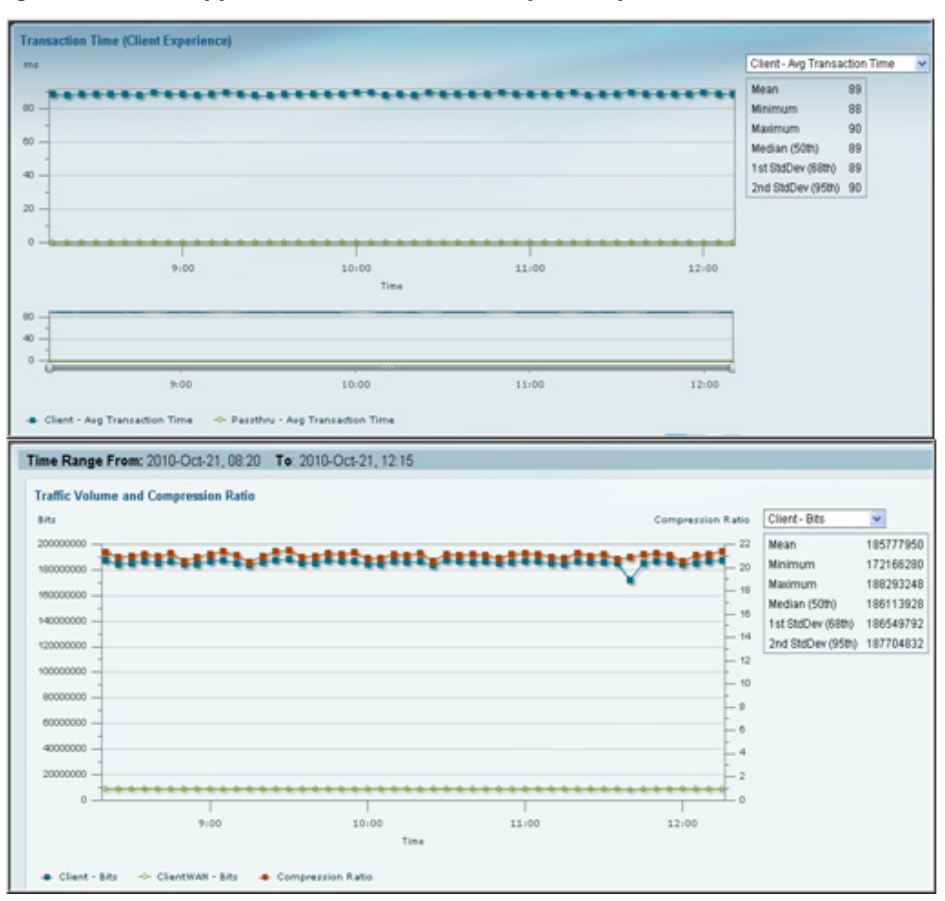

<span id="page-123-0"></span>*Figure 6-3 Application Performance Analysis -- Optimized*

The screen shot above illustrates the significant improvement experienced by users in the branch when WAAS is turned on. Such reports are very useful to justify an investment in WAN optimization technologies and to show returns on those investments in terms of increase in employee productivity and improved user experience from remote sites.

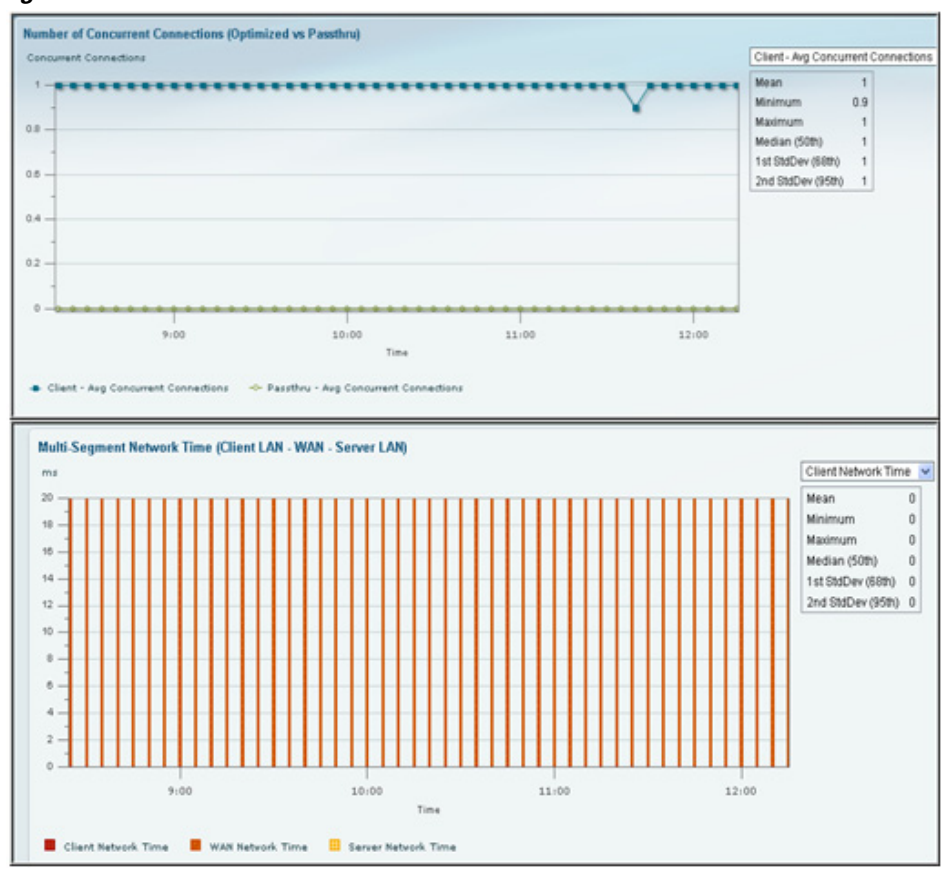

*Figure 6-4*

**Step 4** From the perspective of the NAM located in the data center, there are two sources of information for response time measurements. SPAN provides measurement at the data center and exports from the branch; WAAS flow or PA via Prime Infrastructure provides measurements from the branch. Using these two sources of information, the NAM at the data center can continuously monitor current response times for each branch and help IT personnel keep user experience within known bounds. When abnormal response times are detected, the NAM can be configured to send alerts to appropriate personnel with information relevant to troubleshooting the problem.

**Note** The NAM 2x20 in the above scenario can be substituted with the NAM Virtual Blade on the WAVE-574 and WAE-674 to obtain the same type of reports.

# **Monitoring**

- **•** [Using NAM to Monitor QoS/DiffServ \(DSCP\), page 6-10](#page-125-0)
- **•** [Using NAM for Historical Trends via Interactive Report, page 6-14](#page-129-0)
- **•** [Using NAM to Evaluate Application-Level Performance Monitoring for TCP-Interactive](#page-132-1)  [Applications, page 6-17](#page-132-1)
- **•** [Using NAM to Evaluate Application-Level Performance Monitoring for UDP Real-Time](#page-132-2)  [Applications, page 6-17](#page-132-2)
- **•** [Monitoring the Nexus 1000V Switch Environment, page 6-17](#page-132-0)

### <span id="page-125-0"></span>**Using NAM to Monitor QoS/DiffServ (DSCP)**

Differentiated Services (DiffServ) provides insight into how traffic is being classified by QoS and detects incorrectly marked or unauthorized traffic. The NAM identifies the application/protocol based on the type of service (ToS) bits setting. The administrator can configure DSCP Groups or use the ones provided (as shown in [Figure 6-5\)](#page-126-0). The voice template can be used to monitor whether voice traffic is marked properly. [Figure 6-7](#page-128-0) displays the DiffServ application statistics for all DSCP value. Looking at this, you will notice that RTP and Session Initiation Protocol (SIP) are listed, which indicates that they are not being correctly marked throughout its path.

In the following scenario, IT has deployed QoS to prioritize VoIP traffic to improve voice quality across the network. The NAMs are deployed in the data center and branches and utilized to monitor the DSCP to validate QoS policies.

**Step 1** Choose **Setup > Media > DSCP Groups** to display the default groups.

a ka

| Setup > Network > DSCP Groups |                               |                  |                                                                                                    |  |  |  |  |  |
|-------------------------------|-------------------------------|------------------|----------------------------------------------------------------------------------------------------|--|--|--|--|--|
|                               | Filter v                      |                  |                                                                                                    |  |  |  |  |  |
|                               | Name                          | $\blacktriangle$ | <b>DSCP Values</b>                                                                                                    |  |  |  |  |  |
|                               | AF EF                         |                  | DSCP 10, DSCP 12, DSCP 14, DSCP 18, DSCP 20, DSCP 22, DSCP<br>26, DSCP 28, DSCP 30, DSCP 34, DSCP 36, DSCP 38, DSCP 46 |  |  |  |  |  |
|                               | CiscoVoice                    |                  | DSCP 26, DSCP 46                                                                                                    |  |  |  |  |  |
|                               | T <sub>o</sub> S <sub>0</sub> | R                | DSCP 0, DSCP 1, DSCP 2, DSCP 3, DSCP 4, DSCP 5, DSCP 6, DSCP                                                           |  |  |  |  |  |
|                               | To <sub>S1</sub>              |                  | DSCP 8, DSCP 9, DSCP 10, DSCP 11, DSCP 12, DSCP 13, DSCP 14,<br>DSCP <sub>15</sub>                                     |  |  |  |  |  |
|                               | To <sub>S2</sub>              |                  | DSCP 16, DSCP 17, DSCP 18, DSCP 19, DSCP 20, DSCP 21, DSCP<br>22, DSCP 23                                              |  |  |  |  |  |
|                               | To <sub>S3</sub>              |                  | DSCP 24, DSCP 25, DSCP 26, DSCP 27, DSCP 28, DSCP 29, DSCP<br>30, DSCP 31                                              |  |  |  |  |  |
|                               | To <sub>S4</sub>              |                  | DSCP 32, DSCP 33, DSCP 34, DSCP 35, DSCP 36, DSCP 37, DSCP<br>38, DSCP 39                                              |  |  |  |  |  |
|                               | T <sub>o</sub> S <sub>5</sub> |                  | DSCP 40, DSCP 41, DSCP 42, DSCP 43, DSCP 44, DSCP 45, DSCP<br>46, DSCP 47                                              |  |  |  |  |  |
|                               | To <sub>S6</sub>              |                  | DSCP 48, DSCP 49, DSCP 50, DSCP 51, DSCP 52, DSCP 53, DSCP<br>54, DSCP 55                                              |  |  |  |  |  |
|                               |                               |                  | DROP 58, DROP 57, DROP 58, DROP 58, DROP 80, DROP 81, DROP                                                             |  |  |  |  |  |

<span id="page-126-0"></span>*Figure 6-5 Default DSCP Groups*

- **Step 2** Choose **Administration > System > Preferences** to turn the IP TOS Flow Key on. Use caution since this option affects ART and other flow-based traffic. See [Table C-59](#page-251-0) for details.
- **Step 3** Choose **Analyze > Traffic > DSCP** to find any misclassified traffic. In [Figure 6-6,](#page-127-0) the RTP protocol is displayed for ToS0 classification.

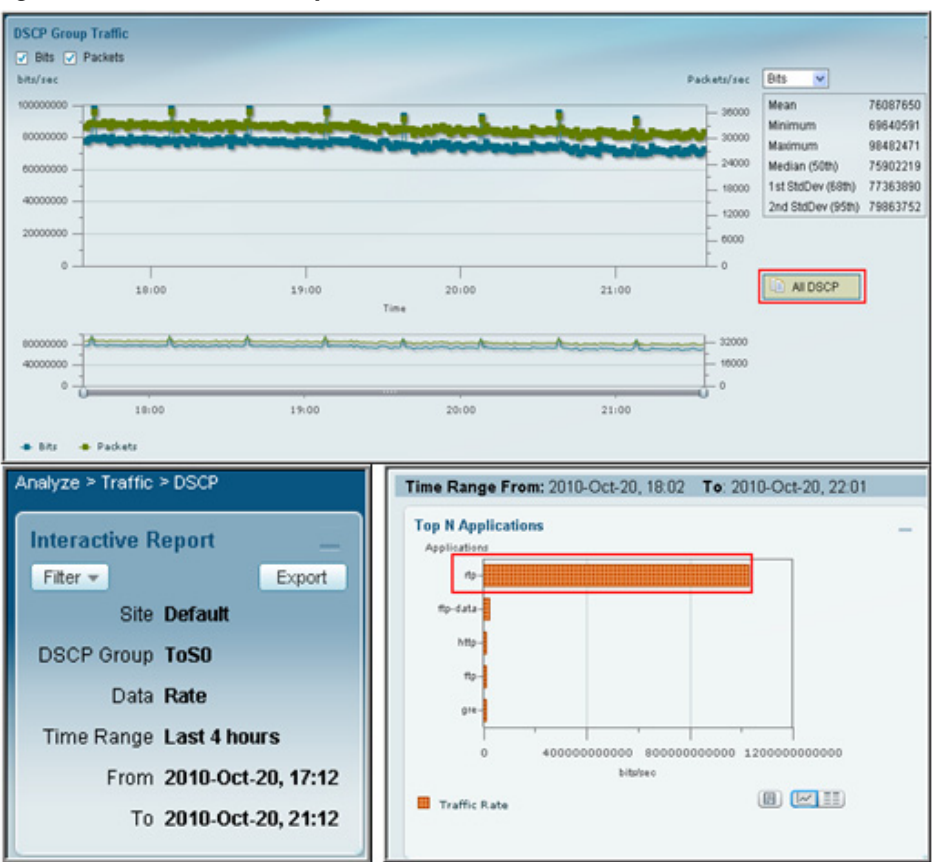

<span id="page-127-0"></span>*Figure 6-6 DSCP Group - ToS0*

**Step 4** Click on the **All DSCP** button to view all DSCP and applications.

a ka

**Step 5** In [Figure 6-7,](#page-128-0) RTP and SIP are highlighted. The protocols are listed for DSCP 0, which is incorrect since the standard classification for voice traffic is DSCP 46 and 24. This means that some of the voice traffic is misclassified on the network. You can also view the branch NAMs to investigate whether voice traffic is being misclassified.

| <b>DSCP</b>  | Application  | <b>Bits/sec</b> | Packets<br>$\overline{\phantom{a}}$ |
|--------------|--------------|-----------------|-------------------------------------|
| 0            | rtp          | 71,273,098      | 439,705,213                         |
| 16           | http         | 69,709,551      | 136,175,381                         |
| 8            | ftp-data     | 2,973,134       | 9,824,376                           |
| 0            | ftp-data     | 1,645,728       | 5,248,116                           |
| 8            | ftp          | 1,078,236       | 22,021,998                          |
| $\mathbf{0}$ | http         | 709,004         | 2,732,247                           |
| 0            | ftp.         | 702,676         | 11,656,256                          |
| 0            | gre          | 674,339         | 1,492,739                           |
| 0            | flowmonitor  | 111,941         | 205,382                             |
| 0            | sip          | 24,570          | 118,138                             |
| 0            | unknown      | 22,462          | 353,068                             |
| 0            | snmp         | 8,994           | 103,861                             |
| 0            | h323hostcall | 8,265           | 150,703                             |
| 0            | sstb         | 6,066           | 152,050                             |
| $\bf{0}$     | WCCD         | 4.025           | 30,384                              |
| 0            | icmp         | 995             | 17,089                              |
| $\bf{0}$     | arp          | 550             | 14,557                              |
| 0            | bootps       | 498             | 1,616                               |
| 48           | eigrp        | 446             | 12,448                              |
| 0            | dns          | 373             | 10,169                              |

<span id="page-128-0"></span>*Figure 6-7 All DSCP Table*

**Step 6** Left-click on the RTP graph and select **Application Traffic by Host** to display the clients using those protocols. This helps to troubleshoot why RTP or SIP traffic from these clients is not marked correctly. As shown in [Figure 6-8,](#page-129-1) the NAM displays the IP addresses of the phones using those protocols. This helps you review the QoS policy implemented on the routers and switches between the clients.

| Analyze > Traffic > Detailed Views > Application Traffic By Hosts |            |            |             |         |               |
|-------------------------------------------------------------------|------------|------------|-------------|---------|---------------|
| <b>Interactive Report</b>                                         | Filter v   |            |             |         | Show All      |
| Fiter v                                                           | host       | In Packets | Out Packets | In Bits | Out Bits<br>٠ |
| <b>Site Default</b>                                               | 50.5.10.26 | 940,859    | 798,973     | 218,308 | 165,451       |
| Data Source                                                       | 50.5.10.70 | 940,742    | 798,982     | 218,286 | 165,387       |
| VLAN                                                              | 50.5.10.42 | 940,641    | 798,531     | 218,270 | 165,322       |
| Application rtp                                                   | 50.5.10.11 | 940,529    | 797,920     | 218,233 | 165,078       |
| Data Rate                                                         | 50.5.10.41 | 940,500    | 798,334     | 218,227 | 165,415       |
| Time Range Last 4 hours                                           | 50.5.10.3  | 940,343    | 797,673     | 218,182 | 165,085       |
| From 2010-Oct-20, 18:18                                           | 50.5.10.68 | 940,165    | 798,121     | 218,157 | 165,254       |
| To 2010-Oct-20, 22:18                                             | 50.5.10.31 | 940.125    | 797.669     | 218,150 | 165,010       |
|                                                                   | 50.5.10.64 | 940.126    | 798,665     | 218,150 | 165,331       |
|                                                                   | 50.5.10.94 | 940,178    | 798,156     | 218,148 | 165,176       |
|                                                                   | 50.5.10.4  | 940,126    | 798,136     | 218,146 | 165,022       |
|                                                                   | 50.5.10.85 | 940,033    | 797,225     | 218,136 | 164,987       |
|                                                                   | 50.5.10.97 | 940.052    | 798,131     | 218,131 | 165,117       |
|                                                                   | 50.5.10.10 | 940,019    | 797,958     | 218,125 | 165,150       |
|                                                                   | 50.5.10.16 | 939,932    | 797,263     | 218,104 | 165,015       |
|                                                                   | 50.5.10.27 | 939,908    | 797,643     | 218,101 | 165,245       |
|                                                                   | 50.5.10.12 | 939,902    | 796,967     | 218,100 | 164,937       |
|                                                                   | 50.5.10.53 | 939,935    | 797,536     | 218,099 | 165,070       |

<span id="page-129-1"></span>*Figure 6-8 RTP Host Table*

### <span id="page-129-0"></span>**Using NAM for Historical Trends via Interactive Report**

Historical trending is an important component of network performance management. While real-time analysis provides information about events, historical trending provides visibility into event sequences. Such sequences offer valuable information about various aspects of the network such as changes in network traffic behavior, anomalies and unusual activities, and network usage in peak times versus low times. It is also helpful in planning future network upgrades, application roll outs, and hardware buildouts. Here are some things to take note of regarding NAM's historical trending capabilities:

**•** Use the Interactive Report > **Filter** button (located on the left side of the NAM window) to look at short term and long term trends by changing the Time Range. The interactive reports can be exported or the filter setting saved for quick view in the future. The exported data can be sent via e-mail in CSV or PDF format.

a ka

**•** [Figure 6-9](#page-130-0) displays host traffic for the last day, and using the middle graph you can zoom down to the time range of 10:00 - 16:00 to view what other application this host is using.

ost Traffic - 1.1.1.1 Data Source 6455 **VLAI** 21482 Host 1.1.1.1 **Data Rate 140 Staff any (R)** Range Last 1 day From 2010-Oct-19, 16:0 To 2010/04/20 16:04 **In Host Co**  $14100$  $11:0$  $12.00$  $13.00$ 15:00 16:00  $_{\text{tan}}$ Ļ 1400 建  $21.00$  $\bullet$  is 医顶 画 Time Range From: 2010-Oct-20, 10:04 To: 2010-Oct-20, 16:04 **Top N Applic** ٠ a em **B** novadign **D** radius  $B_{10}$ 目の

<span id="page-130-0"></span>*Figure 6-9 Host Traffic for Last 1 Day*

In the following deployment scenario, you will predict the capacity needed for a new branch build out due in six months by studying the usage of an existing branch office of a similar size. To deploy a NAM located in the branch router (ISR) of the existing branch:

**Step 1** Start capturing traffic rates between the branch and the data center. View the traffic for the last month from **Interactive Report > Filter > Time Range > Custom** (enter a date covering a month).

**Step 2** Open a conversation report from today and find a stream that has a mildly increasing trend but is unable to confirm the rate at which it is increasing (see [Figure 6-10](#page-131-0)).

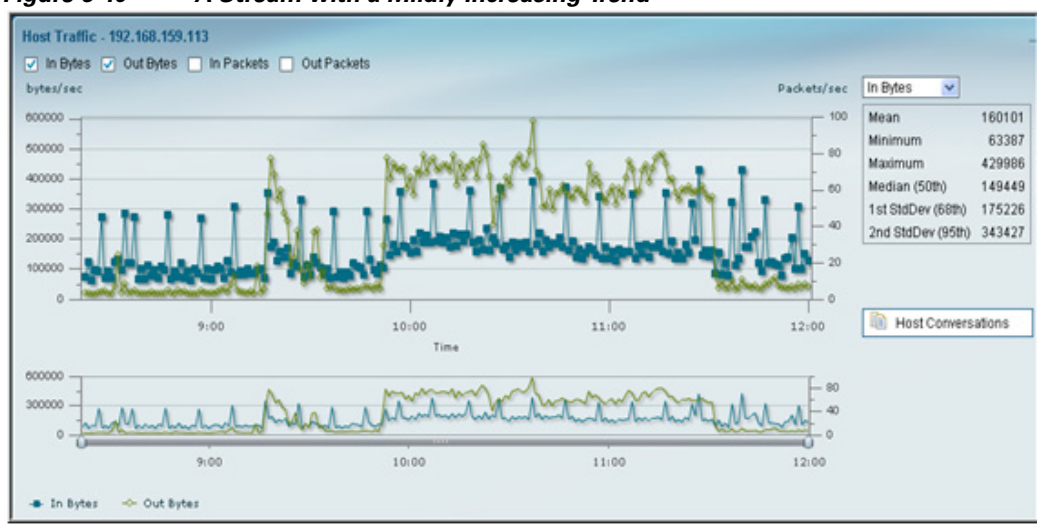

<span id="page-131-0"></span>*Figure 6-10 A Stream with a Mildly Increasing Trend*

**Step 3** Change the Time Range dynamically in the Interactive Report to study the trend with a granularity of one month. You may find that the pattern does show periodic increases, but it always hits a ceiling between 4.5 Kbps and 5.x Kbps (see [Figure 6-11\)](#page-131-1). You are then able to conclude that the ISP link needed at the new site would be similar, and so a standard T1 line would be more than sufficient for the needs of the new remote office.

<span id="page-131-1"></span>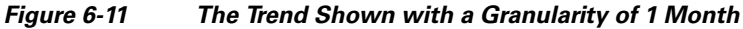

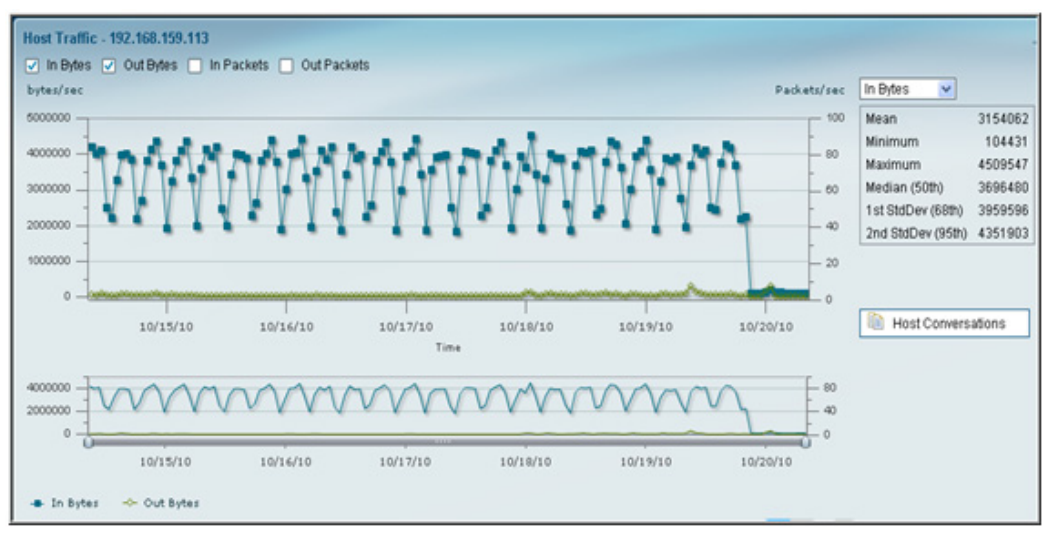

Studying historical trends is a valuable exercise in planning and creating baselines in a network. Monitor and trend on business critical applications and servers. These trends should provide handy information in a variety of day-to-day decisions.

### <span id="page-132-1"></span>**Using NAM to Evaluate Application-Level Performance Monitoring for TCP-Interactive Applications**

Application Performance Response Time Analysis provides up to 45 metrics. You can configure thresholds based on many of these metrics, and receive an alert when the thresholds are passed. Thresholds should be set for critical applications or servers using Average Server Response Time, or Average Transaction Time, or Average Network Time and Average Server Network Time. These thresholds will help identify where the problem lies in the application performance, and show whether the problem is a server or network issue. Depending on the alarm, you can access the NAM to see the applications and clients accessing the server, or to check the devices in the traffic path monitoring device and interface utilization.

See [Application Response Time, page 3-20.](#page-41-0) See [Defining Thresholds, page 7-31.](#page-166-0)

### <span id="page-132-2"></span>**Using NAM to Evaluate Application-Level Performance Monitoring for UDP Real-Time Applications**

The NAM monitors and analyzes RTP streams and voice calls statistics by intercepting the data collected by endpoints. So, when a phone call ends, the endpoints calculate the information and send it to the Unified Communications Manager (aka the Call Manager), the NAM collects the data (as log as it is along that path).

NAM uses the voice call statistics from the endpoint with the RTP stream to correlate the phone number with the IP address of the endpoint. Alerts are sent based on analysis of the RTP streams for MOS, Jitter, and Packet Loss.

To use NAM to monitor the application-level performance for UDP real-time applications:

- **Step 1** Set up thresholds to focus on which types of performance metrics you want to monitor at **Setup > Alarms > Thresholds**.
- **Step 2** View voice signaling/RTP traffic at **Analyze > Media > RTP Streams** or **Analyze > Media > Voice Call Statistics**.

See [Analyzing Traffic, page 3-9,](#page-30-0) [RTP Streams, page 3-30.](#page-51-0) See [Table C-29](#page-229-1), [Voice Monitor Setup Window, page C-18](#page-229-0).

### <span id="page-132-0"></span>**Monitoring the Nexus 1000V Switch Environment**

As networks and applications move into the virtualization environment, the challenge for you is to find tools to gain insight into that environment. The NAM VSB provides that function by integrating with the Cisco Nexus 1010 virtualization appliance. Using the NAM VSB, you can gain operational visibility into the virtual switching layer and is able to see virtual machine (VM) to VM statistics. See [Figure 6-12](#page-133-0).

The Nexus 1000V switch can also be monitored by other NAM platforms running the Prime NAM software.

 $\mathbf{I}$ 

You are deploying applications in the ritualized environment and the Nexus 1000V switch is providing the network connectivity. The NAM VSB installed on the Nexus 1010 Virtual Services Appliance is used to monitor the environment.

**Note** If Nexus 1000V switches and NAMs are already deployed in the network, ERSPAN or NetFlow data source can be directed by any one of those NAMs. You should directly connect the 1000V switch and NAM to the same physical switch.

<span id="page-133-0"></span>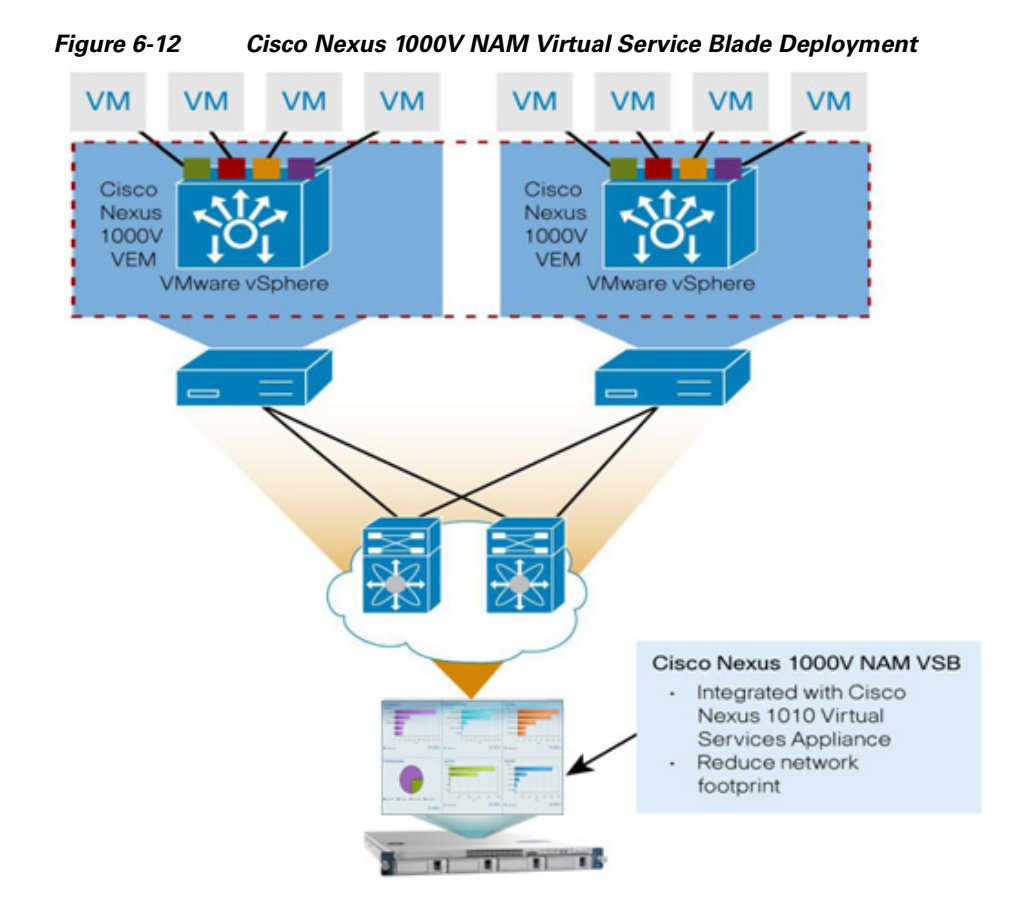

To monitor the Nexus 1000V environment:

- **Step 1** Install and configure either the NAM VSB on the Nexus 1110 Virtual Services Appliance. See the Installation and Configuration Guides for the NAM on Cisco.com.
- **Step 2** For the NAM VSB:
	- **1.** Verify that ERSPAN or NetFlow are configured on the Cisco 1000V Switch Virtual Supervisor Module (VSM) that is providing data to NAM.
	- **2.** Configure the ERSPAN or NetFlow data source, depending on your NAM:
	- **3.** Enable all applicable monitoring parameters in NAM for ERSPAN and NetFlow. Use the Traffic Summary window to display Top N information such as applications, hosts, protocol, and server response time. You can view and display details for each of the categories listed.
	- **4.** Using the Interactive Report, configure reports for trending on the application response time, hosts, and conversation traffic patterns.

The physical and virtual interfaces table provides VM-to-VM traffic utilization. Because one virtual interface connects to one VM, the data shows which VMS are utilizing the switch resources. You can then view the hosts and conversations tables to identify the culprit utilizing the resources.

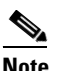

**Note** NAM VSB provides the same complement of features except that it supports only ERSPAN and NetFlow data sources and performs no voice monitoring and packet capture.

# **Troubleshooting**

- **•** [Using NAM for Problem Isolation, page 6-19](#page-134-0)
- **•** [Using NAM for SmartGrid Visibility, page 6-19](#page-134-1)

### <span id="page-134-0"></span>**Using NAM for Problem Isolation**

The alarm details (found in the Cisco Prime Network Analysis Module Software under **Monitor > Overview > Alarm Summary**) provides information you can use to drill down on the threshold that was violated. You may also receive this alarm in e-mail (**Setup > Alarms > E-mail**). An example of the alarm is:

**2013 SEPT 28 9:17:0:Application:Exceeded rising value(1000);packets;60653;Site(San Jose), Application)**

After receiving this alarm, you can access the NAM GUI to view the application in your specific site to determine why there was a spike. Click on **Analyze > Traffic > Application**; in the Interactive Report window on the left, change Site to "San Jose," Application to "HTTP," and Time Range to the range when the alert was received. This will display all the hosts using this protocol. You can see the Top hosts and verify there are no unauthorized hosts accessing this application. You can also access **Analyze > Traffic > Host** to view which conversations are chatty, and therefore causing the increase traffic for this application.

If the alarm is for an Application Response Time issue, you can access **Monitor > Response Time Summary** or **Analyze > Response Time > Application** to drill down on what hosts are accessing the application. Identify the application server and view what other applications are hosted and all the clients accessing that server.

See Monitor: [Using Response Time Summary, page 3-5](#page-26-0).

See Analyze: [Measuring Response Time, page 3-18](#page-39-0).

### <span id="page-134-1"></span>**Using NAM for SmartGrid Visibility**

The NAM will not recognize the IEC 60870 protocol out of the box (this is one of the main protocols used by power distribution companies). You will have to add a custom protocol, because it is a specific port you will be using. When you choose **Setup > Classification > Application Configuration**, you will see all hosts using that application. It will be identified as a Telnet application.

**The State** 

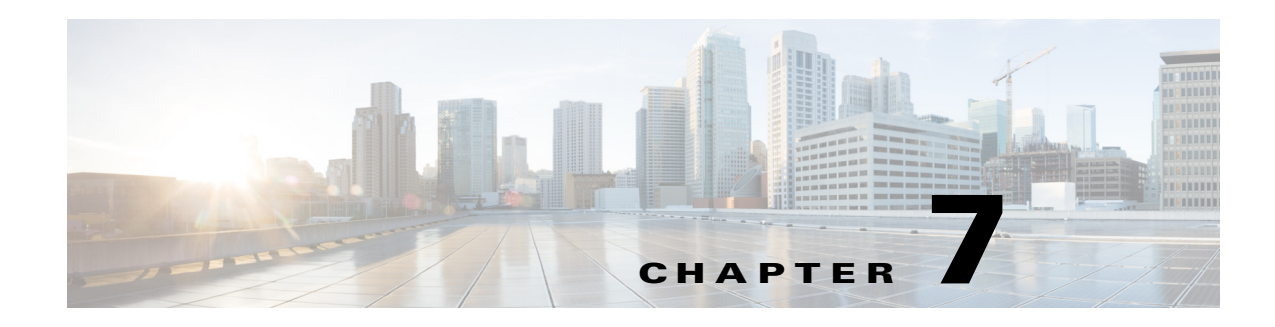

# **Customizing Cisco Prime NAM**

This chapter provides set up details for advanced tools and customization. You can use these tools to take your network monitoring to another level. It provides information about functions that will begin automatically, optional tasks, and other setup tasks you will need to perform for advanced feature configuration.

This chapter contains the following sections:

- **•** [Advanced Configuration Overview, page 7-2](#page-137-0)
- **•** [Setting Up Traffic Configurations, page 7-3](#page-138-0)
- **•** [Setting Up Alarms and Alarm Thresholds, page 7-28](#page-163-1)
- **•** [Scheduling Data Report Exports, page 7-37](#page-172-0)
- **•** [Accessing Device Interface and Health Details, page 7-39](#page-174-0)
- **•** [Configuring Network Parameters, page 7-41](#page-176-0)
- **•** [Configuring Application Classification, page 7-46](#page-181-0)
- **•** [Setting Up Prime NAM Monitoring, page 7-54](#page-189-0)

For information about how to install the product, configure it, and log in, see the installation guide for your specific Cisco NAM platform.

# <span id="page-137-0"></span>**Advanced Configuration Overview**

[Table 7-1](#page-137-1) leads you through the advanced configuration steps you can follow for Prime NAM. See the description to understand why or when to perform these tasks.

<span id="page-137-1"></span>*Table 7-1 Advanced Configuration Overview*

| <b>Action</b>                                             | <b>Description</b>                                                                                                    | <b>GUI Location</b>                                                                | <b>User Guide Location</b>                                                         |  |
|-----------------------------------------------------------|----------------------------------------------------------------------------------------------------|------------------------------------------------------------------------------------|------------------------------------------------------------------------------------|--|
| <b>Configure the Managed</b><br><b>Device information</b> | If you want to monitor an extended level of your<br>managed device's data (health and interface<br>information), you can set up your managed device<br>using Cisco NAM. If you do not set up this feature,<br>your data collection is limited.                                                                    | <b>Setup &gt; Managed</b><br><b>Device &gt; Device</b><br><b>Information</b>       | <b>See Accessing Device</b><br><b>Interface and Health</b><br>Details, page 7-39.  |  |
|                                                           | Depending on your NAM platform, managed<br>device health and interface information will<br>display in Analyze > Managed Device GUI.                                                                                                    |                                                                                    |                                                                                    |  |
|                                                           | For service module NAM blades such as NAM-3,<br>NAM-NX1, and SM-SRE NAM, the NAM<br>managed device is the switch or router where<br>NAM is located. Managed device SNMP<br>credentials are automatically synchronized to the<br>NAM upon NAM boot up.                                                             |                                                                                    |                                                                                    |  |
|                                                           | For other NAM platforms, the NAM managed<br>device IP address, SNMP, and/or NetConf<br>interface credential must be provided for NAM to<br>get managed device health and interface<br>information.                                                                                                    |                                                                                    |                                                                                    |  |
| <b>Configure sites</b>                                    | A site is a collection of hosts (network endpoints)<br>partitioned into views that help you monitor traffic<br>and troubleshoot problems.                                                                                                    | Setup > Network ><br><b>Sites</b>                                                  | See Configuring Sites,<br>page 7-41.                                               |  |
|                                                           | If you want to limit the view of your network data<br>to a specific city, a specific building, or even a<br>specific floor of a building, you can use the sites<br>function.                                                                                                    |                                                                                    |                                                                                    |  |
|                                                           | We recommend that sites are configured using<br>prefix-based subnets instead of based on data<br>source.                                                                                                    |                                                                                    |                                                                                    |  |
| <b>Define alarms and</b><br>thresholds                    | Alarms are predefined conditions based on a rising<br>data threshold, a falling data threshold, or both.<br>You can choose for what types of events you want<br>the software to notify you, and how you want to be<br>notified.<br>Create alarms that will be used for thresholds, then<br>create the thresholds. | Setup > Alarms ><br><b>Actions</b><br>and<br>Setup > Alarms ><br><b>Thresholds</b> | See Viewing Alarm<br>Actions, page 7-31.<br>See Defining Thresholds,<br>page 7-31. |  |

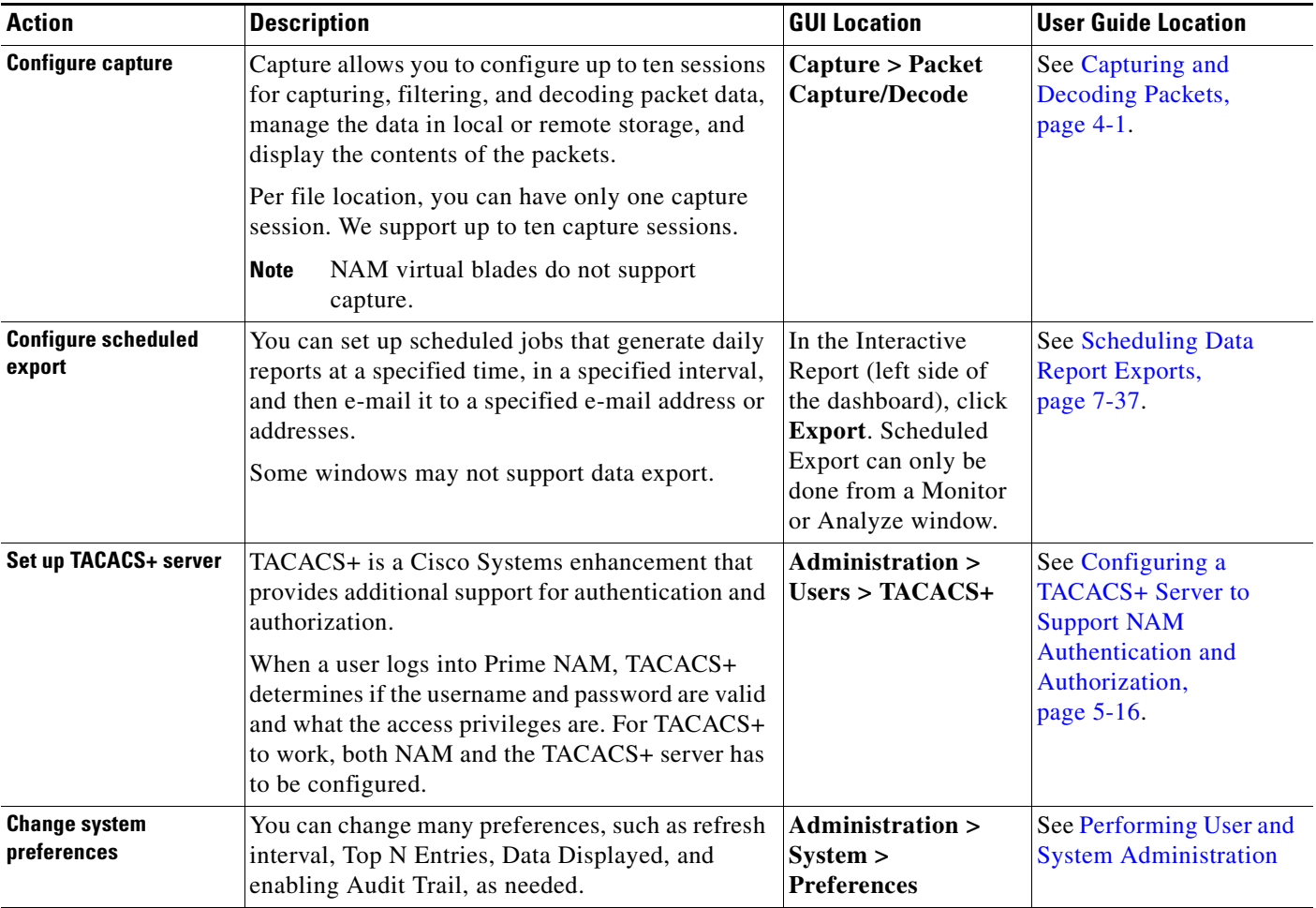

#### *Table 7-1 Advanced Configuration Overview (continued)*

# <span id="page-138-0"></span>**Setting Up Traffic Configurations**

To set up Prime NAM traffic, you should perform the following:

- **•** [Configuring Traffic to Monitor, page 7-3](#page-138-1)
- **•** (Optional) [Setting Up Prime NAM Data Sources, page 7-5](#page-140-1)
- **•** (Optional) [Configuring Hardware Deduplication, page 7-28](#page-163-2) (For specific NAM appliances only)

To view which traffic sources are supported on specific NAM platforms, see the *[NAM Compatibility](http://www.cisco.com/en/US/products/sw/cscowork/ps5401/products_device_support_tables_list.html)  [Matrix](http://www.cisco.com/en/US/products/sw/cscowork/ps5401/products_device_support_tables_list.html)*.

### <span id="page-138-1"></span>**Configuring Traffic to Monitor**

Prime NAM can monitor your network traffic to perform many tasks including helping you to optimize your network resources and troubleshoot performance issues. Before you can monitor data, you must direct specific traffic flowing through a switch or router to the Prime NAM software for monitoring purposes.

A switched port analyzer (SPAN) session is an association of a destination port with a set of source ports, configured with parameters that specify the monitored network traffic.

The following sections describe SPAN sessions on devices running **Prime NAM**:

- **•** [Understanding How the Prime NAM Uses SPAN, page A-3](#page-198-0)
- **•** [Creating a SPAN Session, page 7-4](#page-139-0)
- **•** [Editing a SPAN Session, page 7-4](#page-139-1)

**Note** This functionality is only available when working with devices that support the CISCO-RMON-CONFIG-MIB. If you are using a switch that does not support this MIB, the SPAN screen may not show the existing SPAN sessions and will not allow SPAN configuration.

#### <span id="page-139-0"></span>**Creating a SPAN Session**

To create a SPAN session on a switch:

**Step 1** Choose **Setup** > **Traffic > SPAN Sessions**. The SPAN window displays.

**Step 2** Click **Create**.

The Create SPAN Session Dialog displays. DataPort is the default for the SPAN Type. Contents of this window may be different depending on your NAM platform.

- **Step 3** Fill in the appropriate information on the Create SPAN Session window. See [Table C-1](#page-213-0).
- **Step 4** To create the SPAN session, click **Submit**. The Active Sessions window displays.
- **Step 5** To save the current active SPAN session in the running-configuration to the startup-configuration for switches running Cisco IOS software only, click **Save** in the active SPAN session window.

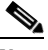

**Note** For switches running Cisco IOS software, *all* pending running-configuration changes will be saved to the startup-configuration.

**Step 6** To verify the SPAN session was created and to view the data, go to the Top N charts on the Traffic Analysis dashboard (**Monitor > Overview > Traffic Summary**).

#### <span id="page-139-1"></span>**Editing a SPAN Session**

You can only edit SPAN sessions that have been directed to the NAM. You can only delete certain SPAN sessions using the user interface.

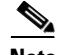

**Note** Editing an existing SPAN session that has multiple SPAN destinations will affect all destinations.

To edit a SPAN session:

**Step 1** Choose **Setup** > **Traffic > SPAN Sessions**.

The Active SPAN Sessions dialog box displays.

**Step 2** Select the SPAN session to edit, then click **Edit**.

The Edit SPAN Session Dialog Box displays. The fields are described in [Table C-2](#page-214-0). Depending on your NAM platform, there may be different fields that display.

**Step 3** Make the appropriate changes on the Edit SPAN Session window.

### <span id="page-140-1"></span><span id="page-140-0"></span>**Setting Up Prime NAM Data Sources**

Data sources are where the traffic sent to Prime NAM originates. Some examples are: physical dataports of the Prime NAM where you get SPAN data, a specific router or switch that sends NetFlow to the NAM, a WAAS device segment that sends data to Prime NAM, or ERSPAN and which goes to NAM management port.

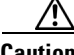

**Caution** If you have configured sites (see [Configuring Sites, page 7-41\)](#page-176-1), you can assign data sources to that particular site. If you do this, and you also configure data sources, the two could overlap since sites can also be a primary "view" into data sources. If there is a mismatch between the two, you will not see any data.

**Note** We recommend that you configure a site using subnets instead of selecting a data source. For examples on how to specify a site using subnets, see [Configuring Sites Using Subnets, page 7-43](#page-178-0).

The following sections contains setup steps and specific information about the types of data sources available:

- **•** [Data Source Overview, page A-1](#page-196-0)
- **•** [Forwarding SPAN Traffic, page 7-5](#page-140-2)
- **•** [Forwarding ERSPAN Traffic, page 7-6](#page-141-0)
- **•** [Forwarding VACL Traffic, page 7-13](#page-148-0)
- **•** [Forwarding NetFlow Traffic, page 7-14](#page-149-0)
- **•** [Managing WAAS and WAN Traffic, page 7-20](#page-155-0)
- **•** [Ports and Hardware Details, page A-3](#page-198-1)

#### <span id="page-140-2"></span>**Forwarding SPAN Traffic**

A switched port analyzer (SPAN) session is an association of a destination port with a set of source ports, configured with parameters that specify the monitored network traffic. Depending on your platform, you can configure multiple SPAN sessions. For details on what platforms support SPAN, see the *[NAM](http://www.cisco.com/en/US/products/sw/cscowork/ps5401/products_device_support_tables_list.html)  [Compatibility Matrix](http://www.cisco.com/en/US/products/sw/cscowork/ps5401/products_device_support_tables_list.html)*.

For more information about SPAN sessions, see [Configuring Traffic to Monitor, page 7-3](#page-138-1) or your platform operating system documentation.

#### <span id="page-141-0"></span>**Forwarding ERSPAN Traffic**

This section describes how to configure Encapsulated Remote Switched Port Analyzer (ERSPAN) on your remote device as a Prime NAM data source. You configure ERSPAN as a Prime NAM data source from the remote device command line interface, not the Prime NAM GUI.

For details on which NAM platforms support ERSPAN, see the *[NAM Compatibility Matrix](http://www.cisco.com/en/US/products/sw/cscowork/ps5401/products_device_support_tables_list.html)*.

As an ERSPAN consumer, **Prime NAM** can receive ERSPAN packets on its management port from devices such as Cisco routers and switches. Those packets are analyzed as if that traffic had appeared on one of the Prime NAM dataports. Prime NAM supports ERSPAN versions 1 and 3. Incoming ERSPAN data is parsed by **Prime NAM**, stored in its internal database, and presented in the GUI in the same way as traffic from other data sources.

#### **Before You Begin**

For the Prime NAM to receive ERSPAN from an external switch or router, that device must be configured to send ERSPAN packets to the IP address of the Cisco NAM.

To enable ERSPAN as a data source:

- **•** [Enabling Autocreation of ERSPAN Data Sources Using the Web GUI, page 7-6](#page-141-1)
- **•** [Enabling Autocreation of ERSPAN Data Sources Using the CLI, page 7-7](#page-142-0)
- **•** [Disabling Autocreation of ERSPAN Data Sources Using the Web GUI, page 7-7](#page-142-1)
- **•** [Disabling Autocreation of ERSPAN Data Sources Using the CLI, page 7-7](#page-142-2)
- **•** [Creating ERSPAN Data Sources Using the Web GUI, page 7-8](#page-143-0)
- **•** [Creating ERSPAN Data Sources Using the CLI, page 7-8](#page-143-1)
- **•** [Deleting ERSPAN Data Sources Using the Web GUI, page 7-10](#page-145-0)
- **•** [Deleting ERSPAN Data Sources Using the CLI, page 7-10](#page-145-1)
- **•** [Configuring ERSPAN on Devices, page 7-11](#page-146-0)

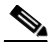

**Note** Depending on the Cisco IOS/Nexus OS version on the managed device, the CLI format for configuring an ERSPAN session may be different than what appears in this document. For details on using ERSPAN as a data source, see your specific OS product documentation.

#### <span id="page-141-1"></span>**Enabling Autocreation of ERSPAN Data Sources Using the Web GUI**

There is a convenient autocreate feature for data sources, which is enabled by default. With the autocreate feature, a new data source will automatically be created for each device that sends ERSPAN traffic to the NAM, after the first packet is received. Manual creation of ERSPAN data sources using the **Prime NAM** GUI or the CLI is typically not necessary. When manually creating a data source, you may specify any name you want for the data source. A data source entry must exist on the **Prime NAM** in order for it to accept ERSPAN packets from an external device.

Autocreated ERSPAN data sources will be assigned a name in the format *ERSPAN-<IP Address>-ID-<Integer>*, where *IP Address* is the IP address of the sending device, and *Integer* is the Session-ID of the ERSPAN session on that device. For example, device 192.168.0.1 sending ERSPAN packets with the Session ID field set to 12 would be named *ERSPAN-192.168.0.1-ID-12*. You can edit these autocreated data sources and change the name if desired.

One device can be configured to send multiple separate ERSPAN sessions to the same NAM. Each session will have a unique Session ID. **Prime NAM** can either group all sessions from the same device into one data source, or have a different data source for each Session ID. When data sources are autocreated,

they will be associated with one particular Session ID. When manually created, you can instruct **Prime NAM** to group all traffic from the same device into one data source. If you check the **Session** check box, and enter a Session ID in the Value field, the data source will only apply to that specific session. If you leave the check box unchecked, all ERSPAN traffic from the device will be grouped together into this data source, regardless of Session ID.

To configure **Prime NAM** to automatically create data sources when it receives ERSPAN packets from an external device, use the following steps. Remember however, that the autocreate feature is turned on by default, so these steps are typically not necessary.

- **Step 1** Choose **Setup > Traffic > NAM Data Sources**.
- **Step 2** Click **Auto Create** on the bottom left of the window.
- **Step 3** Check the **ERSPAN** check box to toggle autocreation of **ERSPAN** data sources to "on".
- **Step 4** Click **Submit**.

#### <span id="page-142-0"></span>**Enabling Autocreation of ERSPAN Data Sources Using the CLI**

Configuration of the autocreate feature is also possible using the **Prime NAM** CLI. Because the autocreate feature is turned on by default, in most cases these steps are not necessary.

To configure **Prime NAM** to automatically create data sources when it receives ERSPAN packets from an external device, use the **autocreate-data-source** command as follows:

root@172-20-104-107.cisco.com# **autocreate-data-source erspan**

ERSPAN data source autocreate successfully ENABLED

**Prime NAM** will now automatically create a ERSPAN data source for each device that sends ERSPAN packets to it. The data source will have the specific Session ID that is populated by the device in the ERSPAN packets sent to the NAM. If the same device happens to send ERSPAN packets to the Prime NAM with different Session ID values, a separate data source will be created for each unique Session ID sent from the device.

#### <span id="page-142-1"></span>**Disabling Autocreation of ERSPAN Data Sources Using the Web GUI**

- **Step 1** Choose **Setup > Traffic > NAM Data Sources**.
- **Step 2** Click **Auto Create** on the bottom left of the window.
- **Step 3** Uncheck the **ERSPAN** check box to toggle autocreation of ERSPAN data sources to "off".
- **Step 4** Click **Submit**.

#### <span id="page-142-2"></span>**Disabling Autocreation of ERSPAN Data Sources Using the CLI**

To disable autocreation of ERSPAN data sources, use the **no autocreate-data-source** command as follows:

```
root@172-20-104-107.cisco.com# no autocreate-data-source erspan
ERSPAN data source autocreate successfully DISABLED
root@172-20-104-107.cisco.com#
```
#### <span id="page-143-0"></span>**Creating ERSPAN Data Sources Using the Web GUI**

To manually configure a ERSPAN data source on the GUI, for example if the autocreation feature is turned off, use the following steps:

- **Step 1** Choose **Setup > Traffic > NAM Data Sources**.
- **Step 2** Click **Create** along the bottom of the window.
- **Step 3** From the Type drop-down list, choose **ERSPAN**.
- **Step 4** Enter the IP address of the device that will export ERSPAN to the NAM.
- **Step 5** Give the Data Source a name. This name will appear anywhere there is a Data Source drop-down list.
- **Step 6** (Optional) Check the **Session** check box and enter an Session ID into the Value field if the data source should only apply to that specific session. If you leave the check box unchecked, all ERSPAN traffic from the device will be grouped together into this data source, regardless of Session ID.

Devices can be configured with multiple ERSPAN Sessions. The packets exported may have the same source IP address, but the Session ID exported will be a different for each session. If you want to include only one Session in the data source, you must check the "Session" box and provide the value of that Session ID.

**Step 7** Click **Submit**.

#### <span id="page-143-1"></span>**Creating ERSPAN Data Sources Using the CLI**

To manually configure a ERSPAN data source on the **Prime NAM** using the CLI (for example if the autocreation feature is turned off), use the following steps. Note that when using the CLI, there are two separate phases involved: First, you must create a "device" entry on the **Prime NAM** and remember the device ID, and then you must create a data source entry using this device ID. In the **Prime NAM** GUI, these two phases for creating ERSPAN data sources are combined together.

**Step 1** Enter the command **device erspan**. You will now be in erspan device subcommand mode as shown here:

root@172-20-104-107.cisco.com# **device erspan**

Entering into subcommand mode for this command. Type 'exit' to apply changes and come out of this mode. Type 'cancel' to discard changes and come out of this mode.

root@172-20-104-107.cisco.com(sub-device-erspan)#

#### **Step 2** Enter ? to see all the command options available, as in the example below:

```
root@172-20-104-107.cisco.com(sub-device-netflow)# ?
? - display help
address - device IP address (*)
cancel - discard changes and exit from subcommand mode
exit - create device and exit from sub-command mode
help - display help
show \qquad \qquad - show current config that will be applied on exit
(*) - denotes a mandatory field for this configuration.
```
root@172-20-104-107.cisco.com(sub-device-netflow)#

**Step 3** Enter the IP address of the device as shown in this example (required):
root@172-20-104-107.cisco.com(sub-device-erspan)# **address 192.168.0.1**

**Step 4** Type **show** to look at the device configuration that will be applied and verify that it is correct:

root@172-20-104-107.cisco.com(sub-device-erspan)# **show**

DEVICE TYPE : ERSPAN (Encapsulated Remote SPAN) DEVICE ADDRESS : 192.168.0.1

root@172-20-104-107.cisco.com(sub-device-erspan)#

**Step 5** Type **exit** to come out of the subcommand mode and create the device. Remember the ID value that was assigned to the new device (you will need it to create the data source).

```
root@172-20-104-107.cisco.com(sub-device-erspan)# exit
Device created successfully, ID = 1
root@172-20-104-107.cisco.com#
```
**Step 6** Enter the command **data-source erspan**. You will now be in erspan data source subcommand mode as shown here:

root@172-20-104-107.cisco.com# **data-source erspan**

Entering into subcommand mode for this command. Type 'exit' to apply changes and come out of this mode. Type 'cancel' to discard changes and come out of this mode.

root@172-20-104-107.cisco.com(sub-data-source-erspan)#

**Step 7** Enter ? to see all the command options available, as in the example below:

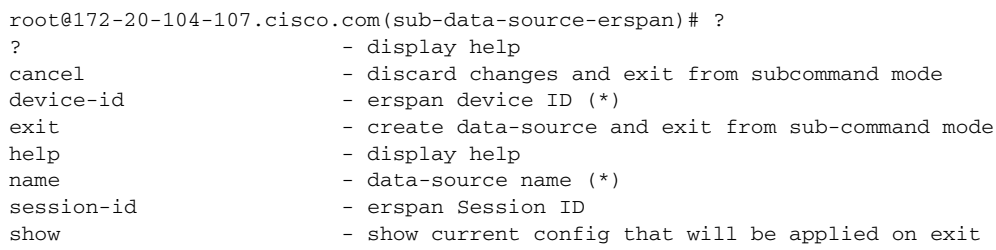

(\*) - denotes a mandatory field for this configuration.

root@172-20-104-107.cisco.com(sub-data-source-erspan)#

#### **Step 8** Enter the device ID from Step 4.

root@172-20-104-107.cisco.com(sub-data-source-erspan)# **device-id 1**

**Step 9** Enter the name you would like for the data source (required):

root@172-20-104-107.cisco.com(sub-data-source-erspan)# **name MyFirstErspanDataSource**

### **Step 10** If desired, supply the specific Session ID for this ERSPAN data source (optional):

root@172-20-104-107.cisco.com(sub-data-source-erspan)# **session-id 123**

### **Step 11** Enter show to look at the data source configuration that will be applied and verify that it is correct: root@172-20-104-107.cisco.com(sub-data-source-netflow)# **show**

DATA SOURCE NAME : MyFirstErspanDataSource DATA SOURCE TYPE : ERSPAN (Encapsulated Remote SPAN) DEVICE ID : 1 DEVICE ADDRESS : 192.168.0.1

SESSION ID : 123 root@172-20-104-107.cisco.com(sub-data-source-erspan)#

**Step 12** Enter **exit** to come out of the subcommand mode and create the data source:

```
root@172-20-104-107.cisco.com(sub-data-source-erspan)# exit
Data source created successfully, ID = 3
```
The data source is now created, and ERSPAN records from the device will be received and accepted by Prime NAM as they arrive.

#### **Deleting ERSPAN Data Sources Using the Web GUI**

To delete an existing ERSPAN data source, use the following steps. Note that if the autocreation feature is turned on, and the device continues to send ERSPAN packets to the NAM, the data source will be recreated again automatically as soon as the next ERSPAN packet arrives. Therefore, if you wish to delete an existing ERSPAN data source, it is usually advisable to first turn the ERSPAN autocreate feature off, as described earlier.

- **Step 1** Choose **Setup > Traffic > NAM Data Sources**.
- **Step 2** Choose the data source you would like to delete.
- **Step 3** Click **Delete** along the bottom of the window.

### **Deleting ERSPAN Data Sources Using the CLI**

To delete a ERSPAN data source using the CLI, use the following steps. Note that when using the CLI, there are generally two separate phases involved. First you should delete the data source, then delete the device if you have no other data sources using the same device (for example with a different Engine ID value). As a shortcut, if you simply delete the device, then all data sources using that device will also be deleted.

**Step 1** Show all data sources so you can find the ID of the one you want to delete:

```
root@172-20-104-107.cisco.com# show data-source
```

```
DATA SOURCE ID : 1
DATA SOURCE NAME : DATA PORT 1
TYPE : Data Port
PORT NUMBER : 1
-----------
DATA SOURCE ID : 2
DATA SOURCE NAME : DATA PORT 2
TYPE : Data Port
PORT NUMBER : 2
-----------
DATA SOURCE ID : 3
DATA SOURCE NAME : MyFirstErspanDataSource
TYPE : ERSPAN (Encapsulated Remote SPAN)
DEVICE ID : 2
DEVICE ADDRESS : 192.168.0.1
```
ENGINE ID : 123 -----------

root@172-20-104-107.cisco.com#

**Step 2** Use the **no data-source** command to delete the data source:

root@172-20-104-107.cisco.com# **no data-source 3** Successfully deleted data source 3 root@172-20-104-107.cisco.com#

**Step 3** Show all devices so you can find the ID of the one you want to delete:

```
root@172-20-104-107.cisco.com# show device
```

```
DEVICE ID : 1
DEVICE TYPE : ERSPAN (Encapsulated Remote SPAN)
IP ADDRESS : 192.168.0.1
INFORMATION : No packets received
STATUS : Inactive
------
```
root@172-20-104-107.cisco.com#

**Step 4** Use the **no device** command to delete the device:

```
root@172-20-104-107.cisco.com# no device 1
Successfully deleted device 1
root@172-20-104-107.cisco.com#
```
Note that if the autocreation mode is on, and the device continues to send ERSPAN packets to the NAM, the data source (and device entry) will be recreated again automatically as soon as the next ERSPAN packet arrives. Therefore, if you wish to delete an existing ERSPAN data source, it is usually advisable to first turn the ERSPAN autocreate feature off, as described earlier.

#### **Configuring ERSPAN on Devices**

There are two ways to configure ERSPAN so that the Prime NAM receives the data:

- **•** [Sending ERSPAN Data to Layer 3 Interface, page 7-11](#page-146-0)
- [Sending ERSPAN Data Directly to the Cisco NAM Management Interface, page 7-12](#page-147-0)

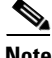

**Note** Depending on the Cisco IOS or NX-OS version on your managed device, the CLI format for configuring an ERSPAN session may be different than what appears in this document. For details on using ERSPAN as a data source, see your specific OS product documentation.

#### <span id="page-146-0"></span>**Sending ERSPAN Data to Layer 3 Interface**

To send the data to a layer 3 interface on the Switch housing the NAM, configure the ERSPAN source session. The ERSPAN destination session then sends the traffic to a Prime NAM data-port. After performing this configuration, you can select the DATA PORT X data source to analyze the ERSPAN traffic.

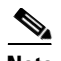

**Note** This method causes the ERSPAN traffic to arrive on one of the NAM dataports, which is the most efficient method and will not have any adverse effect on the NAM's IP connectivity. Therefore, we recommend this method. The configuration below may be different depending on your platform and OS version. See your OS product documentation for additional help.

#### **Sample Configuration of ERSPAN Source**

```
monitor session 48 type erspan-source
   erspan-id N
   vrf default
   destination ip aa.bb.cc.dd
   source interface Ethernet7/47
   no shut
monitor erspan origin ip-address ee.ff.gg.hh global
```
#### Where:

- **•** *erspan-id N* is the ERSPAN ID
- **•** *aa.bb.cc.dd* is the IP address of the destination switch (loopback address or any routable IP address)
- **•** *ee.ff.gg.hh* is the source IP address of the ERSPAN traffic

#### **Sample Configuration of ERSPAN Destination**

```
monitor session 48 type erspan-destination
    erspan-id N
    vrf default
    source ip aa.bb.cc.dd
   no shut
```
Where:

- **•** erspan-id *N* matches the ERSPAN ID at the source switch
- **•** *aa.bb.cc.dd* is the IP address defined at the destination

You can now connect to the Prime NAM to monitor and capture traffic of the Data Port 2 data source.

### <span id="page-147-0"></span>**Sending ERSPAN Data Directly to the Cisco NAM Management Interface**

To send the data directly to the Cisco NAM management IP address (management-port), configure the ERSPAN source session. No ERSPAN destination session configuration is required. After performing this configuration on the Catalyst 6500 switch, when ERSPAN packets are sent to the NAM, it will automatically create a data source for that packet stream. If the autocreate feature is not enabled, you will have to manually create the data source for this ERSPAN stream of traffic (see Creating ERSPAN [Data Sources Using the Web GUI, page 7-8](#page-143-0)).

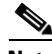

**Note** This method causes the ERSPAN traffic to arrive on the Cisco NAM management port. If the traffic level is high, this could have negative impact on the NAM's performance and IP connectivity.

#### **Sample Configuration**

```
monitor session 1 type erspan-source
no shut
source interface Fa3/47
   destination
       erspan-id Y
       ip address aa.bb.cc.dd
       origin ip address ee.ff.gg.hh
```
Where:

- Interface fa3/47 is a local interface on the erspan-source switch to be monitored
- **•** *Y* is any valid span session number
- **•** *aa.bb.cc.dd* is the management IP address of the NAM
- **•** *ee.ff.gg.hh* is the source IP address of the ERSPAN traffic

### **Forwarding VACL Traffic**

You can use VLAN access control (VACL) lists to filter packet data and expand your device's capability beyond the two SPAN session limitation. For details on which devices support VACL, see the *[NAM](http://www.cisco.com/en/US/products/sw/cscowork/ps5401/products_device_support_tables_list.html)  [Compatibility Matrix](http://www.cisco.com/en/US/products/sw/cscowork/ps5401/products_device_support_tables_list.html)*.

VACL can forward traffic from either a WAN interface or VLANs to a dataport on some of the NAM platforms. A VACL provides an alternative to using SPAN; a VACL can provide access control based on Layer 3 addresses for IP and IPX protocols. The unsupported protocols are access controlled through the MAC addresses. A MAC VACL cannot be used to access control IP or IPX addresses.

### **Configuring VACL on a WAN Interface**

Because WAN interfaces do not support the SPAN function, you must use the switch CLI to manually configure a VACL in order to monitor WAN traffic with the NAM. This feature only works for IP traffic over the WAN interface.

VACL can also be used if there is no available SPAN session to direct traffic to the NAM. In this case, a VACL can be set up in place of a SPAN for monitoring VLAN traffic.

The following example shows how to configure a VACL on an ATM WAN interface and forward both ingress and egress traffic to the NAM. These commands are for switches running Cisco IOS version 12.1(13)E1 or higher. For more information on using these features, see your accompanying switch documentation.

```
Cat6509#config terminal
Cat6509(config)# access-list 100 permit ip any any
Cat6509(config)# vlan access-map wan 100
Cat6509(config-access-map)# match ip address 100
Cat6509(config-access-map)# action forward capture
Cat6509(config-access-map)# exit
Cat6509(config)# vlan filter wan interface AM6/0/0.1
Cat6509(config)# analysis module 3 data-port 1 capture allowed-vlan 1-4094
Cat6509(config)# analysis module 3 data-port 1 capture
Cat6509(config)# exit
```
To monitor egress traffic only, get the VLAN ID that is associated with the WAN interface by using the following command:

```
Cat6509#show cwan vlan
Hidden VLAN swidb->i_number Interface
1017 94 ATM6/0/0.1
```
After you have the VLAN ID, configure the Cisco NAM dataport using the following command:

**Cat6509(config)# analysis module 3 data-port 1 capture allowed-vlan 1017**

To monitor ingress traffic only, replace the VLAN number in the capture configuration with the native VLAN ID that carries the ingress traffic. For example, if VLAN 1 carries the ingress traffic, you would use the following command:

**Cat6509(config)# analysis module 3 data-port 1 capture allowed-vlan 1**

### **Configuring VACL on a LAN VLAN**

For VLAN Traffic monitoring on a LAN, traffic can be sent to Cisco NAM by using the SPAN feature of the switch. However, in some instances when the traffic being spanned exceeds the monitoring capability of the NAM, you might want to pre-filter the LAN traffic before it is forwarded. This can be done by using VACL.

The following example shows how to configure VACL for LAN VLAN interfaces. In this example, all traffic directed to the server 172.20.10.221 on VLAN 1 is captured and forwarded to the Cisco NAM located in slot 3.

```
Cat6509#config terminal
Cat6509#(config)#access-list 100 permit ip any any
Cat6509#(config)#access-list 110 permit ip any host 172.20.10.221
Cat6509#(config)#vlan access-map lan 100
Cat6509#(config-access-map)match ip address 110
Cat6509#(config-access-map)#action forward capture
Cat6509#(config-access-map)#exit
Cat6509#(config)#vlan access-map lan 200
Cat6509#(config-access-map)#match ip address 100
Cat6509#(config-access-map)#action forward
Cat6509#(config-access-map)#exit
Cat6509#(config)#vlan filter lan vlan-list 1
Cat6509#(config)#analysis module 3 data-port 1 capture allowed-vlan 1
Cat6509#(config)#analysis module 3 data-port 1 capture
Cat6509#(config)#exit
```
### <span id="page-149-0"></span>**Forwarding NetFlow Traffic**

NAM functions as a NetFlow consumer. You can configure NetFlow on the device side so that Prime NAM can receive NetFlow packets from devices such as Cisco routers and switches. Those records are stored in its collection database as if that traffic had appeared on one of the Cisco NAM dataports. **Prime NAM** understands NetFlow version 5 and version 9. Incoming NetFlow data is parsed by **Prime NAM**, stored in its internal database, and presented in the user interface in the same way as traffic from other data sources.

For **Prime NAM** to receive NetFlow packets from an external switch or router, you must configure that device to forward export flow records to the NAM's IP address and the correct UDP port number. The default port number on which Prime NAM listens for NetFlow packets is port 3000. This port can be modified using the **Prime NAM** CLI, but it is critical that the same port be configured on the Cisco NAM and the exporting device or devices. Depending on the external device, you may need to enable the NetFlow feature on a per-interface basis.

See the following sections about NetFlow as a data source:

- **•** [Understanding NetFlow Interfaces, page A-6](#page-201-0)
- **•** [Understanding NetFlow Flow Records, page A-7](#page-202-0)
- [Managing NetFlow Data Sources, page A-7](#page-202-1)
- **•** [Configuring NetFlow on Devices, page 7-15](#page-150-0)

### <span id="page-150-0"></span>**Configuring NetFlow on Devices**

The configuration commands for NetFlow devices to export NetFlow packets to Prime NAM are platform and device specific. The example configuration commands provided here are the ones most commonly found for devices running Cisco IOS. For more detailed NetFlow configuration information, see your device documentation.

### **Enabling Autocreation of NetFlow Data Sources Using the Web GUI**

To configure **Prime NAM** to automatically create data sources when it receives NetFlow packets from an external device, use the following steps. Remember however, that the autocreate feature is turned on by default, so these steps are typically not necessary.

- **Step 1** Choose **Setup > Traffic > NAM Data Sources**.
- **Step 2** Click **Auto Create** on the bottom left of the window.
- **Step 3** Check the **Netflow** check box to toggle autocreation of NetFlow data sources on.
- **Step 4** Click **Submit**.

### **Enabling Autocreation of NetFlow Data Sources Using the CLI**

Configuration of the autocreate feature is also possible using the **Prime NAM** CLI. Remember that the autocreate feature is turned ON by default, so in most cases these steps are not necessary.

To configure the **Prime NAM** to automatically create data sources when it receives NetFlow packets from an external device, use the following steps:

Use the **autocreate-data-source** command as follows:

root@172-20-104-107.cisco.com# **autocreate-data-source netflow** NetFlow data source autocreate successfully ENABLED

**Prime NAM** will now automatically create a NetFlow data source for each device that sends NetFlow packets to it. The data source will have the specific Engine ID that is populated by the device in the NetFlow packets sent to the NAM. If the same device happens to send NetFlow packets to the NAM with different Engine ID values, a separate data source will be created for each unique Engine ID sent from the device.

### **Disabling Autocreation of NetFlow Data Sources Using the Web GUI**

- **Step 1** Choose **Setup > Traffic > NAM Data Sources**.
- **Step 2** Click **Auto Create** on the bottom left of the window.
- **Step 3** Uncheck the **Netflow** check box to toggle autocreation of NetFlow data sources off.
- **Step 4** Click **Submit**.

### **Disabling Autocreation of NetFlow Data Sources Using the CLI**

To disable autocreation of NetFlow data sources, use the **no autocreate-data-source** command as follows:

root@172-20-104-107.cisco.com# no autocreate-data-source netflow NetFlow data source autocreate successfully DISABLED root@172-20-104-107.cisco.com#

### **Creating NetFlow Data Sources Using the Web GUI**

To manually configure a NetFlow data source using the **Prime NAM** GUI, for example if the autocreation feature is turned OFF, use the following steps:

- **Step 1** Choose **Setup > Traffic > NAM Data Sources**.
- **Step 2** Click **Create** along the bottom of the window.
- **Step 3** Give the Data Source a name. This name will appear anywhere there is a Data Source drop-down list.
- **Step 4** From the Type drop-down list, choose **NetFlow**.
- **Step 5** Enter the IP address of the device that will export NetFlow to Prime NAM (required).
- **Step 6** (Optional) If you know the specific value of the Engine ID on the device you would like to monitor, check the **Engine** check box, and enter the value of the Engine ID. If the **Engine** check box is left unchecked, then all NetFlow records exported by the device will be grouped into the same data source, regardless of the Engine ID populated in the NetFlow packets (in most cases the **Engine** check box can be left blank and you don't have to worry about the Engine ID value).

Some devices have multiple Engines which independently export NetFlow records. For example, on some Cisco routers, NetFlow records can be exported by the Supervisor module as well as individual line cards. The packets exported may have the same source IP address, but the Engine ID exported by the Supervisor will be a different value than the Engine ID(s) exported by the line card(s). If you want to include only one Engine in the data source, you must check the "Engine" box and provide the value of that Engine ID.

- **Step 7** (Optional) SNMP v1/v2c RO Community String: If SNMP v1 or v2c will be used to communicate with the device, enter the community string that is configured on the device that is going to export NetFlow packets to the NAM.
- **Step 8** (Optional) "Enable SNMP v3": If SNMP v3 will be used to communicate with the device, fill in the fields within the v3-specific dialog.
- **Step 9** (Optional) If desired, fill in the SNMP credentials for the device. If valid SNMP credentials are provided, **Prime NAM** can upload readable text strings from the device to describe the interfaces on that device rather than just displaying the interfaces as numbers. You may specify either SNMPv2c or SNMPv3 credentials. See [Table C-3](#page-214-0).
- **Step 10** Click **Test Connectivity** to see if the information you provided is accurate.
- **Step 11** Click **Submit**.

### **Creating NetFlow Data Sources Using the CLI**

To manually configure a NetFlow data source on the Prime NAM using the CLI, for example if the autocreation feature is turned off, use the following steps. Note that when using the CLI, there are two separate phases involved. First you must create a "device" entry on the Prime NAM and remember the device ID. Then you must create a data source entry using this device ID. For convenience, these two phases are combined together when using the GUI to create NetFlow data sources.

### **Step 1** Enter the command **device netflow**. You will now be in netflow device subcommand mode as shown here:

root@172-20-104-107.cisco.com# **device netflow**

Entering into subcommand mode for this command. Type 'exit' to apply changes and come out of this mode. Type 'cancel' to discard changes and come out of this mode.

root@172-20-104-107.cisco.com(sub-device-netflow)#

**Step 2** Enter ? to see all the command options available, as in the example below:

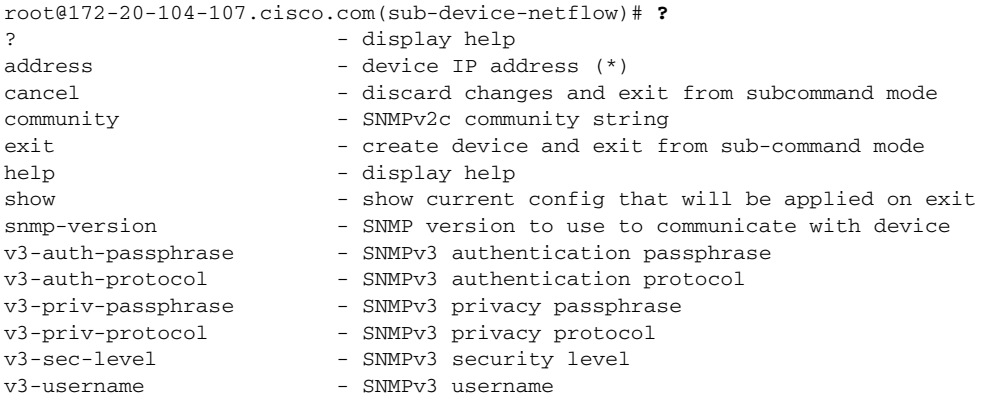

(\*) - denotes a mandatory field for this configuration.

root@172-20-104-107.cisco.com(sub-device-netflow)#

**Step 3** Enter the IP address of the device as shown in this example (required):

root@172-20-104-107.cisco.com(sub-device-netflow)# address 192.168.0.1

**Step 4** If desired, enter the SNMP credentials for the device, as in the example below. If you specify snmp-version v2c, then you should enter the community string for the device. If you specify snmp-version v3, then you should enter the security level, username, authentication protocol, authentication passphrase, privacy protocol, and privacy passphrase.

root@172-20-104-107.cisco.com(sub-device-netflow)# snmp-version v2c root@172-20-104-107.cisco.com(sub-device-netflow)# community public

**Step 5** Enter **show** to look at the device configuration that will be applied and verify that it is correct:

root@172-20-104-107.cisco.com(sub-device-netflow)# show

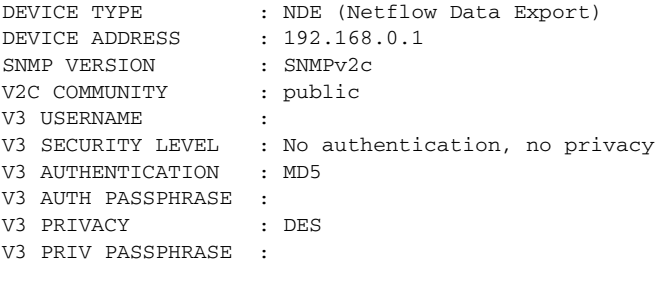

root@172-20-104-107.cisco.com(sub-device-netflow)#

**Step 6** Enter **exit** to come out of the subcommand mode and create the device. Remember the ID value that was assigned to the new device, you will need it to create the data source!

```
root@172-20-104-107.cisco.com(sub-device-netflow)# exit
Device created successfully, ID = 1
root@172-20-104-107.cisco.com#
```
**Step 7** Enter the command **data-source netflow**. You will now be in netflow data source subcommand mode as shown here:

root@172-20-104-107.cisco.com# data-source netflow

Entering into subcommand mode for this command. Type 'exit' to apply changes and come out of this mode. Type 'cancel' to discard changes and come out of this mode.

```
root@172-20-104-107.cisco.com(sub-data-source-netflow)#
```
**Step 8** Enter ? to see all the command options available, as in the example below:

```
root@172-20-104-107.cisco.com(sub-data-source-netflow)# ?
? - display help
cancel - discard changes and exit from subcommand mode
device-id - netflow device ID (*)engine-id - netflow Engine ID
exit - create data-source and exit from sub-command mode
help - display help
name - data-source name (*)show - show current config that will be applied on exit
```
(\*) - denotes a mandatory field for this configuration.

root@172-20-104-107.cisco.com(sub-data-source-netflow)#

**Step 9** Enter the device ID from Step 4 (required):

root@172-20-104-107.cisco.com(sub-data-source-netflow)# device-id 1

- **Step 10** Enter the name you would like for the data source (required): root@172-20-104-107.cisco.com(sub-data-source-netflow)# **name MyFirstNdeDataSource**
- **Step 11** If desired, supply the specific Engine ID for this NetFlow data source (optional):

root@172-20-104-107.cisco.com(sub-data-source-netflow)# **engine-id 123**

**Step 12** Enter **show** to look at the data source configuration that will be applied and verify that it is correct: root@172-20-104-107.cisco.com(sub-data-source-netflow)# **show**

DATA SOURCE NAME : MyFirstNdeDataSource DATA SOURCE TYPE : NDE (Netflow Data Export) DEVICE ID : 1 DEVICE ADDRESS : 192.168.0.1 ENGINE ID : 123

root@172-20-104-107.cisco.com(sub-data-source-netflow)#

**Step 13** Enter **exit** to come out of the subcommand mode and create the data source:

```
root@172-20-104-107.cisco.com(sub-data-source-netflow)# exit
Data source created successfully, ID = 3
```
The data source is now created, and NetFlow records from the device will be received and accepted by the Prime NAM as they arrive.

### **Deleting NetFlow Data Sources Using the Web GUI**

To delete an existing NetFlow data source, use the following steps. If the autocreation feature is turned on, and the device continues to send NetFlow packets to the NAM, the data source will be recreated again automatically as soon as the next NetFlow packet arrives. Therefore, if you wish to delete an existing NetFlow data source, it is usually advisable to first turn the NetFlow autocreate feature off, as described earlier.

- **Step 1** Choose **Setup > Traffic > NAM Data Sources**.
- **Step 2** Click on the data source you would like to delete.
- **Step 3** Click **Delete**.

#### **Deleting NetFlow Data Sources Using the CLI**

To delete a NetFlow data source using the CLI, use the following steps. Note that when using the CLI, there are generally two separate phases involved. First you should delete the data source, then delete the device if you have no other data sources using the same device (for example with a different Engine ID value). As a shortcut, if you simply delete the device, then all data sources using that device will also be deleted.

**Step 1** Show all data sources so you can find the ID of the one you want to delete:

```
DATA SOURCE ID : 1
DATA SOURCE NAME : DATA PORT 1
TYPE : Data Port
PORT NUMBER : 1
-----------
DATA SOURCE ID : 2
DATA SOURCE NAME : DATA PORT 2
TYPE : Data Port
PORT NUMBER : 2
-----------
DATA SOURCE ID : 3
DATA SOURCE NAME : MyFirstNdeDataSource
TYPE : NDE (Netflow Data Export)
DEVICE ID : 2
DEVICE ADDRESS : 192.168.0.1
ENGINE ID : 123
-----------
```
root@172-20-104-107.cisco.com# show data-source

```
root@172-20-104-107.cisco.com#
```
#### **Step 2** Use the **no data-source** command to delete the data source:

```
root@172-20-104-107.cisco.com# no data-source 3
Successfully deleted data source 3
root@172-20-104-107.cisco.com#
```
Г

**Step 3** Show all devices so you can find the ID of the one you want to delete:

root@172-20-104-107.cisco.com# show device

```
DEVICE ID : 1
DEVICE TYPE : NDE (Netflow Data Export)
IP ADDRESS : 192.168.0.1
SNMP VERSION : SNMPv2c
V2C COMMUNITY : public
V3 USERNAME : 
V3 SECURITY LEVEL : No authentication, no privacy
V3 AUTHENTICATION : MD5
V3 AUTH PASSPHRASE
V3 PRIVACY : DES
V3 PRIV PASSPHRASE :
INFORMATION : No packets received
STATUS : Inactive
------
```
root@172-20-104-107.cisco.com#

**Step 4** Use the **no device** command to delete the device:

root@172-20-104-107.cisco.com# no device 1 Successfully deleted device 1 root@172-20-104-107.cisco.com#

Note that if the autocreation mode is on, and the device continues to send NetFlow packets to the NAM, the data source (and device entry) will be re-created again automatically as soon as the next NetFlow packet arrives. Therefore, if you wish to delete an existing NetFlow data source, it is usually advisable to first turn the NetFlow autocreate feature off, as described earlier.

### **Testing NetFlow Devices**

You can test the SNMP community strings for the devices in the Devices table. To test a device, select it from the Devices table, then click **Test**. The Device System Information Dialog Box displays. See [Table C-4](#page-215-0) for a description of the fields.

If the device is sending NetFlow Version 9 (V9) and the **Prime NAM** has received the NetFlow templates, then a V9 Templates button appears below the Device System Information window.

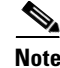

**Note** NetFlow v9 templates do not appear in all NetFlow packets. When there are no templates, the **V9 Templates** button does not appear.

### **Managing WAAS and WAN Traffic**

This section contains the following topics about using the **Prime NAM** GUI to manage WAAS data sources:

- **•** [Understanding WAAS, page 7-21](#page-156-0)
- **•** [Considering Deployment Scenarios, page 7-22](#page-157-0)
- **•** [Using the WAAS Central Manager, page 7-22](#page-157-1)
- **•** [Monitoring Response Time from WAAS Data Sources, page 7-23](#page-158-0)
- **•** [Monitoring Client Data Sources, page 7-24](#page-159-0)
- **•** [Monitoring WAN Data Sources, page 7-25](#page-160-0)
- [Monitoring Server Data Sources, page 7-25](#page-160-1)
- **•** [Enabling WAAS Flow Agent, page 7-25](#page-160-2)
- **•** [Adding Data Sources for New WAAS Device, page 7-26](#page-161-0)
- **•** [Editing WAAS Data Sources, page 7-26](#page-161-1)
- **•** [Deleting a WAAS Data Source, page 7-27](#page-162-0)
- **•** [Auto Create of New WAAS Devices, page 7-27](#page-162-1)

### <span id="page-156-0"></span>**Understanding WAAS**

Cisco Wide Area Application Services (WAAS) software optimizes the performance of TCP-based applications operating in a wide area network (WAN) environment and preserves and strengthens branch security. The WAAS solution consists of a set of devices called Wide Area Application Engines (WAEs) that work together to optimize WAN traffic over your network.

When client and server applications attempt to communicate with each other, the network devices intercept and redirect this traffic to the WAEs to act on behalf of the client application and the destination server.

WAEs provide information about packet streams traversing through both LAN and WAN interfaces of WAAS WAEs. Traffic of interest can include specific servers and types of transaction being exported. **Prime NAM** processes the data exported from the WAAS and performs application response time calculations and enters the data into reports you set up.

The WAEs examine the traffic and use built-in application policies to determine whether to optimize the traffic or allow it to pass through your network not optimized.

You can use the WAAS Top Talkers Detail Dashboard to analyze the traffic for optimization. See [Analyzing Traffic for Optimization Using the Top Talkers Detail, page 3-17](#page-38-0) for more information.

Cisco WAAS helps enterprises to meet the following objectives:

- Provide branch office employees with LAN-like access to information and applications across a geographically distributed network.
- **•** Migrate application and file servers from branch offices into centrally managed data centers.
- **•** Minimize unnecessary WAN bandwidth consumption through the use of advanced compression algorithms.
- Provide print services to branch office users. WAAS allows you to configure a WAE as a print server so you do not need to deploy a dedicated system to fulfill print requests.
- **•** Improve application performance over the WAN by addressing the following common issues:
	- **–** Low data rates (constrained bandwidth)
	- **–** Slow delivery of frames (high network latency)
	- **–** Higher rates of packet loss (low reliability)

For more information about WAAS and configuring the WAAS components, see the *[Cisco Wide Area](http://www.cisco.com/en/US/docs/app_ntwk_services/waas/waas/v4019/configuration/guide/waas4cfg.html)  [Application Services Configuration Guide](http://www.cisco.com/en/US/docs/app_ntwk_services/waas/waas/v4019/configuration/guide/waas4cfg.html)*.

### <span id="page-157-0"></span>**Considering Deployment Scenarios**

[Table 7-2](#page-157-2) lists six different deployment scenarios you might consider to monitor the optimized traffic on your WAAS network. Scenario #1 is typical when using NAM-3 blades.

### <span id="page-157-2"></span>*Table 7-2 WAAS Data Source Configurations*

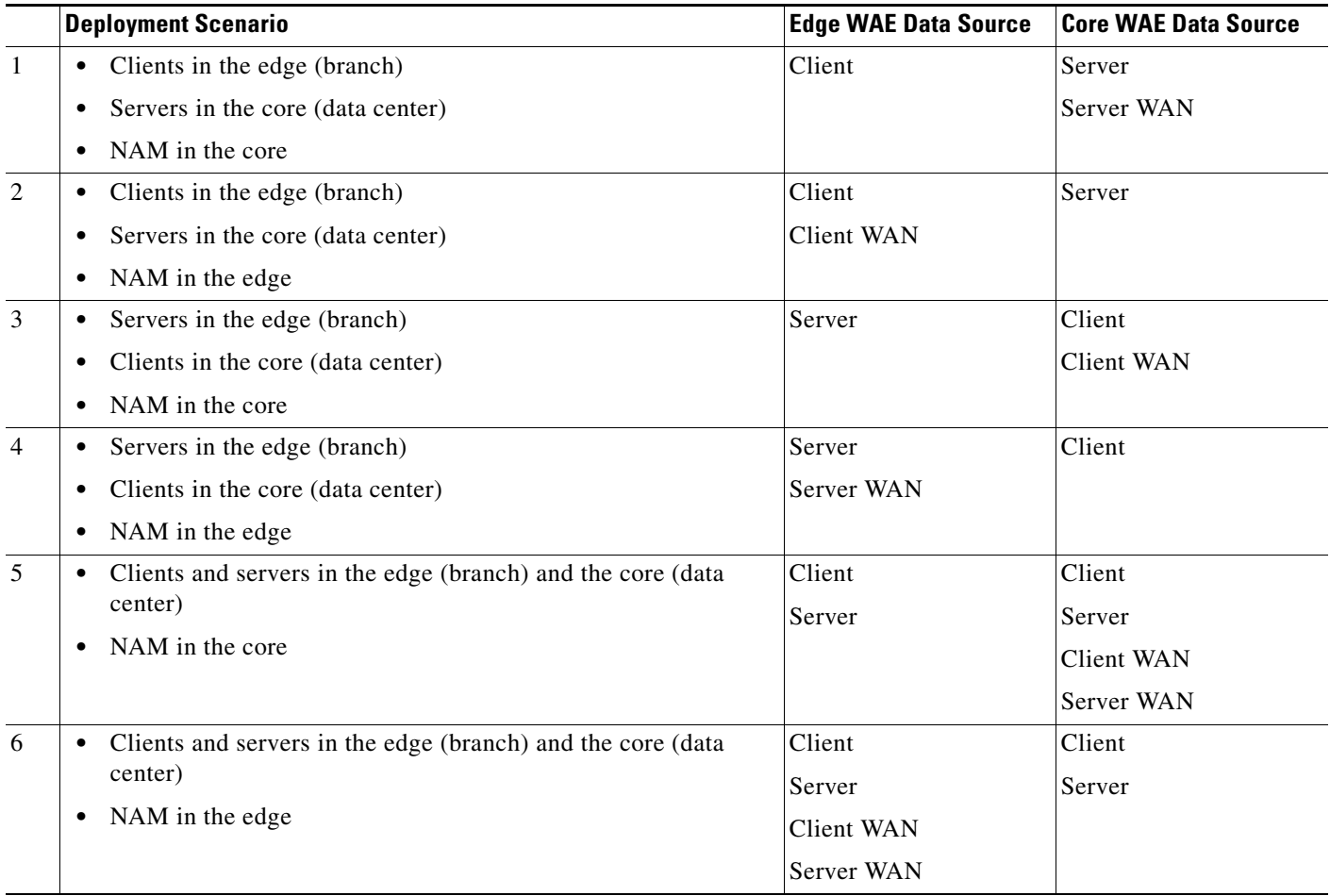

### <span id="page-157-1"></span>**Using the WAAS Central Manager**

The Cisco WAAS is centrally managed by a scalable, secure, and simple function called the Cisco WAAS Central Manager, which runs on Cisco WAE Appliances. The Cisco WAAS Central Manager provides a centralized mechanism for configuring features, reporting, and monitoring, and can manage a topology containing thousands of Cisco WAE nodes.

Prime NAM is accessible from within the Central Manager interface. Prime NAM integration with WAAS Central Manager provides for easier viewing of **Prime NAM** reports that are directly associated with Application Response Time measurements through the WAN, in both WAAS optimized and non-optimized environments.

Below is a standard configuration workflow that you can follow.

Prerequisites are that the WAAS Central Manager is installed and functional, and the Cisco NAM (device or virtual blade) is installed and functional.

- **Step 1** From the WAAS Central Manager, configure the Cisco NAM IP address and login credentials.
- **Step 2** From the router or switch, configure the data source(s) for baseline (SPAN).
- **Step 3** From the WAAS Central Manager, configure the Site definition. See [Configuring Sites, page 7-41](#page-176-0) for more information.
- **Step 4** In the Monitor section of WAAS Central Manager, one can observe the Top Talkers under the Network Analysis tab. See [Analyzing Traffic for Optimization Using the Top Talkers Detail, page 3-17](#page-38-0) for more information.
- **Step 5** From the WAAS Central Manager, configure the WAAS Flow Agent and branch/data center WAEs.
- **Step 6** Create Device Groups for the branch and data center on the WAAS Central Manager, and assign a device to the Device Groups.
- **Step 7** Enable the Flow Agent on the WAAS, pointing to the Cisco NAM IP. Segments are automatically selected (enabled only if Cisco NAM is configured). **Prime NAM** will start to compute baseline ART, protocol distribution, and Top Talkers. See [Enabling WAAS Flow Agent, page 7-25](#page-160-2).
- **Step 8** Turn on WAAS optimization. See [Optimizing WAN, page 3-16](#page-37-0) for more information.
- **Step 9** Turn on the Flow Agent and identify the servers to monitor to get ART improvements. See [Editing](#page-161-1)  [WAAS Data Sources, page 7-26](#page-161-1).

#### <span id="page-158-0"></span>**Monitoring Response Time from WAAS Data Sources**

**Prime NAM** processes the TCP flow data exported from the WAAS and performs application response time (ART) calculations and reports. You use the **Prime NAM** GUI to create a WAAS data source to monitor WAAS traffic statistics. In addition to ART, Prime NAM monitors and reports other traffic statistics of the WAAS data sources including application, host, and conversation information.

**Prime NAM** provides different ART metrics by collecting data at different points as packets flow along their paths. **Prime NAM** provides five different collection points, each represented by a WAAS data source. [Figure 7-1, WAAS Data Sources \(Data Collection Points\)](#page-159-1), shows an example of the data collection points. The solid line represents data exported from a WAAS device and/or directly monitored traffic like SPAN. The broken line represents data exported from a WAAS device only.

Г

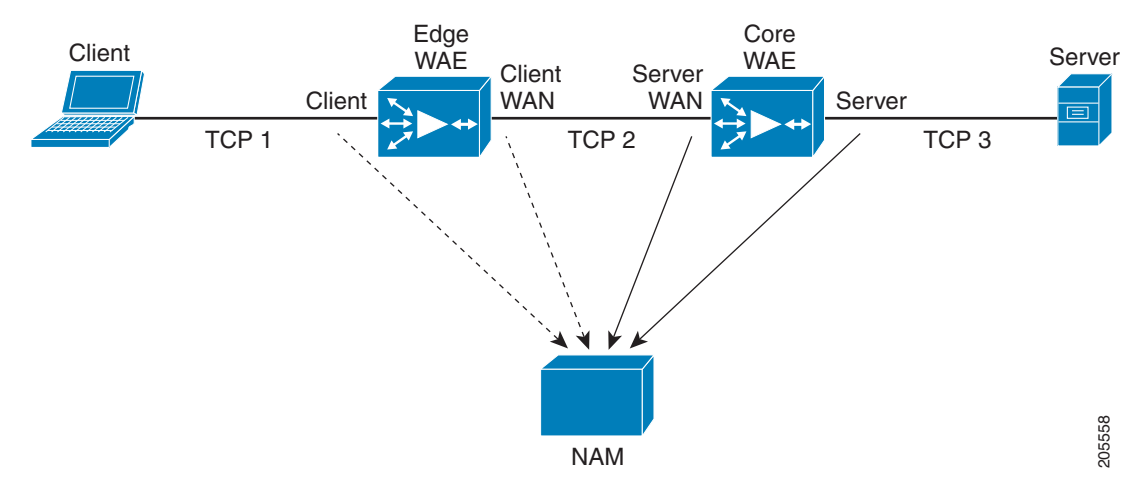

<span id="page-159-1"></span>*Figure 7-1 WAAS Data Sources (Data Collection Points)*

You can use the **Prime NAM** GUI to configure data sources at the locations in the network described in [Table 7-3](#page-159-2).

| <b>Setting</b>    | <b>Description</b>                                                                                                    |  |
|-------------------|----------------------------------------------------------------------------------------------------|--|
| <b>Client</b>     | This setting configures the WAE device to export the original (LAN side) TCP<br>flows originated from its clients to <b>Prime NAM</b> for monitoring. To monitor this<br>point, configure a Client data source. |  |
| <b>Client WAN</b> | This setting configures the WAE device to export the optimized (WAN side)<br>TCP flows originated from its clients to Prime NAM for monitoring. To monitor<br>this point, configure a Client WAN data source.   |  |
| <b>Server WAN</b> | This setting configures the WAE device to export the optimized (WAN side)<br>TCP flows from its servers to <b>Prime NAM</b> for monitoring. To monitor this point,<br>configure a Server WAN data source.       |  |
| <b>Server</b>     | This setting configures the WAE device to export the original (LAN side) TCP<br>flows from its servers to <b>Prime NAM</b> for monitoring. To monitor this point,<br>configure a Server data source.            |  |
| Passthrough       | This setting configures the WAE device to export the TCP flows that are passed<br>through unoptimized.                                                                                                    |  |

<span id="page-159-2"></span>*Table 7-3 WAAS Data Collection Points* 

You can also configure a data source to use Export Passthrough data. For more information about configuring WAAS data sources, see [Editing WAAS Data Sources, page 7-26](#page-161-1).

### <span id="page-159-0"></span>**Monitoring Client Data Sources**

By monitoring the TCP connections between the client and the WAE device (Client segment in [Figure 7-1\)](#page-159-1), you can measure the following ART metrics:

- **•** Total Response Time as experienced by the client
- **•** Total Transaction Time as experienced by the client
- **•** Bandwidth usage (bits/packets) before optimization
- **•** Number of transactions and connections.

**•** Network Time broken down into two segments: client-edge and edge-server

To view detailed views of this data, select the **Analyze > Response Time**. > **Detailed Views** submenu.

### <span id="page-160-0"></span>**Monitoring WAN Data Sources**

By monitoring the TCP connections between the edge and core WAE devices (Client WAN and Server WAN segments in [Figure 7-1](#page-159-1)), you can measure the following:

- **•** Bandwidth usage (bits/packets) after optimization
- **•** Network Time of the WAN segment

### <span id="page-160-1"></span>**Monitoring Server Data Sources**

By monitoring the TCP connections between the core WAE devices and the servers (Server segment in [Figure 7-1\)](#page-159-1), you can measure the following ART metrics:

- Server Response Time (without proxy acceleration/caching server)
- **•** Network Time between the core WAE device and the servers

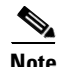

**Note Prime NAM** measures Network Time by monitoring the TCP three-way handshake between the devices.

### <span id="page-160-2"></span>**Enabling WAAS Flow Agent**

Before you can monitor WAAS traffic, you must first configure the WAAS device to export WAAS flow record data to the **Prime NAM.** Use the following WAAS command-line interface (CLI) **flow monitor**  command to enable the Flow Agent on the WAAS:

### **flow monitor tcpstat-v1 host** *<nam IP address>*

### **flow monitor tcpstat-v1 enable**

After you enable flow export to the **Prime NAM** using WAAS CLI commands like those above, WAAS devices will be detected and automatically added to the NAM's WAAS device list.

You must then configure the WAAS segments you want to monitor as WAAS data sources: Client, Client WAN, Server WAN, and/or Server. See [Editing WAAS Data Sources, page 7-26,](#page-161-1) for more detailed information.

You can also use the WAAS Central Manager to centrally issue WAAS CLI commands to configure a large number of WAEs at one time. **Prime NAM** [is accessible from within the WAAS Central Manager](http://www.cisco.com/en/US/products/ps6870/tsd_products_support_series_home.html)  [interface. For more information about WAAS Central Manager, refer to the WAAS technical](http://www.cisco.com/en/US/products/ps6870/tsd_products_support_series_home.html)  documentation.

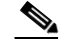

**Note** In addition to configuring the WAAS devices, you must specify which application servers you want to monitor among the servers being optimized by WAAS devices. See [Configuring WAAS Monitored](#page-194-0)  [Servers, page 7-59](#page-194-0), for more detailed information.

For more information about WAAS and configuring the WAAS components, see the *[Cisco Wide Area](http://www.cisco.com/en/US/docs/app_ntwk_services/waas/waas/v4019/configuration/guide/waas4cfg.html)  [Application Services Configuration Guide](http://www.cisco.com/en/US/docs/app_ntwk_services/waas/waas/v4019/configuration/guide/waas4cfg.html)*.

This section contains the following topics:

**•** [Adding Data Sources for New WAAS Device, page 7-26](#page-161-0)

Г

- **•** [Editing WAAS Data Sources, page 7-26](#page-161-1)
- **•** [Deleting a WAAS Data Source, page 7-27](#page-162-0)

### <span id="page-161-0"></span>**Adding Data Sources for New WAAS Device**

**Prime NAM** uses WAAS data sources to monitor traffic collected from different WAAS segments: Client, Client WAN, Server WAN, and Server. Each WAAS segment is represented by a data source. You can set up **Prime NAM** to monitor and report other traffic statistics of the WAAS data sources such as application, host, and conversation information in addition to the monitored Response Time metrics.

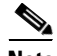

**Note** This step is not usually necessary because export-enabled WAAS devices are detected and added automatically. See [Enabling WAAS Flow Agent, page 7-25](#page-160-2), for more information about how to enable WAAS export to the NAM.

To manually add a WAAS device to the list of devices monitored by **Prime NAM**:

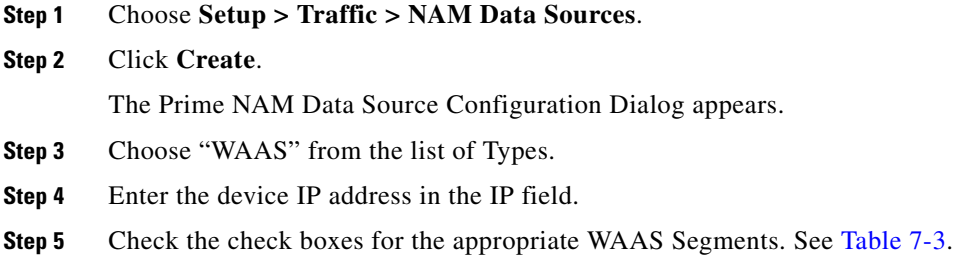

**Step 6** Click **Submit** to add the new WAAS custom data source.

### <span id="page-161-1"></span>**Editing WAAS Data Sources**

**Prime NAM** uses WAAS data sources to monitor traffic collected from different WAAS segments: Client, Client WAN, Server WAN, and Server. Each WAAS segment is represented by a data source. You can set up **Prime NAM** to monitor and report other traffic statistics of the WAAS data sources such as application, host, and conversation information in addition to the monitored Response Time metrics.

To edit a WAAS device's custom data source:

- **Step 1** Choose **Setup > Traffic > NAM Data Sources**. The data sources are displayed.
- **Step 2** Choose the WAAS device you want to modify, and then click **Edit**.

You can configure the WAAS data sources to monitor the following WAAS segments as shown in [Figure 7-1,](#page-159-1) [WAAS Data Sources \(Data Collection Points\):](#page-159-1)

- Client—This setting configures the WAE device to export the original (LAN side) TCP flows originated from its clients to **Prime NAM** for monitoring.
- Client WAN— This setting configures the WAE device to export the optimized (WAN side) TCP flows originated from its clients to **Prime NAM** for monitoring.
- **•** Server WAN—This setting configures the WAE device to export the optimized (WAN side) TCP flows from its servers to **Prime NAM** for monitoring.

**•** Server—This setting configures the WAE device to export the original (LAN side) TCP flows from its servers to **Prime NAM** for monitoring.

SPAN data sources might take the place of the WAE Server data sources listed in [Table 7-2](#page-157-2). For example, if you already configure SPAN to monitor the server LAN traffic, it is not necessary to enable the Server data source on the WAE device.

 $\mathscr{P}$ 

**Note** The following step is optional and applies only when **Prime NAM** is configured to export data to an External Response Time Reporting Console, such as the NetQos Super Agent.

### <span id="page-162-0"></span>**Deleting a WAAS Data Source**

To delete a WAAS custom data source:

- **Step 1** Choose **Setup > Traffic > NAM Data Sources**. The data sources are displayed.
- **Step 2** Choose the WAAS custom data source you want to delete, then click **Delete**.

A dialog box displays the device address and asks if you are sure you want to delete the device.

### <span id="page-162-1"></span>**Auto Create of New WAAS Devices**

If you have numerous WAE devices, you can set up **Prime NAM** to configure newly discovered WAE devices using a predefined configuration template using the **Prime NAM** auto configuration option.

 $\mathscr{P}$ 

**Note** If most of your WAE devices are edge WAE, you might want to set the auto configuration to be that of the edge device, then manually configure the data center WAE. For example, select the Client segment for monitoring.

To configure WAAS autoconfiguration:

- **Step 1** Choose **Setup** > **Traffic > NAM Data Sources**. The data sources are displayed.
- **Step 2** Click **Auto Create**.

The Prime NAM Data Source Configuration Dialog displays.

- **Step 3** Check the **WAAS** check box.
- **Step 4** Check the check boxes for the desired Segments. See [Editing WAAS Data Sources, page 7-26,](#page-161-1) for more information.

# **Configuring Hardware Deduplication**

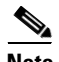

**Note** This section applies only to Cisco NAM 2320, 2220, and 2204 appliances.

**Prime NAM** supports hardware-based detection of duplicate packets and allows you to configure a single deduplication filter that reduces the amount of duplicate traffic across all adapter ports.

You can use deduplication to eliminate redundant data. This can help to significantly shrink storage requirements and improve bandwidth efficiency on tasks like backup and recovery.

After you enable deduplication, the NAM appliance detects and filters the duplicated packets. The packet is identified as duplicated if all inspected segments match another packet within the specific time window.

In addition to the duration-based timeout, there is also a fixed packet-count timeout. There cannot be more than 7 packets between the duplicate packets. If packets 0 and 8 are identical, packet 8 *will* be dropped. If packets 0 and 9 are identical, packet 9 *will not* be dropped.

To configure packet deduplication:

### **Step 1** Choose **Setup** > **Traffic > Hardware Deduplication**.

**Step 2** Check the **Enabled** check box to enable packet deduplication.

Enter a value in the Time Window  $(1-127 \text{ in microseconds } (\mu s))$  for the search or buffer period.

The value you set in the Time Window indicates the length of time (n microseconds) in which two packets can be considered duplicates. If the Time Window is 100  $\mu$ s but two identical packets arrive 120  $\mu$ s apart, the second packet would not be dropped. If the identical packets arrive 80  $\mu$ s apart, the second packet would be dropped.

**Step 3** Click to choose a segment of the packet to inspect for deduplication.

The default inspects the entire packet. The second option inspects all segments except the ISL portion of the packet. The third option inspects all segments except the ISL, MAC, and VLAN portions of the packet. The fourth option inspects all segments except the ISL, MAC, and VLAN portions of the packet. The final (bottom) option inspects only the UDP/TCP and payload segments of the packet.

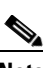

**Note** Regardless of the option you choose, the packet checksum is ignored.

**Step 4** Click **Submit** to enable the settings you have entered, or click **Reset** to cancel any change.

# **Setting Up Alarms and Alarm Thresholds**

Alarms are predefined conditions based on a rising data threshold, a falling data threshold, or both. You can choose what types of events for which you want Prime NAM to notify you, and how you want to be notified. Monitoring alarms enables you to watch problem areas and collect data on areas such as increased utilization, severe application response delays, and voice quality degradation.

This is the order that you typically follow for setting up alarms and alarm thresholds:

- **Step 1** Define the way you would like to be notified when an alarm occurs (by e-mail, trap, trigger capture, or syslog).
	- **•** For e-mail server settings: Choose **Administration > System > E-Mail Setting**
	- **•** For trap settings: Choose **Administration > System > SNMP Trap Setting**
	- **•** For capture session settings: Choose **Capture > Packet Capture/Decode > Sessions**
	- **•** For syslog settings: Choose **Administration > System > Syslog Setting**

**Step 2** Define the Alarm Action at **Setup > Alarms > Actions**.

**Step 3** Define the Threshold for this alarm at **Setup > Alarms > Thresholds**.

The tasks for setting up alarms are:

- **•** [Configuring Alarm Actions, page 7-29](#page-164-0)
- **•** [Viewing Alarm Actions, page 7-31](#page-166-0)
- **•** [Defining Thresholds, page 7-31](#page-166-1)

# <span id="page-164-0"></span>**Configuring Alarm Actions**

Alarms are predefined conditions based on a rising data threshold, a falling data threshold, or both.

When a threshold's rising water mark is crossed, the alarm condition is met. This triggers the alarm action to take effect.

To configure an alarm action:

**Step 1** Choose **Setup > Alarms > Actions**.

The Alarm Action page displays any configured actions. If none of the four actions (e-mail, trap, capture, or syslog) are configured, you will see No data available.

- **Step 2** Click **Create**.
- **Step 3** Enter a Name for the action (up to 63 characters).
- **Step 4** Choose the type of alarm action. Prime NAM supports any combination of these four actions in one alarm condition:

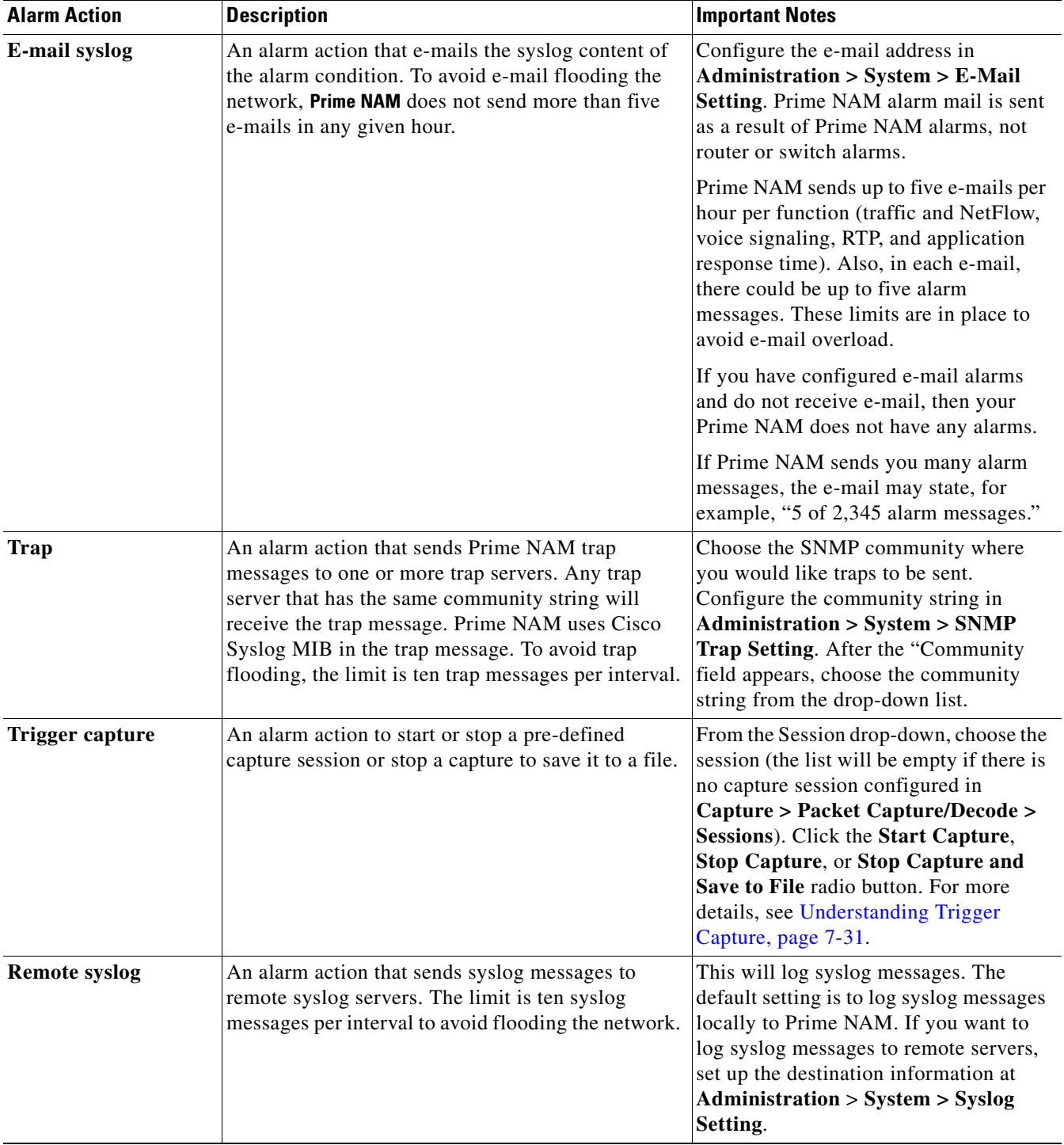

**Step 5** To edit or delete alarm actions, select the alarm and use the appropriate button.

**Step 6** Click **Submit**.

The Alarm Action table displays the newly configured action in its list.

 $\mathbf{I}$ 

# <span id="page-166-0"></span>**Viewing Alarm Actions**

Alarms are predefined conditions based on a rising data threshold, a falling data threshold, or both. You can set thresholds and alarms on various network parameters such as increased utilization, severe application response delays, and voice quality degradation and be alerted to potential problems.

Prime NAM supports IPv6 for all alarm functionality.

**Note** You could see two alarms for the same occurrence if both the source and the destination are in the same site.

To see events that have been created, choose **Setup > Alarms > Actions**. See [Table C-5](#page-215-1) for descriptions of the fields on the Alarm Configuration window.

To configure alarm actions, see [Configuring Alarm Actions, page 7-29.](#page-164-0)

### <span id="page-166-2"></span>**Understanding Trigger Capture**

This section describes how to use a trigger capture to start a capture session based on the alarm parameters you set. For example, you can set alarm parameters on various thresholds to start a capture session which can be used to investigate some kind of questionable network activity.

You must set your alarm threshold parameters so that Prime NAM has defined rising or falling numbers that will cause an action, or trigger, to start a capture session. You can also use the stop-and-save option. The actions are defined below:

- **•** Trigger Capture **Start**—An alarm condition occurs based on threshold parameters you have set; the capture session starts automatically.
- **•** Trigger Capture **Stop**: An alarm condition occurs based on the threshold parameters you have set; the capture session stops automatically.
- **•** Trigger Capture **Stop Capture and Save to File**—An alarm condition occurs, stopping the capture session. If the captured packet data is in memory, it is saved to a file. The buffer memory is then clear to wait for next alarm event.

When an event occurs that you have defined as an alarm threshold, NAM stops any existing capture session and saves the captured packets from memory into a file. The capture session then restarts. NAM can save up to five files, depending on your local hard disk storage.

NAM monitors for threshold parameters every minute. For real-time data, the default is 5 minutes.

# <span id="page-166-1"></span>**Defining Thresholds**

Prime NAM can inspect incoming performance records and apply a configured set of thresholds to the most recent interval of data. Using thresholds allows you to target specific network traffic issues and set up notifications that are triggered when certain thresholds are crossed. For example:

- if a server's CPU load exceeds  $90\%$
- **•** if a device or the whole network uses more bandwidth than usual, or
- **•** if the remaining file size on a disk drive is less than 15% or 100 MB.

In general, you should set thresholds so that only severe traffic problems that impact quality of service generate events. These critical events are intended to provide actionable notification of problems to network operators. When setting thresholds try to identify a traffic level that will have a noticeable effect

on network service levels. Set a duration that corresponds to an unacceptable period of poor service. The goal is to generate very few, significant events indicating severe problems that require immediate attention. Thresholds are not intended as a reporting tool to generate statistical information about network traffic.

To set up alarm thresholds for variables with values that trigger alarms, see [Viewing Alarm Actions,](#page-166-0)  [page 7-31](#page-166-0).

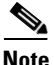

**Note** You could receive two alarms for the same occurrence if both the source and the destination are in the same site.

You can also decide whether you want to be notified **if the threshold is being crossed just once**, or whether you only want an alarm to be triggered if this state p**ersists for a certain time**. This helps you to ensure an effective network monitoring system, which will not bombard you with unnecessary notifications.

Prime NAM Threshold Alarms window (**Setup** > **Alarms > Thresholds**) displays thresholds you have configured. If you hover over the arrow next to the threshold Name a detailed view of the selected threshold displays.

For descriptions of the fields on the Threshold window, see [Table C-6.](#page-216-0)

You can set up alarm thresholds by defining threshold conditions for monitored variables on the NAM.

You can configure the following thresholds:

- **•** [Setting Host Thresholds, page 7-32](#page-167-0)
- **•** [Setting Conversation Thresholds, page 7-33](#page-168-0)
- **•** [Setting Application Thresholds, page 7-33](#page-168-1)
- **•** [Setting Response Time Thresholds, page 7-34](#page-169-0)
- **•** [Setting DSCP Thresholds, page 7-34](#page-169-1)
- **•** [Setting RTP Stream Thresholds, page 7-34](#page-169-2)
- [Setting Voice Signaling Thresholds, page 7-35](#page-170-0)
- **•** [Setting NetFlow Interface Thresholds, page 7-36](#page-171-0)

### **Related Topics**

- **•** [Configuring Alarm Actions, page 7-29](#page-164-0)
- **•** [Viewing Alarm Actions, page 7-31](#page-166-0)

### <span id="page-167-0"></span>**Setting Host Thresholds**

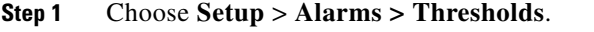

- **Step 2** Click **Create** and choose the **Host** tab.
- **Step 3** The Host Alarm Threshold Configuration window displays. Fill in the fields as appropriate.

[Table C-7](#page-216-1) describes the fields available on this window.

**Note** If you leave a selection blank, it means that the parameter will not be considered. If you select **Any**, it will use any of the selections for that parameter, if encountered.

- **Step 4** Click **Submit** to set the thresholds, click **Reset** to reset the thresholds to their default value, or click **Cancel** to remove any changes you might have made.
- **Step 5** When finished, click **Submit.**

# <span id="page-168-0"></span>**Setting Conversation Thresholds**

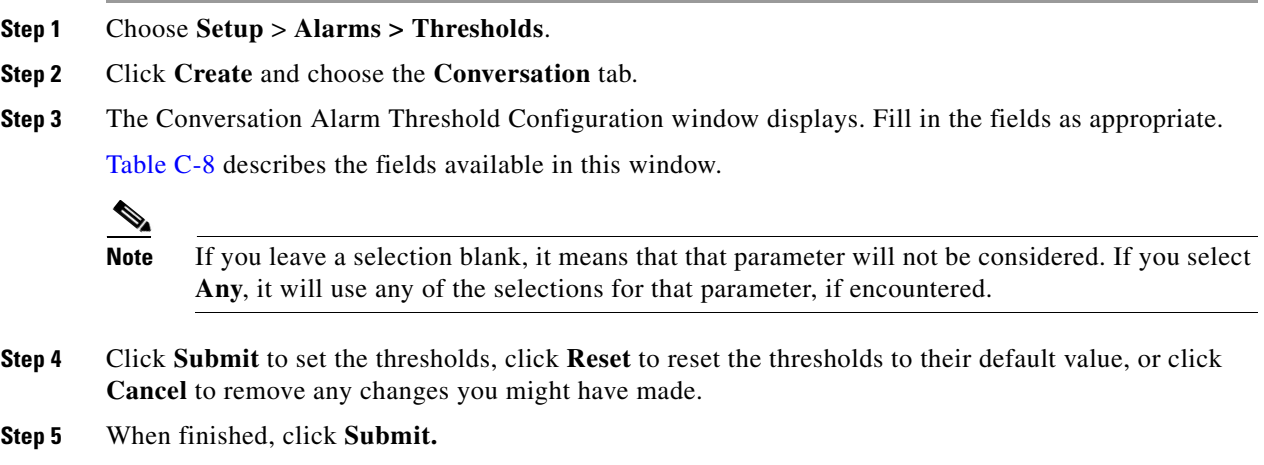

# <span id="page-168-1"></span>**Setting Application Thresholds**

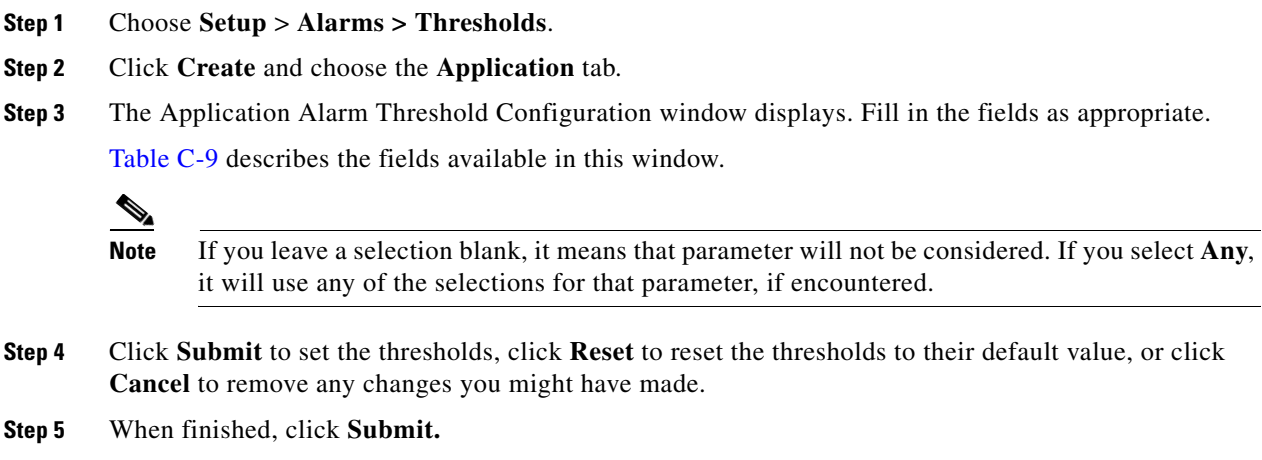

### <span id="page-169-0"></span>**Setting Response Time Thresholds**

- **Step 1** Choose **Setup** > **Alarms > Thresholds**.
- **Step 2** Click **Create** and choose the **Response Time** tab.
- **Step 3** The Response Time Alarm Threshold Configuration window displays. Fill in the fields as appropriate. [Table C-10](#page-218-1) describes the fields available in this window.

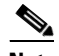

**Note** If you leave a selection blank, it means that that parameter will not be considered. If you select **Any**, it will use any of the selections for that parameter, if encountered.

- **Step 4** Click **Submit** to set the thresholds, click **Reset** to reset the thresholds to their default value, or click **Cancel** to remove any changes you might have made.
- **Step 5** When finished, click **Submit.**

# <span id="page-169-1"></span>**Setting DSCP Thresholds**

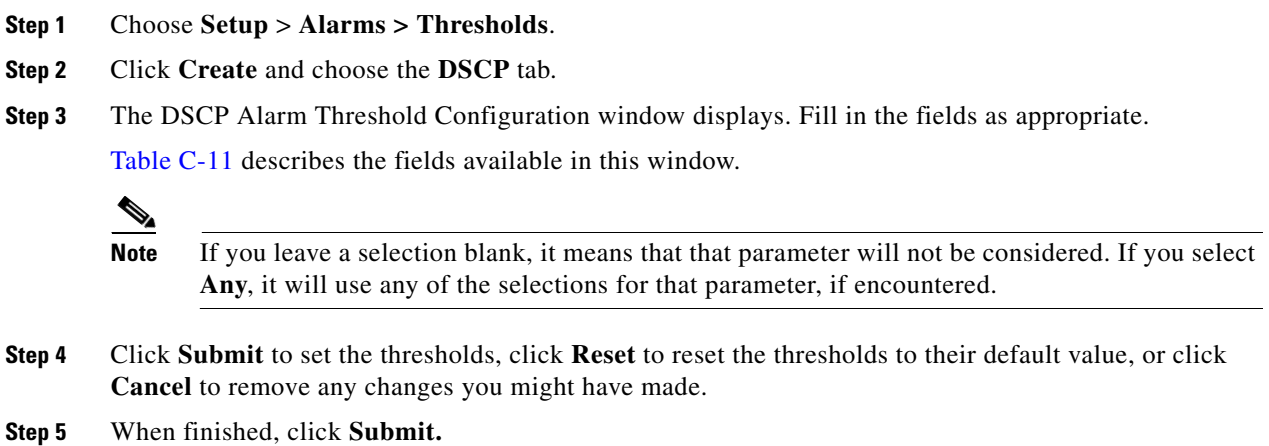

# <span id="page-169-2"></span>**Setting RTP Stream Thresholds**

Prime NAM sends syslog, trap, e-mail, and trigger captures for RTP streams that violate stream statistics thresholds on the following metrics:

**–** Number of Consecutive Packet Loss

Each RTP packet has an RTP header that contains a sequence number. The sequence number increments by one for each RTP packet received in the same RTP stream. A gap in the sequence numbers identifies a packet loss. If the gap in sequence numbers jump is more than the threshold, the software raises an alarm condition.

**–** Packet Loss percent

There are two types of percent packet loss percent: Adjusted Packet Loss and Actual Packet Loss. Actual Packet Loss indicates expected packets that never appear in **Prime NAM**. Adjusted Packet Loss includes actual packets lost and packets that arrive with large delay beyond the expected buffer capacity of the endpoint.

- **–** Jitter: Packets delay compare to the expected receiving time
- **–** Concealment Seconds: Seconds in which there is one or more packets lost
- **–** Severe Concealment Seconds: Seconds in which there is more than 5% of packet lost

To set thresholds for RTP streams:

- **Step 1** Choose **Setup** > **Alarms > Thresholds**.
- **Step 2** Click **Create** and choose the **RTP Streams** tab.
- **Step 3** The RTP Stream Alarm Threshold Configuration window displays. Fill in the fields as appropriate. [Table C-12](#page-219-1) describes the fields available in this window.

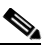

**Note** If you leave a selection blank, it means that that parameter will not be considered. If you select **Any**, it will use any of the selections for that parameter, if encountered.

- **Step 4** Click **Submit** to set the thresholds, click **Reset** to reset the thresholds to their default value, or click **Cancel** to remove any changes you might have made.
- **Step 5** When finished, click **Submit.**

### <span id="page-170-0"></span>**Setting Voice Signaling Thresholds**

You can set up software to monitor voice call quality. When Cisco Unified Communication Manager's call detail records option is enabled, Cisco IP phones, both SCCP and SIP, will report the call's jitter and packet loss at the end of the call. Prime NAM intercepts this information and raises an alarm when the alarm condition crosses the rising threshold.

To set up a voice signaling threshold:

- **Step 1** Choose **Setup** > **Alarms > Thresholds**.
- **Step 2** Click **Create** and choose **Voice Signaling** tab.
- **Step 3** The Voice Signaling Alarm Threshold Configuration window displays. Fill in the fields as appropriate.

[Table C-13](#page-220-0) describes the fields available under the Voice Signaling Metrics drop-down menu.

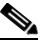

**Note** If you leave a selection blank, it means that that parameter will not be considered. If you select **Any**, it will use any of the selections for that parameter, if encountered.

- **Step 4** Click **Submit** to set the voice signaling thresholds, click **Reset** to reset the thresholds to their default value, or click **Cancel** to remove any changes you might have made.
- **Step 5** When finished, click **Submit.**

# <span id="page-171-0"></span>**Setting NetFlow Interface Thresholds**

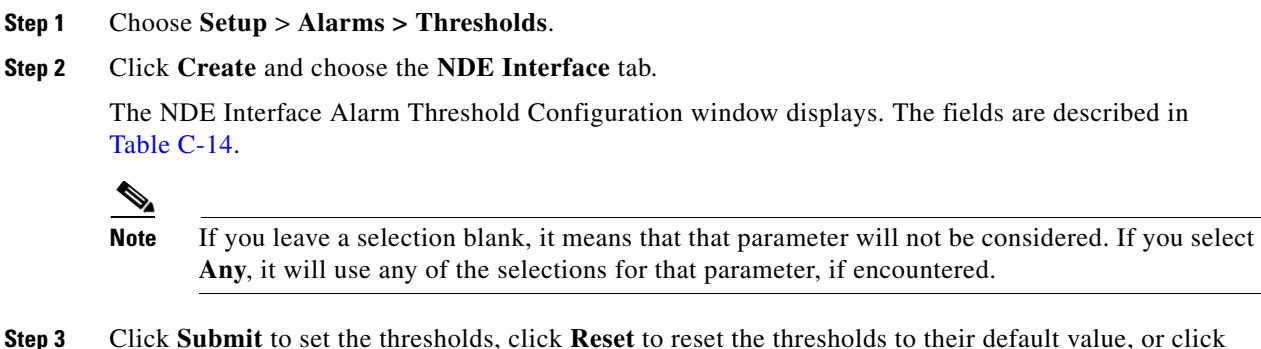

### **Editing or Deleting an Alarm Threshold**

You can edit alarm thresholds on an as-needed basis. You can delete thresholds when you no longer need them. Any changes take effect immediately.

To edit or delete an alarm threshold:

**Cancel** to remove any changes you might have made.

**Step 1** Choose **Setup** > **Alarms > Thresholds**.

The Thresholds table displays.

- **Step 2** Select the alarm, then click **Edit** or **Delete**.
- **Step 3** Depending on your selection:
	- **•** If you selected to edit, the dialog box displays for the type of alarm; for example, **Host Threshold**. Make the necessary changes. Then
		- **–** click **Submit** to save your changes
		- **–** click **Reset** to reset the thresholds to the values set before you edited them, or
		- **–** click **Cancel** to cancel the edit and return to the previous page.
	- **•** If you selected to delete, click **OK** to confirm deletion, or click **Cancel** to leave the configuration unchanged.

# **Scheduling Data Report Exports**

You can use Prime NAM to schedule data collection over a period of time for trend analysis and troubleshooting activities and then export the reports to be viewed at your convenience. For example, if you see a spike in application response time on a certain day or time you can set up a scheduled report. The report exports collected data from a specific range of time so that you have a snapshot of what might be causing issues.

You can set up scheduled jobs that will generate a daily report at a specified time, in a specified interval, and e-mail it to a specified e-mail address or addresses.

You can also obtain a report immediately by clicking the **Preview** button, rather than wait for the scheduled time. This report can also be sent after you preview it.

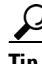

**Prime NAM displays time in this report based on the browser that initiated the report. So if your browser** is in San Jose, CA, the time zone displayed in the report is based on the time zone of that machine. The data is not based on the Cisco NAM server time if the two machines are not synchronized. To synchronize your time, see [Synchronizing Your System Time, page 5-5](#page-98-0).

This section covers the following topics:

- **•** [Creating a Scheduled Report Export, page 7-37](#page-172-0)
- **•** [Editing a Scheduled Export Job, page 7-38](#page-173-0)
- **•** [Deleting a Scheduled Export Job, page 7-38](#page-173-1)

# <span id="page-172-0"></span>**Creating a Scheduled Report Export**

Scheduled export of data reports is a convenient way to collect traffic of interest in Prime NAM. We strongly recommend you to define your data report time range first and then set your export time right after your report end time. This is the most straight-forward way to use this feature.

To set up a scheduled report and export it to an e-mail address or addresses:

- **Step 1** From any Monitor or Analyze window, click **Export** in the Interactive Report pane to select your export preferences. If you want the report to contain filtered data, enter the filters before selecting **Export**.
- **Step 2** Choose the Report Time by selecting a time range for the interval of time you want data measured. The time range is limited to a 24 hour period. Any time range that includes midnight will have a *from* time larger than *to* time.
- **Step 3** Choose the Export Time (which is the day of the week on which to generate the weekly report and hour that report will be sent). Multiple days are supported. You can also specify what time to start the export.

The actual data time range used to generate the report for export is always the last available and complete time span specified in the Report Time step above. Prime NAM does not generate reports using data in any future time. For example:

Г

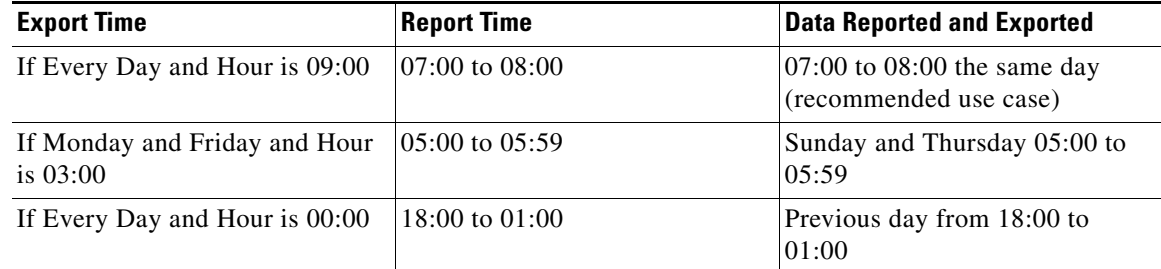

Set your Export Time to occur right after the end of Report Time. This gives you the most recent data and is the easiest way to use this feature.

- **Step 4** Enter the e-mail address to which you would like the report delivered.
- **Step 5** Choose the delivery option (CSV or PDF).
- **Step 6** Enter the Report Name and Report Description, which appear at the end of the report delivered to you.
- **Step 7** Click:
	- **• Submit** to submit the request for the scheduled job.
	- **• Preview** to generate the report immediately.

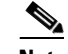

**Note** Remember that report results are based on the local time of the browser that initiated the report.

# <span id="page-173-0"></span>**Editing a Scheduled Export Job**

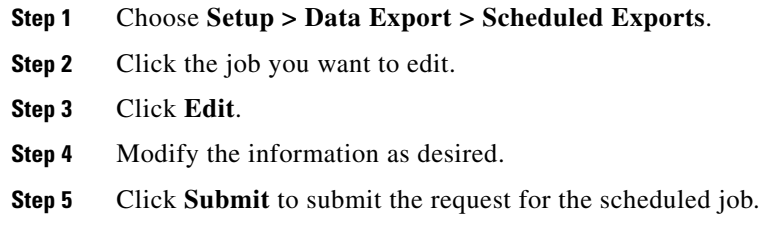

# <span id="page-173-1"></span>**Deleting a Scheduled Export Job**

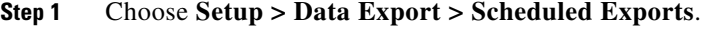

- **Step 2** Click the job you want to delete.
- **Step 3** Click **Delete**.

**Step 4** Click **OK** to confirm, or click **Cancel** to return to the previous window without deleting the job.

# <span id="page-174-1"></span>**Accessing Device Interface and Health Details**

You can enable your NAM to access interface and health device details if they are available on the device you identify using the Prime NAM Managed Device feature.

This section contains the following topics:

- **•** [Understanding How Platform-Specific NAMs Handle Managed Device Data, page 7-39](#page-174-0)
- **•** [Configuring Managed Device Information, page 7-40](#page-175-0)
- **•** [Viewing Managed Device Information, page 7-41](#page-176-1)

# <span id="page-174-0"></span>**Understanding How Platform-Specific NAMs Handle Managed Device Data**

A managed device can represent a router or switch being monitored by Prime NAM. Depending on your Cisco NAM platform, the managed device is accessed by the NAM differently and may support different MIBs based on the device support.

The following details list how NAM accesses the managed device:

- **•** For a physical or virtual blade or service module, the managed device is the device in which NAM software or hardware is located. The managed device information is automatically updated without user intervention and cannot be modified on the NAM. One of the benefits of having a blade or service module is that there is no configuration required for this feature.
- **•** For a physical appliance, you identify the managed device as a switch or router that shares its traffic using SPAN or user credentials. You must enter the device address and either the SNMP credentials or NetConf credentials to configure the NAM SPAN session on the managed device. On certain platforms, NetConf is an alternative for NAM to configure a NAM SPAN session on a managed device which does not support configuring NAM SPAN sessions using SNMP. If you choose to use NetConf, you must enable NetConf on the managed device interface and enable SSH to support the SPAN session. This enables you to monitor managed device information such as interface statistics.
- **•** All supported NAM platforms, except NAM-NX1 and vNAM, require *if-mib* (ifTable) to provide the managed device interface data. NAM-NX1 gets this data by exchanging messaging with the Supervisor card (SUP) on the EOBC channel. SPAN session configuration from a managed device is not allowed on Cisco Prime vNAMs.
- All supported NAM platforms, except for NAM-NX1, vNAM, and NAM appliance platforms, require *entity-mib* and *if-mib* to get and configure SPAN sessions. NAM-NX1 uses EOBC and proprietary messages with SUP on EOBC to get and configure SPAN sessions. Appliances have two options to get and configure SPAN sessions: SNMP (which use the MIBs required by the other NAM platforms) or NetConf interface (which require no MIBs). SPAN session configuration from a managed device is not allowed on Cisco Prime vNAMs.

To see a list of the available platforms and supported devices, see the *NAM Compatibility Matrix*. For MIB support, see [Table C-63 on page C-43](#page-254-0).

Г

# <span id="page-175-0"></span>**Configuring Managed Device Information**

The managed device information that is required is dependent on your platform device type. For details, see [Understanding How Platform-Specific NAMs Handle Managed Device Data, page 7-39](#page-174-0).

For details on how to ensure NAM is managing your device interface and other traffic, see:

- **•** [Configuring Managed Device Information on Blades or Modules, page 7-40](#page-175-1)
- **•** [Configuring Managed Device Information on Appliances and other Virtual Platforms, page 7-40](#page-175-2)

### <span id="page-175-1"></span>**Configuring Managed Device Information on Blades or Modules**

You are not required to configure NAM blades or modules on the NAM side.

**Note** NAM-3 platform requires SNMP MIBS (SNMPv3 is not required). SNMP requests and responses are communicated over an internal interface within the chassis and SNMPv3 is not used. NAM-NX1 requires some SNMP MIBs.

Ensure you follow the configuration instructions in your platform documentation so that your managed device communicates network traffic to NAM.

Once NAM automatically updates your managed device details, you can view that information using **Setup** > **Managed Device > Device Information**. For details, see [Viewing Managed Device](#page-176-1)  [Information, page 7-41](#page-176-1).

For details about how NAM treats managed devices, see [Accessing Device Interface and Health Details,](#page-174-1)  [page 7-39](#page-174-1).

### <span id="page-175-2"></span>**Configuring Managed Device Information on Appliances and other Virtual Platforms**

For appliances and some virtual NAM platforms, you must set up your managed device using the NAM **Setup** > **Managed Device > Device Information** window. Enter your device address and credentials to allow NAM SPAN session configuration. You will need to configure SNMP credentials to receive details about managed device interface statistics. You may need to configure NetConf credentials to enable a NAM SPAN session to and from the managed device. To use NetConf, your managed device must support the NetConf interface and have SSH enabled. You can use NetConf as an alternative to configuring a NAM SPAN session on your managed device if your device does not support configuring NAM SPAN sessions via SNMP.

**Note** This section applies to all Cisco NAM platforms *except* the NAM-NX1 and NAM-3 blades. SPAN session configuration via managed device is not allowed on vNAMs.

To set your managed device parameters:

### **Step 1** Choose **Setup** > **Managed Device > Device Information**.

Depending on your managed device, either the Router System Information displays as show in [Table C-15](#page-221-1) or the Switch System Information displays as shown in [Table C-16.](#page-222-0)

**Step 2** Click **Test Connectivity** to perform an SNMP test. Click **Close** when finished.

**Step 3** Click **Submit** to submit the information and close the window.

# <span id="page-176-1"></span>**Viewing Managed Device Information**

To view the switch information, choose **Setup** > **Managed Device > Device Information**.

Depending on your platform, the System Information may display some or all of the fields shown in [Table C-15](#page-221-1) or [Table C-16.](#page-222-0)

# **Configuring Network Parameters**

This section describes how to set up the network parameters including:

- [Configuring Sites, page 7-41](#page-176-0)
- **•** [Setting Interface Speed using NetFlow Interface Capacity, page 7-44](#page-179-0)
- **•** [Configuring DSCP Groups, page 7-45](#page-180-0)

# <span id="page-176-0"></span>**Configuring Sites**

Cisco Prime Network Analysis Module makes it easier to monitor traffic and identify issues across your network by providing a way to manage large campuses using different views of your network, referred to as *sites*.

A *site* is a collection of hosts (network endpoints) partitioned into views. You can limit the view of your network analysis data to a specific city, a specific building, or even a specific floor of a building, and can use sites to focus collection and analysis of data. Sites are optional, but recommended.

See the following sections to set up sites:

- **•** [Defining a Site, page 7-41](#page-176-2)
- **•** [Viewing Defined Sites, page 7-42](#page-177-0)
- **•** [Configuring Sites Using Subnets, page 7-43](#page-178-0)

### <span id="page-176-2"></span>**Defining a Site**

A site can be defined as a set of subnets specified by an address prefix and mask, or using other criteria such as a remote device data source (for example, remote WAE device and segment information).

[Configuring Sites Using Subnets, page 7-43](#page-178-0) gives specific information about various scenarios.

To set up a site or sites:

- **Step 1** Choose **Setup > Network > Sites** and click **Create**.
- **Step 2** The Site Configuration window appears. Enter a Name, Description, Subnet, and Data Source as appropriate.

See [Table C-18](#page-223-0) for field descriptions.

**Step 3** Enter the subnet and data source, then click **Detect** to tell the software to look for subnets in the traffic. See [Detecting Site Subnets, page 7-42.](#page-177-1)

### **Step 4** Click **Submit**.

**Note** The "Unassigned" site (with a description of "Unclassified hosts") includes any that do not match any of your site configurations. Sites are classified at the time of packet processing.

### <span id="page-177-1"></span>**Detecting Site Subnets**

When you click the **Detect** button at **Setup > Network > Sites > Sites Configuration**, Prime NAM looks for subnets detected within in the past hour. See [Table C-19](#page-224-0) for information about the fields.

When you click **Detect**, Prime NAM finds those subnets that meet the criteria that you entered.

# <span id="page-177-0"></span>**Viewing Defined Sites**

To view already-defined sites:

**Step 1** Choose **Setup > Network > Sites**. **Step 2** The Sites window appears. Defined sites will be listed in the table. The fields are described in [Table C-20.](#page-224-1)

# **Editing a Site**

You can edit sites that have been created. The Unassigned site cannot be edited or deleted.

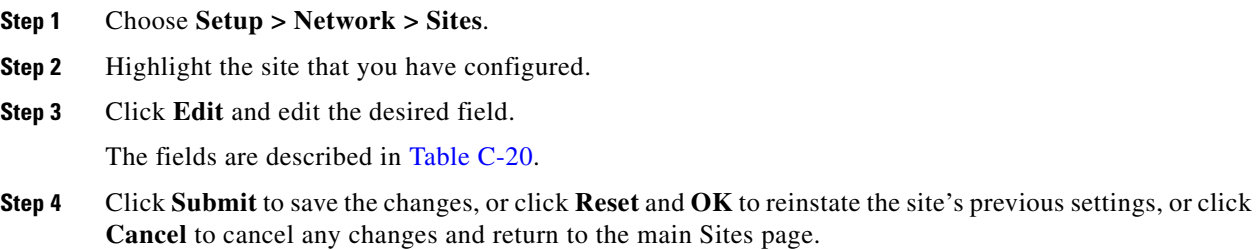

a ka

# <span id="page-178-0"></span>**Configuring Sites Using Subnets**

 $\mathscr{P}$ 

The site definition is very flexible and can accommodate various scenarios. Prime NAM uses the site definition not only for viewing of data, but for data export and data retention as well. The same rule cannot be defined in multiple sites. That is why the preferred way is to define a site using its subnets. See [Table 7-4](#page-178-1) for examples of site definitions.

<span id="page-178-1"></span>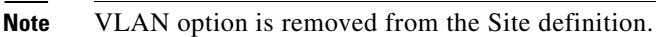

For details on how Prime NAM resolves overlapping IP addresses, see [Resolving Ambiguity](#page-179-1)  [\(Overlapping Site Definitions\), page 7-44](#page-179-1)

| <b>Site Definition</b>                                   | <b>Example</b>                                                                                                    | <b>Notes</b>                                                                                                    |
|----------------------------------------------------------|----------------------------------------------------------------------------------------------------|----------------------------------------------------------------------------------------------------|
| Subnet (IP address<br>prefix)                            | Site Data-Center = subnet<br>172.20.0.0/16                                                                                                    | Preferred. Normally,<br>subnets alone are<br>sufficient to define a<br>site.                                                                                                    |
| Overlapping IP<br>addresses (subnet from<br>data source) | Site New York = subnet $10.11.0.0/16$<br>from "NetFlow-NewYork" data<br>source.<br>Site LosAngeles = subnet<br>10.11.0.0/16 from<br>"NetFlow-LosAngeles" data source.<br>Site Sale-Dept = subnet<br>10.11.0.0/16 from "DATA PORT 1"<br>data source.<br>Site Finance-Dept = subnet<br>10.11.0.0/16 from "DATA PORT 1"<br>data source. | In certain scenarios<br>when there are<br>overlapping IP address<br>spaces in the networks<br>(for example, in private<br>networks where hosts<br>from different sites have<br>the same IP addresses),<br>then data sources can be<br>used to differentiate the<br>subnets. |
| WAE device serving the<br>site                           | For WAAS traffic, you can define a<br>site associated with a WAE device<br>without specifying the site's<br>subnets. Simply select all of the<br>WAAS data sources coming from<br>the WAE device(s) serving that site.<br>Site SanJose = $WAE-SJ-Client$ ,<br>WAE-SJ-CltWAN, and<br>WAE-SJ-Passthrough data sources.                 | We recommend that you<br>use subnets to specify<br>WAAS-optimized sites.<br>Use this method only if<br>the site's subnets cannot<br>be determined.<br>If you are configuring a<br>WAAS device, you will<br>need to add WAAS                                                 |
|                                                          |                                                                                                    | servers to Prime NAM.<br>See Auto Create of New<br><b>WAAS</b> Devices,<br>page 7-27.                                                                                                    |

*Table 7-4 Site Definition Details*

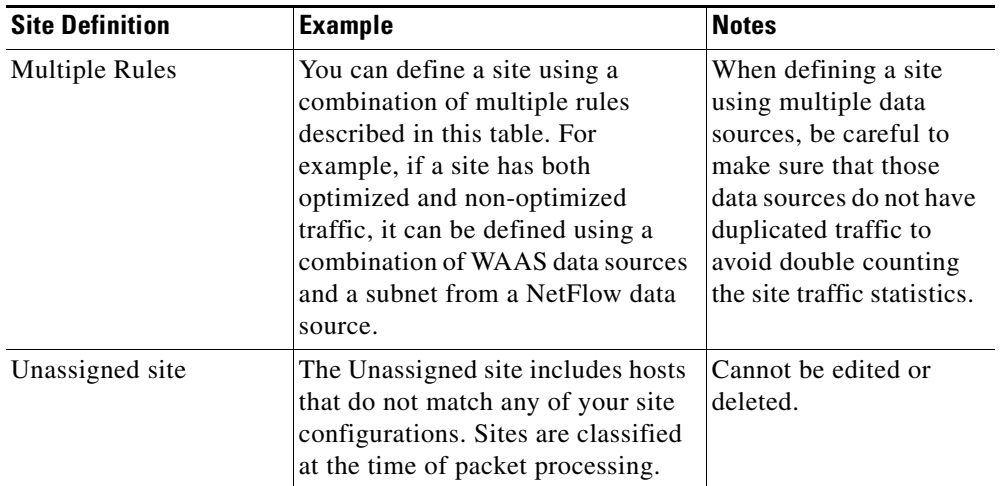

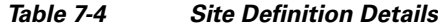

### <span id="page-179-1"></span>**Resolving Ambiguity (Overlapping Site Definitions)**

Conflicting rules are not allowed in site definitions. Of the following two scenarios, the second one is not allowed.

 $1.2.3.0/24$  from DATASOURCE1 = SiteA

### **1.2.3.0/24 from DATASOURCE1 = SiteB**

Using a prefix is the preferred method. Data source is secondary. In the following two scenarios, the first would receive the higher priority.

### **1.2.3.0/24 = Site D**

WAE1-Client datasrc = Site E

The longest prefix has higher priority (same data source). In the following two scenarios, the first would receive the higher priority.

### **1.2.3.0/24 from DATASOURCE1 = Site A**

1.2.0.0/16 from DATASOURCE1 = Site C

The more refined (specific) rule has higher priority. In the following two scenarios, the first would receive the higher priority.

### **1.2.3.0/24 from DATASOURCE1 = Site A**

1.2.3.0/24 (any datasrc) = Site D

# <span id="page-179-0"></span>**Setting Interface Speed using NetFlow Interface Capacity**

After you have set up NetFlow data sources (see [Forwarding NetFlow Traffic, page 7-14](#page-149-0)), you can go to the NDE Interface Capacity window at **Setup > Network > NDE Interface Capacity** to specify the speed of each interface. This allows the software to calculate interface utilization on the NDE Interface Traffic Analysis window (**Analyze > Traffic > NDE Interface**). Otherwise, the Prime NAM software can only display the throughput of the interface, but cannot show its utilization.

The interface name and speed will be automatically discovered by the Prime NAM if you configure the device SNMP credentials in **Setup > NAM Data Sources > Create > Type: NETFLOW**.
To add a new or edit an existing interface, continue to [Creating or Editing a NetFlow Interface,](#page-180-0)  [page 7-45](#page-180-0).

### <span id="page-180-0"></span>**Creating or Editing a NetFlow Interface**

To add a new interface if it has not been automatically discovered, at the NetFlow Data Export (NetFlow) Interface Capacity window (**Setup > Network > NDE Interface Capacity**), click **Add**. Then fill in the fields as described in [Table C-21](#page-224-0).

**Note** It is normally not necessary to manually create NetFlow interfaces. They should be discovered automatically when the device sends NetFlow packets to the NAM.

To edit an existing interface, choose the device, then click **Edit**. Fill in the fields as described in [Table C-21](#page-224-0).

### **Configuring DSCP Groups**

Differentiated services monitoring (DiffServ) is designed to monitor the network traffic usage of Differentiated Services Code Point (DSCP) values. To monitor DSCP, you must configure at least one aggregation profile, and one aggregation groups associated with each profile. This section describes how to set up the DSCP groups.

You can define two or three different groups of traffic, and assign the various DSCP values to each group. Or you can assign one particular value for the first group and give it a name, and then assign all the rest to the other (or default) group and give that a name.

For detailed information about setting DSCP values, see *Implementing Quality of Service Policies with DSCP*:

http://www.cisco.com/en/US/tech/tk543/tk757/technologies\_tech\_note09186a00800949f2.shtml

The following tasks help you set up and manage the DSCP groups:

- [Creating a DSCP Group, page 7-45](#page-180-1)
- **•** [Editing a DSCP Group, page 7-46](#page-181-0)
- [Deleting a DSCP Group, page 7-46](#page-181-1)

### <span id="page-180-1"></span>**Creating a DSCP Group**

To create a DSCP Group:

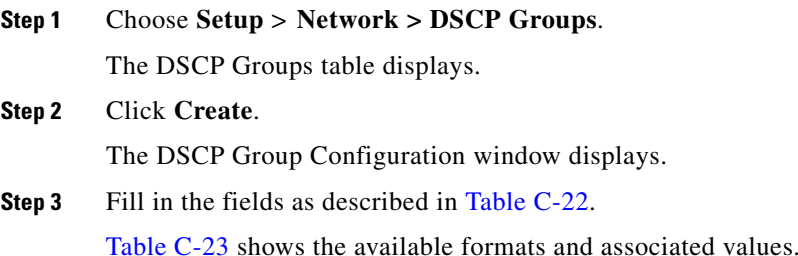

**Cisco Prime Network Analysis Module User Guide** 

**Step 4** Click **Submit** to save your changes.

### <span id="page-181-0"></span>**Editing a DSCP Group**

To edit a DSCP group:

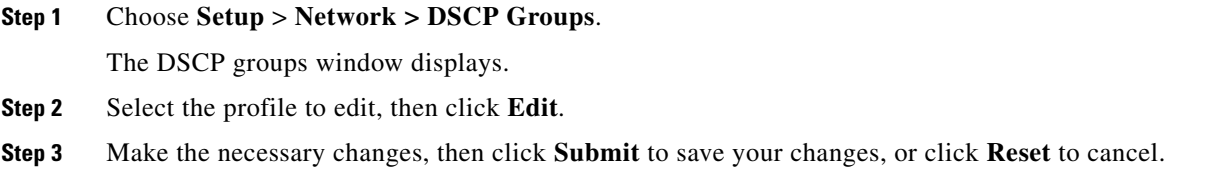

### <span id="page-181-1"></span>**Deleting a DSCP Group**

To delete a DSCP group, select the profile from the DSCP Groups table, then click **Delete**.

# **Configuring Application Classification**

Prime NAM provides two ways of enhancing how your traffic is displayed in the dashboard and reports. Prime NAM uses application classification to:

- **•** Expand the number of application's for which Prime NAM can provide down to Layer 7 application details. See [Adding More Detail into Dashboard and Application Reports.](#page-181-2)
- **•** Create custom applications using a list of rules based on HTTP URL or Server /Port definition. This is referred to as the *classic* application classification model. See [Creating Deeper Visibility Into](#page-183-0)  [Application Traffic, page 7-48.](#page-183-0)

You can use one or both of these methods to ensure Prime NAM provides the level of traffic detail you need.

### <span id="page-181-2"></span>**Adding More Detail into Dashboard and Application Reports**

You can add more detail enable deep packet inspection to see Layer 7 application visibility by using application classification. To understand more about application classification and Layer 7 application visibility, see [About Deeper Application Classification](#page-182-0).

In order to enable application classification for deep packet inspection in Prime NAM:

- **Step 1** Choose **Setup > Classification > Applications Settings**. Then select the Deep Packet Inspection checkbox in order to enable your Prime NAM dashboards to display key critical details, such as hostname and port, in your traffic captures and reports.
- **Step 2** If necessary, select **New** in the Protocol Pack pane to download the latest NBAR2 Protocol Pack (PP). Prime NAM stores the default plus one additional PP.

You can download PP files under the **Cisco Prime Network Analysis Module** product links at the CCO software download location at following URL:

<http://software.cisco.com/download/navigator.html>

**Timesaver** Use **Downloads Home >Products > Cloud and Systems Management > Network Analysis Module (NAM) Products > Cisco Prime Network Analysis Module Software** to locate the protocol pack.

**Step 3** To revert back to the default protocol when a previous protocol pack is no longer needed, choose **Restore Default**.

#### <span id="page-182-0"></span>**About Deeper Application Classification**

This release of Prime NAM supports a more comprehensive, or deeper, application classification method. This method allows you to see more details in your monitoring dashboards and packet captures (including application names, interface details, and so on).

To expand the level of application information your Prime NAM can monitor and analyze, enable the deeper level of application classification and download application signature updates when you need them.

In addition to providing the application name, this method also brings attributes to simplify application management for both classification and reporting. Application categorization, for example, allows the grouping of similar applications.

When this method is enabled you can view extracted information from applications such as HTTP URL, HTTP User Agent, and SIP URL, for export or classification.

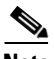

**Note** Depending on your installation or upgrade method you may need to enable deep packet inspection.

You can use protocol packs to add new and update existing application signatures. NAM support of protocol packs allows you to see any new and updated application signatures in Prime NAM traffic monitoring. For more details on Protocols Packs, see [About Protocol Packs and Application](#page-182-1)  [Classification, page 7-47](#page-182-1).

You can also use the Prime NAM CLI to change the classification status to use the deeper application classification method and check which classification setting your NAM is using.

[For details about what application signatures are in specific protocol pack versions, see](http://www.cisco.com/c/en/us/products/ios-nx-os-software/network-based-application-recognition-nbar/q-and-a-listing.html) Network-Based Application Recognition Q&A on Cisco.com.

For details on enabling deep application classification and updating protocol packs using the CLI, see the *[Cisco Prime Network Analysis Module Command Reference Guide](http://www.cisco.com/c/en/us/support/cloud-systems-management/nam-2000-series-appliances/products-command-reference-list.html)*.

### <span id="page-182-1"></span>**About Protocol Packs and Application Classification**

Prime NAM uses Cisco's Network-Based Application Recognition to recognize and classify a wide variety of protocols and applications, including web-based and other difficult-to-classify applications and protocols that use dynamic TCP/User Datagram Protocol (UDP) port assignments. The support of Protocol Packs (PP) allow you to update your application signatures so that dashboard and traffic data provide the most detailed information available. Prime NAM Protocol Packs can be found in the CCO software download location. These are the only protocol packs you should use with Prime NAM.

You do not need a license to download a protocol pack for Prime NAM. For this release, updating the protocol pack may cause a temporary interruption of operation for several seconds, similar to changing the system time.

To view the Prime NAM Protocol Pack version, choose **Setup > Classification > Applications Settings**.

To turn on deep application classification in Prime NAM, choose **Setup > Classification > Applications Settings** and select **Deep Packet Inspection**. For details, see [Adding More Detail into Dashboard and](#page-181-2)  [Application Reports, page 7-46](#page-181-2).

If you choose not to use the deep application classification method, Prime NAM defaults to a less comprehensive classification method that may not include all applications or protocols.

#### **About NAM Classic Deep Packet Application Classification**

This section covers how you can customize your Prime NAM to provide a deeper level of visibility into the application data presented in the dashboard and reports.

Prime NAM uses the application ID classification system. When defining applications, you can view and select from a list of protocols and port numbers, and candidate IP addresses and port numbers for the traffic being analyzed. You can also create URL-based application classifications. For an in depth overview of application types, see [Understanding Application Traffic, page 7-50](#page-185-0).

You can also configure custom applications using the Application Programming Interface (API), also referred to as the North Bound Interface (NBI). This is needed to ensure uniform application classification across a number of NAMs. See your customer service representative for details on how to get access to the NBI documentation.

To set up classifications use the following tasks:

- **•** [Creating Deeper Visibility Into Application Traffic, page 7-48](#page-183-0)
- **•** [Configuring Application Groups, page 7-52](#page-187-0)
- **•** [Filtering Encapsulations, page 7-53](#page-188-0)

### <span id="page-183-0"></span>**Creating Deeper Visibility Into Application Traffic**

This section provides details into the application classification method known as Network Based Application Recognition (NBAR) classic.

You can use Prime NAM to monitor pre-determined or custom applications in your Data Center so that your traffic analysis is more focused and therefore optimal.

Without configuring application classification, applications running on a certain servers or specific ports are classified as *unknown*. This means that you may not have enough insight into the monitoring traffic. After configuring your application or ports, you can gain visibility into those application details on the monitoring screens. Similarly for the URL-based applications, instead of having all web traffic being grouped under the HTTP URL, you can specify a more granular layer of monitoring by using the application and port.

This section describes the following tasks:

- [Creating Custom Applications, page 7-49](#page-184-0)
- **•** [Editing Custom Application Classifications, page 7-50](#page-185-1)
- **•** [Adding More Detail into Dashboard and Application Reports, page 7-46](#page-181-2)
- **•** [Deleting an Application Rule, page 7-50](#page-185-2)
- **•** [Understanding Application Traffic, page 7-50](#page-185-0)

To find out more about Layer 7 visibility and deep packet inspection, see [Adding More Detail into](#page-181-2)  [Dashboard and Application Reports, page 7-46.](#page-181-2)

### <span id="page-184-0"></span>**Creating Custom Applications**

You can create a custom applications using the list of rules based on HTTP URL, Protocol, or Server IP addresses. If you create a custom application, you can later edit it if you choose. Standard, pre-defined applications cannot be edited.

For details on application types or other options, see [Understanding Application Traffic, page 7-50.](#page-185-0)

To create a new application classification:

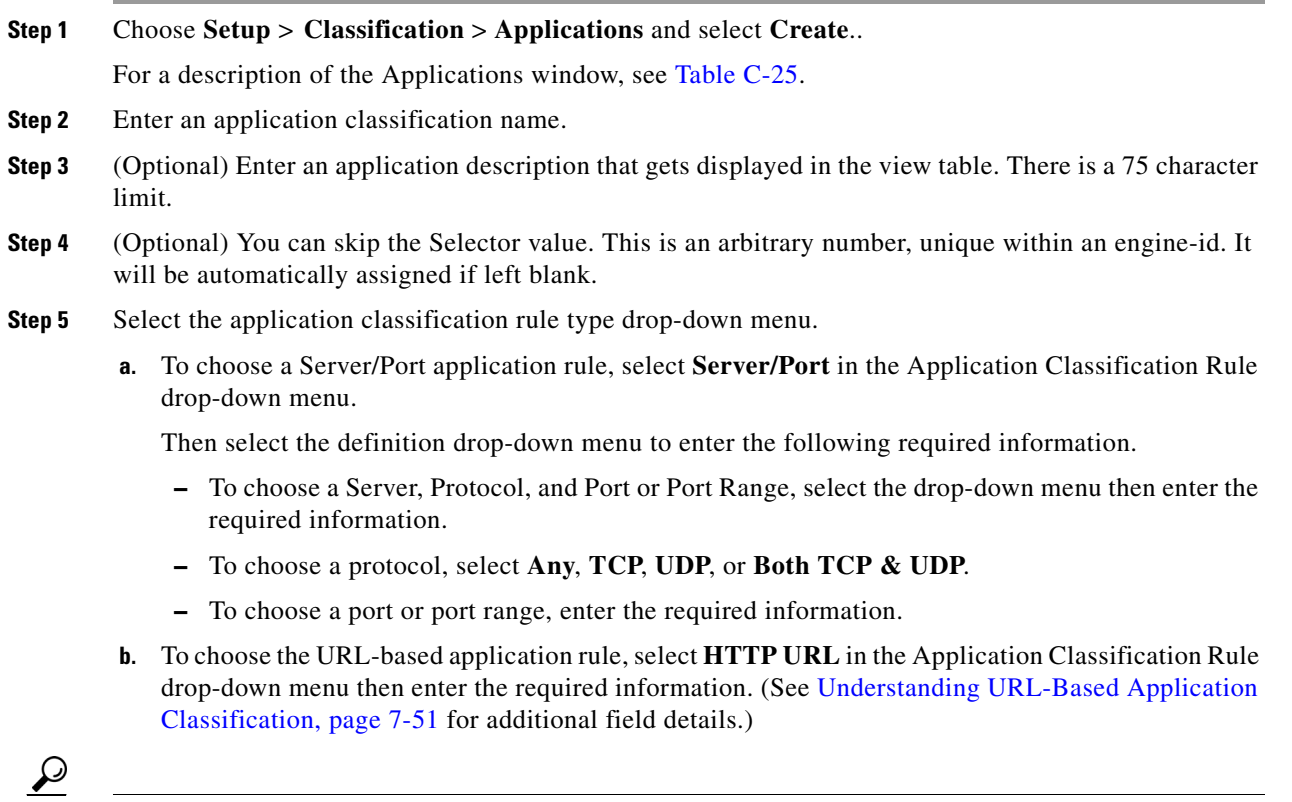

**Tip** You can also add or remove multiple rule definitions to this application classification by clicking the gear icon and selecting **Insert new rule** or **Delete**.

**Step 6** Click **Submit** to create the new application classification signature.

You can now monitor the new applications using the Interactive Report filter with the application dashboards.

### <span id="page-185-1"></span>**Editing Custom Application Classifications**

In Prime NAM you can only modify the custom, or user-defined, applications, and not the preconfigured system applications. You can only edit an application for which it states *Custom* in the Engine ID column.

To edit an application:

- **Step 1** Choose **Setup** > **Classification** > **Applications**.
- **Step 2** Select the application to edit, and click **Edit**.

The Application configuration window displays.

- **Step 3** Make the desired changes.
- **Step 4** Do one of the following:
	- **•** To accept the changes, click **Submit**.
	- **•** To leave the configuration unchanged, click **Cancel**.
	- **•** To delete the application rule, click **Delete**.

### <span id="page-185-2"></span>**Deleting an Application Rule**

You may want to delete an application rule when you are no longer using it in your network.

To delete an application rule, simply select it from the Application list, then click **Delete**.

You cannot delete preconfigured system applications, only custom applications.

### <span id="page-185-0"></span>**Understanding Application Traffic**

This section contains information on application types, rules, and other details you may find helpful.

There are two types of application classification rules:

- **1.** *Server/Port* rules defines a a server IP address. For server-based application classification, Prime NAM analyzes traffic for the candidate IP addresses and port number or numbers you specify. You can also define port or protocol-based application (for example, based on a TCP port). You can create additional ports to enable Prime NAM to handle additional traffic for standard applications. Port ranges for IP are 1-255 for IP. TCP and UDP port ranges are1-65535.
- **2.** *HTTP-based URL* rules define URL-based application extensions to the existing list of supported applications. When the URL in an HTTP request matches the criteria of a URL-based application, the traffic is classified as that protocol. The HTTP request is a URL on any port that is part of the iana-l4:http protocol, or protocol named http under the *iana-l4* engine ID.

To create Protocol or Server IP Address applications, you can check the Application Configuration table in **Analyze > Traffic > Application**. To create an HTTP URL-based application, you can analyze the incoming URLs on **Analyze > Traffic > URL Hits**. NBAR is enabled through CLI.

Prime NAM recognizes an application based on either:

- **•** An application which resides on a specific server IP address—You can filter using an IP address, a protocol, and a port or range of port numbers. After configuring the server information, the monitoring dashboard displays more detailed application information instead of just the *unknown* grouping.
- **•** A set list of application IDs—The protocol, port number, or port number range, along with the focused inspection of traffic (for example, voice signaling traffic or FTP), heuristics (for example, DCE-RPC or SUN-RPC), or standardized application identifiers exported by Cisco platforms with NetFlow.

If Prime NAM is not able to recognize an application using any of these mechanisms, the application type of the traffic is reported as *unknown*. You can configure the application reported as unknown to create custom applications.

**•** A custom application based on a URL-based HTTP request—You can include URL Host, URL Path, or a Prime NAM Content Type. This allows you to gain additional visibility instead of grouping all web traffic HTTP. For details, see [Understanding URL-Based Application Classification, page 7-51](#page-186-0).

To add custom applications and view or edit any user-defined applications, choose **Setup** > **Classification** > **Applications**.

**Caution** There is no limit on the number of URL-based applications that can be created. It is important to consider that these types of applications use large amounts of CPU bandwidth and may impact your performance if too many are defined.

[Table C-24](#page-226-0) describes the fields on the Applications view page.

#### <span id="page-186-0"></span>**Understanding URL-Based Application Classification**

URL-based applications are extensions to the list of applications. When the URL in an HTTP request (a URL on any port that is part of the iana-l4:http protocol, or protocol named *http* under the *iana-l4* engine ID) matches the criteria of a URL-based application, the traffic is classified as that protocol. The device interface statistics are collected by regularly (once a minute) polling the ifTable statistics of all interfaces on the managed device.

A URL-based application can be used the same way as any other application. For example, a URL-based application can be used in collections, captures, and reports.

An incoming URL is matched against the criteria of the configured URL-based applications in the order of the selector in ascending order. When a match is found, the remaining URL-based applications are not considered.

A URL consists of the following parts:

- a host (host.domain.com)
- a path (dir\_nam/dir\_name)
- **•** an argument/content type

Г

Content-type argument should rarely be used in combination with the other two fields. It can be used alone, for example to identify WAP traffic you could define an application with a content type of *\*wap.\**. In almost all other cases, we recommend you use host and path only.

#### **Example—Creating an URL-Based Application**

This example provides steps on how to create a URL to allow you to control the displayed traffic data. For example, the URL *www.cisco.com/go/nam* are broken down when sent to the web server into two fields: a host field (*www.cisco.com*) and a path field (*/go/nam*). By defining different values for the fields in the application, you can control the granularity of URLs that are classified as this new application. If you want to group all traffic to *www.cisco.com* together and only define the host part, then use the host only part. If you have multiple hosts that map to the same end resource and only want to define the path part., then use only the path entry (*go/nam*).

To collect traffic for a particular host and path for the URL **http://cisco.com/go/nam** enter:

- **•** the *host* part is **host.domain.com**, for example, **Cisco.com**
- **•** the *path* part is **/go/nam**
- **•** the *argument* part is **null/empty**

In the configuration of an URL-based application, the path part and the argument path are combined and called the *path part*. For detailed descriptions, see [Table C-29.](#page-230-0)

**Note** The host, path, and argument parts of a URL are matched against the corresponding POSIX regular expressions specified in the application definition. For details on regular expression syntax, refer to the IEEE Std.

### <span id="page-187-0"></span>**Configuring Application Groups**

An application group is a set of applications that can be monitored as a whole. The following topics help you set up and manage the application group:

- [Creating an Application Group, page 7-52](#page-187-1)
- **•** [Editing or Deleting an Application Group, page 7-53](#page-188-1)
- [Deleting an Application Group, page 7-53](#page-188-2)

#### <span id="page-187-1"></span>**Creating an Application Group**

To create an application group:

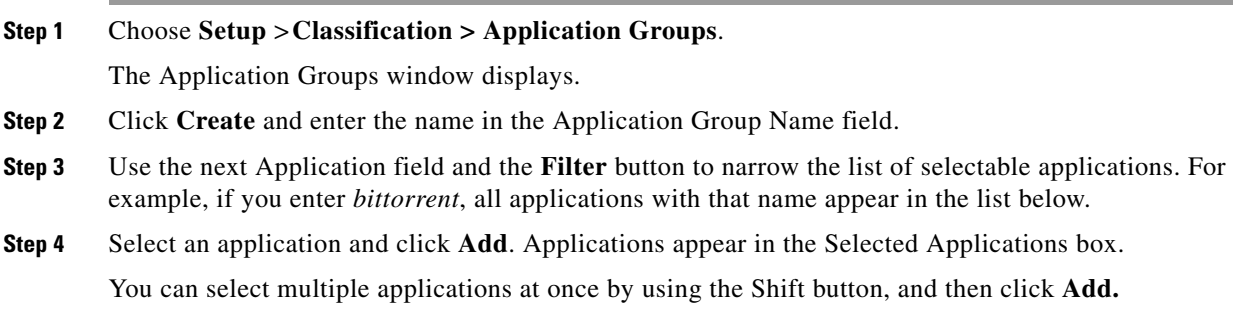

**Step 5** Click **Submit** to save your changes.

### <span id="page-188-1"></span>**Editing or Deleting an Application Group**

To edit or delete an application group:

**Step 1** Choose **Setup** > **Classification > Application Groups**.

**Step 2** Select the Application Group by clicking the radio button, then click **Edit** or **Delete**.

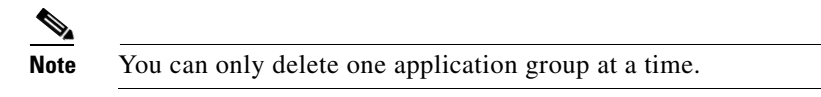

### <span id="page-188-2"></span>**Deleting an Application Group**

To delete an application group, simply select the application and then click the **Delete** button.

### <span id="page-188-0"></span>**Filtering Encapsulations**

Using encapsulation gives you increased flexibility when trying to view different types of application traffic (such as counting or grouping). The encapsulation settings affect how traffic of certain IP-based tunneling protocols are treated.

You can use this software to set up the way you want to view different types of encapsulations in network traffic for the following protocols:

- **•** CAPWAP Data—Control And Provisioning of Wireless Access Points
- **•** ERSPAN—Encapsulated Remote Switched Port Analyzer
- **•** FabricPath
- **•** GRE—IP over GRE tunneling (Generic Routing Encapsulation)
- **•** GTP—GPRS (General Packet Radio Service) Tunneling Protocol
- **•** IP.IP4—IP4 over IP4/IP6
- **•** IP.IP6—IP6 over IP6
- **•** IPESP—IP with Encapsulating Security Payload
- **•** L2TP Data—Layer 2 Tunneling Protocol
- **•** LISP Data—Locator/ID Separation Protocol
- **•** LWAP Data—Lightweight Access Point Protocol
- **•** MPLS—Multiprotocol Label Switching
- **•** OTV—Overlay Transport Virtualization
- **•** PPPoE—Point to Point Protocol over Ethernet
- **•** Segment ID—Rule to match one or more fields with a regular expression.
- **•** SGT—Security Group Tag
- **•** VNTAG—Virtual Network Tag
- **•** VxLAN—Virtual Extensible LAN

To filter encapsulations:

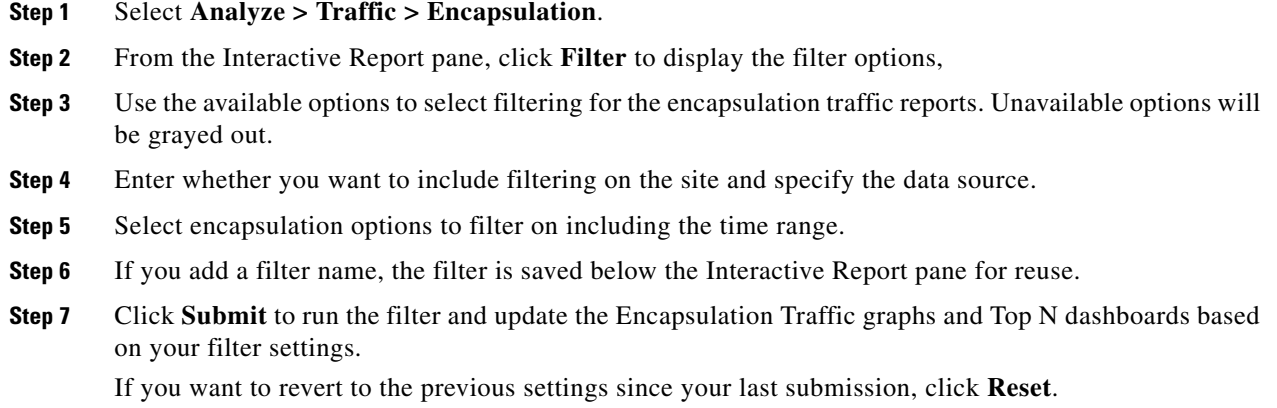

# **Setting Up Prime NAM Monitoring**

This section discusses how to set up monitoring over and above the default monitoring parameters. You can customize these monitoring parameters.

To set up Prime NAM monitoring perform these tasks:

- **•** [Setting Aggregation Intervals, page 7-54](#page-189-0)
- **•** [Configuring Response Time, page 7-56](#page-191-0)
- [Setting Up Voice Monitoring, page 7-56](#page-191-1)
- **•** [Creating RTP Filters, page 7-57](#page-192-0)
- **•** [Configuring URL Collections, page 7-57](#page-192-1)
- **•** [Configuring WAAS Monitored Servers, page 7-59](#page-194-0)

## <span id="page-189-0"></span>**Setting Aggregation Intervals**

Prime NAM has short-term and long-term aggregation intervals (this was referred to as long-term reporting in earlier NAM releases). Aggregated data is displayed in the dashboards if the query is longer than one day.

The purpose of gathering short term aggregation interval data is for troubleshooting. It has a finer granularity than long term data (by default, the short term aggregation interval for Traffic/Media is one minute, and short term response time interval is five minutes).

The purpose of gathering long term interval data is for trending analysis. The smallest aggregation interval for long term data is one hour (60 minutes).

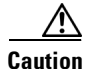

**Caution** If you modify the aggregation intervals, existing collected data that is not in the same aggregation interval will be completely removed. Data will then start being collected from the beginning again at the moment the intervals are modified and applied.

Traffic and Media refer to applications, hosts, RTP streams, and voice calls monitoring. Response Time refers only to application response time. Prime NAM does not support long term aggregations of data for the following media: conversations, RTP streams, and voice signaling calls monitoring.

To set up aggregation intervals:

#### **Step 1** Choose **Setup** > **Monitoring > Aggregation Intervals**.

- **Step 2** Choose the desired durations for Short Term Interval and Long Term Interval.
- **Step 3** Check the **Collect only hosts from user-defined sites (exclude hosts from Unassigned site)** check box if you want the Prime NAM long term data to contain information only for hosts classified to the user-defined sites. This check box only applies to the long term data; short term always collects all hosts.

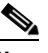

**Note** Enabling the "Collect only hosts from user-define sites" option can significantly speed up report queries, because it excludes unclassified hosts' statistics from the database.

When you first start the NAM, in monitoring windows that show site information, you will see a site named "Unassigned" and with a description of "Unclassified Hosts." The Unassigned site includes any that do not match the site configurations. By default, long-term storage will include data for all sites, including the Unassigned site. In some cases, you may not want to view long term data of hosts that are not in your network, in which case you would check the check box.

**Step 4** Click **Submit**.

The aggregation intervals determine how much data can be stored in the Prime NAM database. See [Table 7-5](#page-190-0) for information about short and long-term data retention. This calculation is based on a worst case scenario where tables are full or almost full. It is based on recommended database sizes.

<span id="page-190-0"></span>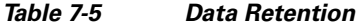

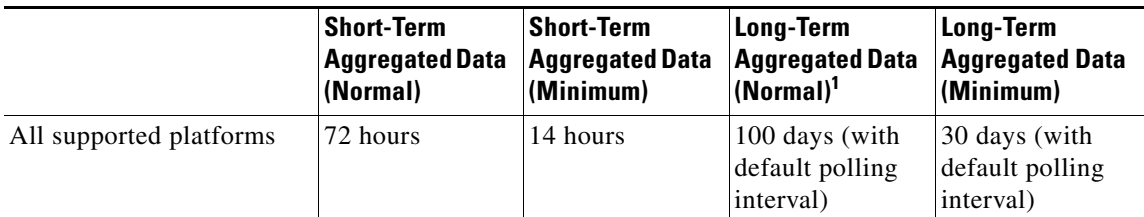

1. Can depend on how the user configures the LT polling interval. The more frequent polling, the shorter the duration.

## <span id="page-191-0"></span>**Configuring Response Time**

To configure the timing parameters for response time data collections:

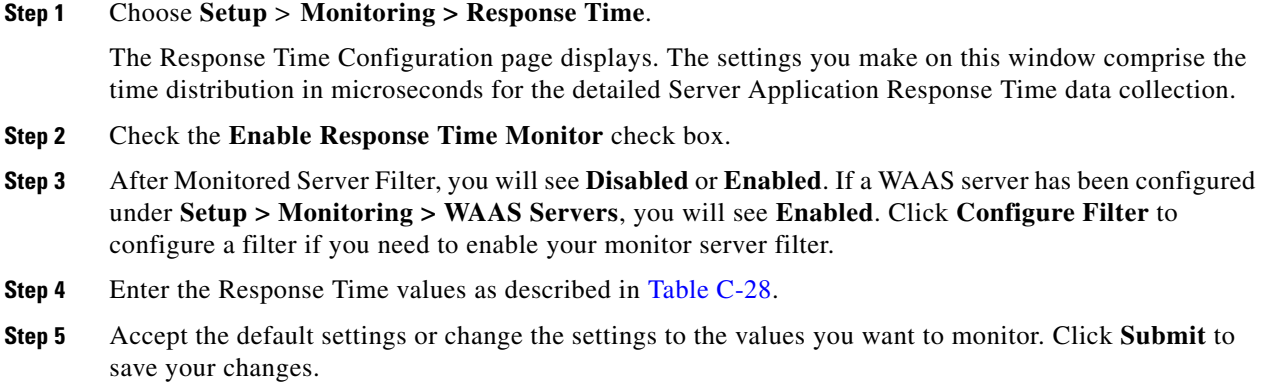

# <span id="page-191-1"></span>**Setting Up Voice Monitoring**

You can use the Mean Opinion Score (MOS) to quantify the perceived level of quality you are receiving in your network voice traffic. This allows you to assess the work of codecs, or algorithms, which compress audio traffic to save on bandwidth utilization but may result in a drop in quality.

After you set up the software to monitor voice data, you will be able to view the collected voice data under **Analyze > Media**. For more information on viewing the voice data, see [Analyzing Media,](#page-51-0)  [page 3-30](#page-51-0).

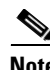

**Note** Voice monitoring features are supported with Cisco IP telephony devices only.

To set up voice monitoring:

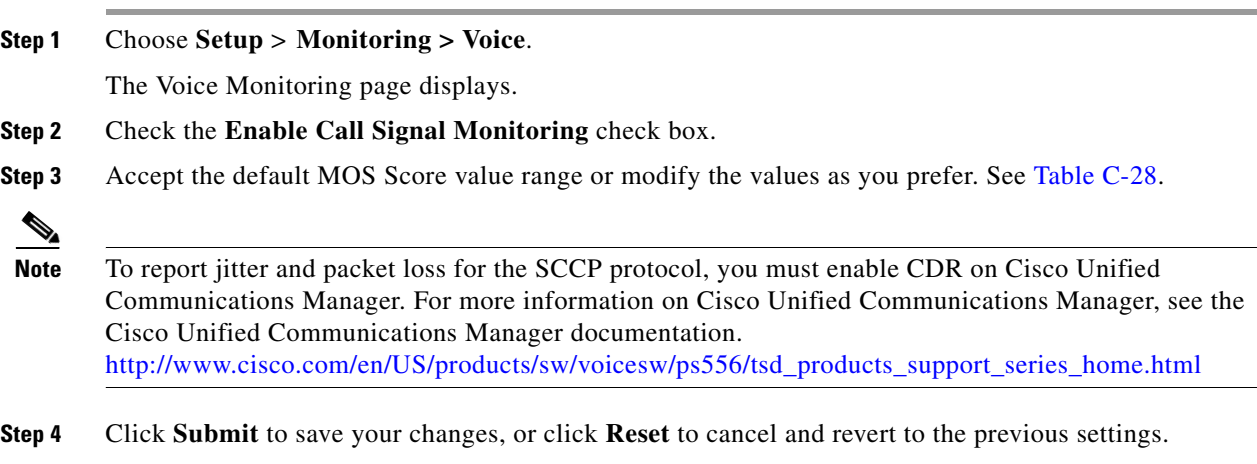

## <span id="page-192-0"></span>**Creating RTP Filters**

When the software is initially started, RTP stream traffic will automatically start being monitored. Prime NAM enables you to monitor all RTP stream traffic among all SPAN traffic, without having to know the signaling traffic used in negotiating the RTP channels. RTP Stream Monitoring is enabled by default under **Setup** > **Monitoring > RTP Filter**. To disable it, uncheck the **Enable RTP Stream Monitoring** check box and click **Submit** to apply the change.

To create an RTP filter:

- **Step 1** Choose **Setup** > **Monitoring > RTP Filter**.
- **Step 2** Click **Create**.
- **Step 3** From the drop-down menu, choose the protocol (IP or IPv6).
- **Step 4** Enter the Source Address, Source Mask, Destination Address, and Destination Mask.
- **Step 5** Click **OK**.

## <span id="page-192-1"></span>**Configuring URL Collections**

The URL collection listens to traffic on TCP port 80 of a selected data source and collects URLs. Any protocol which has its master port set to TCP port 80 can be used for URL collections. Only one collection on a single data source can be enabled at a time.

A URL, for example: *http://host.domain.com/intro\?id=123*, consists of a host part (**host.domain.com**), a path part (**intro**), and an arguments part (**?id=123**).

**Note** Since the argument is matched against a regular expression, a literal *?id=123* is not a valid regular expression. The ? needs to be escaped with a backslash character,  $\lambda$ , so the actual regular expression needed is *\?id=123*.

The collection can be configured to collect all parts or it can configured to collect only some of the parts and ignore others.

This section contains the following procedures:

- **•** [Enabling a URL Collection](#page-192-2)
- **•** [Changing a URL Collection](#page-193-0)
- **•** [Disabling a URL Collection](#page-193-1)

### <span id="page-192-2"></span>**Enabling a URL Collection**

To enable a URL collection:

- **Step 1** Choose **Setup** > **Monitoring > URL.**
- **Step 2** Check the **Enable** check box to initiate URL Collection.

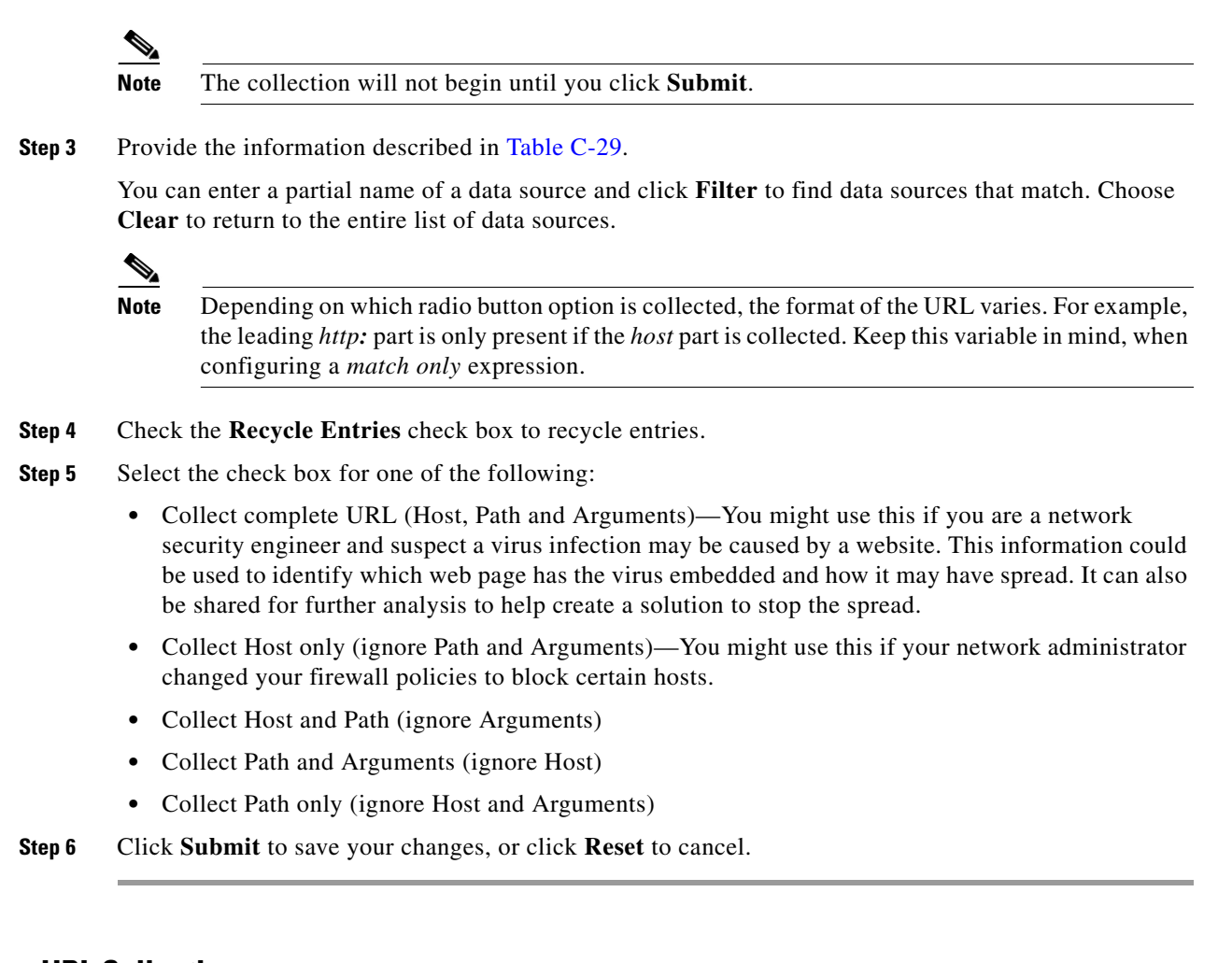

### <span id="page-193-0"></span>**Changing a URL Collection**

To change a URL collection:

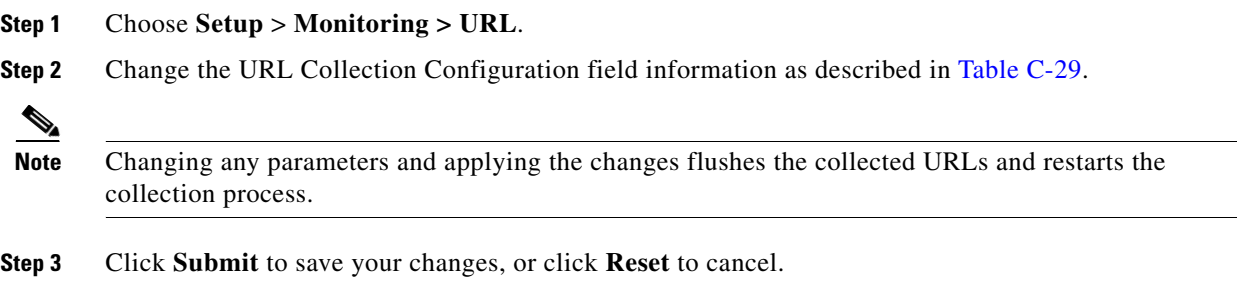

#### <span id="page-193-1"></span>**Disabling a URL Collection**

When you disable URL collection monitoring, all collection stops immediately and any collection that was in progress is deleted.

To disable a URL collection:

- **Step 1** Choose **Setup** > **Monitoring > URL**.
- **Step 2** Uncheck the **Enable** check box.
- **Step 3** Click **Submit**.

### <span id="page-194-1"></span><span id="page-194-0"></span>**Configuring WAAS Monitored Servers**

WAAS monitored servers specify the servers from which WAAS devices export traffic flow data to the Prime NAM monitors. To enable WAAS monitoring, you must list the servers to be monitored by Prime NAM using the WAAS device's flow monitoring.

You must configure WAAS monitored servers to enable Prime NAM to monitor WAAS traffic. Prime NAM displays status of WAAS devices as *pending* until you set up WAAS monitored servers.

To configure a WAAS monitored server:

- **Step 1** Choose **Setup > Monitoring > WAAS Servers**. The WAAS Servers page displays.
- **Step 1** Check the **Filter Response Time for all Data Sources by Monitored Servers** check box if you want Prime NAM to compute response time data only for the servers from this list for all data sources, including non-WAAS data sources. All other servers will be ignored in response time monitoring views. This enables you to reduce Prime NAM workload and to improve its overall performance.
- **Step 2** Click **Add** and enter the server IP address in the Server Address field. You can paste multiple IP addresses here as well.

 $\mathcal{L}$ 

**Tip** Specify the WAAS monitored servers from which WAAS devices export traffic flow data to the Prime NAM monitors. Do *not* use the WAE device IP address.

**Step 3** Click **Submit**.

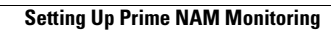

**The State** 

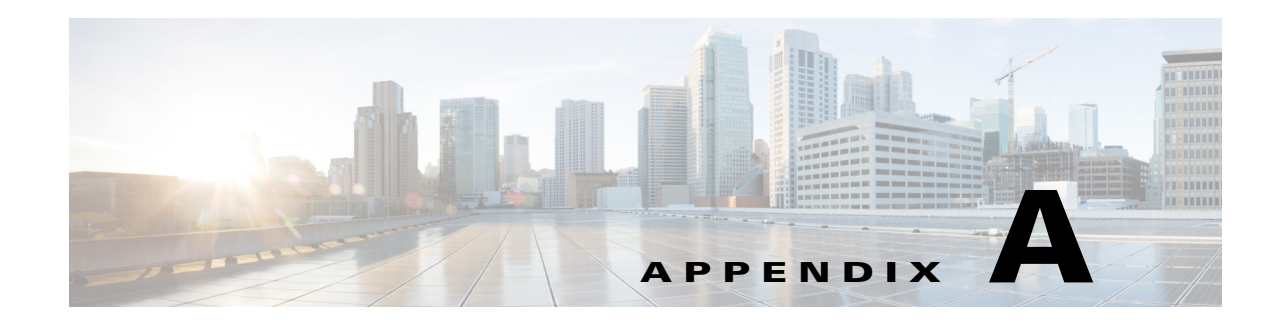

# **Understanding Prime NAM Traffic Sources**

Before you can monitor data using Prime NAM software, you must direct specific traffic flowing through a switch or router to the **Prime NAM**. This appendix explains the various data sources that you can configure for **Prime NAM**.

This appendix contains the following topics:

- **•** [Data Source Overview, page A-1](#page-196-0)
- **•** [Understanding How the Prime NAM Uses SPAN, page A-3](#page-198-0)
- **•** [Understanding How the Prime NAM Uses VACLs, page A-5](#page-200-0)
- **•** [Understanding How the Prime NAM Uses NetFlow, page A-6](#page-201-0)
- **•** [Understanding How the Prime NAM Uses WAAS, page A-8](#page-203-0)

For details on supported data sources, see the *[NAM Compatibility Matrix](http://www.cisco.com/en/US/products/sw/cscowork/ps5401/products_device_support_tables_list.html)*.

# <span id="page-196-1"></span><span id="page-196-0"></span>**Data Source Overview**

Prime NAM uses various data sources to deliver its performance troubleshooting functionality: To understand which methods to use to direct specific traffic to the **Prime NAM** software**,** see [Table A-1](#page-196-1).

*Table A-1 Methods of Directing Traffic*

| <b>Method</b>                            | <b>Usage Notes</b>                                                                                                    |
|------------------------------------------|----------------------------------------------------------------------------------------------------|
| Switch SPAN <sup>1</sup>                 | You can direct a set of physical ports, a set of VLANs, or a set of<br>EtherChannels to the NAM.                                                                                                    |
|                                          | Selecting an EtherChannel as a SPAN source is the same as selecting all<br>physical ports comprising the EtherChannel as the SPAN source.                                                                            |
|                                          | On some NAM platforms, using SPAN allows for NAM configuration without<br>having to use the switch. Forwarding SPAN Traffic, page 7-5.                                                                               |
| <b>Switch Remote SPAN</b><br>$(RSPAN)^1$ | You can monitor packet streams from remote switches, assuming that all<br>traffic from a remote switch arrives at the local switch on a designated RSPAN<br>VLAN. Use the RSPAN VLAN as the SPAN source for the NAM. |

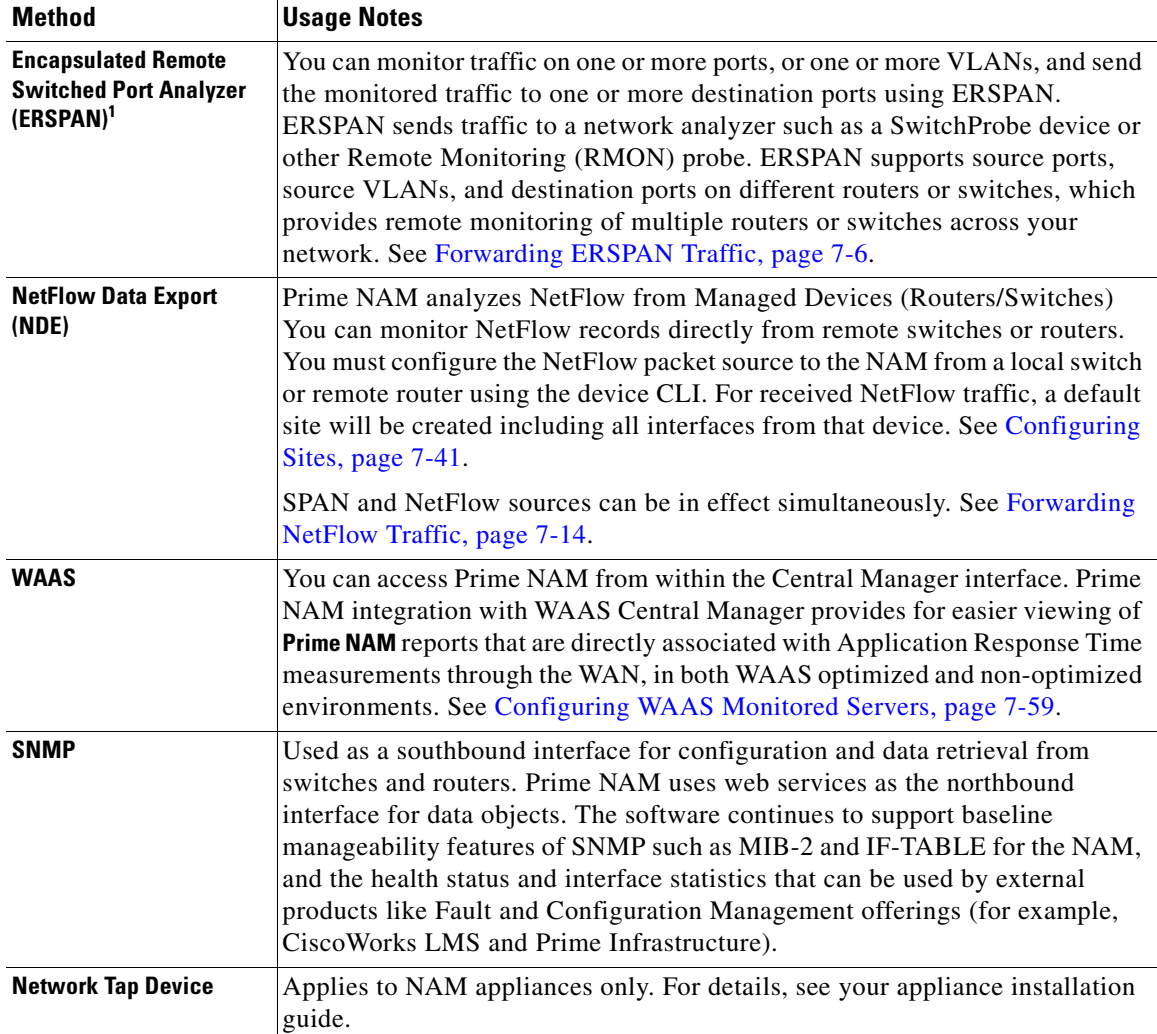

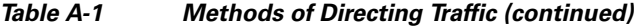

1.Prime NAM can analyze Ethernet VLAN traffic from the following sources:

Ethernet, Fast Ethernet, Gigabit Ethernet, trunk port, or Fast EtherChannel SPAN, RSPAN, or ERSPAN source port.

The Data Sources page (**Setup > Traffic > NAM Data Sources**) lists the data sources configured for your NAM. [Table C-2](#page-214-0) describes the fields in the NAM Data Sources window.

[Table A-2](#page-197-0) summarizes the traffic sources that are used for Prime NAM monitoring.

<span id="page-197-0"></span>*Table A-2 Summary of Traffic Sources for Prime NAM Monitoring*

| <b>Traffic Source</b>                  | LAN          |              | WAN          |              |
|----------------------------------------|--------------|--------------|--------------|--------------|
|                                        | <b>Ports</b> | <b>VLANs</b> | <b>Ports</b> | <b>VLANs</b> |
| VACL capture                           | Yes          | Yes          | Yes          | N/A          |
| NetFlow Data Export NDE (local)        | Yes          | Yes          | Yes          | Yes          |
| NetFlow Data Export NDE (remote)   Yes |              | Yes          | Yes          | Yes          |

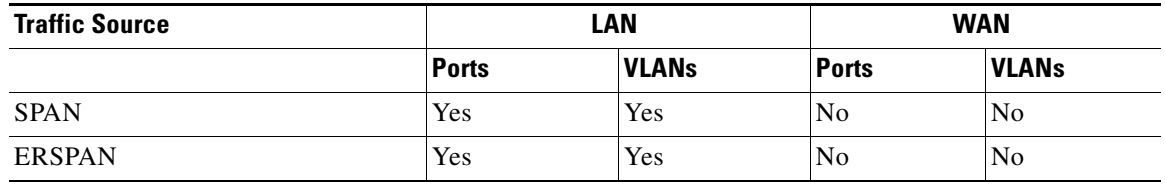

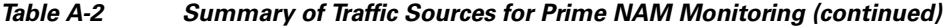

## **Ports and Hardware Details**

NAM-3 and NAM-NX1 each have two dataports. Each dataport can accept one SPAN session. Depending on the managed device operating system (OS) version, the number of SPAN sessions allowed may vary. Most IOS versions support two SPAN sessions. Nexus OS may support more than two SPAN sessions.

Depending on the IOS running on the Supervisor, port names are displayed differently. Newer versions of IOS software display a port name as Gi2/1 to represent a Gigabit port on module 2 port 1. In the VSS, a port name might be displayed as Gi1/2/1 to represent a Gigabit port on switch 1, module2, port 1. On NAM-NX1, a port name might be displayed at Ethernet1/1/1.

On NAM hardware, one of the two interfaces must be selected as the Prime NAM management port for IP traffic (such as HTTP and SNMP). Prime NAM can monitor traffic for analysis on the internal interface, the external interface, or both simultaneously. A typical configuration is to monitor LAN and WAN traffic on the internal interface. However, the external interface can be used to monitor LAN traffic.

Some Cisco switches do not support SNMP MIB objects that are required by NAM when configuring SPAN sessions. On these switches, you can use the switch device CLI command to configure the SPAN session for NAM. Alternatively, for the NAM appliances only, if the NAM managed device supports NetConf interface over SSH, you can configure the NAM to use NetConf to configure SPAN sessions on the managed device.

# <span id="page-198-0"></span>**Understanding How the Prime NAM Uses SPAN**

A switched port analyzer (SPAN) session is an association of a destination port with a set of source ports, configured with parameters that specify the monitored network traffic. You can configure up to two SPAN sessions in a Catalyst 6500 chassis. Newer Cisco IOS images may support more than two SPAN sessions. Consult the Cisco IOS document for the number of SPAN sessions supported per switch or router.

[Table A-3](#page-199-0) describes the types of SPAN sources and the possible ways to configure them.

#### <span id="page-199-0"></span>*Table A-3 SPAN Sources*

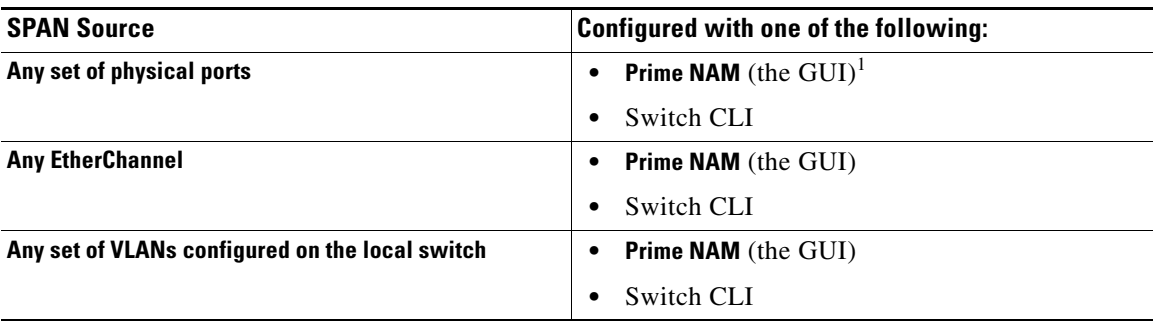

1. See the *[NAM Compatibility Matrix](http://www.cisco.com/en/US/products/sw/cscowork/ps5401/products_device_support_tables_list.html)* for detailed list of NAM devices that can be configured using the GUI.

See [Table C-3](#page-214-1) for a description of the fields on the SPAN Sessions window.

[Table A-4](#page-199-1) lists the possible SPAN states. The SPAN state displays in parenthesis in the Source - Direction column.

<span id="page-199-1"></span>

| <b>State</b>    | <b>Description</b>                                                                                           |
|-----------------|----------------------------------------------------------------------------------------------------|
| <b>Active</b>   | SPAN source is valid and packet traffic from the source is copied to the SPAN<br>destination (NAM Dataport). |
| <b>Inactive</b> | Packet traffic from the source is not copied to the SPAN destination (NAM<br>Dataport).                      |
| Up              | For NAM-NX1 only, the Supervisor displays this when packets are forwarded to<br>the NAM.                     |
| Down            | For NAM-NX1 only, the Supervisor displays this when packets are not forwarding<br>to the NAM.                |

*Table A-4 Possible SPAN States*

The NAM-3 platform provides two possible destination ports for SPAN and VLAN access control list (VACL) sessions. Multiple SPAN sessions to the Prime NAM are supported, but they must be destined for different ports. The Prime NAM destination ports for use by the SPAN graphical user interface (GUI) are named DATA PORT 1 and DATA PORT 2 by default. In the CLI, NAM-3 SPAN port is named dataport1 and dataport2.

For more information about SPAN and how to configure it on the various NAM platforms, see your device documentation on Cisco.com.

**Note** Due to potentially very high volume of ERSPAN traffic from the source, we recommend that you do not terminate the ERSPAN session on the NAM management port. Instead, you should terminate ERSPAN on the switch, and use the switch's SPAN feature to SPAN the traffic to NAM dataports.

# <span id="page-200-0"></span>**Understanding How the Prime NAM Uses VACLs**

A VLAN access control list can forward traffic from either a WAN interface or VLANs to a dataport on the NAM. A VACL provides an alternative to using SPAN; a VACL can provide access control based on Layer 3 addresses for IP and IPX protocols. The unsupported protocols are access controlled through the MAC addresses. A MAC VACL cannot be used to access control IP or IPX addresses.

There are two types of VACLs: one that captures all bridged or routed VLAN packets and another that captures a selected subset of all bridged or routed VLAN packets. Catalyst operating system VACLs can only be used to capture VLAN packets because they are initially routed or bridged into the VLAN on the switch.

A VACL can provide access control for all packets that are bridged within a VLAN or that are routed into or out of a VLAN or, with Release 12.1(13) E or later releases, a WAN interface. Unlike regular Cisco IOS standard or extended ACLs that are configured on router interfaces only and are applied on routed packets only, the VACLs apply to all packets and can be applied to any VLAN or WAN interface. The VACLs are processed in the hardware.

A VACL uses Cisco IOS access control lists (ACLs). A VACL ignores any Cisco IOS ACL fields that are not supported in the hardware. Standard and extended Cisco IOS ACLs are used to classify packets. Classified packets can be subject to a number of features, such as access control (security), encryption, and policy-based routing. Standard and extended Cisco IOS ACLs are only configured on router interfaces and applied on routed packets.

After a VACL is configured on a VLAN, all packets (routed or bridged) entering the VLAN are checked against the VACL. Packets can either enter the VLAN through a switch port or through a router port after being routed. Unlike Cisco IOS ACLs, the VACLs are not defined by direction (input or output).

A VACL contains an ordered list of access control entries (ACEs). Each ACE contains a number of fields that are matched against the contents of a packet. Each field can have an associated bit mask to indicate which bits are relevant. Each ACE is associated with an action that describes what the system should do with the packet when a match occurs. The action is feature dependent. Catalyst 6500 series switches and Cisco 7600 series routers support three types of ACEs in the hardware: IP, IPX, and MAC-Layer traffic. The VACLs that are applied to WAN interfaces support only IP traffic.

When you configure a VACL and apply it to a VLAN, all packets entering the VLAN are checked against this VACL. If you apply a VACL to the VLAN and an ACL to a routed interface in the VLAN, a packet coming into the VLAN is first checked against the VACL and, if permitted, is then checked against the input ACL before it is handled by the routed interface. When the packet is routed to another VLAN, it is first checked against the output ACL applied to the routed interface and, if permitted, the VACL configured for the destination VLAN is applied. If a VACL is configured for a packet type and a packet of that type does not match the VACL, the default action is deny.

When configuring VACLs, note the following:

- VACLs and context-based access control (CBAC) cannot be configured on the same interface.
- **•** TCP Intercepts and Reflexive ACLs take precedence over a VACL action on the same interface.
- **•** Internet Group Management Protocol (IGMP) packets are not checked against VACLs.

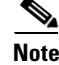

**Note** You cannot set up VACL using the Prime NAM interface.

For details on how to configure a VACL with Cisco IOS software, see Cisco.com.

For details on how to configure a VACL on a WAN interface and on a LAN VLAN, see [Forwarding](#page-148-0)  [VACL Traffic, page 7-13.](#page-148-0)

# <span id="page-201-0"></span>**Understanding How the Prime NAMUses NetFlow**

The Prime NAM uses NetFlow as a format for the ongoing streaming of aggregated data, based on the configured set of descriptors or queries of the data attributes in NAM. NetFlow Data Export (NetFlow) is a remote device that allows you to monitor port traffic on the NAM; the Prime NAM can collect NetFlow from local or remote switches or routers for traffic analysis.

To use an NetFlow data source for the Prime NAM, you must configure the remote device to export the NetFlow packets. The default UDP port is 3000, but you can configure it from the Prime NAM CLI as follows:

```
root@nam2x-61.cisco.com# netflow input port ?
<port> - input NetFlow port number
```
The distinguishing feature of the NetFlow v9 format, which is the basis for an IETF standard, is that it is template-based. Templates provide an extensible design to the record format, a feature that must allow future enhancements to NetFlow services without requiring concurrent changes to the basic flow-record format.

For more detailed information about Prime NAM and NetFlow, see [Forwarding NetFlow Traffic,](#page-149-0)  [page 7-14](#page-149-0).

For specific information about creating and managing NetFlow queries, see the *Cisco Network Analysis Module API Programmer's Guide* (contact your Cisco account representative if you need to refer to this document).

### **Understanding NetFlow Interfaces**

To use a device as an NetFlow packet data source for the **Prime NAM**, you must configure the device itself to export NetFlow packets to UDP port 3000 on the NAM. You might need to configure the device itself on a per-interface basis. A NetFlow packet device is identified by its IP address. In the NAM, the default UDP port of 3000 can be changed with a **Prime NAM** CLI command (see [Configuring NetFlow on](#page-150-0)  [Devices, page 7-15\)](#page-150-0).

You can define additional NetFlow packet devices by specifying the IP addresses and (optionally) the community strings. Community strings are used to upload convenient text strings for interfaces on the managed devices that are monitored in NetFlow records.

Remote NetFlow packet devices may export information pertaining to any or all of their individual interfaces. The **Prime NAM** keeps track of the interface associated with any flow information received from the device. On the NDE Interface Analysis page (**Analyze > Traffic > NDE Interface**), you can view information for any selected interface on the device. This page will display the interface utilization or throughput over time, as well as show the top Applications, Hosts, and DSCP groups in both the input and output directions for the interface.

### **Understanding NetFlow Flow Records**

A NetFlow packet contains multiple flow records. Each flow record has two fields:

- **•** Input SNMP ifIndex
- **•** Output SNMP ifIndex

 $\mathscr{P}$ 

**Note** This information might not be available because of NetFlow feature incompatibility with your Cisco IOS version, or because of a NetFlow flow-mask configuration.

In most cases, turning on NetFlow on an interface populates the NetFlow cache in the device with flows that are in the *input* direction of the interface. As a result, the input SNMP ifIndex field in the flow record has the ifIndex of the interface on which NetFlow was turned on. [Sample NetFlow Network](#page-202-0), [Figure A-1](#page-202-0), shows a sample network configuration with a NetFlow router.

#### <span id="page-202-0"></span>*Figure A-1 Sample NetFlow Network*

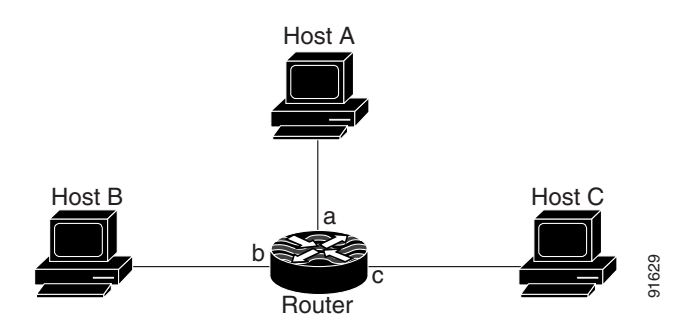

[Table A-5](#page-202-1) lists the reported flows if NetFlow is enabled on interface a.

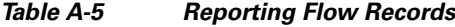

<span id="page-202-1"></span>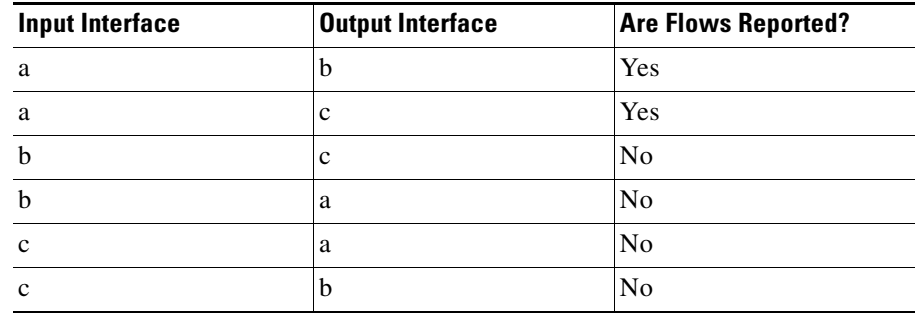

### **Managing NetFlow Data Sources**

A data source entry must exist on **Prime NAM** in order for it to accept NetFlow records from an external device. Data source entries may be created manually using the **Prime NAM** web GUI or the CLI. When manually creating a data source, you may specify any name you want for the data source.

For convenience, manual creation of NetFlow data sources is not necessary. There is an "autocreate" feature which is enabled by default. With the autocreate feature, a new data source will automatically be created for each device which sends NetFlow packet traffic to the Prime NAM when the first packet is received.

Autocreated NetFlow data sources will be assigned a name in the format *NetFlow-<IP Address>-ID-<Integer>*, where *<IP Address>* is the IP address of the exporting device, and *<Integer>* is the Engine-ID that the device populates in the packets (part of the NetFlow Data Export standard). An example might be "NetFlow-10.10.0.1-ID-12" for device 10.10.0.1 sending NetFlow packets with the Engine ID field set to 12. You can edit these autocreated data sources and change the name if you want to, as well as optionally specifying SNMP credentials for the device, as described later in this guide.

# <span id="page-203-0"></span>**Understanding How the Prime NAM Uses WAAS**

Cisco Wide Area Application Services (WAAS) software optimizes the performance of TCP-based applications operating in a wide area network (WAN) environment and preserves and strengthens branch security. The WAAS solution consists of a set of devices called Wide Area Application Engines (WAEs) that work together to optimize WAN traffic over your network.

When client and server applications attempt to communicate with each other, the network devices intercepts and redirects this traffic to the WAEs to act on behalf of the client application and the destination server.

WAEs provide information about packet streams traversing through both LAN and WAN interfaces of WAAS WAEs. Traffic of interest can include specific servers and types of transaction being exported. Prime NAM processes the data exported from the WAAS and performs application response time and other metrics calculations and enters the data into reports you set up.

The WAEs examine the traffic and using built-in application policies to determine whether to optimize the traffic or allow it to pass through your network not optimized.

You can use the WAAS Central Manager GUI to centrally configure and monitor the WAEs and application policies in your network. You can also use the WAAS Central Manager GUI to create new application policies so that the WAAS system will optimize custom applications and less common applications. Prime NAM is accessible from within the Central Manager interface. The Cisco Prime NAM integration with WAAS Central Manager provides for easier viewing of Prime NAM reports that are directly associated with Application Response Time measurements through the WAN, in both WAAS optimized and non-optimized environments. See [Using the WAAS Central Manager, page 7-22.](#page-157-0)

For more information about WAAS data sources and managing WAAS devices, see [Understanding](#page-156-0)  [WAAS, page 7-21.](#page-156-0)

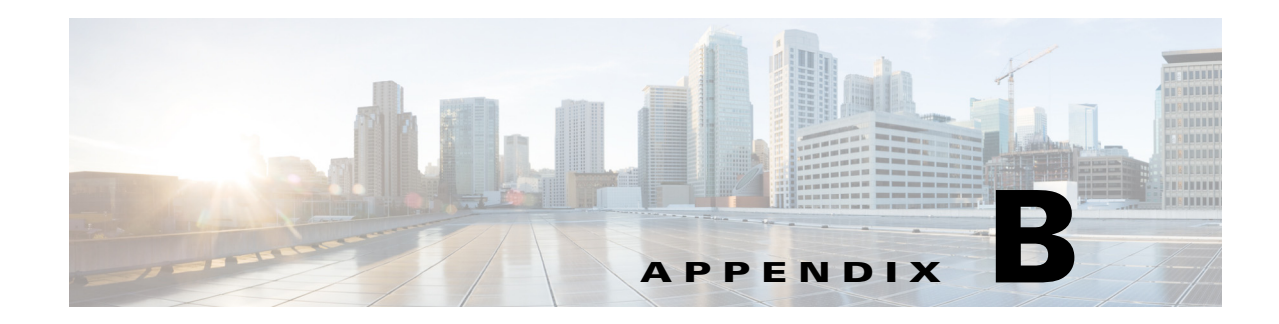

# **Understanding Prime NAM Behavior Reference**

This appendix includes details on how Cisco Prime Network Analysis Module (Prime NAM) works including how to navigate and use the control elements in the user interface.

This section includes the following topics:

- **•** [Menu Bar, page B-1](#page-204-0)
- **•** [Displaying Detailed Views, page B-3](#page-206-0)
- **•** [Accessing Context Menus, page B-3](#page-206-1)
- **•** [Performing a Quick Capture, page B-3](#page-206-2)
- **•** [Filtering Traffic for Viewing on the Dashboards, page B-4](#page-207-0)
- **•** [Switching Chart Formats Using the Chart View / Table View, page B-5](#page-208-0)
- **•** [Accessing Other Tasks Using Mouse-Over for Details, page B-5](#page-208-1)
- [Changing the Time Interval Using Zoom/Pan Charts, page B-6](#page-209-0)
- **•** [Using Sort Grid to Change Sort Order, page B-6](#page-209-1)
- **•** [Displaying Bits or Bytes or Packets in Charts, page B-6](#page-209-2)
- **•** [Statistics, page B-7](#page-210-0)
- [Context-Sensitive Online Help, page B-7](#page-210-1)

For the location of the release-specific documentation for the command line interface or the application programming interface, see the *[Cisco Prime NAM Documentation Overview](http://www.cisco.com/c/en/us/support/cloud-systems-management/prime-network-analysis-module-software/products-documentation-roadmaps-list.html)* on Cisco.com.

# <span id="page-204-1"></span><span id="page-204-0"></span>**Menu Bar**

For a description of common tasks in Prime NAM, see [Table B-1](#page-204-1).

*Table B-1 Summary of Menu Tasks*

| <b>Menu Name</b> | Description                                                                                                    |
|------------------|----------------------------------------------------------------------------------------------------|
| Home             | Brings you to the Traffic Summary Dashboard (Monitor<br>$>$ Overview $>$ Traffic Summary).                                         |
| <b>Monitor</b>   | View summary dashboards with network traffic,<br>application performance, site performance, and alarms<br>information at a glance. |

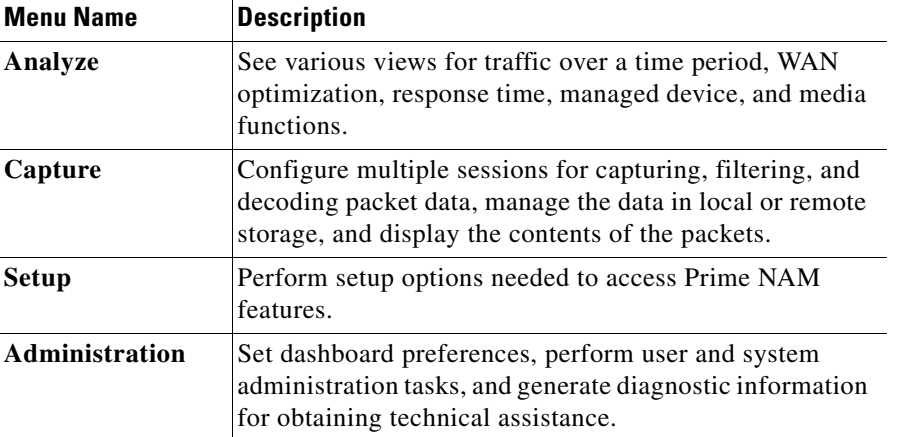

#### *Table B-1 Summary of Menu Tasks (continued)*

# **Filters**

You can use the Filter feature to display specific information on the Prime NAM interface. The Filter icon is provided wherever the data is displayed in a tabular format. The following types of filters are available:

- **•** [Quick Filter](#page-205-1)
- **•** [Advanced Filter](#page-205-0)

## <span id="page-205-1"></span>**Quick Filter**

This filter allows you to narrow down the data inside a table by applying a filter to a specific table column or columns. To apply different operators, use the Advanced Filter option.

To launch the quick filter, choose **Quick Filter** from the Filter drop-down menu.

To clear the Quick Filter, click the Filter icon.

### <span id="page-205-0"></span>**Advanced Filter**

This filter allows you to narrow down the data in a table by applying a filter using multiple operators such as Does not contain, Does not equal, Ends with, Is empty, and so on. For example, you can choose the filter pattern by table column names and operator from the drop-down menu. In addition, you must enter filter criteria based on the data available in the Prime NAM database.

To launch advance filtering, choose **Advanced Filter** from the Filter drop-down list.

To clear the Advanced Filter, click the Filter icon.

# <span id="page-206-0"></span>**Displaying Detailed Views**

You can access additional details from the Dashboard and Monitor and Analyze mega-menus that provide packet and bits per second data as well as identify host, application, DCSP, and other categories. Select a graph element and left-click to view menu options. These may include options titled **Details** or **Detailed Views**. For an example of the Applications submenu see [Figure B-1 on page B-3](#page-206-3).

# <span id="page-206-1"></span>**Accessing Context Menus**

On most charts that appear on the dashboards (except for pie charts), you can left-click on a colored bar of data to get a context menu, with which you can get more detailed information about that item. See [Figure B-1 on page B-3](#page-206-3).

#### <span id="page-206-3"></span>*Figure B-1 Context Menu Showing Application Submenus*

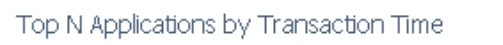

Applications

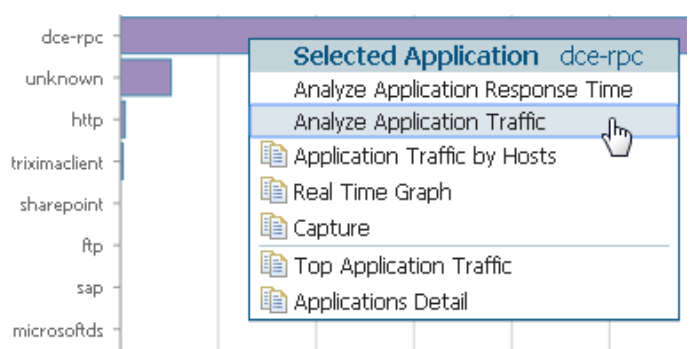

The example above is from the Response Time Summary Dashboard, Top N Applications by Transaction Time chart. The description to the right of "Selected Application" in the menu shows what item you had clicked on (in this case, *dce-rpc*).

The menu items above the separator line are specific to the selected element of the Top N chart. The items below the separator line are not specific to the selected element, but apply to the Top N chart. The selections with no icons display in the current page. Selections with icons open in a separate page.

# <span id="page-206-2"></span>**Performing a Quick Capture**

From the Context menu of many of the bar charts that show Applications or Hosts or VLANs. you can start a Capture. For example, when you click on an Application in a bar chart (as in [Figure B-1 on page](#page-206-3)  [B-3\)](#page-206-3) and choose Capture, the following is done automatically:

- **•** A memory-based capture session is created
- **•** A software filter is created using that application
- **•** The capture session is started
- **•** The decode window pops open and you can immediately see packets being captured.

 $\mathbf I$ 

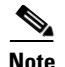

**Note** Ouick Capture does not use site definition/filter.

From both the selectors in the upper left of the dashboards and from the item the user clicks on in the barchart, the following are carried into the context for the capture session:

- **•** Application
- **•** VLAN
- **•** Host
- **•** Data Source (if it is a DATA PORT)

If you open up the associated Capture Session and its associated Software Filter, the above settings will be shown.

# **Determining How to Use Sites to View Data**

A *site* is an optional collection of hosts, or network endpoints, partitioned into views that help you monitor traffic and troubleshoot problems (see [Configuring Sites, page 7-41](#page-176-0) for more detailed information).

[If you have set up sites, you will be able to select a particular site to view in the I](#page-207-0)nteractive Report and view data relevant to that site only. In some cases, you can select both a Client Site and a Server Site to view data pertaining to interaction between hosts at different sites.

# <span id="page-207-0"></span>**Filtering Traffic for Viewing on the Dashboards**

You can use the Interactive Report on most Monitor and Analyze windows to filter the parameters of the information displayed in the dashboards. Use the Monitor windows to view *at a glance* data and the Analyze windows to view data over time.

- **Step 1** Click the **Filter** button to change the parameters of the information displayed in the charts. An asterisk represents required fields.
- **Step 2** To search for a specific site's VLAN traffic, select the Site name from the drop-down menu. Then select Encapsulation **Edit** button and enter the Layer 1 VLAN options on which you want to filter. You can select multiple values and additional layers.

To set a custom time range, select the **Custom** option from the Time Range drop-down menu. Then enter the dates and times. The From and To fields are only enabled when the Time Range is set to **Custom**.

You may need to enter the time range filter several times before seeing the data that you need. The default filter time range is for the last hour.

The reporting time interval selection changes depends upon both the dashboard you are viewing and your NAM platform.

- **Step 3** To view your updated filter results in the dashboard, click **Apply**.
- **Step 4** To save your filter for future use, enter a Filter Name and click **Submit**.

The software supports up to five saved filters. Saved reports display at the bottom of the Interactive Report panel. You can also edit or delete filters after creating them using the icons in the saved filter dialog box.

# **Filtering Data Using Global Search**

You can use the global search filter to limit your overall view to specific host data. The global search tool appears in the top-right corner of the user interface.

**Step 1** From your Monitor or Analyze dashboard enter your IPv4, IPv6, and Layer 2 traffic MAC addresses. You may also search using hostnames if you have enabled hostname (DNS lookup) in Prime NAM.

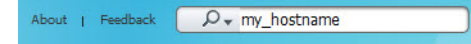

Specified host filters are also in effect for context menu charts. For example, if you specify a hostname filter in Monitor > Response Time Summary, the dashboard refreshes with only data specific to this host (including the IP address and site, if applicable). You can hover over table data for instant details. drill down menus also reflect this host's data.

**Step 2** To change the time range, select one of the default ranges or create a custom range.

# <span id="page-208-0"></span>**Switching Chart Formats Using the Chart View / Table View**

Using the Chart view lets you see an overview of the data in an integrated manner, and can show you trending information. To get the exact value of any data in the graphical view, hover over a data point to see the tool tip. The chart view may be To toggle between the two views, use the Chart and Table icons at the bottom of the panel:

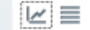

# <span id="page-208-1"></span>**Accessing Other Tasks Using Mouse-Over for Details**

When in Chart view, you can mouse over the chart to get more detailed information about what occurred at a specific time.

Many of the line charts in Prime NAM are dual-axis, meaning there is one metric shown on the left axis of the chart and another metric shown on the right axis of the chart.

For example, in the DCSP Group Traffic chart, Megabits per second is shown on the left axis, and Packets per second is shown on the right axis.

# <span id="page-209-0"></span>**Changing the Time Interval Using Zoom/Pan Charts**

For many charts, you can drag the beginning or end to change the time interval, as shown below.

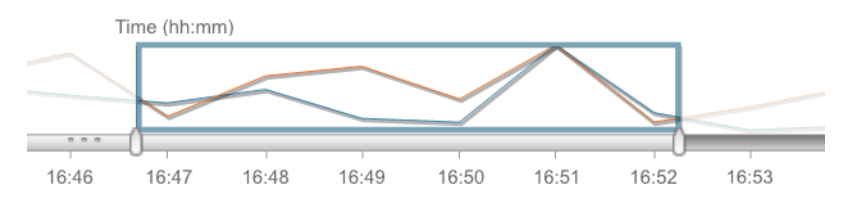

The time interval change on the zoom/pan chart affects the data presented in the charts in the bottom of the window. The zoom/pan time interval also affects the drill down navigations; if the zoom/pan interval is modified, the context menu drill downs from that dashboard will use the zoom/pan time interval.

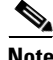

**Note** In a bar chart which you can zoom/pan, each block represents data collected during the previous interval (the time stamp displayed at the bottom of each block is the end of the time range). Therefore, you may have to drag the zoom/pan one block further than expected to get the desired data to populate in the charts in the bottom of the window.

# <span id="page-209-1"></span>**Using Sort Grid to Change Sort Order**

When looking at information in Grid view, you can sort the information by clicking the heading of any column. Click it again to sort in reverse order.

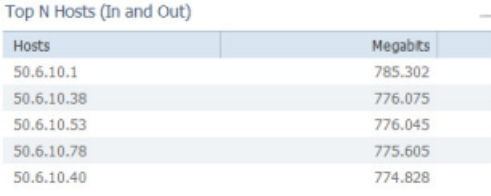

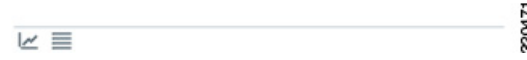

# <span id="page-209-2"></span>**Displaying Bits or Bytes or Packets in Charts**

To change the display on most Monitor and Analyze charts from bits to bytes, you can use the Bits and Bytes radio buttons to specify which information you would like the chart to display. To change this preference to display bytes use the **Administration > System > Preferences**.

On most Monitor and Analyze charts, you can use the Bits and Packets check boxes at the top to specify which information you would like the chart to display. To change this preference to display bytes use the **Administration > System > Preferences**.

# <span id="page-210-0"></span>**Statistics**

The Statistics legend gives you the minimum, maximum, and average statistics of the data. This will display the initial data retrieved for the selector.

# <span id="page-210-1"></span>**Context-Sensitive Online Help**

Click the **Help** link on the top-right corner of the Prime NAM interface to bring you to the Help page for that particular window of the GUI.

If available, the Help link appears on the top-right corner of each page; some pages also have a blue "i", which provides help for that specific subject.

On some fields, hovering over the field displays tip information.

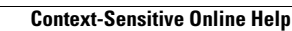

H.

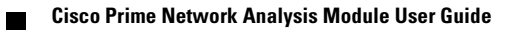

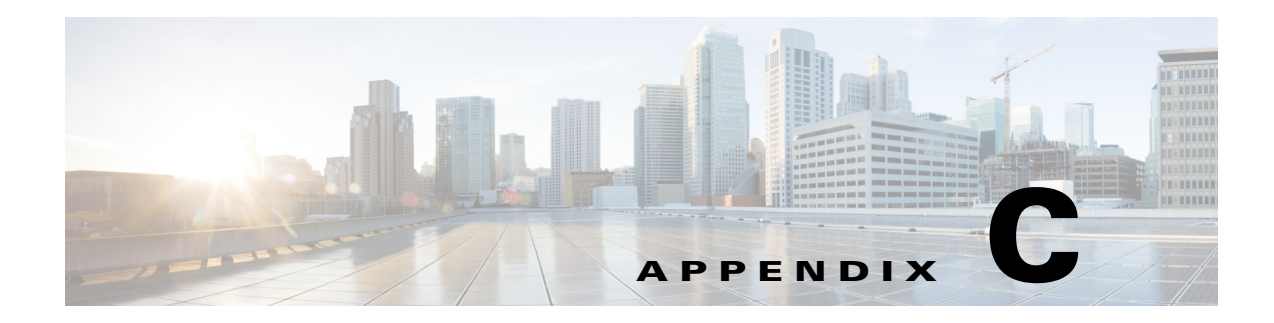

# **GUI Field Descriptions**

This appendix describes critical field descriptions for the following windows. Not all fields are described as some are self-explanatory and others have tips that appear in the user interface.

- **•** [Setup User Interface Windows](#page-212-0)
- **•** [Monitor User Interface Windows](#page-230-1)
- **•** [Capture User Interface Windows](#page-240-0)
- **•** [Administration User Interface Windows](#page-249-0)
- **•** [Report Descriptions](#page-254-0)

## <span id="page-212-0"></span>**Setup User Interface Windows**

This section describes the field descriptions for the following dialog boxes:

- **•** [Create SPAN Session Dialog Box](#page-213-0)
- **•** [Prime NAM Data Sources](#page-214-2)
- **•** [Edit SPAN Session Dialog Box](#page-214-3)
- **•** [SNMP Credential Options in NAM Data Sources Window](#page-215-0)
- **•** [Device System Information Dialog Box](#page-215-1)
- **•** [Alarm Configuration Window](#page-215-2)
- **•** [Threshold Configuration](#page-216-0)
- **•** [Host Alarm Thresholds](#page-217-0)
- **•** [Conversation Alarm Thresholds](#page-217-1)
- **•** [Application Alarm Thresholds](#page-218-0)
- **•** [Response Time Thresholds](#page-218-1)
- **•** [DSCP Alarm Thresholds](#page-219-0)
- **•** [RTP Streams Thresholds](#page-219-1)
- **•** [Voice Signaling Thresholds](#page-220-0)
- **•** [NetFlow Interface Alarm Thresholds](#page-221-0)
- **•** [Router/Managed Device System Information](#page-221-1)
- **[Switch Device Information](#page-222-0)**
- **•** [NBAR Interface Details](#page-223-0)
- **•** [Site Configuration](#page-223-1)
- **•** [Subnet Detection](#page-224-1)
- **•** [Sites Window](#page-224-2)
- **•** [Add NetFlow Interface Capacity](#page-224-3)
- **•** [Create or Edit Applications](#page-226-1)
- **•** [DSCP Group Setup Dialog Box](#page-225-2)
- **•** [Applications](#page-227-1)
- **•** [URL-Based Applications](#page-228-0)
- **•** [Response Time Configuration Window](#page-229-2)
- **•** [Voice Monitor Setup Window](#page-229-3)
- **•** [URL Collection Configuration Dialog Box](#page-230-2)

### <span id="page-213-0"></span>**Create SPAN Session Dialog Box**

[Table C-1](#page-213-0) describes the critical fields on the Create SPAN Session dialog box.

*Table C-1 Create SPAN Session Dialog Box*

| <b>Field</b>                      | <b>Description</b>                                                                                                    |  |  |
|-----------------------------------|----------------------------------------------------------------------------------------------------|--|--|
| <b>Session ID</b>                 |                                                                                                    |  |  |
| <b>Span Session Options</b>       | Extended: Allows for IP extended input ACLs to receive a copy of<br>٠<br>a dropped packed on a destination port even if the actual incoming<br>packet is dropped.                                      |  |  |
|                                   | Multicast Best Effort: Multicast packets are delivered to a group<br>using best - effort reliability, just like IPv6 unicast packets.                                                                  |  |  |
|                                   | Sampling: Collects NetFlow statistics for a subset of incoming<br>(ingress) IPv4 traffic on the interface, selecting only one out of "N"<br>sequential packets, where "N" is a configurable parameter. |  |  |
|                                   | MTU Truncation: Maximum bytes allowed for each replicated<br>packet in a SPAN session                                                                                                    |  |  |
|                                   | Rate Limit: Sets Committed Access Rate and Distributed<br>Committed Access Rates for the interface's bandwidth                                                                                         |  |  |
| <b>SPAN Type</b>                  | <b>Switch Port</b>                                                                                                    |  |  |
|                                   | <b>VLAN</b>                                                                                                    |  |  |
|                                   | <b>EtherChannel</b>                                                                                                    |  |  |
|                                   | <b>RSPAN VLAN</b>                                                                                                    |  |  |
|                                   | You can have only one RSPAN VLAN source per SPAN session.                                                                                                    |  |  |
| <b>SPAN Destination Interface</b> | The NAM interface to which you want to send data.                                                                                                    |  |  |
| <b>Switch Module</b>              |                                                                                                    |  |  |

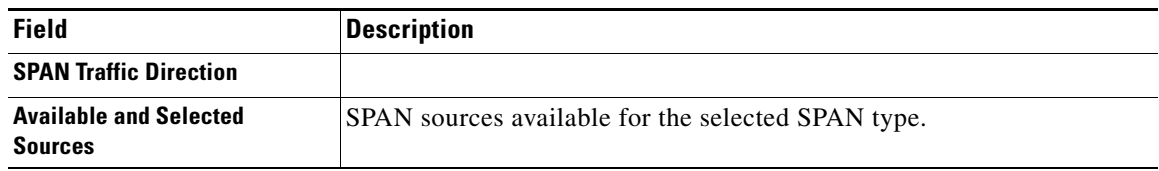

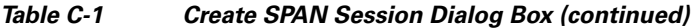

### <span id="page-214-2"></span>**Prime NAM Data Sources Dialog Box**

[Table C-2](#page-214-2) describes the critical fields on the Prime NAM Data Sources dialog box.

<span id="page-214-0"></span>*Table C-2 Prime NAM Data Sources*

| <b>Field</b>               | <b>Description</b>                                                                                    |
|----------------------------|----------------------------------------------------------------------------------------------------|
| <b>Device</b>              | DATA PORT if it is a local physical port or the IP address of the<br>device that is sending NAM data. |
| <b>Type</b>                | The source of traffic for the NAM.                                                                    |
|                            | DATA PORT if it is a local physical port.                                                             |
|                            | WAAS, ERSPAN, or NETFLOW, if a data stream exported from the<br>router or switch or WAE device.       |
| <b>Activity</b>            |                                                                                                    |
| <b>Status</b>              | <b>ACTIVE or INACTIVE.</b>                                                                            |
| <b>Data Source</b>         |                                                                                                    |
| <b>Data Source Details</b> | Physical Port or information about the data source being Enabled or<br>Disabled.                      |

### <span id="page-214-3"></span>**Edit SPAN Session Dialog Box**

[Table C-3](#page-214-3) describes the critical fields on the Edit SPAN Session dialog box.

<span id="page-214-1"></span>*Table C-3 Edit SPAN Session Dialog Box*

| <b>Field</b>                                    | <b>Description</b>                                      |
|-------------------------------------------------|---------------------------------------------------------|
| <b>Session ID</b>                               |                                                         |
| <b>SPAN Type</b>                                |                                                         |
| <b>SPAN Destination Interface</b>               | The Prime NAM interface to which you want to send data. |
| <b>SPAN Traffic Direction</b>                   | Direction of the SPAN traffic.                          |
| <b>Available and Selected</b><br><b>Sources</b> | SPAN sources available for the selected SPAN type.      |

### **SNMP Credential Options in NAM Data Sources Window**

[Table C-4](#page-215-0) describes the options on the NAM Data Sources window for SNMP Credentials.

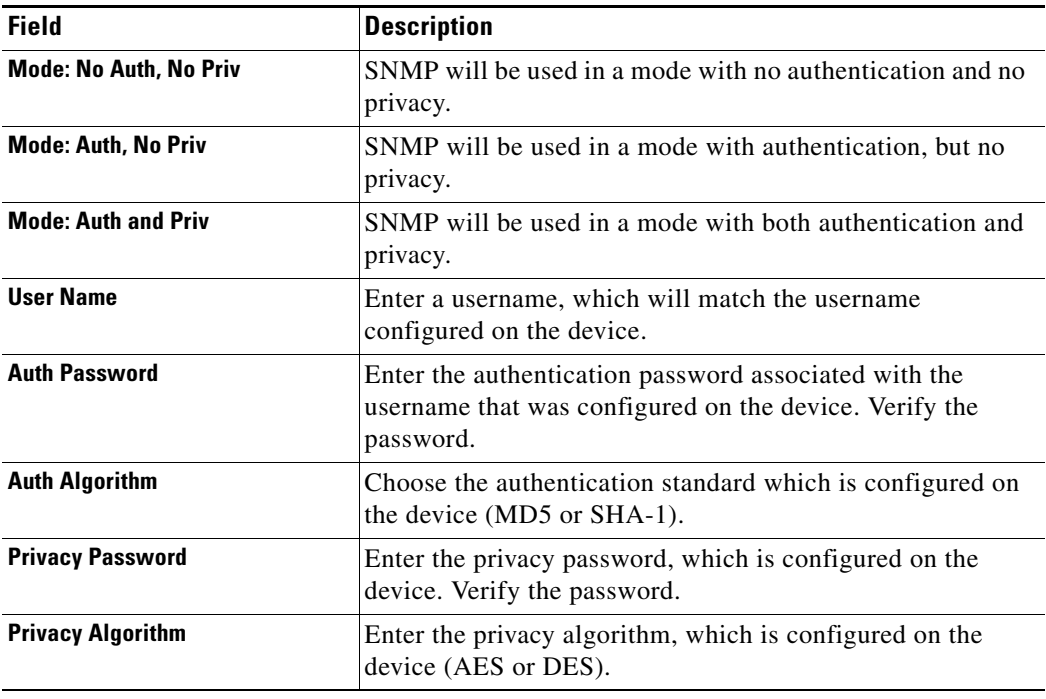

#### <span id="page-215-0"></span>*Table C-4 SNMP Credential Options in NAM Data Sources Window*

### <span id="page-215-1"></span>**Device System Information Dialog Box**

[Table C-5](#page-215-1) describes the critical fields on the Device System Information dialog box.

*Table C-5 Device System Information Dialog Box*

| <b>Field</b>                   | <b>Description</b>                                               |
|--------------------------------|------------------------------------------------------------------|
| <b>Hardware</b>                |                                                                  |
| <b>Device Software Version</b> | The current software version running on the device.              |
| <b>System Uptime</b>           | Total time the device has been running since the last<br>reboot. |
| <b>SNMP</b> read from device   | SNMP read test result. For the local device only.                |

### <span id="page-215-2"></span>**Alarm Configuration Window**

[Table C-6](#page-215-2) describes the critical fields on the Alarm Configuration Window.

*Table C-6 Alarm Configuration Window*

| <b>Field</b> | <b>Description</b>                                                                                            |
|--------------|----------------------------------------------------------------------------------------------------|
| <b>Name</b>  | Name given to the alarm at setup.                                                                             |
| E-mail       | <b>Enable</b> if turned on. <b>Disable</b> if turned off. Choose<br>Administration > System > E-Mail Setting. |
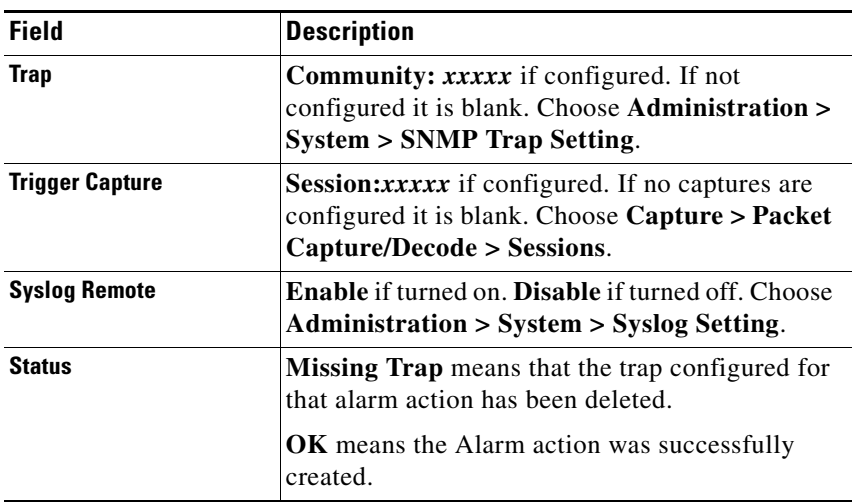

#### *Table C-6 Alarm Configuration Window (continued)*

# <span id="page-216-0"></span>**Threshold Configuration Window**

[Table C-7](#page-216-0) describes the critical fields on the Threshold Configuration window.

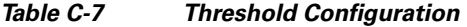

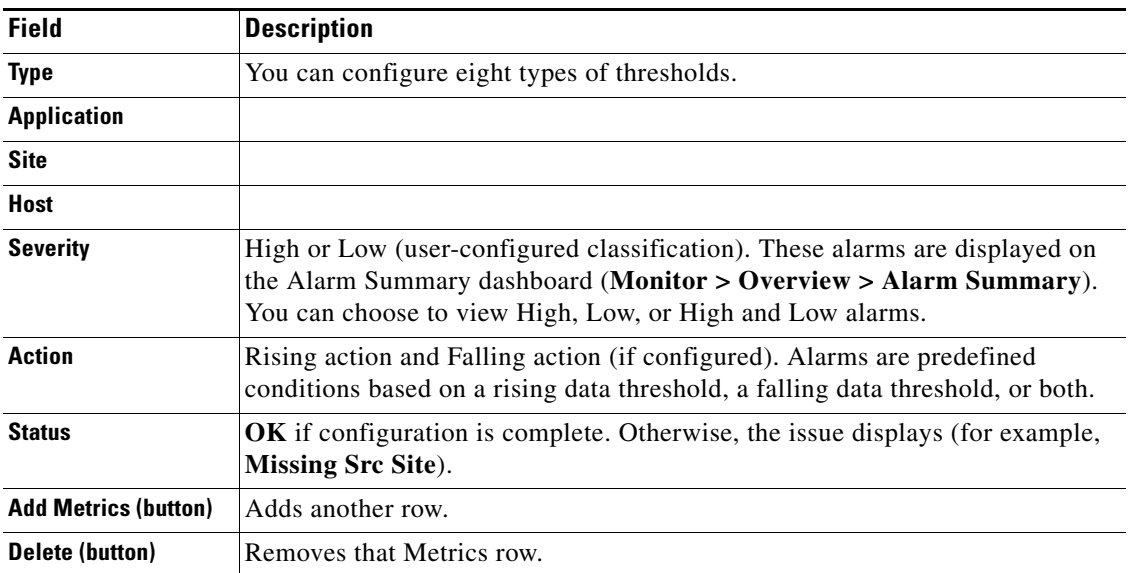

## **Host Alarm Thresholds Window**

[Table C-8](#page-217-0) describes the critical fields on the Hold Alarm Threshold window.

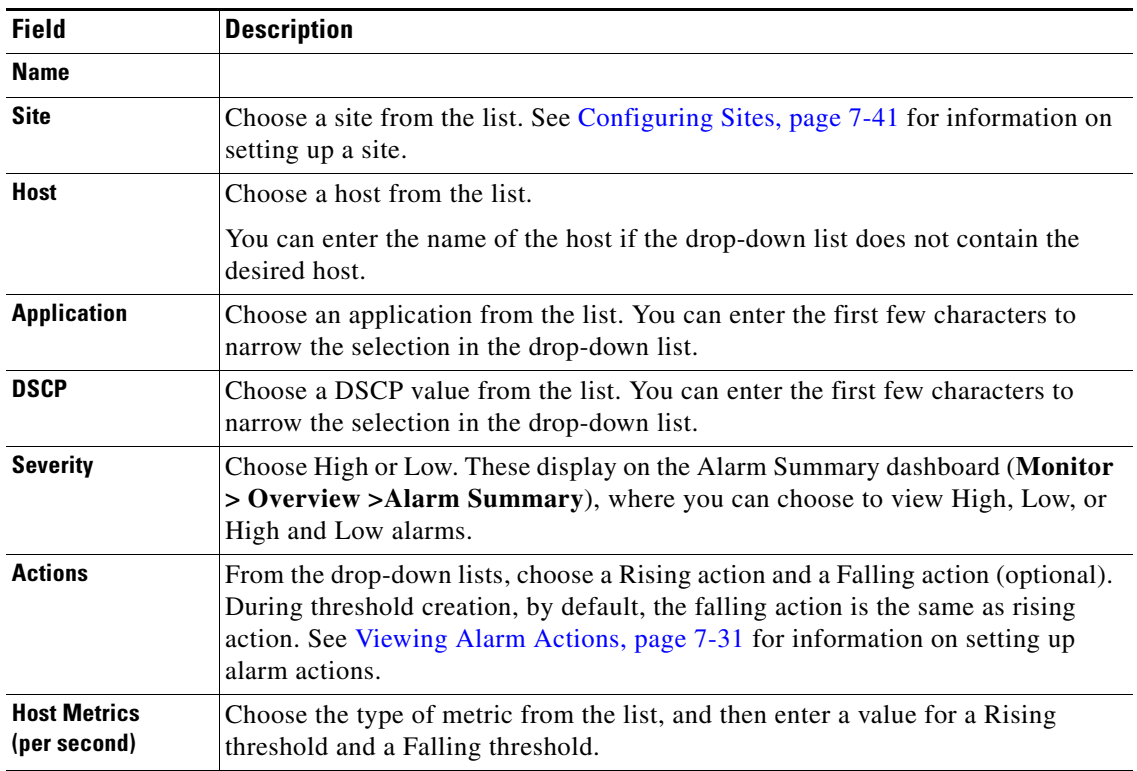

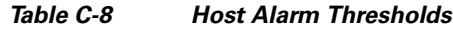

### <span id="page-217-1"></span>**Conversation Alarm Thresholds Window**

[Table C-9](#page-217-1) describes the critical fields on the Conversation Alarm Thresholds window.

*Table C-9 Conversation Alarm Thresholds*

| <b>Field</b>                                | <b>Description</b>                                                                                                    |  |
|---------------------------------------------|----------------------------------------------------------------------------------------------------|--|
| <b>Name</b>                                 |                                                                                                    |  |
| <b>Application</b>                          | Choose an application from the list. You can start typing the first<br>few characters to narrow the list.                                                                    |  |
| <b>Severity</b>                             | Choose High or Low. These display on the Alarm Summary<br>dashboard (Monitor > Overview > Alarm Summary), where you<br>can choose to view High, Low, or High and Low alarms. |  |
| <b>Source Site/Host</b>                     | Make a selection from the drop-down lists, or leave as Any. See<br>Configuring Sites, page 7-41 for information on setting up a site.                                        |  |
| <b>Destination Site/Host</b>                | Make a selection from the drop-down lists, or leave as Any. See<br>Configuring Sites, page 7-41 for information on setting up a site.                                        |  |
| <b>Actions</b>                              | From the lists, choose a Rising action and a Falling action<br>(optional). See Viewing Alarm Actions, page 7-31 for information<br>on setting up alarm actions.              |  |
| <b>Conversation Metrics (per</b><br>second) | Choose from one of the six metrics, and then enter a Rising<br>threshold and a Falling threshold.                                                                            |  |

<span id="page-217-0"></span>**College** 

### <span id="page-218-0"></span>**Application Alarm Thresholds Configuration Window**

[Table C-10](#page-218-0) describes the critical fields on the Application Alarm Thresholds Configuration window.

| <b>Field</b>                               | <b>Description</b>                                                                                                    |  |
|--------------------------------------------|----------------------------------------------------------------------------------------------------|--|
| <b>Name</b>                                |                                                                                                    |  |
| <b>Site</b>                                | Choose a site from the list. See Configuring Sites, page 7-41 for<br>information on setting up a site.                                                                       |  |
| <b>Application</b>                         | Choose an application from the list. You can start typing the first<br>few characters to narrow the list.                                                                    |  |
| <b>DSCP</b>                                | Choose a DSCP value 0-63, or Any.                                                                                                    |  |
| <b>Severity</b>                            | Choose High or Low. These display on the Alarm Summary<br>dashboard (Monitor > Overview > Alarm Summary), where you<br>can choose to view High, Low, or High and Low alarms. |  |
| <b>Actions</b>                             | From the lists, choose a Rising action and a Falling action<br>(optional). See Configuring Alarm Actions, page 7-29 for<br>information on setting up alarm actions.          |  |
| <b>Application Metrics (per</b><br>second) | Choose Bits or Bytes, and then enter a Rising threshold and a<br>Falling threshold.                                                                                          |  |

*Table C-10 Application Alarm Thresholds*

### <span id="page-218-1"></span>**Response Time Alarm Threshold Configuration Window**

[Table C-11](#page-218-1) describes the critical fields on the Response Time Alarm Threshold Configuration window.

| <b>Field</b>                 | <b>Description</b>                                                                                                    |  |
|------------------------------|----------------------------------------------------------------------------------------------------|--|
| <b>Name</b>                  |                                                                                                    |  |
| <b>Application</b>           | Choose an application from the list. You can start typing the first<br>few characters to narrow the list.                                                                                                    |  |
| <b>Severity</b>              | Choose High or Low. These display on the Alarm Summary<br>dashboard (Monitor $>$ Overview $>$ Alarm Summary), where you<br>can choose to view High, Low, or High and Low alarms.                                                       |  |
| <b>Client Site/Host</b>      | Make a selection from the lists. See Configuring Sites, page 7-41<br>for information on setting up a site.                                                                                                    |  |
| <b>Server Site/Host</b>      | Make a selection from the lists, or leave as "Any." See Configuring<br>Sites, page 7-41 for information on setting up a site.                                                                                                    |  |
| <b>Actions</b>               | From the lists, choose a Rising action and a Falling action<br>(optional). See Viewing Alarm Actions, page 7-31 for information<br>on setting up alarm actions.                                                                        |  |
| <b>Response Time Metrics</b> | Choose a metric from the list, and then enter a Rising threshold and<br>a Falling threshold. For the Packets and Bytes-related metrics, the<br>entry is per second. For the time-related metrics, the unit is per<br>microseconds (u). |  |

*Table C-11 Response Time Thresholds*

# <span id="page-219-0"></span>**DSCP Alarm Threshold Configuration Window**

[Table C-12](#page-219-0) describes the critical fields on the DSCP Alarm Threshold Configuration window.

*Table C-12 DSCP Alarm Thresholds*

| <b>Field</b>                     | <b>Description</b>                                                                                                    |  |
|----------------------------------|----------------------------------------------------------------------------------------------------|--|
| <b>Name</b>                      | Give the DSCP Alarm Threshold a name.                                                                                                    |  |
| <b>Site</b>                      | Choose a site from the list. See Configuring Sites, page 7-41 for<br>information on setting up a site.                                                                       |  |
| <b>DSCP</b>                      | Choose a DSCP value from the list.                                                                                                    |  |
| <b>Severity</b>                  | Choose High or Low. These display on the Alarm Summary<br>dashboard (Monitor > Overview > Alarm Summary), where you<br>can choose to view High, Low, or High and Low alarms. |  |
| <b>Actions</b>                   | From the drop-down lists, choose a Rising action and a Falling<br>action (optional).                                                                                         |  |
| <b>DSCP Metrics (per second)</b> | Choose one of the metric types from the list, and then enter a Rising<br>threshold and a Falling threshold.                                                                  |  |

### <span id="page-219-1"></span>**RTP Streams Threshold Configuration Window**

[Table C-13](#page-219-1) describes the critical fields on the RTP Threshold Configuration window.

*Table C-13 RTP Streams Thresholds*

| <b>Field</b>            | <b>Description</b>                                                                                                    |  |  |
|-------------------------|----------------------------------------------------------------------------------------------------|--|--|
| <b>Name</b>             |                                                                                                    |  |  |
| <b>Severity</b>         | Choose High or Low. These display on the Alarm Summary dashboard<br>(Monitor $>$ Overview $>$ Alarm Summary), where you can choose to view<br>High, Low, or High and Low alarms. |  |  |
| <b>Codec</b>            | Choose a Codec from the list.                                                                                                    |  |  |
| <b>Source Site/Host</b> | Make a selection from the drop-down lists, or leave as "Any." See<br>Configuring Sites, page 7-41 for information on setting up a site.                                          |  |  |
| <b>Severity</b>         | Choose High or Low. These display on the Alarm Summary dashboard<br>(Monitor $>$ Overview $>$ Alarm Summary), where you can choose to view<br>High, Low, or High and Low alarms. |  |  |

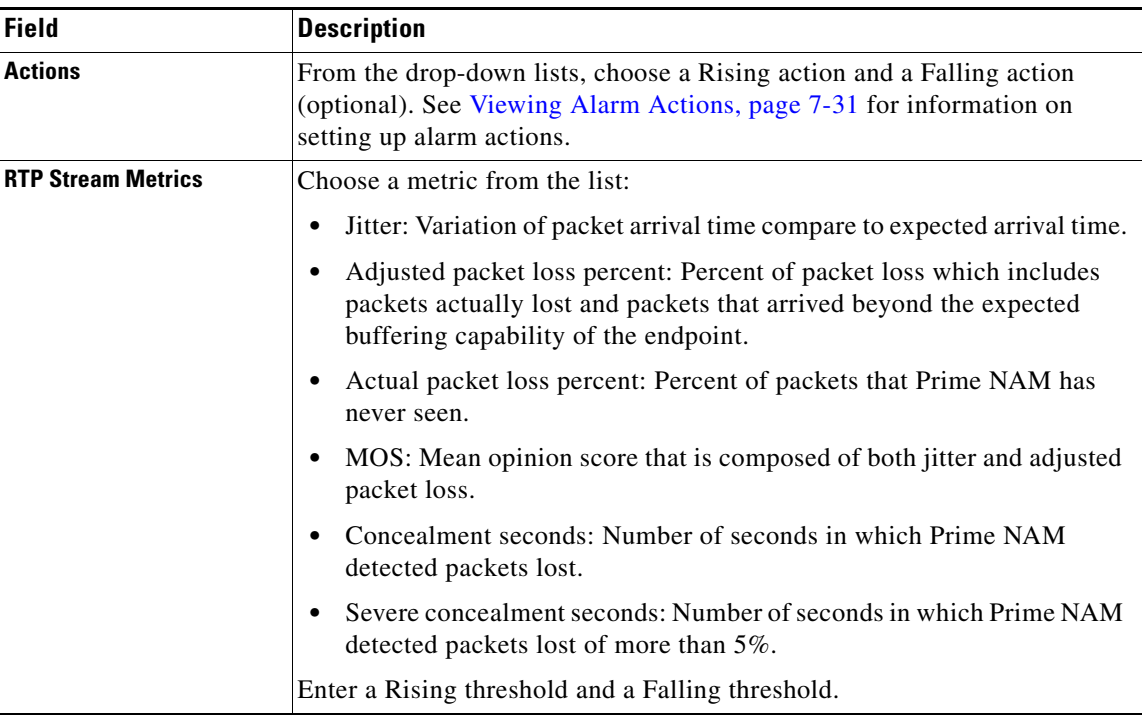

#### *Table C-13 RTP Streams Thresholds (continued)*

# <span id="page-220-0"></span>**Voice Signaling Threshold Configuration Window**

[Table C-14](#page-220-0) describes the critical fields on the Voice Signaling Threshold Configuration window.

| <b>Field</b>                   | <b>Description</b>                                                                                                    |  |
|--------------------------------|----------------------------------------------------------------------------------------------------|--|
| <b>Name</b>                    |                                                                                                    |  |
| <b>Severity</b>                | Choose High or Low. These display on the Alarm Summary<br>$dashed$ (Monitor > Overview > Alarm Summary), where you can<br>choose to view High, Low, or High and Low alarms. |  |
| <b>Actions</b>                 | Choose a Rising action and a Falling action from the lists (optional).<br>See Viewing Alarm Actions, page 7-31 for information on setting up<br>alarm actions.              |  |
| <b>Voice Signaling Metrics</b> | Choose Jitter to enable an alarm when the software detects jitter to be<br>more than the value set here.                                                                    |  |
|                                | Check Packet Loss % to enable an alarm when the software detects<br>Packet Loss percentage to be outside of the values you entered.                                         |  |

*Table C-14 Voice Signaling Thresholds*

#### **Appendix C GUI Field Descriptions**

# <span id="page-221-0"></span>**NetFlow Interface Threshold Configuration Window**

[Table C-15](#page-221-0) describes the critical fields on the Network Interface Threshold Configuration window.

*Table C-15 NetFlow Interface Alarm Thresholds*

| <b>Field</b>                               | <b>Description</b>                                                                                                    |  |
|--------------------------------------------|----------------------------------------------------------------------------------------------------|--|
| <b>Direction</b>                           | Choose Ingress or Egress.                                                                                                    |  |
| <b>Severity</b>                            | Choose High or Low. These display on the Alarm Summary dashboard<br>(Monitor > Overview > Alarm Summary), where you can choose to view<br>High, Low, or High and Low alarms. |  |
| <b>Actions</b>                             | Choose a Rising action and a Falling action from the lists (optional). See<br>Viewing Alarm Actions, page 7-31 for information on setting up alarm<br>actions.               |  |
| <b>Application Metrics (per</b><br>second) | Choose Bytes or Packets, and enter a Rising and Falling threshold.                                                                                                    |  |

### <span id="page-221-1"></span>**Router System Information Window**

[Table C-16](#page-221-1) describes the critical fields on the Router System Information window.

*Table C-16 Router/Managed Device System Information*

| <b>Field</b>                                     | <b>Description</b>                                                                                                    |  |
|--------------------------------------------------|----------------------------------------------------------------------------------------------------|--|
| <b>Name</b>                                      |                                                                                                    |  |
| <b>Hardware</b>                                  |                                                                                                    |  |
| <b>Managed Device Software</b><br><b>Version</b> | Current software version of the router.                                                                                   |  |
| <b>Managed Device System</b><br><b>Uptime</b>    | Total time the router or switch has been running.                                                                         |  |
| <b>Location</b>                                  |                                                                                                    |  |
| <b>Contact</b>                                   |                                                                                                    |  |
| <b>Managed Device</b>                            | IP address of the router.                                                                                                 |  |
| <b>SNMP v1/v2c RW Community</b><br><b>String</b> |                                                                                                    |  |
| <b>Verify String</b>                             |                                                                                                    |  |
| <b>Enable SNMP V3</b>                            | Check the check box to enable SNMP Version 3. If SNMPv3 is not<br>enabled, the community string is used.                  |  |
| <b>Mode: No Auth, No Priv</b>                    | SNMP is used in a mode with no authentication and no privacy.                                                             |  |
| <b>Mode: Auth, No Priv</b>                       | SNMP is used in a mode with authentication, but no privacy.                                                               |  |
| <b>Mode: Auth and Priv</b>                       | SNMP is used in a mode with both authentication and privacy.                                                              |  |
| <b>User Name</b>                                 | Enter a username, which will match the username configured on the<br>device.                                              |  |
| <b>Auth Password</b>                             | Enter the authentication password associated with the username that<br>was configured on the device. Verify the password. |  |

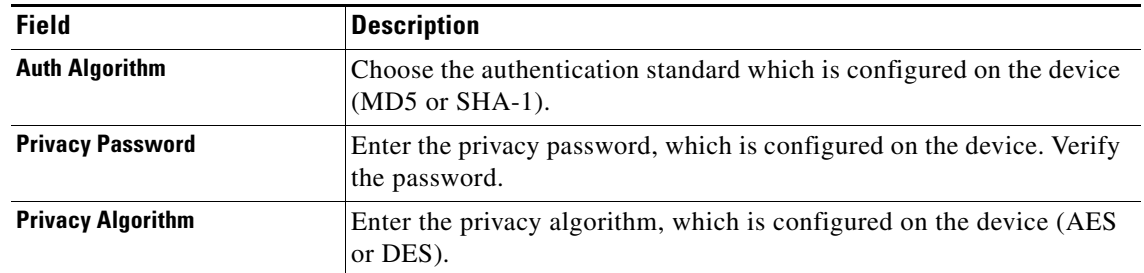

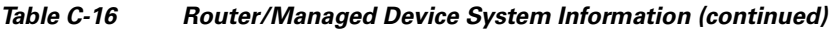

# <span id="page-222-0"></span>**Switch/Managed Device System Information**

[Table C-17](#page-222-0) describes the critical fields on the Switch System Information window.

*Table C-17 Switch Device Information*

| <b>Field</b>                       | <b>Description</b>                                                                                                    |  |  |
|------------------------------------|----------------------------------------------------------------------------------------------------|--|--|
| <b>SNMP Test information</b>       | Displays the IP address of the NAM and the switch on which the SNMP<br>test occurred.                                                                                                    |  |  |
| <b>Name</b>                        |                                                                                                    |  |  |
| <b>Hardware</b>                    |                                                                                                    |  |  |
| <b>Supervisor Software Version</b> |                                                                                                    |  |  |
| <b>System Uptime</b>               | Total time the device has been running.                                                                                                    |  |  |
| <b>SNMP</b> read from chassis      | SNMP read test result.                                                                                                    |  |  |
| <b>SNMP</b> write to chassis       | SNMP write test result.                                                                                                    |  |  |
| <b>Mini-RMON on chassis</b>        | For Cisco IOS devices, displays the status if there are any ports with<br>Mini-RMON configured (Available) or not (Unavailable).                                                                                                    |  |  |
| <b>NBAR on chassis</b>             | Displays if NBAR is available on the device.                                                                                                    |  |  |
| <b>VLAN Traffic Statistics on</b>  | Displays if VLAN data is Available or Unavailable.                                                                                                    |  |  |
| chassis                            | Catalyst 6500 Series switches require a Supervisor 2 or MSFC2<br><b>Note</b><br>card.                                                                                                    |  |  |
| <b>NetFlow Status</b>              | For Catalyst 6500 Series devices running Cisco IOS, if NetFlow is<br>configured on the device, Remote export to NAM <address> on port<br/><number> displays, otherwise the status displays <i>Configuration</i><br/>unavailable.</number></address> |  |  |

### <span id="page-223-0"></span>**NBAR Interfaces Window**

[Table C-18](#page-223-0) describes the critical fields on the NBAR Interfaces window.

*Table C-18 NBAR Interface Details*

| <b>Field / Operation</b>                                                                              | <b>Description</b>                                                                                                    |  |
|----------------------------------------------------------------------------------------------------|----------------------------------------------------------------------------------------------------|--|
| Enable<br>(check box)                                                                                 | Check indicates that NBAR is enabled.                                                                                                    |  |
| Interface<br>Depending on the IOS running on the Supervisor, port names are displayed<br>differently. |                                                                                                    |  |
|                                                                                                    | Newer versions of IOS software display a port name as Gi2/1 to represent a<br>Gigabit port on module 2 port 1.                                |  |
|                                                                                                    | In the Virtual Switch software (VSS), a port name might be displayed as<br>Gi1/2/1 to represent a Gigabit port on switch 1, module 2, port 1. |  |
| <b>Interface Description</b>                                                                          | Description of the interface.                                                                                                    |  |

# <span id="page-223-1"></span>**Site Configuration Window**

[Table C-19](#page-223-1) describes the critical fields on the Site Configuration window.

| <b>Field</b>                       | <b>Description</b>                                                                                                    |  |
|------------------------------------|----------------------------------------------------------------------------------------------------|--|
| <b>Name</b>                        |                                                                                                    |  |
| <b>Description</b>                 |                                                                                                    |  |
| <b>Disable Site</b><br>(check box) | If you check this check box, the software will skip this site when classifying<br>traffic. This is useful if the site is no longer active, but the user would still like to<br>access historical site data in the database. Otherwise, the user should delete sites<br>that are not needed. |  |
| <b>Subnet</b>                      | IP address subnet (IPv4/IPv6 address and mask); for example, 10.1.1.0/24. Click<br>the blue i to get information about Site Rules.<br>You can click the <b>Detect</b> button to tell the software to look for subnets in the                                                                |  |
|                                    | traffic. See Configuring Sites Using Subnets, page 7-43.                                                                                                    |  |
| <b>Data Source</b>                 | Specify the data source from where the site traffic originates.                                                                                                    |  |
|                                    | Leave this field blank if the site traffic can come from multiple data sources.                                                                                                    |  |

*Table C-19 Site Configuration*

## **Subnet Detection Window**

[Table C-20](#page-224-0) describes the critical fields on the Subnet Detection window.

<span id="page-224-0"></span>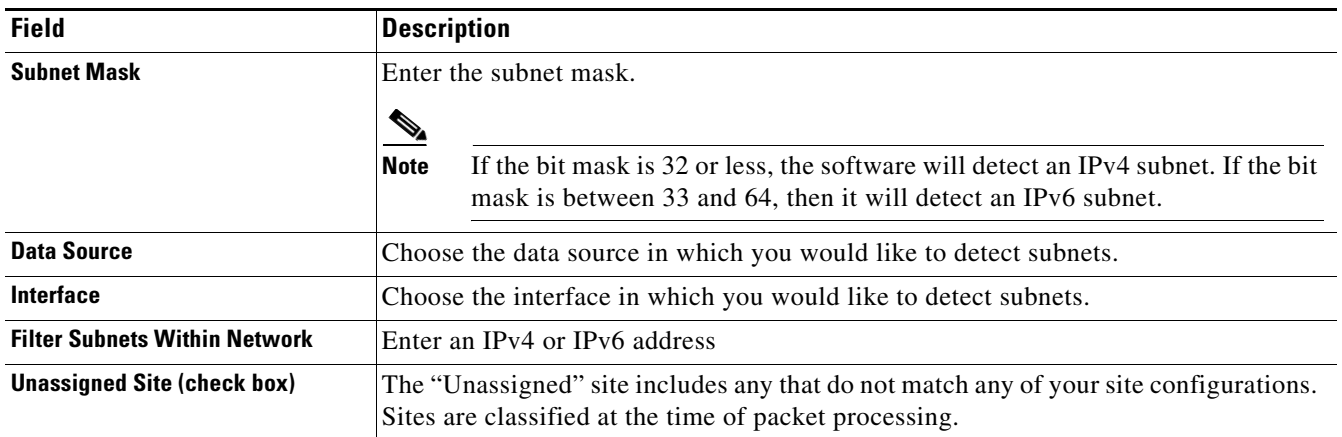

#### *Table C-20 Subnet Detection*

## <span id="page-224-1"></span>**Sites Window**

[Table C-21](#page-224-1) describes the critical fields on the Sites window.

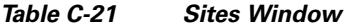

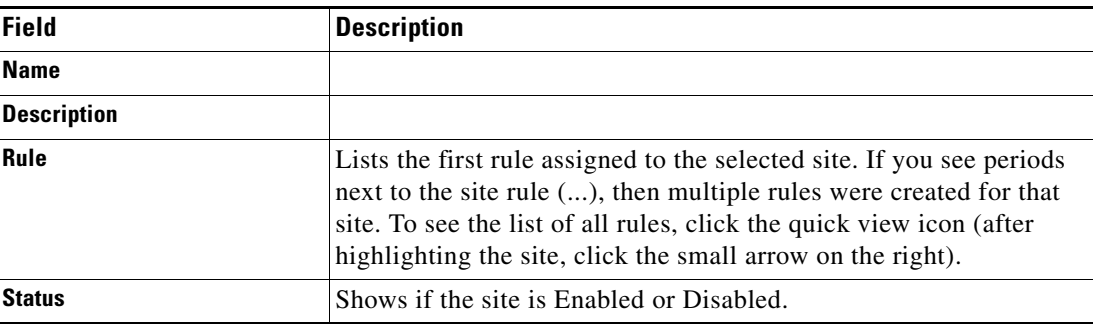

#### <span id="page-224-2"></span>**Add NetFlow Interface Window**

[Table C-22](#page-224-2) describes the critical fields on the NetFlow Interface Add window.

#### *Table C-22 Add NetFlow Interface Capacity*

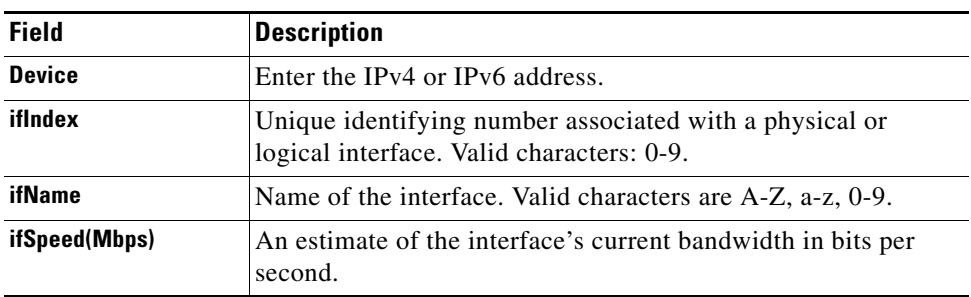

# <span id="page-225-0"></span>**DSCP Group Setup Dialog Box**

[Table C-23](#page-225-0) describes the critical fields on the DSCP Group Setup dialog box.

*Table C-23 DSCP Group Setup Dialog Box*

| <b>Field</b>        | <b>Description</b>   | <b>Usage Notes</b>                                                                                                    |
|---------------------|----------------------|----------------------------------------------------------------------------------------------------|
| <b>Name</b>         | Name of the profile. | Enter the name of the profile you are creating. The<br>maximum is 64 characters.                                                                       |
| <b>Label Format</b> | <b>DSCP</b>          | DSCP numbers from 0 to 63. After selecting the<br>DSCP radio button, you can freely choose any of<br>the 64 possible values and assign them to Groups. |
|                     | AF/EF/CS             | Assured Forwarding (AF) guarantees a certain<br>amount of bandwidth to an AF class and allows<br>access to extra bandwidth,                            |
|                     |                      | Expedited Forwarding (EF) is used for traffic that<br>is very sensitive to delay, loss and jitter, such as<br>voice or video traffic.                  |
|                     |                      | Class Selector $(CS)$ the last 3 bits of the 6-bit<br>DSCP field, so these correspond to DSCP 0<br>through DSCP 7.                                     |
|                     | <b>Bit Field</b>     | Six bits in the IP header of a packet.                                                                                                    |

### <span id="page-225-1"></span>**DSCP Group Label Formats**

[Table C-24](#page-225-1) describes the DSCP Group label formats.

| <b>DSCP Format (DSCP 0</b><br>through DSCP 63) | <b>AF/EF/CS Format</b> | <b>Bit Field Format</b> |
|------------------------------------------------|------------------------|-------------------------|
| DSCP <sub>0</sub>                              |                        | 000000                  |
| DSCP <sub>8</sub>                              | CS <sub>1</sub>        | 001000                  |
| DSCP <sub>10</sub>                             | AF11                   | 001010                  |
| DSCP <sub>12</sub>                             | AF12                   | 001100                  |
| DSCP <sub>14</sub>                             | AF13                   | 001110                  |
| DSCP <sub>16</sub>                             | CS <sub>2</sub>        | 010000                  |
| DSCP <sub>18</sub>                             | AF21                   | 010010                  |
| DSCP <sub>20</sub>                             | AF22                   | 010100                  |
| DSCP <sub>22</sub>                             | AF23                   | 010110                  |
| DSCP 24                                        | CS <sub>3</sub>        | 011000                  |
| DSCP <sub>26</sub>                             | AF31                   | 011010                  |
| DSCP <sub>28</sub>                             | AF32                   | 011100                  |
| DSCP <sub>30</sub>                             | AF33                   | 011110                  |
| DSCP <sub>32</sub>                             | CS <sub>4</sub>        | 100000                  |

*Table C-24 DSCP Group Label Formats*

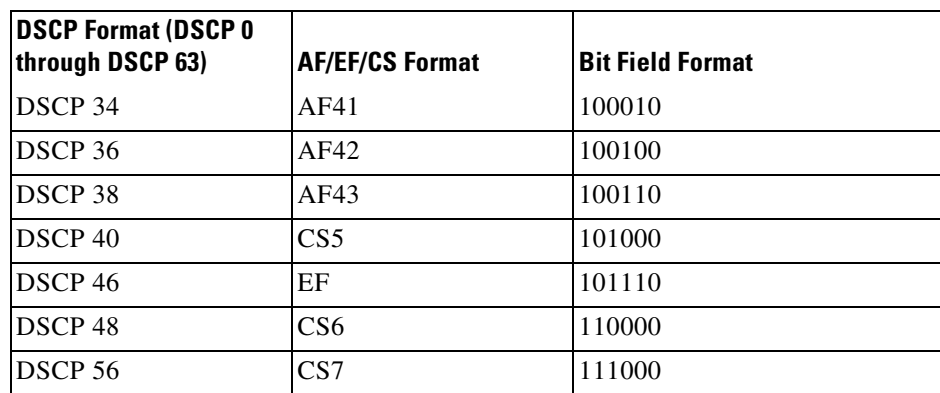

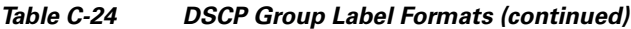

# <span id="page-226-0"></span>**Application Window**

[Table C-25](#page-226-0) describes the critical fields on the Add Application Window.

| <b>Field</b>                                     | <b>Description</b>                                                                                                    |  |
|--------------------------------------------------|----------------------------------------------------------------------------------------------------|--|
| <b>Name</b>                                      | Unique 1 to 64 character descriptive name.                                                                                                    |  |
| <b>Description</b>                               |                                                                                                    |  |
| <b>Selector</b>                                  | (Optional) Leave blank. An arbitrary number up to 4-digits, unique within an<br>engine-id. It is automatically assigned if left blank. Identification number is<br>autogenerated if left blank. Range is from 1 to 65535.                                                                                    |  |
|                                                  | This allows you to configure applications consistently across multiple NAMs,<br>so that the same user-created application is exported with the same value. This<br>should be used when configuring the same custom applications on multiple<br>NAM <sub>s</sub> .                                            |  |
|                                                  | The application tag for user-created applications is a combination of the engine<br>ID and the Selector. The 32 bit is generated by using the engine ID as the<br>highest order byte, and the Selector makes up the other 3 bytes. For standard<br>application/protocols, the application tag is predefined. |  |
| <b>Application</b><br><b>Classification Rule</b> | Select application type: Protocol, HTTP URL-based or Server IP Address.                                                                                                    |  |
| <b>Application Rule:</b>                         | Add the application protocol and port you want to track.                                                                                                    |  |
| <b>Protocol/Port</b>                             | <b>Protocol—Lists predefined protocols.</b> If your option is not included, you can<br>create a custom URL-based application classification.                                                                                                    |  |
|                                                  | <b>Port—Enter the port number or port number range to monitor.</b> The port is an<br>arbitrary number you assign to handle the additional ports for the protocol<br>family. This protocol number must be unique so it does not conflict with<br>standard protocol/port assignments.                          |  |
|                                                  | The port number range will vary depending on the protocol type selected. You<br>can create additional ports to enable Prime NAM to handle additional traffic<br>for standard applications.                                                                                                    |  |

*Table C-25 Create or Edit Applications*

×

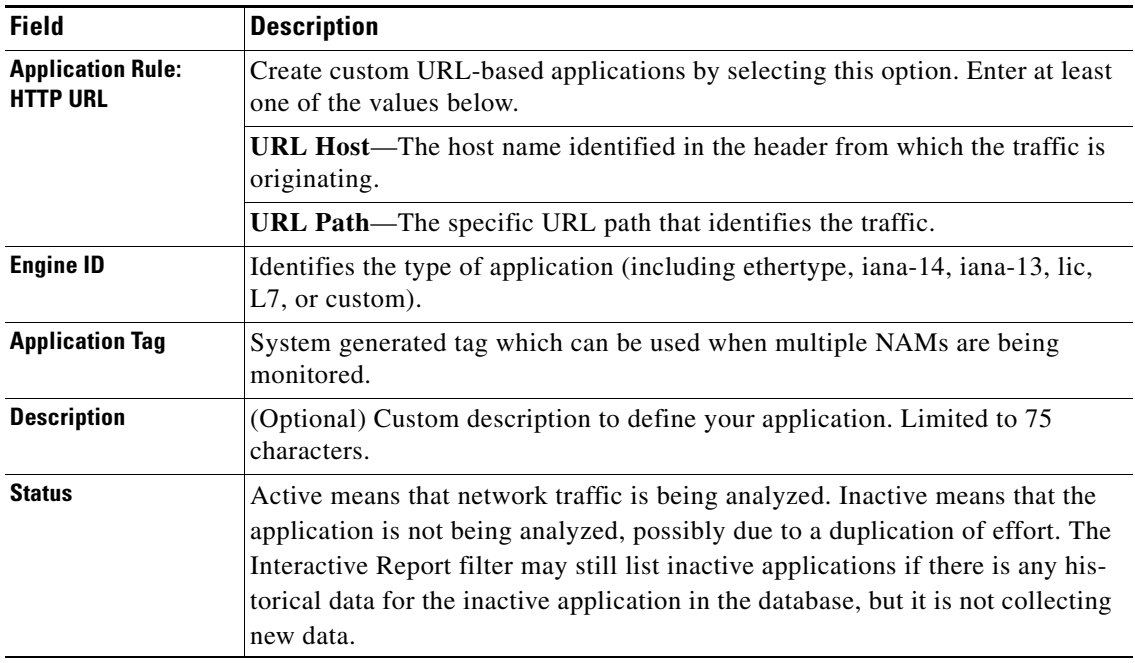

#### *Table C-25 Create or Edit Applications (continued)*

# <span id="page-227-0"></span>**Applications Window**

**College** 

[Table C-26](#page-227-0) describes the critical fields on the Applications Window.

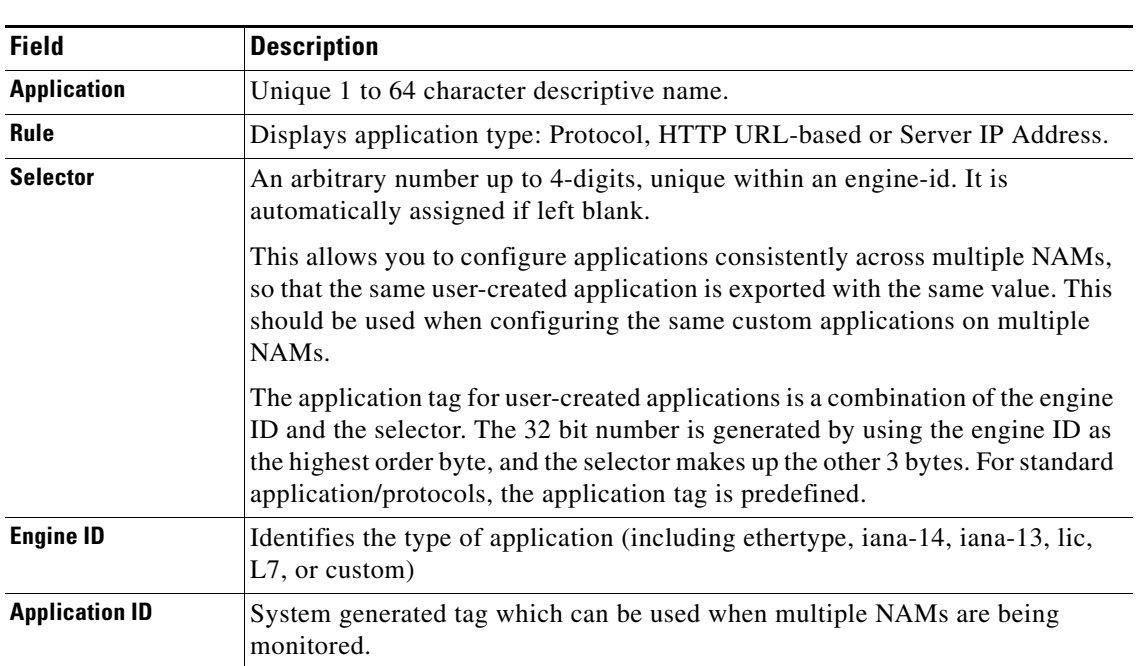

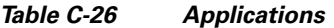

| <b>Field</b>       | <b>Description</b>                                                                                                    |
|--------------------|----------------------------------------------------------------------------------------------------|
| <b>Description</b> | If a system-defined, contains system information about the application type. If<br>user-defined, enter custom description to define your application. Limited to<br>75 characters.                                                                                                    |
| <b>Status</b>      | Active means that network traffic is being analyzed. Inactive means that the<br>application is not being analyzed, possibly due to a duplication of effort. The<br>Interactive Report filter may still list inactive applications, but it is not<br>monitored by NAM and is therefore not classified or displayed on NAM<br>dashboards. |

*Table C-26 Applications (continued)*

#### <span id="page-228-1"></span>**URL-Based Applications Window**

[Table C-27](#page-228-1) describes the critical fields on the URL-Based Applications window.

| <b>Field</b>                | <b>Description</b>                                                                                                    |
|-----------------------------|----------------------------------------------------------------------------------------------------|
| <b>Index</b>                | A unique number (1-64) of each URL-based application. You can<br>define up to 64 URL-based applications in NAM.                             |
| <b>Host</b>                 | Matching criteria in the host portion of the URL string appears in<br>HTTP packets. This match is a POSIX Regular Expression <sup>1</sup> . |
| Path                        | Matching criteria in the path portion of the URL string appears<br>in HTTP packets. This match is a POSIX Regular Expression <sup>1</sup> . |
| <b>Content-Type</b>         | Matching criteria in the Content-Type field of the HTTP packets.<br>This match is a POSIX Regular Expression <sup>1</sup> .                 |
| <b>Protocol Description</b> | Description of this URL-based application.                                                                                                  |

*Table C-27 URL-Based Applications*

<span id="page-228-0"></span>1. A regular expression provides a concise and flexible means for matching strings of text, such as particular characters, words, or patterns of characters. A regular expression is written in a formal language that can be interpreted by a regular expression processor, a program that either serves as a parser generator or examines text and identifies parts that match the provided specification. The IEEE POSIX Basic Regular Expressions (BRE) standard (released alongside an alternative flavor called Extended Regular Expressions or ERE) was designed mostly for backward compatibility with the traditional (Simple Regular Expression) syntax but provided a common standard which has since been adopted as the default syntax of many Unix regular expression tools, though there is often some variation or additional features. Many such tools also provide support for ERE syntax with command line arguments. In the BRE syntax, most characters are treated as literals - they match only themselves (in other words, a matches "a").

# <span id="page-229-0"></span>**Response Time Configuration Window**

[Table C-28](#page-229-0) describes the critical fields on the Response Time Configuration Window.

*Table C-28 Response Time Configuration Window*

| <b>Field</b>         | <b>Description</b>                                                                                                    | <b>Usage Notes</b>                                                                                                 |
|----------------------|----------------------------------------------------------------------------------------------------|----------------------------------------------------------------------------------------------------|
| Range $1 (\mu s)$    | Upper response time limit for the<br>first container                                                                                                    | Enter a number in microseconds. The<br>default is 1 to $1,000 \mu s$                                               |
| Range $2 (\mu s)$    | Upper response time limit for the<br>second container                                                                                                    | Enter a number in microseconds. The<br>default is $1,001$ to $5,000 \mu s$                                         |
| Range $3 (\mu s)$    | Upper response time limit for the<br>third container                                                                                                    | Enter a number in microseconds. The<br>default is $5,001$ to $10,000$ $\mu s$                                      |
| Range $4 (\mu s)$    | Upper response time limit for the<br>fourth container                                                                                                    | Enter a number in microseconds. The<br>default is 10,001 to 50,000 $\mu$ s                                         |
| Range $5(\mu s)$     | Upper response time limit for the<br>fifth container                                                                                                    | Enter a number in microseconds. The<br>default is 50,001 to 100,000 $\mu$ s                                        |
| Range $6 \, (\mu s)$ | Upper response time limit for the<br>sixth container                                                                                                    | Enter a number in microseconds. The<br>default is 100,001 to 500,000 $\mu$ s                                       |
| Range $7(\mu s)$     | Upper response time limit for the<br>seventh container                                                                                                    | Enter a number in microseconds. The<br>default is 500,001 to 1,000,000 $\mu$ s                                     |
| Range $8 (\mu s)$    | Upper response time limit for the<br>eighth container. This is the<br>maximum interval that Prime<br>NAM waits for a server response<br>to a client request. | This range cannot be edited. Enter a number<br>in microseconds. The default is $1,000,001 \,\mu s$<br>to infinity. |

### <span id="page-229-1"></span>**Voice Monitor Setup Window**

[Table C-29](#page-229-1) describes the critical fields on the Voice Monitor Setup Window.

*Table C-29 Voice Monitor Setup Window*

| <b>Field</b>            | <b>Description</b>                                                                                                    |
|-------------------------|----------------------------------------------------------------------------------------------------|
| <b>Voice Monitoring</b> |                                                                                                    |
| Enabled                 | Enables voice monitoring. Ensure this check box is selected if you<br>are interested in voice monitoring.                                                                              |
| <b>MOS Values</b>       |                                                                                                    |
| Excellent               | MOS scores listed here indicate excellent quality voice transmission<br>(where 5.0 is the highest score). The default setting considers the<br>range between 4.34 to 5.0 as excellent. |
| Good                    | MOS score listed here indicate good quality voice transmission. The<br>default setting considers the range between 4.03 to 4.33 as good.                                               |

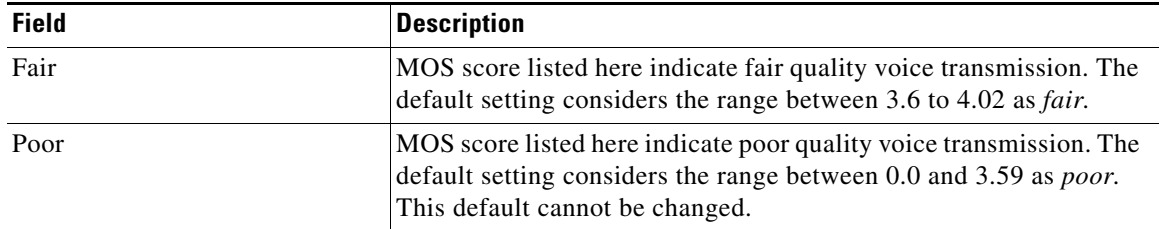

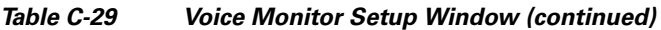

### <span id="page-230-0"></span>**URL Collection Configuration Window**

[Table C-30](#page-230-0) describes the critical fields on the URL Collection Configuration Window.

*Table C-30 URL Collection Configuration Dialog Box*

| <b>Element</b>     | <b>Description</b>                                           | <b>Usage Notes</b>                                                                                    |
|--------------------|--------------------------------------------------------------|----------------------------------------------------------------------------------------------------|
| <b>Data Source</b> | Identifies type of traffic incoming<br>from the application. | Select one of the options from the drop-<br>down box.                                                 |
| <b>Max Entries</b> | Maximum number of URLS to<br>collect.                        | Select one of the following options from<br>the drop-down box:                                        |
|                    |                                                              | 100<br>٠<br>500<br>٠                                                                                  |
|                    |                                                              | 1000                                                                                                  |
| <b>Match only</b>  | The application URL to match.                                | Optional parameter to limit collection<br>of URLs that match the regular<br>expression of this field. |

# **Monitor User Interface Windows**

This section describes field descriptions for the following windows:

- **•** [Applications Detail](#page-231-0)
- **•** [Application Groups Detail](#page-231-1)
- **•** [Client-Server Application Responses Window](#page-233-0)
- **•** [Client-Server Application Transactions Window](#page-234-0)
- **•** [Client-Server Network Responses Window](#page-234-1)
- **•** [DSCP Detail](#page-235-0)
- **•** [Host Detail](#page-235-1)
- **•** [Interfaces Stats Table](#page-235-2)
- **•** [Last 50 Alarms](#page-236-0)
- **•** [Server Application Responses Metrics](#page-237-0)
- **•** [Server Application Transactions Metrics](#page-238-0)
- **•** [Server Network Responses Window](#page-238-1)
- **•**

# <span id="page-231-0"></span>**Applications Detail Window**

[Table C-31](#page-231-0) describes the critical fields in this window.

*Table C-31 Applications Detail*

| <b>Field</b>             | <b>Description</b>                                                               |
|--------------------------|----------------------------------------------------------------------------------|
| <b>Application</b>       | Software services classified by NAM from analyze and<br>monitor traffic.         |
| <b>Application Group</b> | The application group (set of applications that can be<br>monitored as a whole). |
| <b>Bytes/sec</b>         | Traffic rate; number of bytes per second                                         |
| Packets/sec              | Traffic rate; number of packets per second                                       |

# <span id="page-231-1"></span>**Application Groups Detail Window**

[Table C-32](#page-231-1) describes the critical fields in this window.

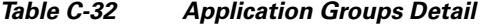

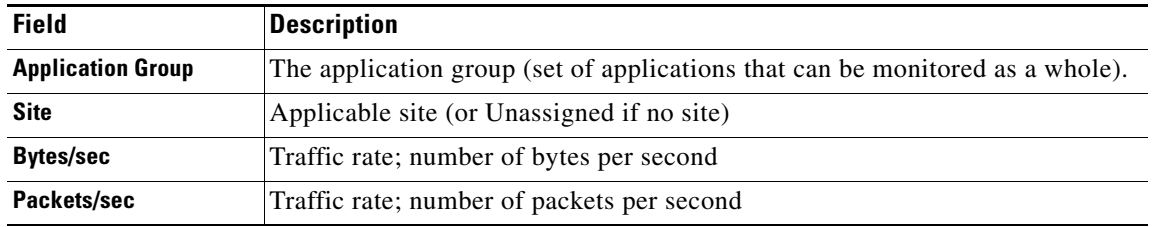

#### **Application Response Time (ART) Metrics**

[Table C-33](#page-231-2) describes the metrics measured for response time.

<span id="page-231-2"></span>*Table C-33 Application Response Time (ART) Metrics*

| <b>Metric</b>            | <b>Description</b>                                                                                                    |
|--------------------------|----------------------------------------------------------------------------------------------------|
| Average Response Time    | Response Time is the time between the client request and the first response packet from                                                                 |
| Min Response Time        | the server, as observed at the NAM probing point. Increases in the response time usually                                                                |
| Max Response Time        | indicate problems with server resources, such as the CPU, Memory, Disk, or I/O due to a<br>lack of necessary resources or a poorly written application. |
|                          | This and other Response Time metrics are in microseconds $(\mu s)$ units.                                                                               |
| Number of Responses      | Total number of request-response pairs observed during the monitoring interval                                                                          |
| Number of Late Responses | Total number of responses that exceed the Max Response Time                                                                                             |
| Number of Responses 1    | Number of responses with a response time less than RspTime1 threshold                                                                                   |
| Number of Responses 2    | Number of responses with response time less than RspTime2 and larger than RspTime1                                                                      |
| Number of Responses 3    | Number of responses with response time less than RspTime3 and larger than RspTime2                                                                      |
| Number of Responses 4    | Number of responses with response time less than RspTime4 and larger than RspTime3                                                                      |
| Number of Responses 5    | Number of responses with response time less than RspTime5 and larger than RspTime4                                                                      |

| <b>Metric</b>                               | <b>Description</b>                                                                                                    |  |
|---------------------------------------------|----------------------------------------------------------------------------------------------------|--|
| Number of Responses 6                       | Number of responses with response time less than RspTime6 and larger than RspTime5                                                                                                    |  |
| Number of Responses 7                       | Number of responses with response time less than LateRsp and larger than RspTime6                                                                                                    |  |
| <b>Client Bits</b>                          | Number of TCP payload bits sent from the client(s) during the monitoring interval                                                                                                    |  |
| <b>Server Bits</b>                          | Number of TCP payload bits sent from the server(s) during the monitoring interval                                                                                                    |  |
| <b>Client Packets</b>                       | Number of TCP packets sent from the client(s) during the monitoring interval                                                                                                    |  |
| <b>Server Packets</b>                       | Number of TCP packets sent from the server(s) during the monitoring interval                                                                                                    |  |
| Average number of concurrent<br>connections | Average number of concurrent TCP connections during the reporting interval                                                                                                    |  |
| Number of new connections                   | Number of new TCP connections made (TCP 3-way handshake) during the monitoring<br>interval                                                                                                    |  |
| Number of closed connections                | Number of TCP connections closed during the monitoring interval                                                                                                    |  |
| Number of unresponsive<br>connections       | Number of TCP connection requests (SYN) that are not responded during the monitoring<br>interval                                                                                                    |  |
| Number of refused connections               | Number of TCP connection requests (SYN) that are refused during the monitoring<br>interval                                                                                                    |  |
| Average Connection duration                 | Average duration of TCP connections during the monitoring interval                                                                                                    |  |
| Average Server Response Time                | Server Response Time is the time it takes an application server (for example, a web server)<br>to respond to a request. This is the server <i>think time</i> , which is the time between the client<br>request arriving at the server and the first response packet being returned by the server. |  |
| Min Server Response Time                    |                                                                                                    |  |
| Max Server Response Time                    | Increases in the server response time usually indicate problems with application and/or<br>server resources, such as the CPU, Memory, Disk, or I/O.                                                                                                    |  |
| Average Network Time                        | Network time between a client and a server. Network Time is the sum of Client Network                                                                                                    |  |
| Min Network Time                            | Time and Server Network Time. NAM measures the Network Time using TCP 3-way<br>handshakes. If there are no new TCP connections made during the monitoring interval,                                                                                                    |  |
| Max Network Time                            | this metric is not reported.                                                                                                    |  |
| Average Client Network Time                 | Client Network Time is the network time between a client and the NAM switch or router.                                                                                                    |  |
| Min Client Network Time                     | In WAAS monitoring, Client Network Time from a WAE client data source represents the                                                                                                    |  |
| Max Client Network Time                     | network RTT between the client and its edge WAE, while Client Network Time from the<br>WAE server data source represents the WAN RTT (between the edge and core WAEs).                                                                                                    |  |
| Average Server Network Time                 | Server Network Time is the network time between a server and NAM probing point.                                                                                                    |  |
| Min Server Network Time                     | In WAAS monitoring, Server Network Time from a server data source represents the                                                                                                    |  |
| Max Server Network Time                     | network time between the server and its core WAE.                                                                                                    |  |
| Average Total Response Time                 | Total Response Time is the total amount of time between the client request and when the                                                                                                    |  |
| Min Total Response Time                     | client receives the first response packet from the server.                                                                                                    |  |
| Max Total Response Time                     | Use Total Response Time with care because it is not measured directly and mixes the<br>server response time metric with the network time metric.                                                                                                    |  |
| Average Transaction Time                    | Transaction Time is the total amount of time between the client request and the final                                                                                                    |  |
| Min Transaction Time                        | response packet from the server.                                                                                                    |  |
| Max Transaction Time                        | Transaction times may vary depending upon client usages and application types.<br>Transaction Time is a key indicator for monitoring client experiences and detecting<br>application performance anomalies.                                                                                       |  |

*Table C-33 Application Response Time (ART) Metrics (continued)*

 $\overline{\phantom{a}}$ 

| <b>Metric</b>                              | <b>Description</b>                                                                                                    |
|--------------------------------------------|----------------------------------------------------------------------------------------------------|
| Number of Transactions                     | The number of transactions completed during the monitoring interval.                                                     |
| Average Data Transmission Time             | Elapsed time from the first server-response packet to the last server-response packet,<br>excluding retransmission time. |
| Average Data Time                          | Data Time: Average data time portion of transaction time.                                                                |
| Packets Retransmitted                      | Number of retransmitted packets detected during the monitoring interval                                                  |
| <b>Bits Retransmitted</b>                  | Number of retransmitted bits detected during the monitoring interval                                                     |
| Average Retransmission Time                | Average time to retransmit lost packets per transaction                                                                  |
| Client ACK Round Trip Time                 | Average network time for the client to acknowledge (ACK) a server data packet as<br>observed at NAM probing point        |
| Number of Client ACK Round<br><b>Trips</b> | Number of client ACK RTs observed during the monitoring interval                                                         |

*Table C-33 Application Response Time (ART) Metrics (continued)*

# <span id="page-233-0"></span>**Client Server Application Responses Window**

[Table C-34](#page-233-0) provides definitions of the critical fields of the Client-Server Application Responses window.

| <b>Field</b>                               | <b>Description</b>                                                                                                    |
|--------------------------------------------|----------------------------------------------------------------------------------------------------|
| <b>Number of Responses</b>                 | Total number of responses observed during the monitoring interval                                                                                                    |
| <b>Minimum Client Network</b><br>Time (ms) | Minimum network time measured by analyzing TCP three-way handshake<br>sequence.                                                                                                    |
| <b>Average Client Network</b><br>Time (ms) | Average network time measured by analyzing TCP three-way handshake<br>sequence.                                                                                                    |
| <b>Maximum Client Network</b><br>Time (ms) | Maximum network time measured by analyzing TCP three-way handshake<br>sequence.                                                                                                    |
| <b>Minimum Server Network</b><br>Time (ms) | Minimum network time between a server and NAM probing point.                                                                                                    |
| <b>Average Server Network</b><br>Time (ms) | Average network time between a server and NAM probing point.                                                                                                    |
| <b>Maximum Server Network</b><br>Time (ms) | Maximum network time between a server and NAM probing point.                                                                                                    |
| <b>Minimum Total Response</b><br>Time (ms) | The total amount of time between the client request and the final response<br>packet from the server.                                                                                                    |
| <b>Average Total Time (ms)</b>             | Average time (ms) elapsed from the start of a client request to the<br>completion of server response. Transaction times might vary significantly<br>depending upon application types. Relative thresholds are useful in this<br>situation. |
|                                            | Transaction time is a key indicator when detecting application performance<br>anomalies.                                                                                                    |
| <b>Maximum Total Time (ms)</b>             | The total amount of time between the client request and the final response<br>packet from the server.                                                                                                    |

*Table C-34 Client-Server Application Responses Window* 

# <span id="page-234-0"></span>**Client-Server Application Transactions Window**

[Table C-35](#page-234-0) provides definitions of critical fields in the Client-Server Application Transactions window.

*Table C-35 Client-Server Application Transactions Window* 

| <b>Field</b>                                  | <b>Description</b>                                                                                                    |
|-----------------------------------------------|----------------------------------------------------------------------------------------------------|
| <b>Number of Transactions</b>                 | Total number of transactions observed during the monitoring interval.                                                                                                    |
| <b>Average Transaction Time</b><br>(ms)       | Average time elapsed from the start of a client request to the completion of<br>server response. Transaction times might vary significantly depending upon<br>application types. Relative thresholds are useful in this situation. |
|                                               | Transaction time is a key indicator when detecting application performance<br>anomalies.                                                                                                    |
| <b>Average Server Response</b><br>Time (ms)   | Amount of time it takes a server to send the initial response to a client<br>request as seen by the NAM.                                                                                                    |
| <b>Average Data Transmission</b><br>Time (ms) | Elapsed time from the first server-response packet to the last<br>server-response packet, excluding retransmission time.                                                                                                    |
| <b>Average Retransmission</b><br>Time (ms)    | Average time to retransmit lost packets per transaction                                                                                                    |
| <b>Client ACK Round Trip Time</b><br>(ms)     | Average network time for the client to acknowledge (ACK) a server data<br>packet as observed at NAM probing point                                                                                                    |

#### <span id="page-234-1"></span>**Client-Server Network Responses Window**

[Table C-36](#page-234-1) describes the critical fields of the Client-Server Network Response Time window.

*Table C-36 Client-Server Network Responses Window* 

| <b>Field</b>                       | <b>Description</b>                                                                                                    |
|------------------------------------|----------------------------------------------------------------------------------------------------|
| <b>Minimum Client Network Time</b> | Minimum network time measured by analyzing TCP three-way                                                                                                    |
| (ms)                               | handshake sequence.                                                                                                    |
| <b>Average Client Network Time</b> | Average network time measured by analyzing TCP three-way                                                                                                    |
| (ms)                               | handshake sequence.                                                                                                    |
| <b>Maximum Client Network Time</b> | Maximum network time measured by analyzing TCP three-way                                                                                                    |
| (ms)                               | handshake sequence.                                                                                                    |
| <b>Minimum Server Network Time</b> | Minimum network time measured by analyzing TCP three-way                                                                                                    |
| (ms)                               | handshake sequence.                                                                                                    |
| <b>Average Server Network Time</b> | Average network time measured by analyzing TCP three-way                                                                                                    |
| (ms)                               | handshake sequence.                                                                                                    |
| <b>Maximum Server Network Time</b> | Maximum network time measured by analyzing TCP three-way                                                                                                    |
| (ms)                               | handshake sequence.                                                                                                    |
| <b>Minimum Network Time (ms)</b>   | Minimum of the network time measured by analyzing TCP three-way<br>handshake sequence.                                                                                                    |
|                                    | Network Time is the sum of Client Network Time and Server<br>Network Time. NAM measures the Network Time using TCP 3-way<br>handshakes. If there are no new TCP connections made during the<br>monitoring interval, this metric is not reported. |

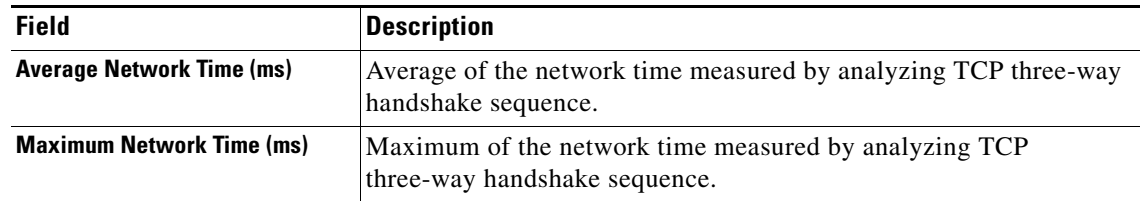

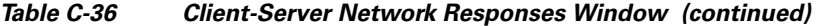

## <span id="page-235-0"></span>**DSCP Detail Window**

[Table C-37](#page-235-0) describes the critical fields in this window.

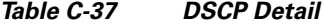

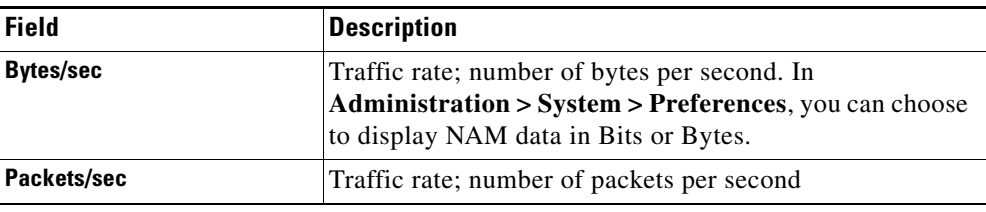

## <span id="page-235-1"></span>**Host Detail Window**

[Table C-38](#page-235-1) describes the critical fields in this window.

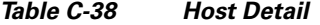

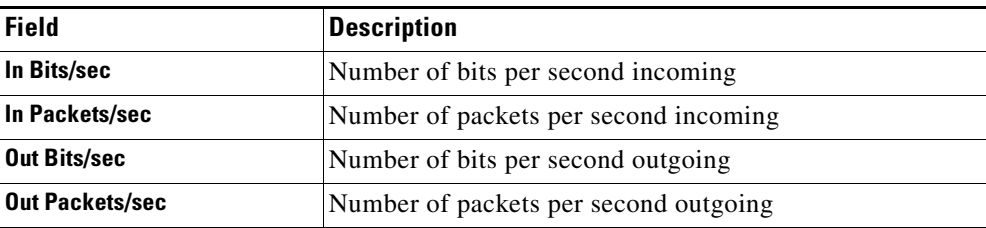

#### <span id="page-235-2"></span>**Interfaces Stats Table**

[Table C-39](#page-235-2). describes the critical fields in the Interfaces Stats table.

| <b>Field</b>             | <b>Description</b>                               |
|--------------------------|--------------------------------------------------|
| Interface                | Interface number.                                |
| In % Utilization         | Utilization percentage of the port.              |
| <b>Out % Utilization</b> | Utilization percentage of the port.              |
| In Packets/s             | Number of incoming packets collected per second. |
| <b>Out Packets/s</b>     | Number of outgoing packets sent out per second.  |
| In Bits/s                | Number of bits collected per second.             |
| Out Bits/s               | Number of bits sent out per second.              |

*Table C-39 Interfaces Stats Table*

| <b>Field</b>             | <b>Description</b>                           |
|--------------------------|----------------------------------------------|
| In Non-Unicast/s         | Number of non-unicasts collected per second. |
| <b>Out Non-Unicast/s</b> | Number of non-unicasts sent out per second.  |
| In Discards/s            | Number of discards collected per second.     |
| <b>Out Discards/s</b>    | Number of discards sent out per second.      |
| In Errors/s              | Number of errors collected per second.       |
| Out Errors/s             | Number of errors sent out per second.        |

*Table C-39 Interfaces Stats Table (continued)*

#### <span id="page-236-0"></span>**Last 50 Alarms Table**

[Table C-40](#page-236-0) describes the critical fields on the Last 50 Alarms table.

| <b>Field</b>              | <b>Description</b>                                                                                                    |  |  |
|---------------------------|----------------------------------------------------------------------------------------------------|--|--|
| <b>Site</b>               | This contains site or source and destination sites (source - destination) of the<br>network traffic that generated the alarm message. |  |  |
| <b>Alarm Triggered By</b> | Details information of the network traffic that generated the alarm message.<br>The format of the alarm triggered by string are:      |  |  |
|                           | Triggered by application threshold: application<br>$\bullet$                                                                          |  |  |
|                           | Triggered by application with DSCP threshold: DSCP:codepoint -<br>application                                                         |  |  |
|                           | Triggered by host threshold: host                                                                                                    |  |  |
|                           | Triggered by host with application threshold: host - application                                                                      |  |  |
|                           | Triggered by host with application and DSCP: DSCP: code point - host<br>- application                                                 |  |  |
|                           | Triggered by host with DSCP: DSCP: code point - host                                                                                  |  |  |
|                           | Triggered by conversation: source - destination<br>$\bullet$                                                                          |  |  |
|                           | Triggered by conversation with application: source - application -<br>destination                                                     |  |  |
|                           | Triggered by response time: IAP: client - application - server.                                                                       |  |  |
|                           | Triggered by DSCP: DSCP: code point                                                                                                   |  |  |
|                           | Triggered by RTP stream: source - source port - codec(codec string) -<br>$\bullet$<br>SSRC(number) - destination - destination port   |  |  |
|                           | Triggered by voice signaling: Calling (address - number) Called<br>(address - number) ID/References (id() - ref (calling:called))     |  |  |
|                           | Triggered by NetFlow interfaces: NetFlow: Device (address) -<br>$\bullet$<br>If-Index(number) - Ingress/Egress                        |  |  |
| <b>Threshold Variable</b> | Parameter of the threshold that is used to evaluate alarm condition.                                                                  |  |  |
| <b>Threshold Value</b>    | User defined rising value of the threshold variable.                                                                                  |  |  |
| <b>Triggered Time</b>     | Time when the alarm condition was found occurred.                                                                                     |  |  |

*Table C-40 Last 50 Alarms*

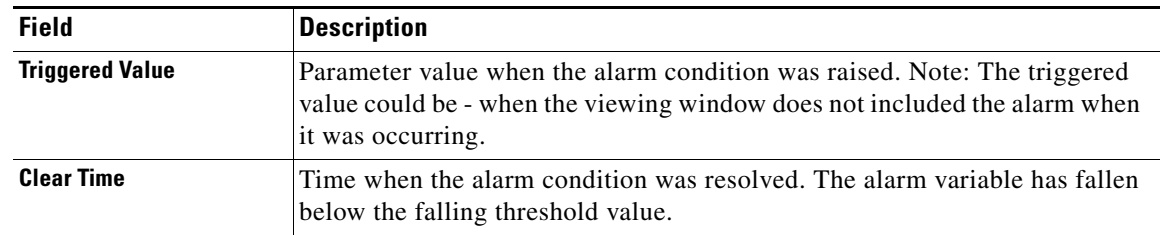

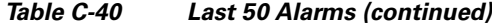

# <span id="page-237-0"></span>**Server Application Responses Window**

[Table C-41](#page-237-0) provides definitions of the critical fields of the Server Application Responses window.

*Table C-41 Server Application Responses Metrics*

| <b>Field</b>                                                                               | <b>Description</b>                                                                                                    |  |  |
|--------------------------------------------------------------------------------------------|----------------------------------------------------------------------------------------------------|--|--|
| <b>Average Client Network</b><br>Time (ms)                                                 | Client Network Time is the network time between a client and the NAM<br>switch or router.                                                                                                    |  |  |
| <b>Maximum Client Network</b><br>Time (ms)                                                 | In WAAS monitoring, Client Network Time from a WAE client data<br>source represents the network RTT between the client and its edge WAE,<br>while Client Network Time from the WAE server data source represents<br>the WAN RTT (between the edge and core WAEs).                                   |  |  |
| <b>Average Server Response</b><br>Time (ms)<br><b>Maximum Server Response</b><br>Time (ms) | Server Response Time is the time it takes an application server (for<br>example, a web server) to respond to a request. This is the server <i>think</i><br>time, which is the time between the client request arriving at the server and<br>the first response packet being returned by the server. |  |  |
|                                                                                            | Increases in the server response time usually indicate problems with<br>application and/or server resources, such as the CPU, Memory, Disk, or<br>I/O.                                                                                                    |  |  |
| <b>Average Total Response</b><br>Time (ms)                                                 | Total Response Time is the total amount of time between the client request<br>and when the client receives the first response packet from the server.                                                                                                    |  |  |
| <b>Maximum Total Response</b><br>Time (ms)                                                 |                                                                                                    |  |  |

#### <span id="page-238-0"></span>**Server Application Transactions Window**

[Table C-42](#page-238-0) provides definitions of the critical fields of the Server Application Transactions window.

**Field Description Average Transaction Time (ms)** Average time (ms) elapsed from the start of a client request to the completion of server response. Transaction times might vary significantly depending upon application types. Relative thresholds are useful in this situation. Transaction time is a key indicator when detecting application performance anomalies. **Average Server Response Time (ms)** Amount of time it takes a server to send the initial response to a client request as seen by the NAM. **Average Data Transfer Time (ms)** Average elapsed time from the first server-response packet to the last server-response packet, excluding retransmission time. Data transfer time is always measured in the server-to-client direction and can be used to detect problems for a particular type of transaction of an application. **Average Retransmission Time (ms)** Average time to retransmit lost packets, per transaction. **Client ACK Round Trip Time (ms)** Average round trip time for the client to acknowledge (ACK) a server TCP packet.

*Table C-42 Server Application Transactions Metrics*

#### <span id="page-238-1"></span>**Server Network Responses Window**

[Table C-43](#page-238-1) provides definitions of the critical fields of the Server Network Response Times window.

**Field Description Average Server Network Time (ms)** Average of the Server Network Time (network time between a server and NAM probing point). **Maximum Server Network Time (ms)** Maximum of the Server Network Time (network time between a server and NAM probing point). **Average Network Time** Average of the network time between client and server. Network Time is the sum of Client Network Time and Server Network Time. NAM measures the Network Time using TCP 3-way handshakes. If there are no new TCP connections made during the monitoring interval, this metric is not reported. **Maximum Network Time** Maximum of the network time between client and server. **Server Bytes** Number of TCP payload bytes sent from the server(s) during the monitoring interval. **Client Bytes** Number of TCP payload bytes sent from the client(s) during the monitoring interval.

*Table C-43 Server Network Responses Window* 

Г

## <span id="page-239-1"></span>**Calls Table**

[Table C-44](#page-239-1) provides definitions of the critical fields of the [Calls Table.](#page-239-1)

*Table C-44 Calls Table*

| <b>Field</b>                               | <b>Description</b>                                                                                                    |                                                                                                    |
|--------------------------------------------|----------------------------------------------------------------------------------------------------|----------------------------------------------------------------------------------------------------|
| <b>Calling Number</b>                      | Calling number as it appears in the signaling protocol.                                                                                                    |                                                                                                    |
| <b>Called Number</b>                       | Called number as it appears in the signaling protocol.                                                                                                    |                                                                                                    |
| <b>Calling Host Address</b>                | RTP receiving address of the calling party detected by the NAM from<br>inspecting the call signaling protocol.                                                                                                    |                                                                                                    |
| <b>Calling Port</b>                        |                                                                                                    | RTP receiving port of the calling party detected by NAM from inspecting<br>call signaling protocol.                                                                                                    |
| <b>Calling Alias</b>                       | Calling party name detected by NAM from inspecting call signaling<br>protocol.                                                                                                    |                                                                                                    |
| <b>Called Host Address</b>                 | IP address of the phone receiving the call.                                                                                                    |                                                                                                    |
| <b>Called Port</b>                         | Port of the phone receiving the call.                                                                                                    |                                                                                                    |
| <b>Called Alias</b>                        | Alias name, MGCP endpoint ID, or SIP URI of the called party phone.                                                                                                    |                                                                                                    |
| <b>Calling Reported Jitter (ms)</b>        | Jitter value reported by calling party at the end of the call.                                                                                                    |                                                                                                    |
| <b>Calling Reported Packet Loss</b><br>(%) | Percentage of packet loss reported by calling party at the end of the call.                                                                                                    |                                                                                                    |
| <b>Start Time</b>                          | Time when the call was detected to start.                                                                                                    |                                                                                                    |
| <b>End Time</b>                            | Time when the call was detected to end.                                                                                                    |                                                                                                    |
| <b>Duration</b>                            | Duration of the call.                                                                                                    |                                                                                                    |
|                                            | $\begin{picture}(20,5) \put(0,0) {\line(1,0){15}} \put(0,0) {\line(1,0){15}} \put(0,0) {\line(1,0){15}} \put(0,0) {\line(1,0){15}} \put(0,0) {\line(1,0){15}} \put(0,0) {\line(1,0){15}} \put(0,0) {\line(1,0){15}} \put(0,0) {\line(1,0){15}} \put(0,0) {\line(1,0){15}} \put(0,0) {\line(1,0){15}} \put(0,0) {\line(1,0){15}} \put(0,0) {\line(1,0){15}} \put(0,0$ |                                                                                                    |
|                                            | <b>Note</b>                                                                                                    | When the call signaling's call tear down sequence is not detected<br>by the NAM, the NAM will assume:<br>- the call ended after 3 hours in low call volume per interval<br>- the call ended after 1 hour in high call volume per interval (high<br>call volume is defined as call table filled up during the interval.) |
| <b>Called Reported Jitter (ms)</b>         | Jitter value reported by called party at the end of the call.                                                                                                    |                                                                                                    |
| <b>Called Reported Pkt Loss (%)</b>        | Percentage of packet loss reported by called party at the end of the call.                                                                                                    |                                                                                                    |

### <span id="page-239-0"></span>**RTP Stream for Selected Call Report Statistics**

[Table C-45](#page-239-0) provides definitions of the critical fields of the RTP stream statistics of a selected call calculated by the NAM.

*Table C-45 RTP Streams for the Selected Call Table*

| <b>Field</b>               | <b>Purpose</b>                                 |
|----------------------------|------------------------------------------------|
| <b>Source Address</b>      | IP Address of the originator of the RTP stream |
| <b>Source Port</b>         | UDP port of the originator of the RTP stream   |
| <b>Destination Address</b> | IP address of the receiver of the RTP stream   |

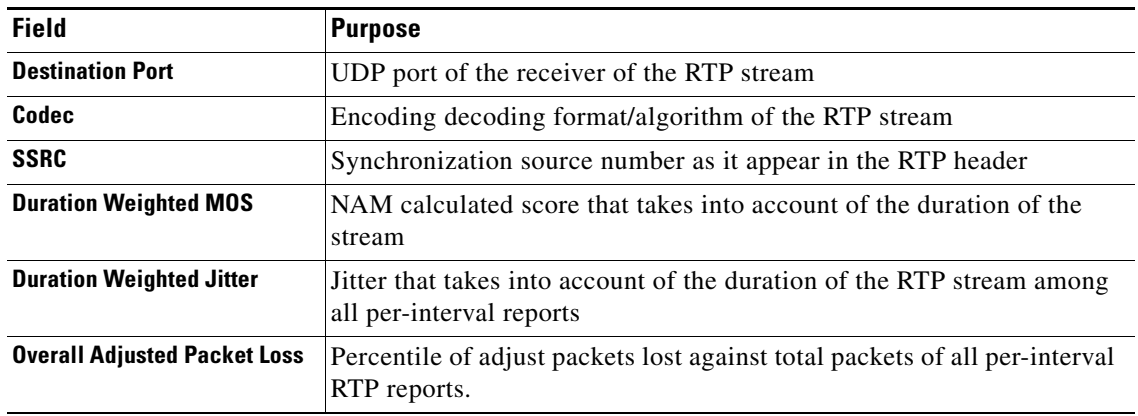

#### *Table C-45 RTP Streams for the Selected Call Table (continued)*

#### <span id="page-240-0"></span>**RTP Conversations Table**

[Table C-46](#page-240-0) provides definitions of the critical fields of the RTP Conversations Table.

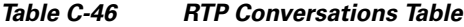

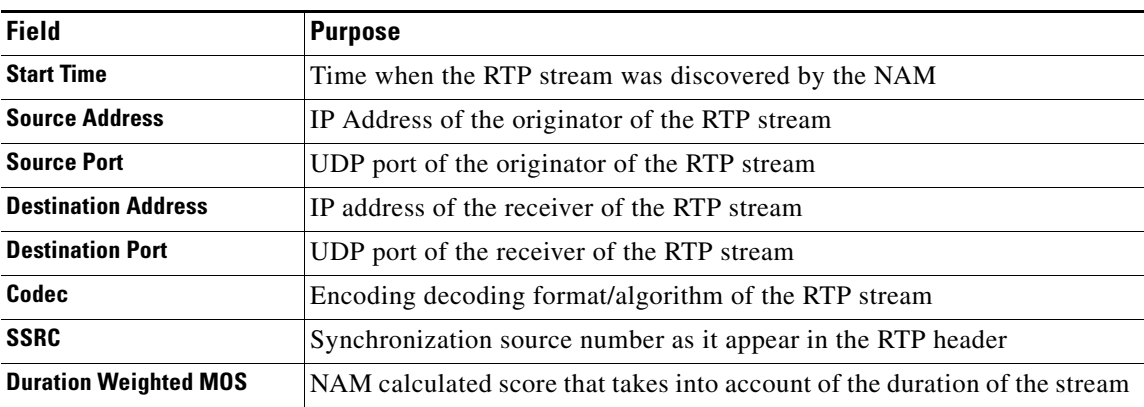

# **Capture User Interface Windows**

This section includes the following topics:

- **•** [Capture Analysis Window, page C-30](#page-241-0)
- **•** [Capture Session Fields, page C-30](#page-241-1)
- **•** [Capture Setting Fields, page C-31](#page-242-0)
- **•** [Custom Decode Filter Dialog Box, page C-33](#page-244-0)
- **•** [Custom Decode Subexpressions Fields, page C-34](#page-245-0)
- **•** [Error Scan Window, page C-35](#page-246-0)
- **•** [Hardware Filter Dialog Box, page C-35](#page-246-1)
- **•** [NAM Packet Analyzer Decode Window, page C-36](#page-247-0)
- **•** [Software Filter Dialog Box, page C-36](#page-247-1)

# <span id="page-241-2"></span><span id="page-241-0"></span>**Capture Analysis Window**

[Table C-47](#page-241-2) describes the Capture Analysis window fields.

*Table C-47 Capture Analysis Window Fields*

| <b>Field</b>               | <b>Description</b>                                                                                                    |  |
|----------------------------|----------------------------------------------------------------------------------------------------|--|
| <b>Capture Overview</b>    | Provides a summary of the displayed capture including number of packets<br>captured, bytes captured, average packet size, capture start time, duration of<br>capture, and data transfer rate (both bytes and bits per second) |  |
| <b>Traffic over Time</b>   | Displays a graphic image of network traffic (KB/second)                                                                                                    |  |
| <b>Protocol Statistics</b> | Displays packets and bytes transferred for each protocol                                                                                                    |  |
| <b>Hosts Statistics</b>    | Displays packets and bytes transferred for each host address                                                                                                    |  |

# <span id="page-241-3"></span><span id="page-241-1"></span>**Capture Session Fields**

[Table C-48](#page-241-3) describes the critical fields on the **Capture > Packet Capture/Decode > Sessions** page.

| <b>Operation</b>                                                                       | <b>Description</b>                                                                                                    |  |  |
|----------------------------------------------------------------------------------------|----------------------------------------------------------------------------------------------------|--|--|
| <b>Start Time</b>                                                                      | Time the capture was last started. You can stop and restart the capture as<br>many times as necessary.                                                                                                    |  |  |
| <b>Size (MB) (Capture to</b><br>Memory)<br>Size (MB) x No. files<br>(Capture to Files) | Size of the session<br><b>Note</b><br>Capture to files indicates the capture is being stored in one or more<br>files and is a link to those files.<br>The capture file size is limited to 500 MB on Nexus 1000V, SM-SRE, and<br>vNAM. On all other NAM platforms, the capture file size limit is 2,000<br>MB. |  |  |
| <b>State</b>                                                                           | The current status of the capture:<br>Running—Packet capture is in progress<br>Stopped—Packet capture is stopped. Captured packets remain in<br>٠<br>buffer, but no new packets are captured<br>Full—The memory or file is full, and no new packets will be captured.                                         |  |  |
| <b>Location</b>                                                                        | The location of the capture (Memory, Local Disk, and external storage).                                                                                                    |  |  |
| <b>Capture Operation Buttons</b>                                                       |                                                                                                    |  |  |
| <b>Create</b>                                                                          | Create a new capture session. See Configuring Capture Sessions, page 4-6.                                                                                                    |  |  |
| <b>Edit</b>                                                                            | Edit the settings of the selected capture.                                                                                                    |  |  |
| <b>Delete</b>                                                                          | Delete a selected session. Not available if capture session is running.                                                                                                    |  |  |
| <b>Start</b>                                                                           | Start capturing to a selected session. The number in the Packets column for<br>that session will start to rise.                                                                                                    |  |  |
| <b>Stop</b>                                                                            | Stop capturing to the selected session (no packets will go through). Capture<br>data remains in the capture memory buffer, but no new data is stored. Click<br>Start to resume the capture.                                                                                                    |  |  |

*Table C-48 Capture Session Fields*

| <b>Operation</b>    | <b>Description</b>                                                                           |  |
|---------------------|----------------------------------------------------------------------------------------------|--|
| Clear               | Clear captured data from memory.                                                             |  |
| <b>Decode</b>       | Display details of the capture session.                                                      |  |
| <b>Save to File</b> | Save a session to a file on the NAM hard disk. See Working with Capture<br>Files, page 4-18. |  |

*Table C-48 Capture Session Fields (continued)*

# <span id="page-242-0"></span>**Capture Setting Fields**

[Table C-49](#page-242-1) describes the Capture Settings fields.

<span id="page-242-1"></span>*Table C-49 Capture Settings Fields*

| <b>Field</b>                          | <b>Description</b>                                                                | <b>Usage Notes</b>                                                                                                    |
|---------------------------------------|-----------------------------------------------------------------------------------|----------------------------------------------------------------------------------------------------|
| <b>Packet Slice Size</b><br>(bytes)   | The slice size in<br>bytes; used to limit<br>the size of the<br>captured packets. | Enter a value between 64 and 9000. Enter zero (0) to not perform slicing.<br>If you have a small session but want to capture as many packets as possible, use a<br>small slice size.<br>If the packet size is larger than the specified slice size, the packet is <i>sliced</i> before<br>it is saved in the capture session. For example, if the packet is 1000 bytes and slice<br>size is 200 bytes, only the first 200 bytes of the packet is stored in the capture<br>session.                          |
| <b>Capture Source</b>                 | Data-Ports or<br><b>ERSPAN</b>                                                    | Choose the capture source (check one or more check boxes):<br>Data-ports: This accepts SPAN, RSPAN, and VACL capture. For NAM on ISR<br>$\bullet$<br>G2 SM-SRE, internal, external, or both. <sup>1</sup> On NAM-NX1, you can select only<br>one data-port at a time.<br>ERSPAN: Locally terminated is recommended.<br>$\bullet$<br>On some platforms, you may be limited to selecting only one of the<br><b>Note</b><br>dataports at a time. Most platforms allow you to select both dataports at<br>once. |
| <b>Storage Type:</b><br><b>Memory</b> | Check to store<br>captures in memory                                              | Enter values for Memory Size for this capture. Enter a number from 1 up to your<br>platform maximum. If system memory is low, the actual session size allocated<br>might be less than the number specified here.<br>Check (if desired) Wrap when Full to enable continuous capture (when the<br>session is full, older packet data is removed to make room for new incoming<br>packets). If you do not check Wrap when Full, the capture will end when the<br>amount of data reaches size of session.       |

| <b>Field</b>                 | <b>Description</b>  | <b>Usage Notes</b>                                                                                                    |
|------------------------------|---------------------|----------------------------------------------------------------------------------------------------|
| <b>Storage Type: File(s)</b> | File Size (MB)      | Enter a value for <b>File Size</b> (file size can be from 1 MB to 500/2000 MB depending<br>on your platform). If disk space is not available, you are not able to start new<br>capture-to-disk sessions.                                                                                                    |
|                              | Number of Files     | Enter a value for Number Of Files to use for capture. The maximum is determined<br>on the size of the file, numbers of files stored, and the amount of disk space<br>available at the location where these files are stored.                                                                                                    |
|                              | <b>Rotate Files</b> | Use this feature if you plan to capture sets of small files that allow you to perform<br>instantaneous downloads, decodes, and analysis. Rotating files allows you to<br>automatically maintain your storage space.                                                                                                    |
|                              |                     | Check the Rotate Files check box to rotate files. Available only for remote storage<br>or NAM appliances. For information about configuring remote storage, see About<br>Capturing to Data Storage, page 4-22.                                                                                                    |
|                              |                     | If you choose the <b>Rotate Files</b> option, when you reach the highest number file, the<br>earliest file is overwritten. For example, if you specify No. Files to 10, file<br>CaptureA_1 is overwritten after the NAM writes capture data to file<br>CaptureA_10. To determine the most recent capture, check each file's time stamp. |
|                              | File Location       | If file data storage is available, choose one of the storage targets in the drop-down<br>list. The drop-down list displays only those targets in the Ready state.                                                                                                    |
|                              |                     | Local disk is the default, or choose a previously configured remote storage location<br>if available. Each option shows the amount of disk space available for capture<br>packet storage.                                                                                                    |
|                              |                     | Maximum capture session size for capture to disk is determined by the available<br>space on the capture target. You can manage these locations from the Capture ><br>Data Storage page (see Utilizing Capture Data Storage, page 4-22).                                                                                                 |

*Table C-49 Capture Settings Fields (continued)*

H.

1. The Nexus virtual blade (VB) does not have dataports, so this option is not supported.

a l

# <span id="page-244-0"></span>**Custom Decode Filter Dialog Box**

[Table C-50](#page-244-1) describes the critical fields on the custom decide filter window.

| <b>Field</b>                  | <b>Description</b>                                                                                                    | <b>Usage Notes</b>                                                                                                    |
|-------------------------------|----------------------------------------------------------------------------------------------------|----------------------------------------------------------------------------------------------------|
| <b>Protocol</b>               | The protocol to match with the packet.                                                                                                    | Choose a protocol from the list. (Select All to match all<br>packets regardless of protocol.)                                         |
| <b>Address</b><br>(MAC or IP) | Indicates whether to filter by MAC or IP<br>address.                                                                                                    | Choose MAC to filter using the source/destination<br>MAC address of the packets.                                                      |
|                               |                                                                                                    | Choose IP to filter using the source/destination<br>addresses of the packets.                                                         |
| <b>Both Directions</b>        | Indicates whether the filter is applied to traffic<br>in both directions.                                                                                                    | If the source is host A and the destination is host B,<br>enabling both directions filters packets from A to B and<br>B to A.         |
|                               |                                                                                                    | If the source is host A and the destination is not<br>specified, enabling both directions filters packets both<br>to and from host A. |
| <b>Offset</b>                 | The offset (in bytes) from the Base where<br>packet data-matching begins.                                                                                                    | Enter a decimal number.                                                                                                    |
| <b>Base</b>                   | The base from which the offset is calculated.                                                                                                    | Choose absolute or a protocol.                                                                                                    |
|                               | If you select absolute, the offset is calculated<br>from the absolute beginning of the packet (for<br>example, the beginning of the Ethernet<br>frame).                                       |                                                                                                    |
|                               | If you select protocol, the offset is calculated<br>from the beginning of the protocol portion of<br>the packet. If the packet does not contain the<br>protocol, the packet fails this match. |                                                                                                    |

<span id="page-244-1"></span>*Table C-50 Custom Decode Filter Dialog Box*

 $\overline{\phantom{a}}$ 

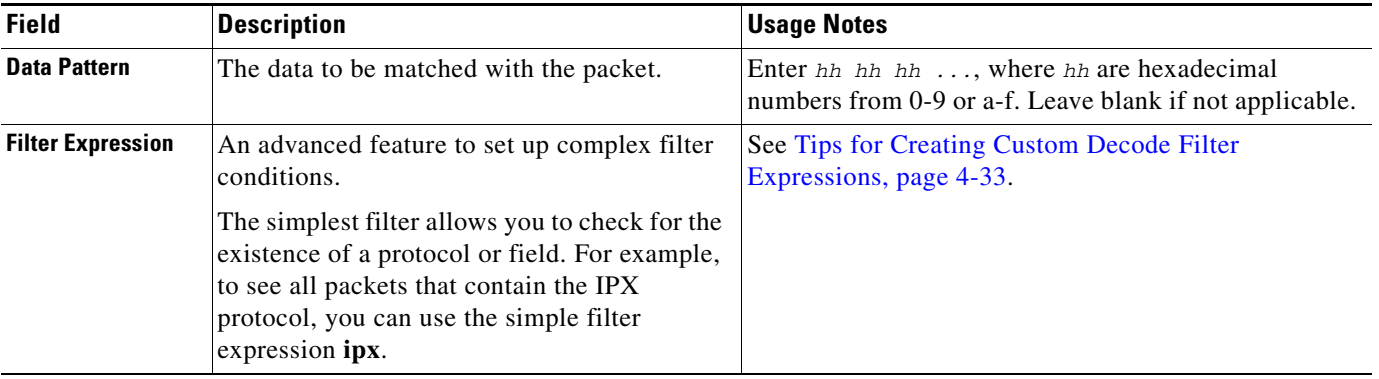

#### *Table C-50 Custom Decode Filter Dialog Box (continued)*

# <span id="page-245-0"></span>**Custom Decode Subexpressions Fields**

[Table C-51](#page-245-1) describes the custom decode fields and provides filter and format details.

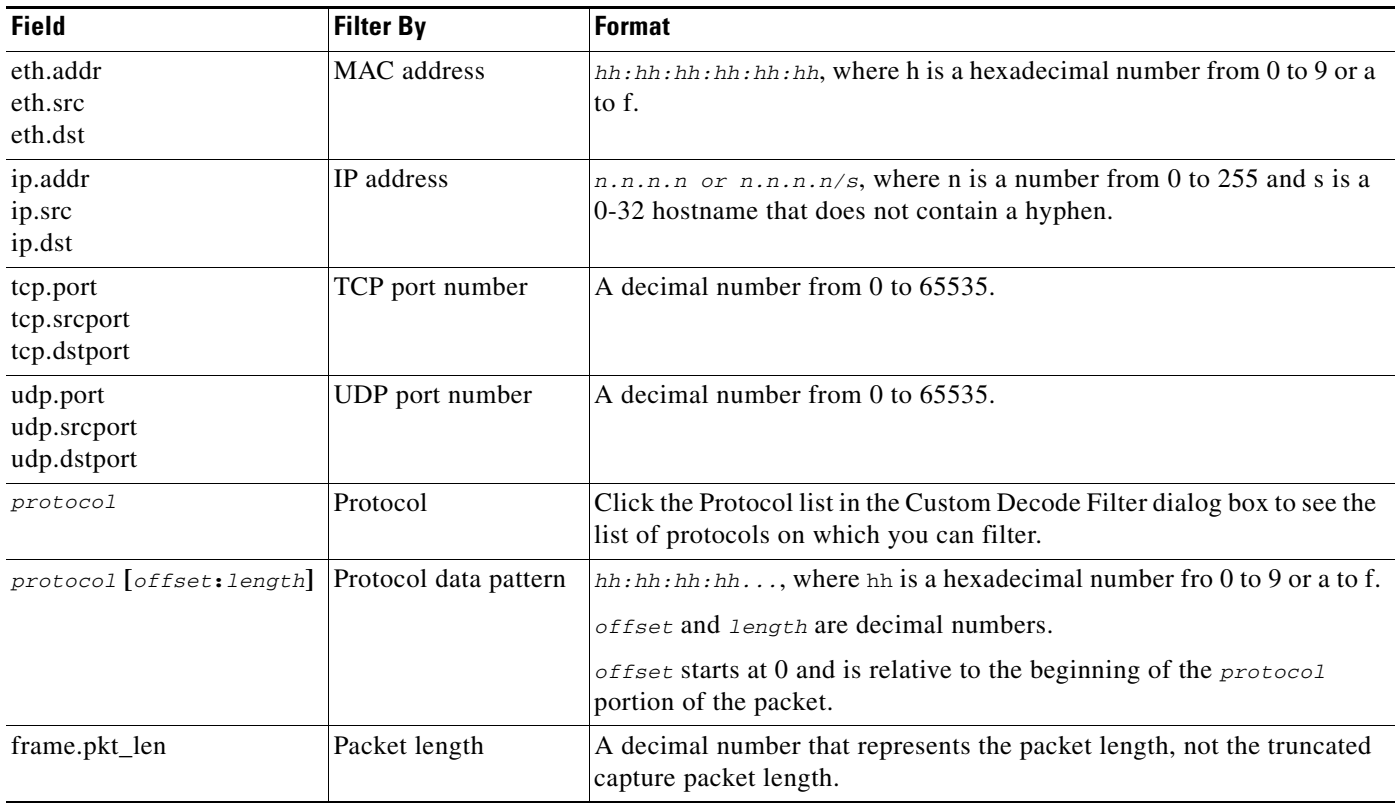

#### <span id="page-245-1"></span>*Table C-51 Custom Decode Field Subexpressions*

## <span id="page-246-2"></span><span id="page-246-0"></span>**Error Scan Window**

[Table C-52](#page-246-2) describes the Error Scan window fields.

*Table C-52 Error Scan Window Descriptions*

| <b>Field</b>    | <b>Description</b>                                                                              |  |
|-----------------|-------------------------------------------------------------------------------------------------|--|
| <b>Severity</b> | <b>Warn:</b> Warning; for example, an application returned an unusual error code                |  |
|                 | <b>Error:</b> A serious problem, such as malformed packets                                      |  |
| Group           | <b>Checksum:</b> A checksum was invalid                                                         |  |
|                 | <b>Sequence:</b> Protocol sequence is problematic                                               |  |
|                 | <b>Response Code:</b> Problem with the application response code                                |  |
|                 | <b>Request Code:</b> An application request                                                     |  |
|                 | <b>Undecoded:</b> Dissector incomplete or data can't be decoded                                 |  |
|                 | <b>Reassemble:</b> Problems while reassembling                                                  |  |
|                 | <b>Malformed:</b> Malformed packet or dissector has a bug; dissection of this packet<br>aborted |  |

### <span id="page-246-3"></span><span id="page-246-1"></span>**Hardware Filter Dialog Box**

[Table C-53](#page-246-3) describes the Create Hardware Filter dialog box.

*Table C-53 Create Hardware Filter Dialog*

| <b>Attribute</b>                  | <b>Options</b>                                                                                                    | Range                                                                                                    |
|-----------------------------------|----------------------------------------------------------------------------------------------------|----------------------------------------------------------------------------------------------------|
| <b>Data Ports</b>                 | Both Ports, Data Port 1, Data<br>Port 2                                                                                             |                                                                                                    |
| <b>Frame Length</b>               | Equal To, Not Equal To, Greater<br>Than, Less Than                                                                                  | Min. 64, Max 65535                                                                                                    |
| <b>VLAN IDs</b>                   | Equal To, Not Equal To, Greater<br>Than, Less Than                                                                                  | Min. 1, Max 4095                                                                                                    |
| <b>MPLS Label</b>                 | Equal To, Not Equal To                                                                                                    | Min. 0, Max 1048575                                                                                                    |
| <b>Source Address / Mask</b>      | Equal To, Not Equal To                                                                                                    | IPv4 address                                                                                                    |
| <b>Destination Address / Mask</b> | Equal To, Not Equal To                                                                                                    | IPv4 address                                                                                                    |
| <b>L4 Protocol</b>                | Equal To, Not Equal To<br>ICMP, IGMP, IP in IP, GRE,<br>L <sub>2</sub> T <sub>p</sub> , T <sub>CP</sub> , U <sub>DP</sub> , Integer | With Custom, you can enter a<br>custom value that is not in the list<br>of common protocols. Enter min.<br>1, max 255. |
| <b>L4 Source Port</b>             | Equal To, Not Equal To                                                                                                    | Min. 1, Max 65535                                                                                                    |
| <b>L4 Destination Port</b>        | Equal To, Not Equal To                                                                                                    | Min. 1, Max 65535                                                                                                    |
| <b>Pattern Match</b>              | Filters packets based on 4-byte<br>hexadecimal patterns anywhere<br>in the first 256 bytes.                                         |                                                                                                    |
|                                   | Equal To, Not Equal To                                                                                                    |                                                                                                    |

×

# <span id="page-247-0"></span>**NAM Packet Analyzer Decode Window**

[Table C-54](#page-247-2) describes the critical fields on the NAM Packet Analyzer window.

#### <span id="page-247-2"></span>*Table C-54 Packet Browser*

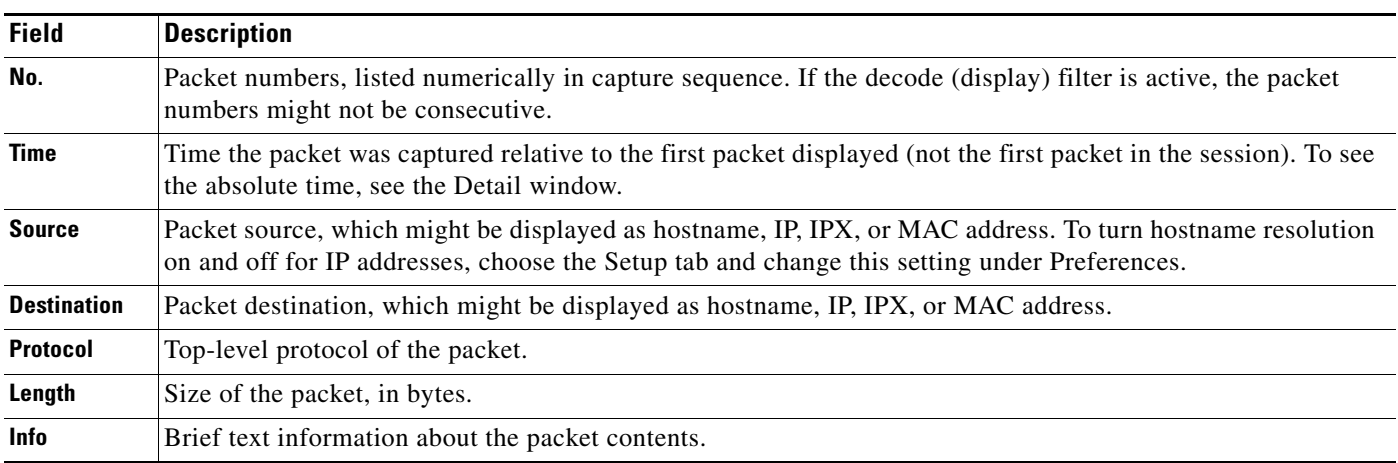

# <span id="page-247-1"></span>**Software Filter Dialog Box**

[Table C-55](#page-247-3) describes key Software Filter dialog box fields.

#### <span id="page-247-3"></span>*Table C-55 Software Filter Dialog Box*

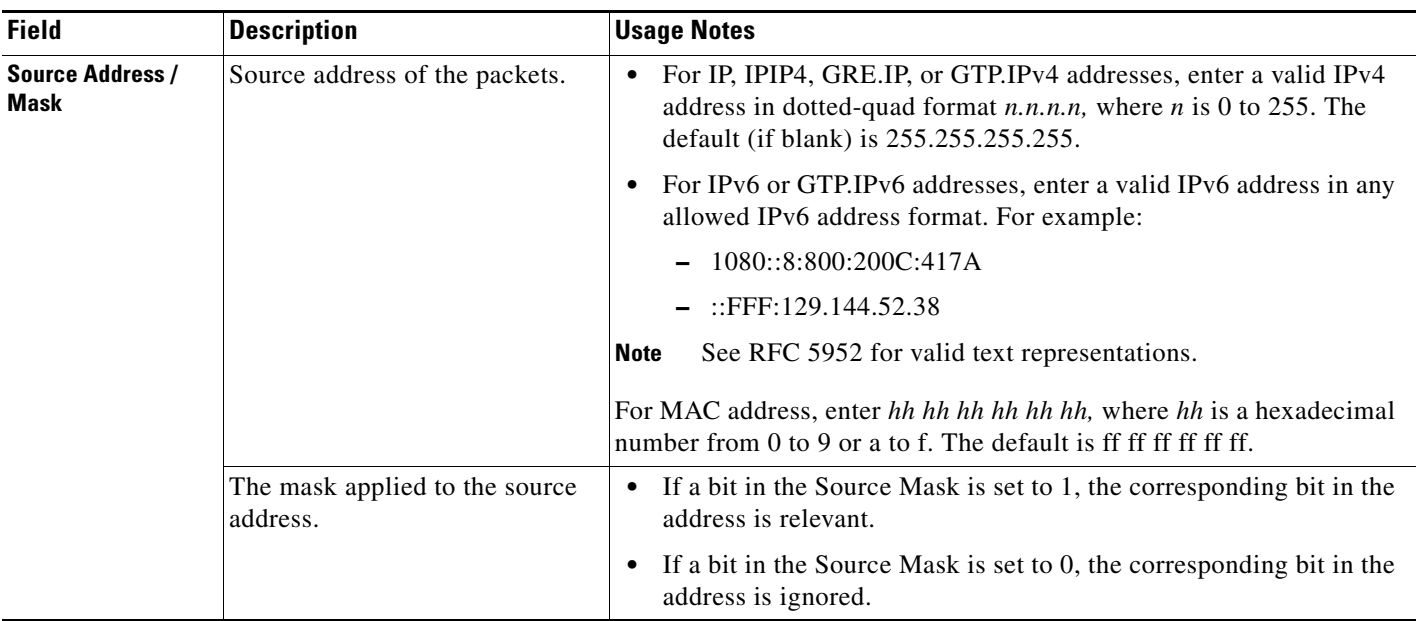

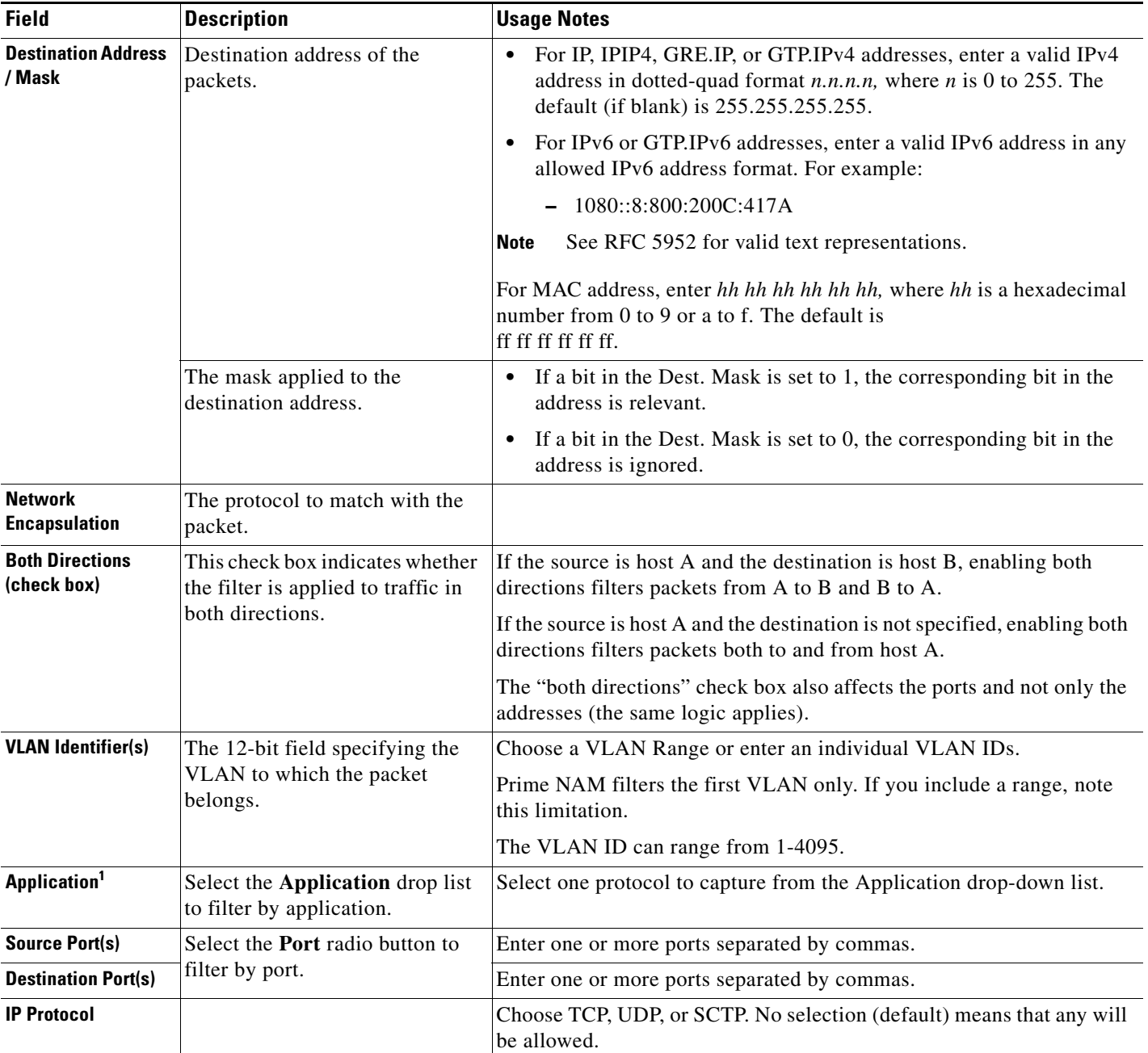

#### *Table C-55 Software Filter Dialog Box (continued)*

1. The application filter can be used to filter on the highest layer of the protocol parsing; that is usually a layer 4 protocol (based on port). If you want to filter on the transport protocol (for example, UDP or TCP), you will need to use the "IP Protocol" selector. Selecting, for example, TCP in the "IP Protocol" selector will filter on all packets using TCP.

# **Administration User Interface Windows**

This section includes the following sections:

- **•** [System Overview](#page-249-0)
- **•** [SNMP Agent](#page-250-0)
- **•** [Preferences](#page-251-0)
- **•** [New User Dialog Box](#page-252-0)
- **•** [User Privileges](#page-252-1)
- **•** [Current User Sessions](#page-253-0)

#### <span id="page-249-0"></span>**System Overview**

9

H.

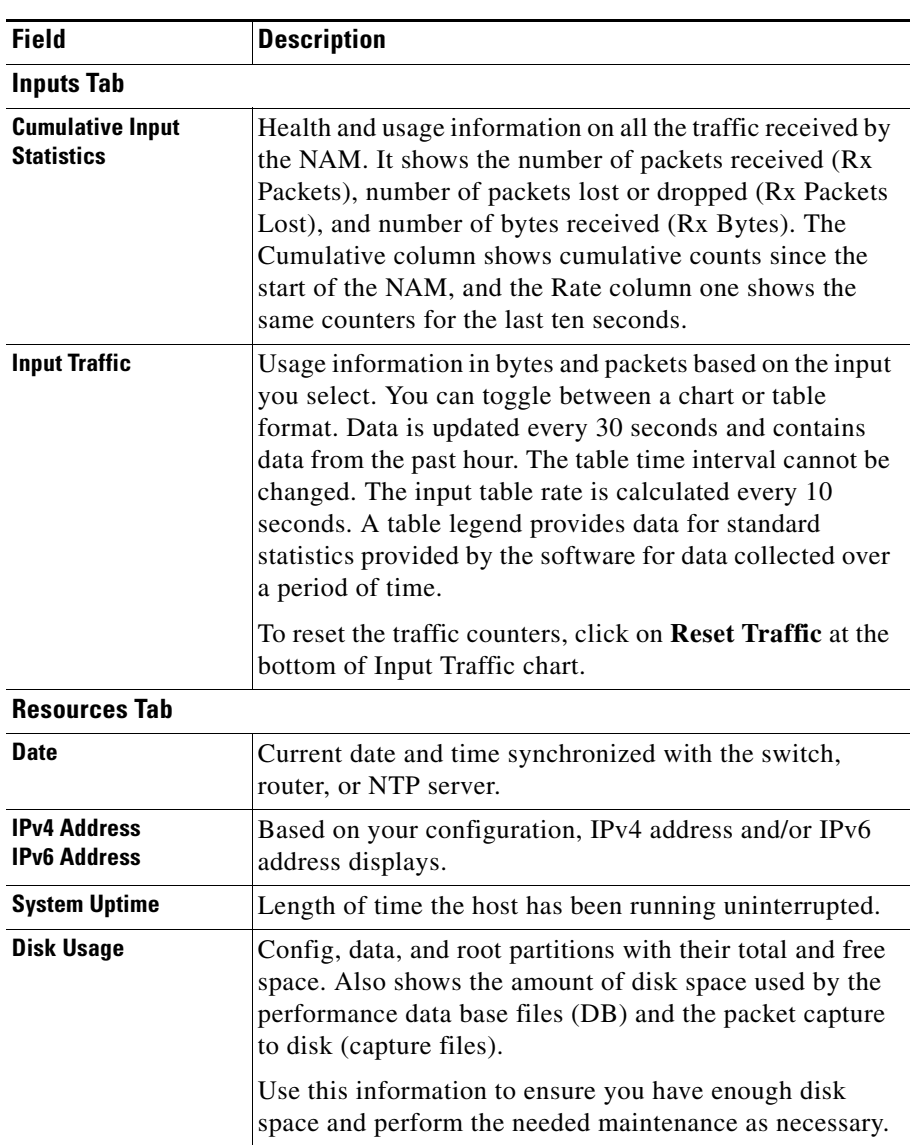

*Table C-56 System Overview*

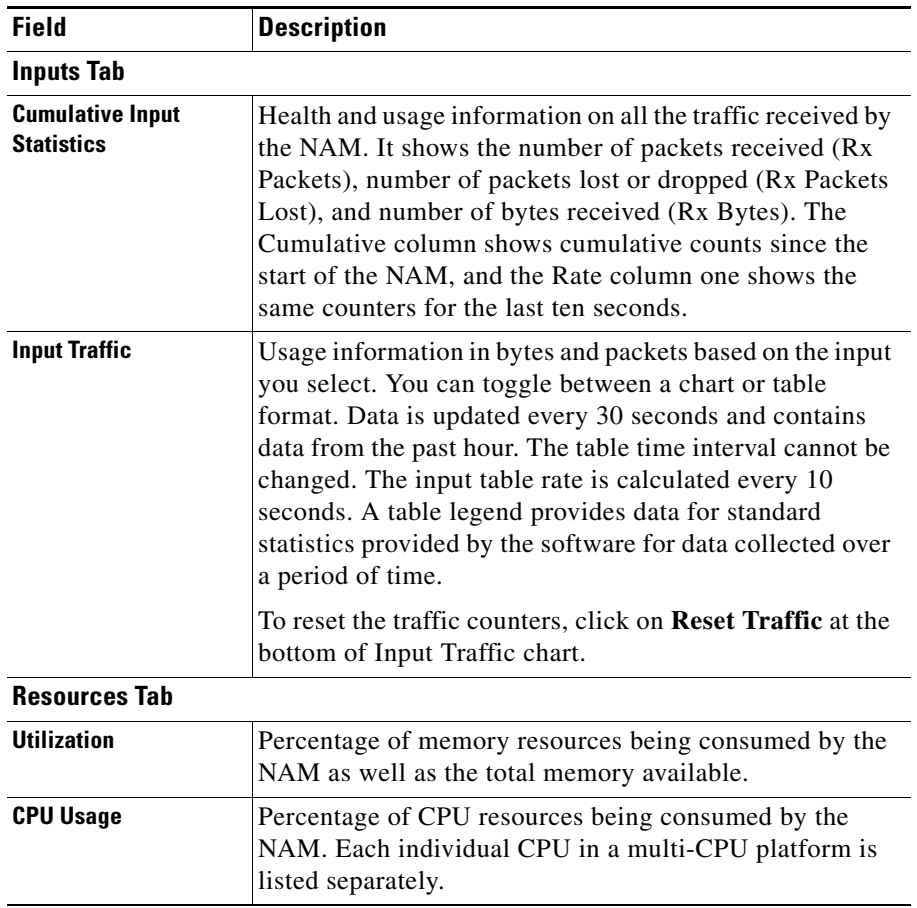

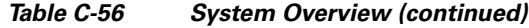

# <span id="page-250-0"></span>**SNMP Agent**

*Table C-57 System SNMP Agent Dialog Box*

| <b>Field</b>                      | <b>Description</b>                                                                         |
|-----------------------------------|--------------------------------------------------------------------------------------------|
| <b>Location</b>                   | (Optional) The physical location of the switch or router in which<br>the NAM is installed. |
| <b>Community</b><br><b>String</b> | Add permission and community string information.                                           |

# **E-Mail Setting**

*Table C-58 Mail Configuration Options*

| Field                       | <b>Description</b>                                   |
|-----------------------------|------------------------------------------------------|
| <b>Enable Mail</b>          | Enables e-mail of reports and notification of alarms |
| <b>External Mail Server</b> | IP address or hostname of external mail server       |

 $\mathcal{L}_{\mathcal{A}}$ 

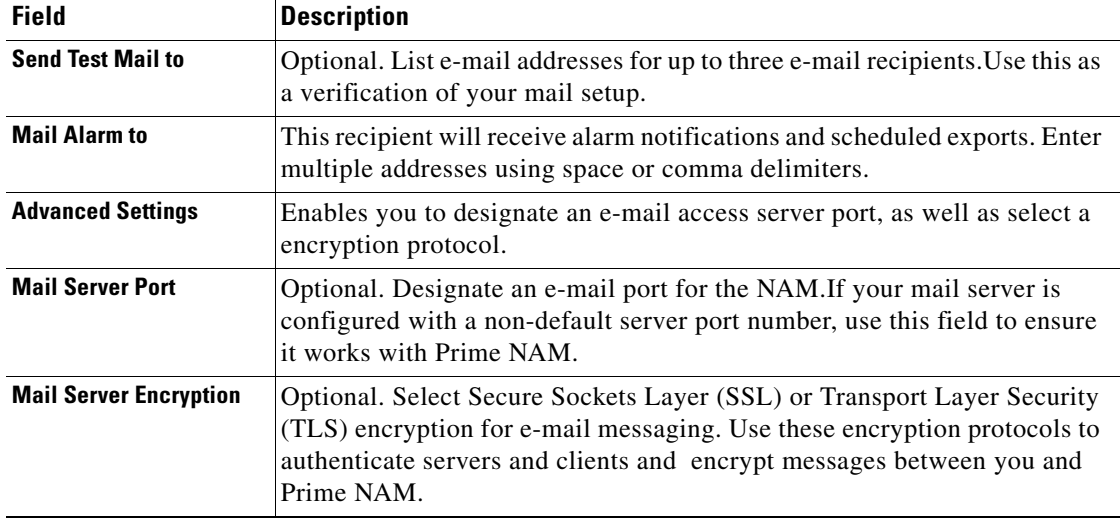

#### *Table C-58 Mail Configuration Options (continued)*

### <span id="page-251-1"></span><span id="page-251-0"></span>**Preferences**

**College** 

[Table C-59](#page-251-1) describes the critical fields of the Preferences window.

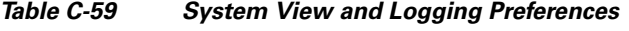

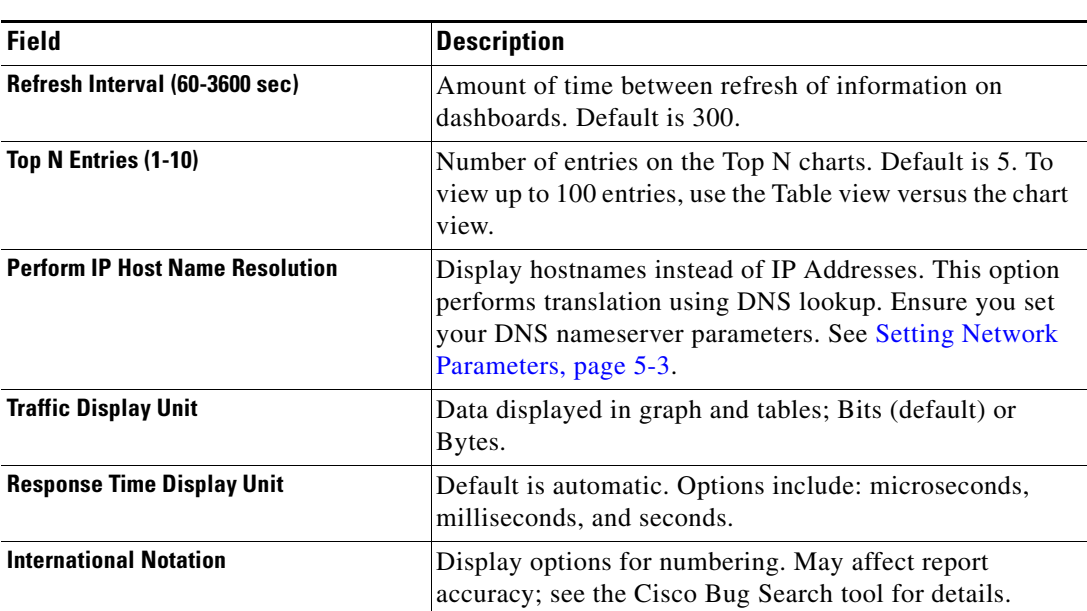
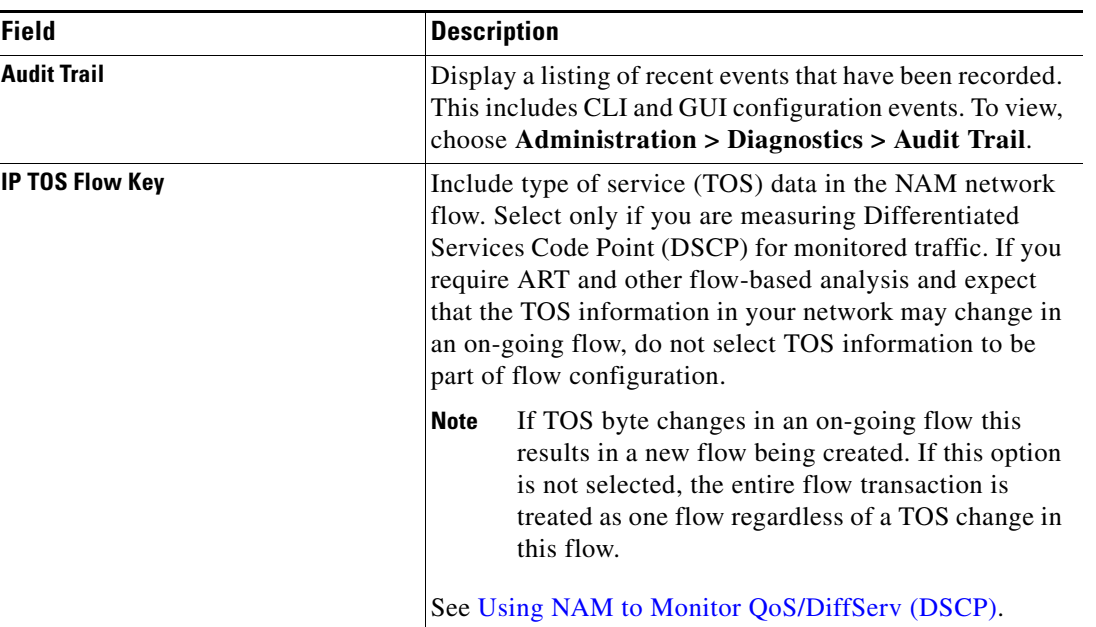

#### *Table C-59 System View and Logging Preferences (continued)*

## <span id="page-252-0"></span>**New User Dialog Box**

[Table C-60](#page-252-0) describes the critical fields in the New User dialog box.

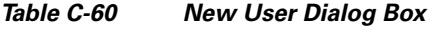

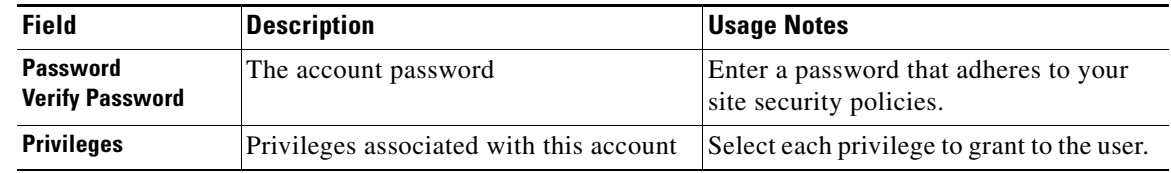

#### <span id="page-252-1"></span>**User Privileges**

[Table C-61](#page-252-1) describes the critical fields in the User Privileges window.

#### *Table C-61 User Privileges*

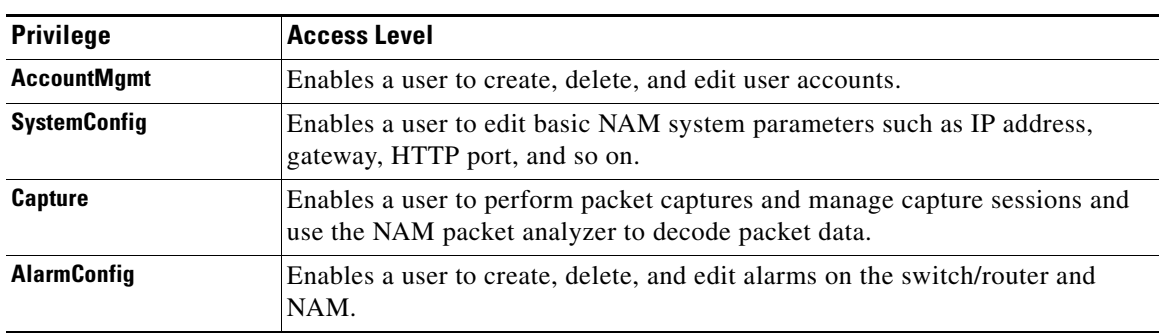

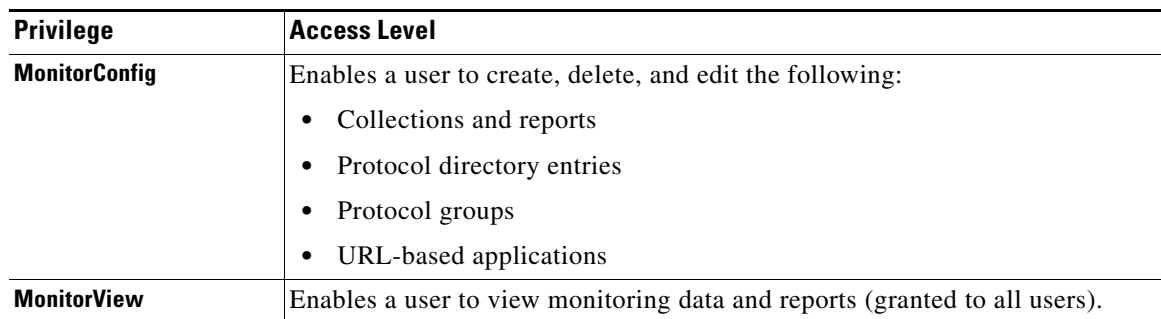

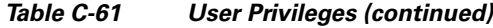

## **TACACs+ Authentication and Authorization**

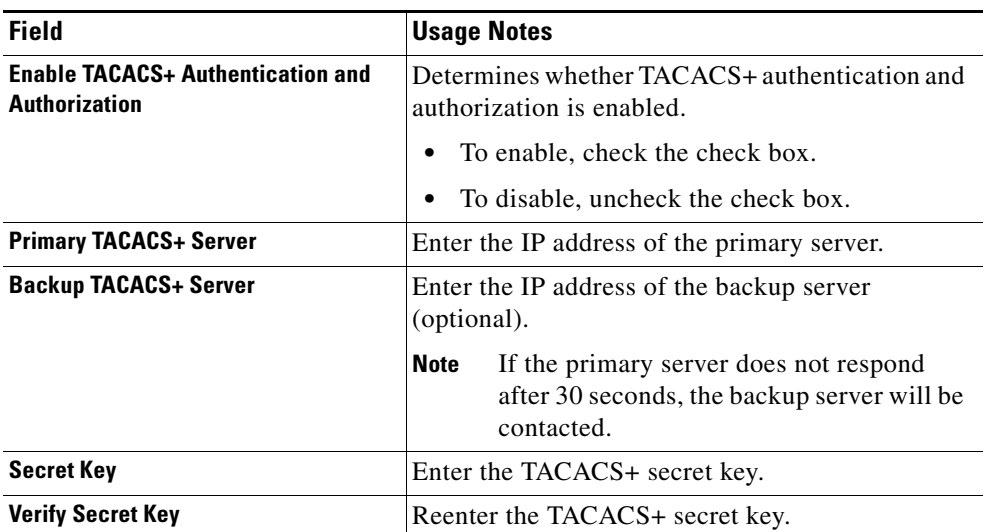

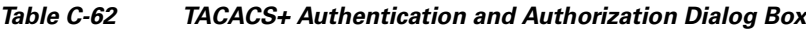

### <span id="page-253-0"></span>**Current User Sessions**

H.

[Table C-63](#page-253-0) describes the critical fields in the Current User Sessions window.

*Table C-63 Current User Sessions*

| <b>Field</b>         | Description                                      |
|----------------------|--------------------------------------------------|
| <b>From</b>          | The name of the machine the user logged in from. |
| <b>Last Activity</b> | The time stamp of the last user activity.        |

# <span id="page-254-0"></span>**Report Descriptions**

[Table C-64](#page-254-0) lists the MIB objects supported by the NAM.

#### *Table C-64 NAM RMON Support*

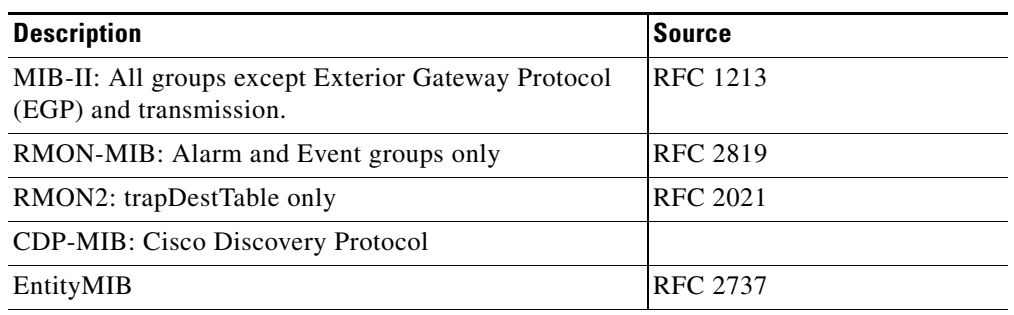

×

 **Report Descriptions**

**The Second** 

П

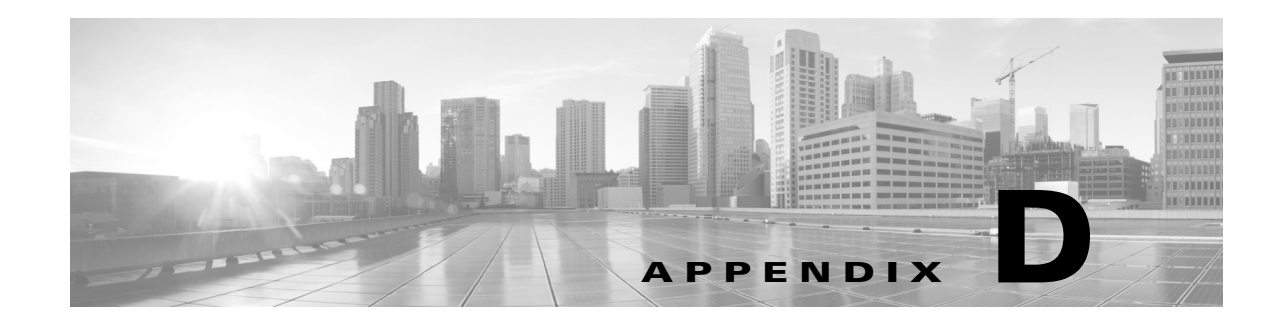

# <span id="page-256-1"></span>**Troubleshooting Network and NAM Issues**

This appendix addresses some common issues you might encounter while using Cisco Prime Network Analysis Module as well as how to use NAM to troubleshoot NAM network connection issues.

This appendix contains the following topics:

- **•** [Resolving Typical NAM Issues, page D-1](#page-256-0)
- **•** [Troubleshooting Login Issues, page D-2](#page-257-0)
- **•** [Understanding Typical Error Messages, page D-3](#page-258-0)
- **•** [Troubleshooting WAAS Data Issues, page D-4](#page-259-0)
- **•** [Using the CLI to Troubleshoot Issues, page D-5](#page-260-0)

# <span id="page-256-0"></span>**Resolving Typical NAM Issues**

- **Q.** I see a notification message No data for selected time interval on my dashboard reports. What should I do?
- **A.** You may have created a filter that needs to be changed in order to see data. Use the Interactive Report Filter to do any or all of the following actions until your data displays:
	- **–** Change the site filters
	- **–** Change the application filter
	- **–** Incrementally expand the time range from the default to a greater time range

Review the following question for additional details if this does not resolve your issue.

- **Q.** I am sending traffic to the NAM but nothing comes up on the default monitoring page. What could be wrong?
- **A.** There are two typical issues that are seen when first setting up traffic to the NAM:
	- **–** Wait for at least five minutes after traffic is sent to the NAM. Prime NAM collects and displays information at intervals and traffic may not display in charts immediately.
	- **–** Ensure the client time is synchronized with the NAM time. Typically this means setting your NTP server to synchronize your NAM time. For details, see [Synchronizing Your System Time,](#page-98-0)  [page 5-5](#page-98-0).
- **Q.** What information should I collect and what else should I do when the NAM is not responding?
- **A.** Determine the answers to the following questions and gather the following information:
- **•** Does **session** from the switch/router CLI work?
- **•** Does **ping** over EOBC (127 subnet) work?
- **•** Does **ping** to the management IP address work?
- **•** Collect output of **show tech-support** command from both the NAM and the switch or router.
- **•** Collect core files.
- **•** Check if NAM hardware is seated correctly in chassis

Perform the following tasks to troubleshoot your issue:

- **•** Reset NAM
- **•** Reset into maintenance image or helper
- **•** Clear the configuration
- **•** Reinstall the application image (using the --**reformat** option)
- **Q.** What can I do to increase my Prime vNAM performance level?
- **A.** Prime NAM virtual appliance (vNAM) supports different traffic monitoring speeds based on your deployments. For more details about licensing options and hypervisor dependencies, see the [Prime](http://www.cisco.com/c/en/us/products/cloud-systems-management/prime-virtual-network-analysis-module-vnam/datasheet-listing.html)  [vNAM Data Sheet](http://www.cisco.com/c/en/us/products/cloud-systems-management/prime-virtual-network-analysis-module-vnam/datasheet-listing.html) on Cisco.com.
- **Q.** How can I view NAM log files and send them to TAC for review?
- **A.** From the GUI, go to **Administration -> Diagnostics -> Tech Support**. After the support screen dump is complete, click **Download log files**. Save the files to your local disk. You can analyze the files locally or, if requested forward on to your technical support team for review.

## <span id="page-257-0"></span>**Troubleshooting Login Issues**

Log into the NAM by using the username and password that the NAM administrator provided you, and click the Login button. If you are having problems logging in:

- **•** Make sure you are using a browser that is currently supported for use with NAM: English Firefox 3.6+ or Microsoft Internet Explorer 8+ (Microsoft Internet Explorer 7 is not supported)
- **•** Make sure you are using a platform that is currently supported for use with NAM: Microsoft Windows XP or Microsoft Windows 7. The Macintosh platform is not supported on this release.
- **•** Make sure you have JavaScript enabled.
- **•** Clear the browser cache and restart the browser (not necessary if installing NAM for the first time).
- Make sure cookies are enabled in your browser.
- **•** If you see the following message: "Initializing database. Please wait until initialization process finishes," you must wait until the process finishes.
- **•** Make sure your username and password does not use any special characters.
- **•** If your platform requires licensing, make sure you accepted the license agreement and that the license has not expired.
- **•** If the Prime vNAM permanent license is installed and you log in for the first time and accept the EULA, you may be logged out so the permanent license can take effect. We recommend you wait several minutes before you attempt another logon.

To view the full documentation set (including the User Guide and Release Notes) for the Cisco Prime NAM software, go to the NAM software Technical Documentation area on Cisco.com:

**•** [http://www.cisco.com/en/US/products/sw/cscowork/ps5401/](http://www.cisco.com/en/US/products/sw/cscowork/ps5401/tsd_products_support_series_home.html) tsd\_products\_support\_series\_home.html

# <span id="page-258-0"></span>**Understanding Typical Error Messages**

- **Q.** I'm waiting for the graphical data to populate on a dashboard. What does this red error "Request Error -- Please Try Again" mean?
- **A.** This means an internal error has occurred, or the login session may have timed out.
- **Q.** I'm waiting for the graphical data to populate on a dashboard. What does this red error "Query" resulted in no data" mean?
- **A.** The NAM does not have any data for the specified time frame and specified filter. Go to the Interactive Report (the pane on the left side of the window) and click the **Filter** button to check the filter settings and data sources to make sure the NAM is getting data. You can also check the Overview page to ensure the traffic is reaching the NAM. If no traffic appears, check your data sources and SPAN session configuration.
- **Q.** What does the message "Client or NAM time is incorrect" mean?
- **A.** The browser or client time and the NAM time must be synchronized to avoid this error. See [Synchronizing Your System Time, page 5-5](#page-98-0).

## **Frequently Asked Questions about Prime NAM Behavior**

- **Q.** How does NAM calculate network latency?
- **A.** To calculate network latency, the software looks at each packet and associates it to a transaction. For example, NAM looks at SYN and SYN-ACK and timestamps these packets to perform these calculations.
- **Q.** How can Prime NAM be restricted to one tenant's traffic when using SPAN or ERSPAN on a Nexus 1000V?
- **A.** Prime NAM can be deployed per tenant so they each NAM has their own portal. NAM processes VxLAN, LISP, FabricPath, and OTV for multiple tenants.
- **Q.** Why is the browser behaving strangely? It is displaying data for no apparent reason or is not displaying expected data.
- **A.** Clear the browser cache, close the browser, and open a new session and try again. Also, make sure you are using a supported browser (see the *Cisco Prime Network Analysis Module Release Notes*).
- **Q.** Why is the NAM performance lower than expected?
- **A.** Disk capture will reduce the NAM performance considerably. It is due to the disk input/output speed. You will see a warning in the top right corner of the window.
- **Q.** Why won't the system change the storage option for my capture session from disk to memory and then back to disk?
- **A.** If you set up a capture session to disk and later modify the same packet session to save into memory, Prime NAM is unable to change the storage selection back to disk because it is in the *in use* state. You cannot delete the capture session to release the disk for capture. The workaround is to reboot the NAM. This has been fixed in the latest patch (patch 5) on the Cisco software download web page.
- **Q.** What MIBs do the Prime NAM support?
- **A.** [Table D-1](#page-259-1) lists the MIB objects supported by Prime NAM.

#### <span id="page-259-1"></span>*Table D-1 Supported MIBs*

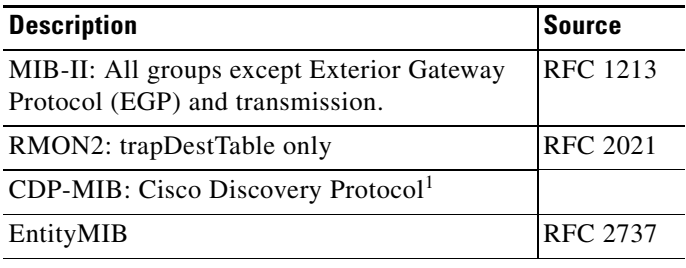

1. CDP is received on NAM management ports only. NAM does not transmit CDP packets.

- **Q.** Why do all platforms except for NAM-NX1 need if-mib (ifTable) to provide A**nalyze > Managed Device** interface data?
- **A.** NAM-NX1 gets this data by exchanging messaging with the Supervisor Engine on EOBC channel. There is no MIB involved
- **Q.** Which platforms require MIBs?
- **A.** All NAM platforms except NAM-NX1 and NAM appliance platform require the Entity-mib, mib-2, if-mib, and… (don't remember) to get and configure SPAN sessions. NAM-NX1 uses EOBC and proprietary messaging with SUP on EOBC to get and configure SPAN session. Appliance NAM platforms have two options: For the SNMP option, the requirements are the same as other NAM platforms. With a NetConf interface, there is not any MIB involved.

# <span id="page-259-0"></span>**Troubleshooting WAAS Data Issues**

- **Q.** Why does Prime NAM display the status of WAAS devices as pending?
- **A.** Prime NAM is unable to monitor WAAS traffic until you set up WAAS monitored servers. To change the pending status, you must set up WAAS monitored servers. See your product documentation for more details.
- **Q.** Why is no WAAS data seen in the Monitor windows?
- **A.** Perform the following steps:
- **•** Use the NAM GUI to verify that the Monitored Servers list is configured with the correct server IP addresses.
- Use the NAM GUI to verify that WAAS data sources have data collection enabled for applicable segments.
- **•** Use the WAAS CLI **show statistics flow filters** to verify that the servers have active traffic flows that are optimized and monitored.
- **•** Use the WAAS CLI **show statistics flow mon tcpstat** to verify that WAAS Flow Agent exports flow data to the correct NAM IP address.
- **Q.** The WAAS is not sending data to the NAM, and the reports are not showing any values.
- **A.** The WAAS will not send data unless filtering is enabled on the NAM. Enable filtering at **Setup > Data Sources > WAAS > Monitored Servers**, and check the "Filter Response Time for all Data Sources by Monitored Servers" check box.

# <span id="page-260-0"></span>**Using the CLI to Troubleshoot Issues**

- **•** [Locating Packet Drops, page D-5](#page-260-1)
- [Handling an Unresponsive NAM, page D-5](#page-260-2)
- **•** [Using the CLI to Troubleshoot Performance Agent \(PA\), page D-6](#page-261-0)

### <span id="page-260-1"></span>**Locating Packet Drops**

- **Q.** How can I find out using the CLI if packets are being dropped?
- **A.** The following CLI command shows packet drops at different layers of the NAM system at 5 minute intervals and up to the last 24 hours:

```
root@NAM1x-18.cisco.com# show pkt-drop-counters Hour-0
```
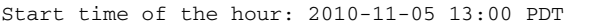

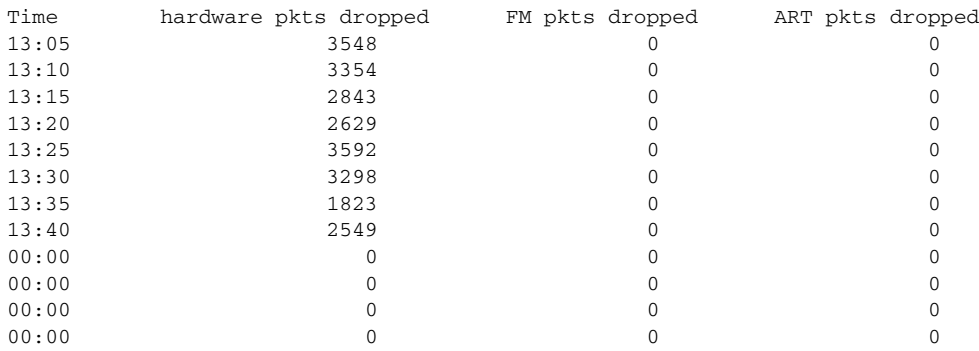

## <span id="page-260-2"></span>**Handling an Unresponsive NAM**

- **Q.** Why is my NAM Blade not responding?
- **A.** Do the following:
- **•** Check the NAM IP configuration (using the CLI command **show ip**)
- **•** Check VLAN configuration of management port on Sup:

```
analysis module <slot> management-port access-vlan <#>
```
- **•** Does the session from the switch/router work?
- **•** Does a ping to NAM mgmt IP address work?
- **•** What is the module status on Sup/router? **show modules CLI**

# <span id="page-261-0"></span>**Using the CLI to Troubleshoot Performance Agent (PA)**

- **Q.** Why is the NAM not receiving data from PA?
- **A.** Prime NAM no longer uses Performance Agent as a remote data source. Use Prime Infrastructure or Prime Assurance to collect PA data.

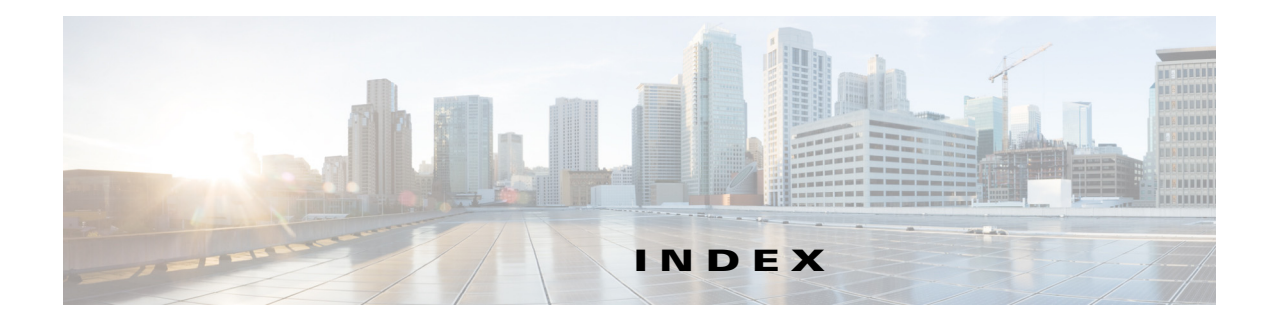

#### **A**

access policies, setting in ACS 5.x **[6-21](#page-112-0)** access policy configuration, ACS v5.x **[6-21](#page-112-1)** administration (see system administration) **[6-1](#page-94-0)** alarm thresholds, setting NAM thresholds **[3-40](#page-166-0)**

editing **[3-44](#page-171-0)** syslog, setting up **[6-11](#page-102-0)** API guide **7-6** ART **[4-23,](#page-43-0) [4-26](#page-44-0)** Audit trail **[6-13](#page-104-0)**

## **C**

capture error scan **[5-25](#page-76-0)** Global Capture Settings **5-7** capture files about **[5-21](#page-75-0)** analyze **[5-23](#page-75-1)** Drill-Down button **5-23** capture sessions about **[5-3](#page-63-0)** configuring **[5-5](#page-63-1)** viewing **5-5** capture storage, logging in/out **[5-28](#page-83-0)** capturing data **2-3, [5-1](#page-58-0)** capture buffer downloading to a file **[5-21](#page-75-2)** capture settings, configuring **[5-5](#page-63-2)** custom display filters creating **[5-36](#page-90-0)**

custom display filters, setting up **[5-35](#page-89-0)** deleting **5-39** editing **[5-38](#page-92-0)** packet decode information, viewing **[5-30](#page-85-0)** protocol decode information, viewing **[5-31](#page-87-0)** CAPWAP (Control And Provisioning of Wireless Access Points) **3-61** cautions regarding NAM community strings, deleting **[6-6](#page-98-1)** switch string and read-write community string matching **[6-6](#page-98-2)** Cisco Prime Network Analysis Module User Guide, 5.1 **[1-1](#page-0-0)** community switch strings, setting and viewing **[6-6](#page-98-3)** configuring NAM community switch strings, setting and viewing **[6-6](#page-98-3)** data collection, setting up voice data, collecting **3-63** data sources, setting up **[3-8](#page-140-0)** traffic, directing for spanning **[3-8](#page-140-0)** creating a SPAN session **3-8** editing a SPAN session **[3-8](#page-139-0)** NetFlow, configuring on devices **[3-21](#page-150-0)** NetFlow records, understanding **3-20** SPAN sources (table) **3-7** traffic directing methods (table) **3-6** VACL, configuring on LAN VLANs **[3-18](#page-149-0)** VACL, configuring on WAN interfaces **[3-18](#page-148-0)** Consecutive Packets Loss threshold **3-5** Control And Provisioning of Wireless Access Points **3-61** creating custom display filters **[5-36](#page-90-0)** protocol **3-57**

SPAN sessions **3-8** custom display filters, managing creating **[5-36](#page-90-0)** deleting **5-39** editing **[5-38](#page-92-0)** setting up **[5-35](#page-89-0)**

#### **D**

dashboards Alarm Summary **[4-4](#page-28-0)** Performance Overview **[4-3](#page-26-0)** Response Time Summary **[4-3](#page-26-1)** Traffic Analysis **[4-1](#page-25-0)** data collection setting up voice data **3-63** data export to NAM **2-3** data sources, setting up **[3-8](#page-140-0)** data storage **[5-26](#page-79-0)** deleting custom display filters **5-39** DiffServ profiles **[3-55,](#page-181-0) [3-60](#page-188-0)** protocols **[3-59](#page-185-0)** diagnostics, generating **[6-12](#page-104-1)** configuration information, monitoring and capturing **6-13** system alerts, capturing **6-13** system alerts, viewing **[6-12](#page-104-2)** DiffServ profile, managing creating **[3-53,](#page-180-0) [3-60](#page-187-0)** deleting **[3-55,](#page-181-0) [3-60](#page-188-0)** editing **[3-54,](#page-181-1) [3-60](#page-188-1)** directing traffic for spanning **[3-8](#page-140-0)** methods (table) **3-6** NetFlow, configuring on devices **[3-21](#page-150-0)** NetFlow devices, managing testing **[3-26](#page-155-0)** SPAN session

creating **3-8** editing **[3-8](#page-139-0)** SPAN sources (table) **3-7** VACL, configuring on LAN VLANs **[3-18](#page-149-0)** VACL, configuring on WAN interfaces **[3-18](#page-148-0)** DSCP groups, managing setting up **[3-53](#page-180-1)**

## **E**

editing custom display filters **[5-38](#page-92-0)** DiffServ profiles **[3-54,](#page-181-1) [3-60](#page-188-1)** NAM thresholds **[3-44](#page-171-0)** protocols **[3-59](#page-185-1)** SPAN sessions **[3-8](#page-139-0)** E-mail alarms **[3-37](#page-164-0)** Enabling voice monitoring **[3-63](#page-191-0)** Encapsulation **[3-60](#page-188-2)** Encapsulation Configuration **[3-60](#page-188-3)** ERSPAN **[3-17](#page-147-0)** configuring as datasource **[3-10](#page-141-0)** sending data directly to NAM **[3-17](#page-147-1)** external storage about **[5-26](#page-79-1)** capturing **[5-27](#page-79-2)** LUNs **[5-27](#page-82-0)**

#### **F**

Filtering IP **5-19** IP and Payload Data **[5-20](#page-72-0)** IP and TCP/UDP **5-20** Payload data **[5-20](#page-72-1)** VLAN and IP **5-19** filtering audit trail **[6-13](#page-105-0)**

Filter Response Time for all Data Sources by Monitored Servers **[3-66](#page-194-0)**

#### **G**

GPRS (General Packet Radio Service) Tunneling Protocol **3-60** GREIP **3-60**

GTP **3-60**

#### **H**

hardware filter configuring **[5-13](#page-67-0)** logic **[5-13](#page-66-0)** hardware filters about **[5-18](#page-71-0)** configuring **[5-18](#page-71-1)** help (see also troubleshooting) **[A-1](#page-256-1)** diagnostics, generating for technical assistance **[6-12](#page-104-3)** configuration information, monitoring and capturing **6-13** system alerts, capturing **6-13** system alerts, viewing **[6-12](#page-104-2)**

#### **I**

IGMP **A-9** interface data, viewing detail **[4-9,](#page-32-0) [4-29](#page-44-1)** IPESP **3-60** IPIP4 **[3-60](#page-188-4)** IP tunnel encapsulations **[3-60](#page-188-5)** IQN **[5-28](#page-83-0)**

#### **L**

Lightweight Access Point Protocol **3-61** LWAPP (Lightweight Access Point Protocol) **3-61**

#### **M**

Monitored servers filters **[3-66](#page-194-1)** Monitoring Application response times **[4-26](#page-44-2)** monitoring port traffic **A-9** traffic **2-3** monitoring data voice **[4-11](#page-33-0)** Multiple WAAS segments viewing response time **[4-17](#page-39-0)**

#### **N**

#### NAM

alarm thresholds editing **[3-44](#page-171-0)** setting **[3-40](#page-166-0)** community strings, working with **[6-5](#page-97-0)** creating **[6-5](#page-97-1)** deleting **[6-6](#page-97-2)** SNMP system groups, setting and viewing **[6-4](#page-96-0)** system time, setting **[6-6](#page-98-0)** configuring with an NTP server **6-8** synchronizing with switch or router **[6-8](#page-99-0)** traps setting **[6-11](#page-102-1)** navigation and control elements **A-3** NetFlow configuring on devices **[3-21](#page-150-0)** devices, managing testing **[3-26](#page-155-0)** exporting data **A-9** interfaces, understanding **3-19** records, understanding **3-20** NetFlow Data Export to NAM **3-7** network parameters, setting and viewing **[6-4](#page-96-1)** northbound interface (NBI) **[4-42](#page-56-0)**

**Cisco Prime Network Analysis Module User Guide** 

#### **O**

overview of NAM navigation and control elements **A-3**

#### **P**

Packet Loss threshold **3-5** passwords invalid characters **[6-16](#page-107-0)** passwords, recovering **[6-14](#page-106-0)** Performance Agent aggregation **3-33, A-10** port traffic monitoring **A-9** protocol directory managing creating protocols **3-57** deleting protocols **[3-59](#page-185-0)** editing protocols **[3-59](#page-185-1)**

#### **R**

recovering passwords **[6-14](#page-106-0)** response time application **[4-21](#page-41-0)** client **[4-22](#page-42-0)** client-server **[4-22](#page-42-1)** network **[4-21](#page-41-1)** server **[4-22](#page-42-2)** response time data, viewing reports server **4-24** RTP Stream Monitoring **3-5**

#### **S**

SCCP traffic **[5-32](#page-88-0)** Server Response Time table, using

**Cisco Prime Network Analysis Module User Guide** 

setting alarm thresholds NAM thresholds **[3-40](#page-166-0)** syslog **[6-11](#page-102-0)** community switch strings **[6-6](#page-98-3)** NAM SNMP system groups **[6-4](#page-96-0)** network parameters **[6-4](#page-96-1)** Single WAAS segment viewing response time **[4-17](#page-39-1)** sites defining **[3-49](#page-176-0)** definition rules **[3-51](#page-178-0)** editing **[3-50](#page-177-0)** SPAN sessions **[3-6,](#page-139-1) [3-10, A](#page-140-1)-8** creating **3-8** editing **[3-8](#page-139-0)** spanning, directing traffic for **[3-8](#page-140-0)** methods (table) **3-6** NetFlow, configuring on devices **[3-21](#page-150-0)** NetFlow devices, managing testing **[3-26](#page-155-0)** SPAN session creating **3-8** editing **[3-8](#page-139-0)** SPAN sources (table) **3-7** VACL, configuring on LAN VLANs **[3-18](#page-149-0)** on WAN interfaces **[3-18](#page-148-0)** SPAN states **3-7** Switch Remote SPAN **3-6** Switch SPAN **3-6** symbols invalid for NAM login **[6-16](#page-107-0)** syslog alarm threshold, setting up **[6-11](#page-102-0)** system administration **[6-1](#page-94-0)**

reports **4-24**

SPAN **[3-6,](#page-139-1) [3-10, A](#page-140-1)-8**

sessions

diagnostics, generating for technical assistance **[6-12](#page-104-3)** overview of system administration tasks **[6-2](#page-94-1)** NAM community strings, working with **[6-5](#page-97-0)** NAM SNMP system group, setting and viewing **[6-4](#page-96-0)** NAM system time, setting **[6-6](#page-98-0)** network parameters, setting and viewing **[6-4](#page-96-1)** overview of user administration tasks **[6-14](#page-106-1)** passwords, recovering **[6-14](#page-106-0)** predefined NAM user accounts, changing **[6-15](#page-107-1)** TACACS+ authentication and authorization, establishing **[6-17](#page-108-0)** TACACS+ server, configuring to support NAM **[6-18](#page-109-0)** user privileges (table) **6-16** users, creating new **[6-15](#page-107-2)** users, editing **[6-17](#page-108-0)** user sessions table, viewing **[6-22](#page-113-0)** system alerts capturing **6-13** viewing **[6-12](#page-104-2)**

#### **T**

TAC (Technical Assistance Center) (see also troubleshooting) **[A-1](#page-256-1)** TACACS+ authentication and authorization, establishing **[6-17](#page-108-0)** server, configuring to support NAM **[6-18](#page-109-0)** secret key, requirements for in v4.2 **[6-19](#page-110-0)** secret key, requirements for in v5.x **[6-20](#page-111-0)** version 4.2 **[6-18](#page-109-1)** version 5.x **[6-20](#page-111-1)** technical assistance, obtaining (see also troubleshooting) **[A-1](#page-256-1)** diagnostics, generating for **[6-12](#page-104-3)** configuration information, monitoring and capturing **6-13** system alerts, capturing **6-13** system alerts, viewing **[6-12](#page-104-2)**

testing NetFlow devices **[3-26](#page-155-0)** traffic analysis **2-3** traffic sources monitoring **2-3** troubleshooting **[A-1](#page-256-1)** switch, cannot communicate with **[6-6](#page-98-2)**

#### **U**

user administration (see system administration) **[6-1](#page-94-0)** privileges (table) **6-16** sessions table, viewing **[6-22](#page-113-0)** username invalid characters **[6-16](#page-107-0)**

#### **V**

VACL **[3-17,](#page-148-1) A-8** VLAN access control list **[3-17,](#page-148-2) A-8** VACL, configuring on LAN VLANs **[3-18](#page-149-0)** on WAN interfaces **[3-18](#page-148-0)** viewing community switch strings **[6-6](#page-98-3)** DiffServ data **[4-10](#page-33-1)** NAM SNMP system groups **[6-4](#page-96-0)** network parameters **[6-4](#page-96-1)** response time data server **4-24** system alerts **[6-12](#page-104-2)** user sessions table **[6-22](#page-113-0)** voice data **[4-11](#page-33-0)** Viewing audit trail **[6-13](#page-104-4)** Virtual Switch Software (VSS) **B-11** VLAN access control list VACL **[3-17,](#page-148-2) A-8** voice data collecting **3-63**

**Cisco Prime Network Analysis Module User Guide** 

viewing **[4-11](#page-33-0)** Voice signaling thresholds **[3-43](#page-170-0)** VSS

see Virtual Switch Software **3-10**

#### **W**

WAAS

about **[3-27](#page-156-0)** adding data sources **[3-31](#page-161-0)** ART calculations **[3-27](#page-158-0)** configuring a device **[3-31](#page-160-0)** WAAS Central Manager **3-30**

WAAS data sources **[4-17](#page-39-2)**